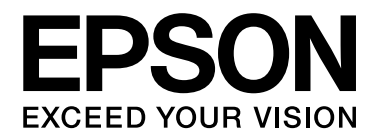

# **EPSON Aculaser C2800 Series**

# 進階使用說明

# <span id="page-1-0"></span>版權說明和註冊商標

No part of this publication may be reproduced, stored in a retrieval system, or transmitted in any form or by any means, mechanical, photocopying, recording, or otherwise, without the prior written permission of Seiko Epson Corporation. No patent liability is assumed with respect to the use of the information contained herein. Neither is any liability assumed for damages resulting from the use of the information contained herein.

Neither Seiko Epson Corporation nor its affiliates shall be liable to the purchaser of this product or third parties for damages, losses, costs, or expenses incurred by purchaser or third parties as a result of: accident, misuse, or abuse of this product or unauthorized modifications, repairs, or alterations to this product, or (excluding the U.S.) failure to strictly comply with Seiko Epson Corporation's operating and maintenance instructions.

Seiko Epson Corporation and its affiliates shall not be liable against any damages or problems arising from the use of any options or any consumable products other than those designated as Original Epson Products or Epson Approved Products by Seiko Epson Corporation.

Features Zoran Corporation Integrated Print System (IPS) for print language emulation. **Z#RAN** 

NEST Office Kit Copyright © 1996, Novell, Inc. All rights reserved.

A part of the ICC Profile contained within this product was created by Gretag Macbeth ProfileMaker. Gretag Macbeth is the registered trademark of Gretag Macbeth Holding AG Logo. ProfileMaker is the trademark of LOGO GmbH.

IBM and PS/2 are registered trademarks of International Business Machines Corporation.

Microsoft<sup>®</sup> and Windows<sup>®</sup> are registered trademarks of Microsoft Corporation in the United States of America and other countries.

Apple® and Macintosh® are registered trademarks of Apple, Inc.

EPSON and EPSON ESC/P are registered trademarks and EPSON AcuLaser and EPSON ESC/P 2 are trademarks of Seiko Epson Corporation.

Coronet is a trademark of Ludlow Industries (UK) Ltd.

Marigold is a trademark of Arthur Baker and may be registered in some jurisdictions.

CG Times and CG Omega are trademarks of Agfa Monotype Corporation and may be registered in certain jurisdictions.

Arial, Times New Roman and Albertus are trademarks of The Monotype Corporation and may be registered in certain jurisdictions.

ITC Avant Garde Gothic, ITC Bookman, ITC Zapf Chancery and ITC Zapf Dingbats are trademarks of International Typeface Corporation and may be registered in some jurisdictions.

Antique Olive is a trademark of Fonderie Olive.

Helvetica, Palatino, Times, Univers, Clarendon, New Century Schoolbook, Miriam and David are trademarks of Heidelberger Druckmaschinen AG which may be registered in certain jurisdictions.

Wingdings is a trademark of Microsoft Corporation and may be registered in some jurisdictions.

PCL is the registered trademark of Hewlett-Packard Company. HP and HP LaserJet are registered trademarks of the Hewlett-Packard Company.

Adobe, the Adobe logo and PostScript3 are trademarks of Adobe Systems Incorporated, which may be registered in certain jurisdictions.

*General Notice: Other product names used herein are for identification purposes only and may be trademarks of their respective owners. Epson disclaims any and all rights in those marks.*

Copyright © 2007 Seiko Epson Corporation. All rights reserved.

# <span id="page-3-0"></span>作業系統版本

#### 在這本手冊裡所用到的作業系統如下。

#### **Windows** 是指 **Windows Vista**、**XP**、**Vista x64**、**XP x64**、**2000**、**Server 2003** 和 **Server 2003 x64**。

- ❏ Windows Vista **是指** Windows Vista Ultimate Edition**、**Windows Vista Home Premium Edition**、**Windows Vista Home Basic Edition**、**Windows Vista Enterprise Edition **和** Windows Vista Business Edition**。**
- ❏ Windows Vista x64 **是指** Windows Vista Ultimate x64 Edition**、**Windows Vista Home Premium x64 Edition**、**Windows Vista Home Basic x64 Edition**、** Windows Vista Enterprise x64 Edition **和** Windows Vista Business x64 Edition**。**
- ❏ Windows XP **是指** Windows XP Home Edition **和** Windows XP Professional**。**
- ❏ Windows XP x64 **是指** Windows XP Professional x64 Edition**。**
- ❏ Windows 2000 **是指** Windows 2000 Professional**。**
- ❏ Windows Server 2003 **是指** Windows Server 2003 Standard Edition **和** Windows Server 2003 Enterprise Edition**。**
- ❏ Windows Server 2003 x64 **是指** Windows Server 2003 x64 Standard Edition **和** Windows Server 2003 x64 Enterprise Edition**。**

#### **Macintosh** 是指 **Mac OS X**。

❏ Mac OS X **是指** Mac OS X 10.2.8 **或以上版本。**

# 目錄

### 版權說明和註冊商標

#### 作業系統版本

#### 安全性說明

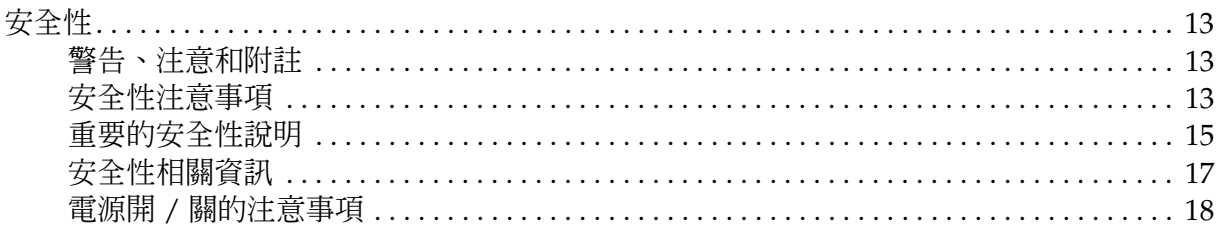

### 第1章 了解這台印表機

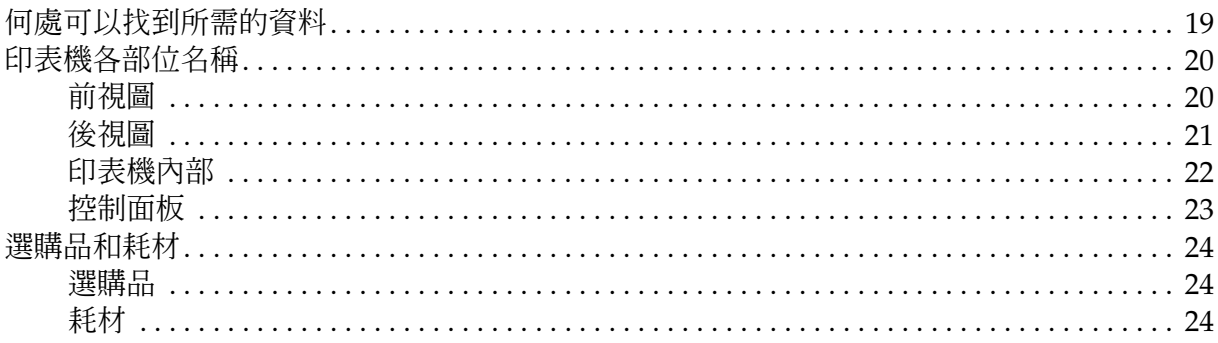

### 第2章 印表機特色和多樣化列印選項

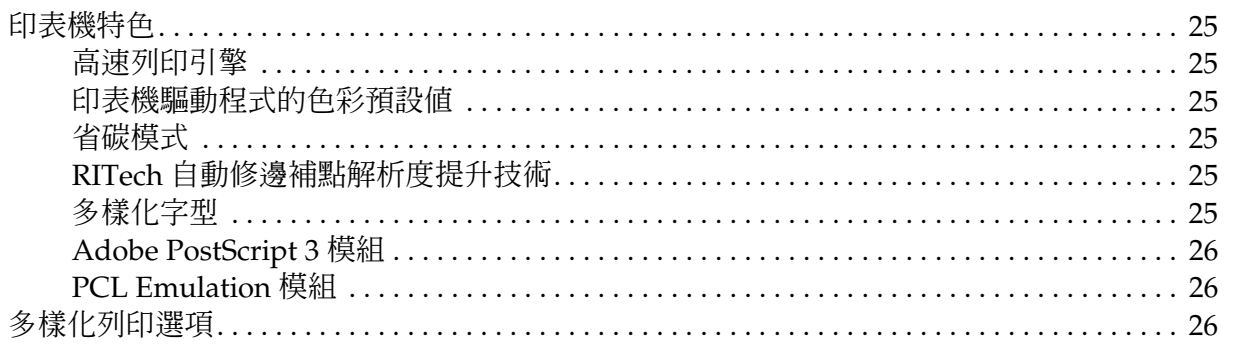

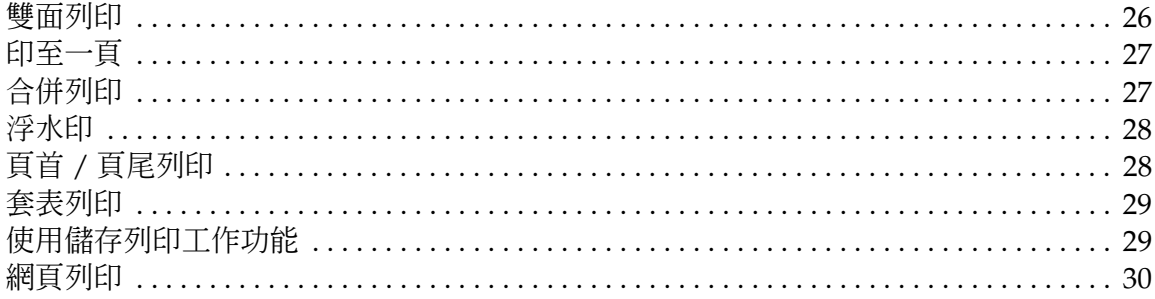

### 第3章 紙張的處理

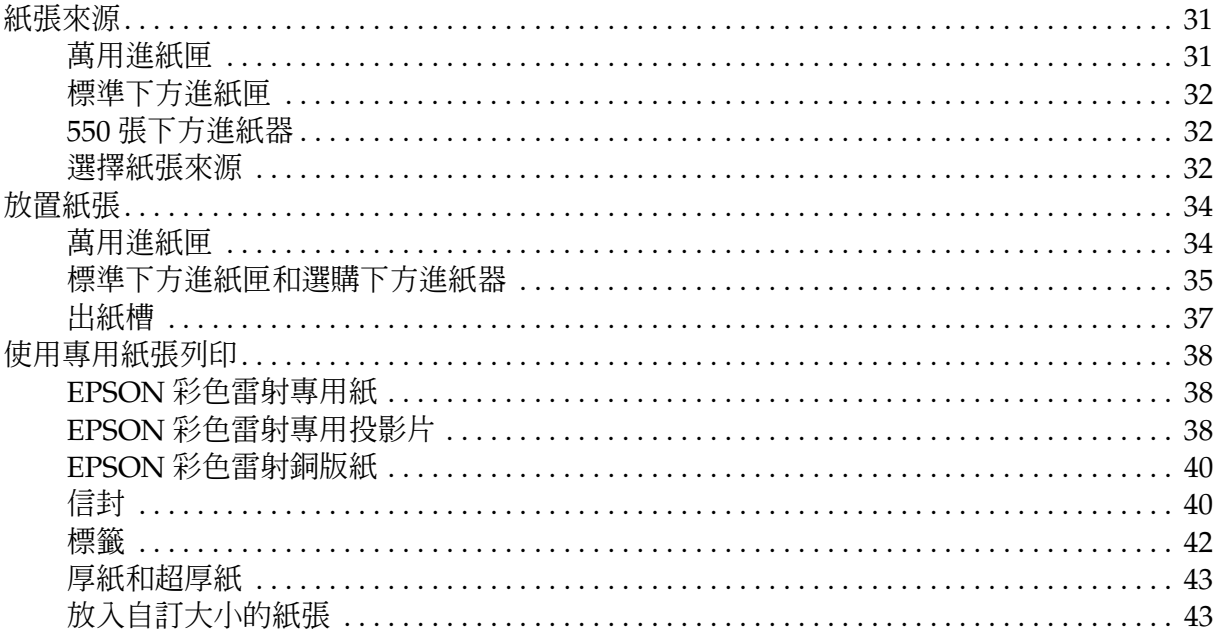

### 第4章 在 Windows 下使用印表機軟體

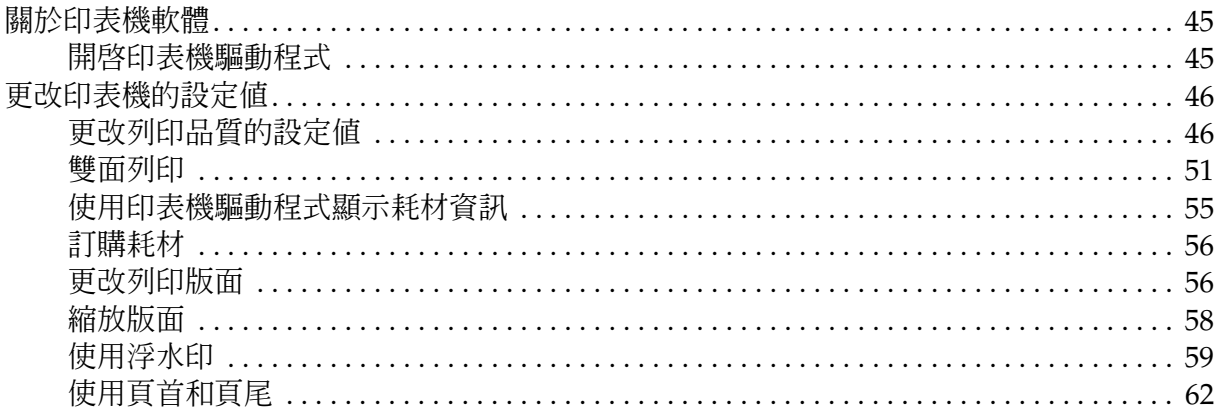

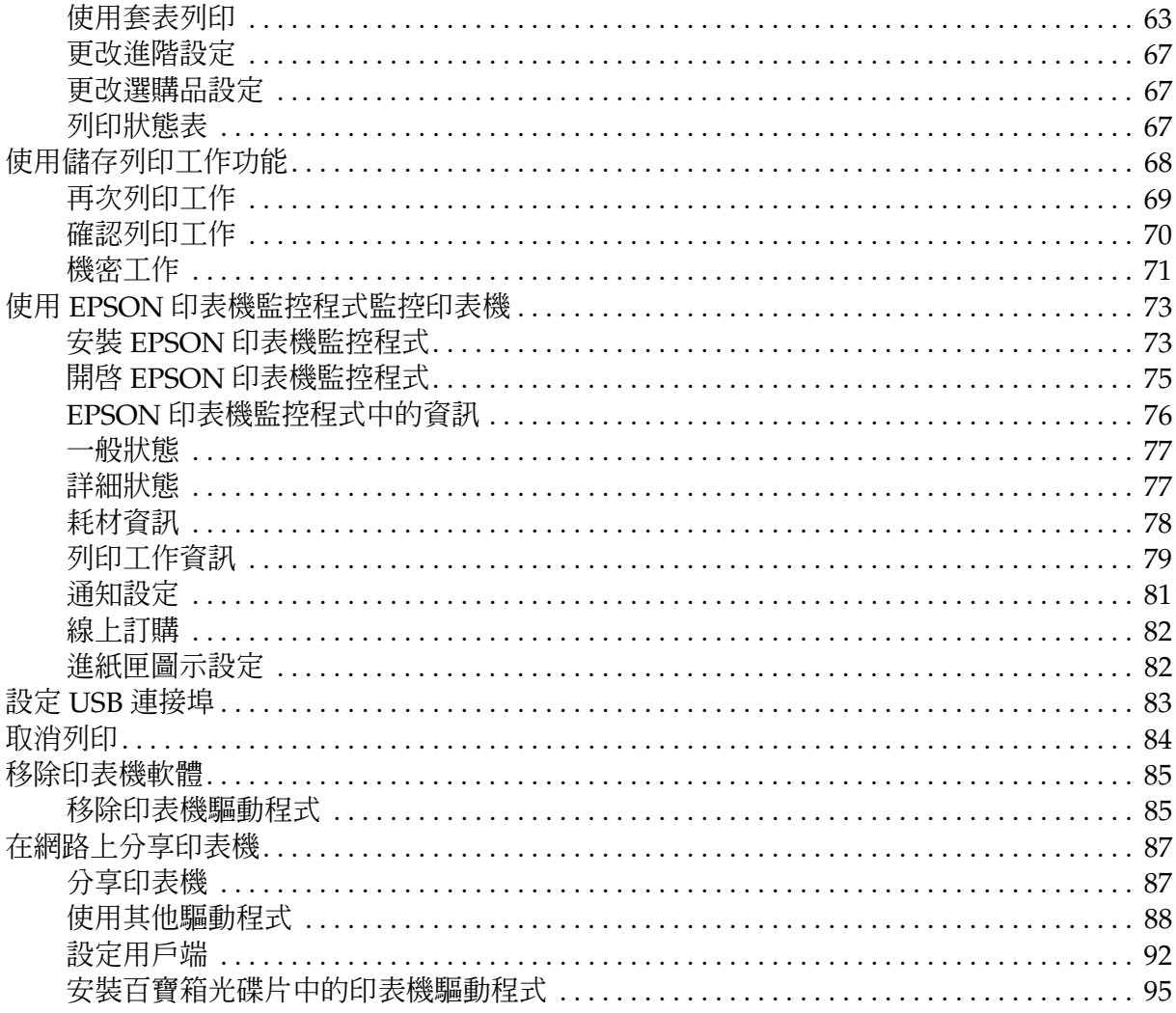

### 第5章 在 Macintosh 下使用印表機軟體

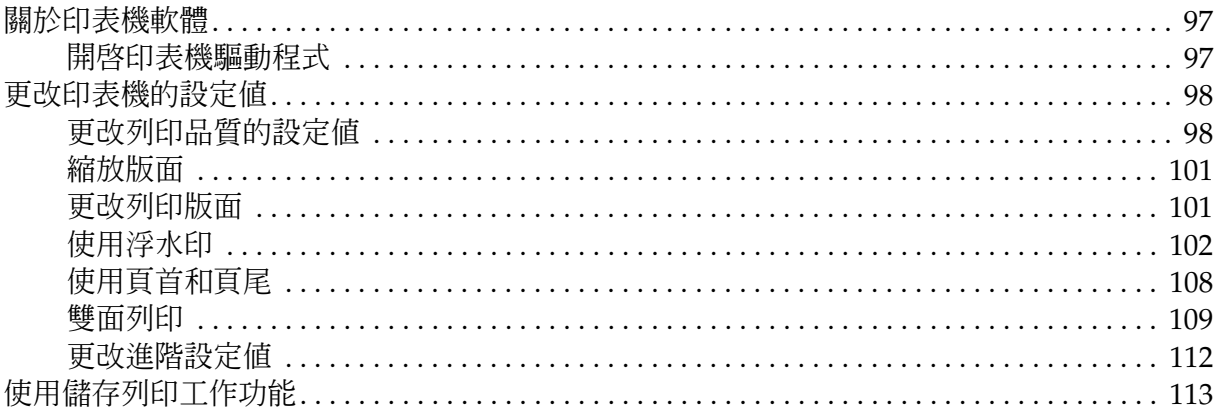

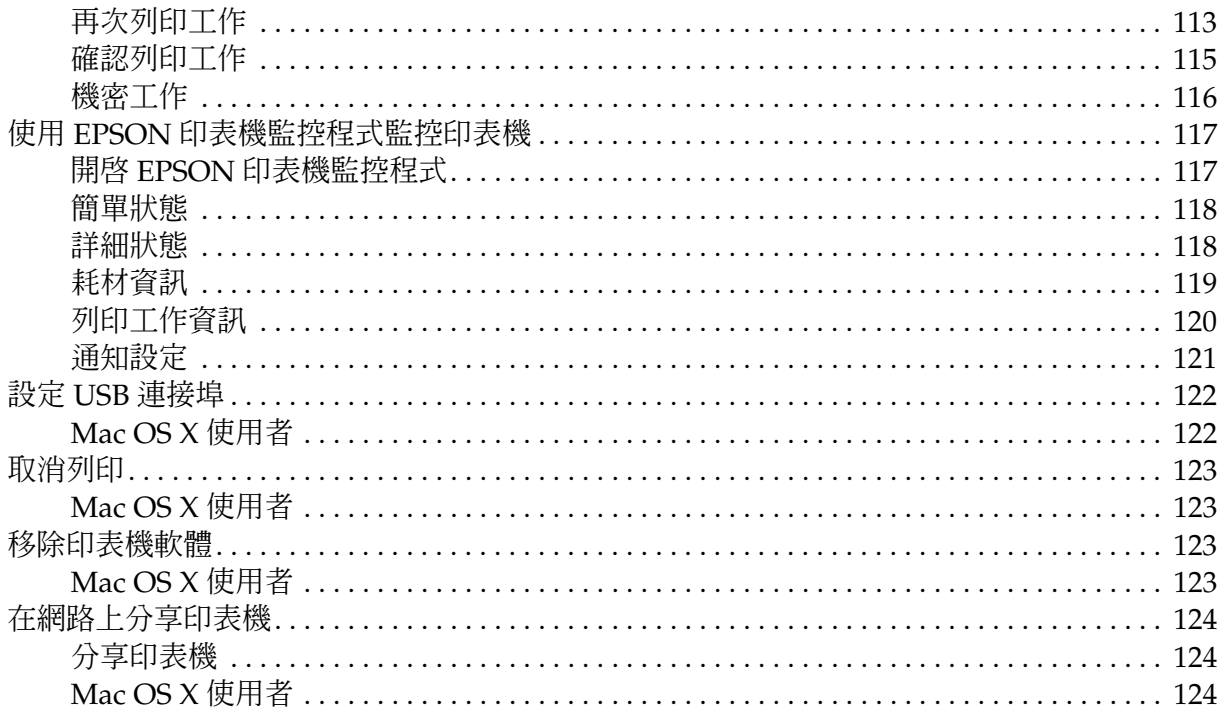

### 第6章 使用 PostScript 印表機驅動程式

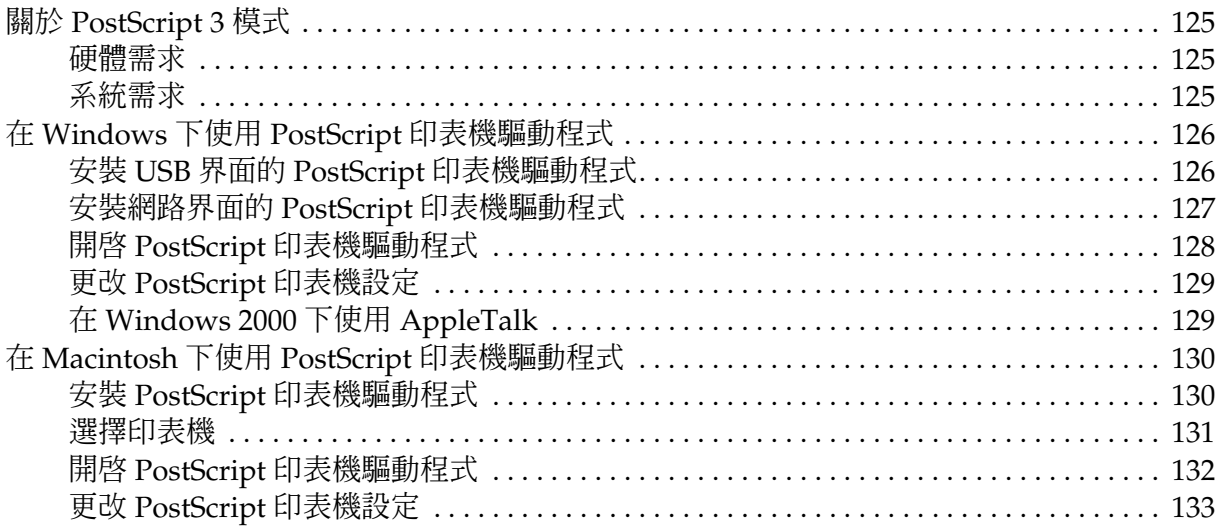

### 第 7 章 使用 PCL6/PCL5 印表機驅動程式

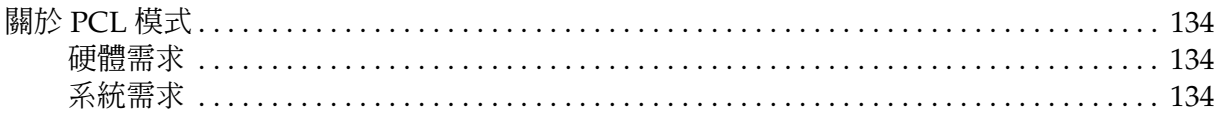

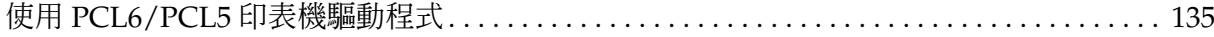

#### 第8章 使用控制面板

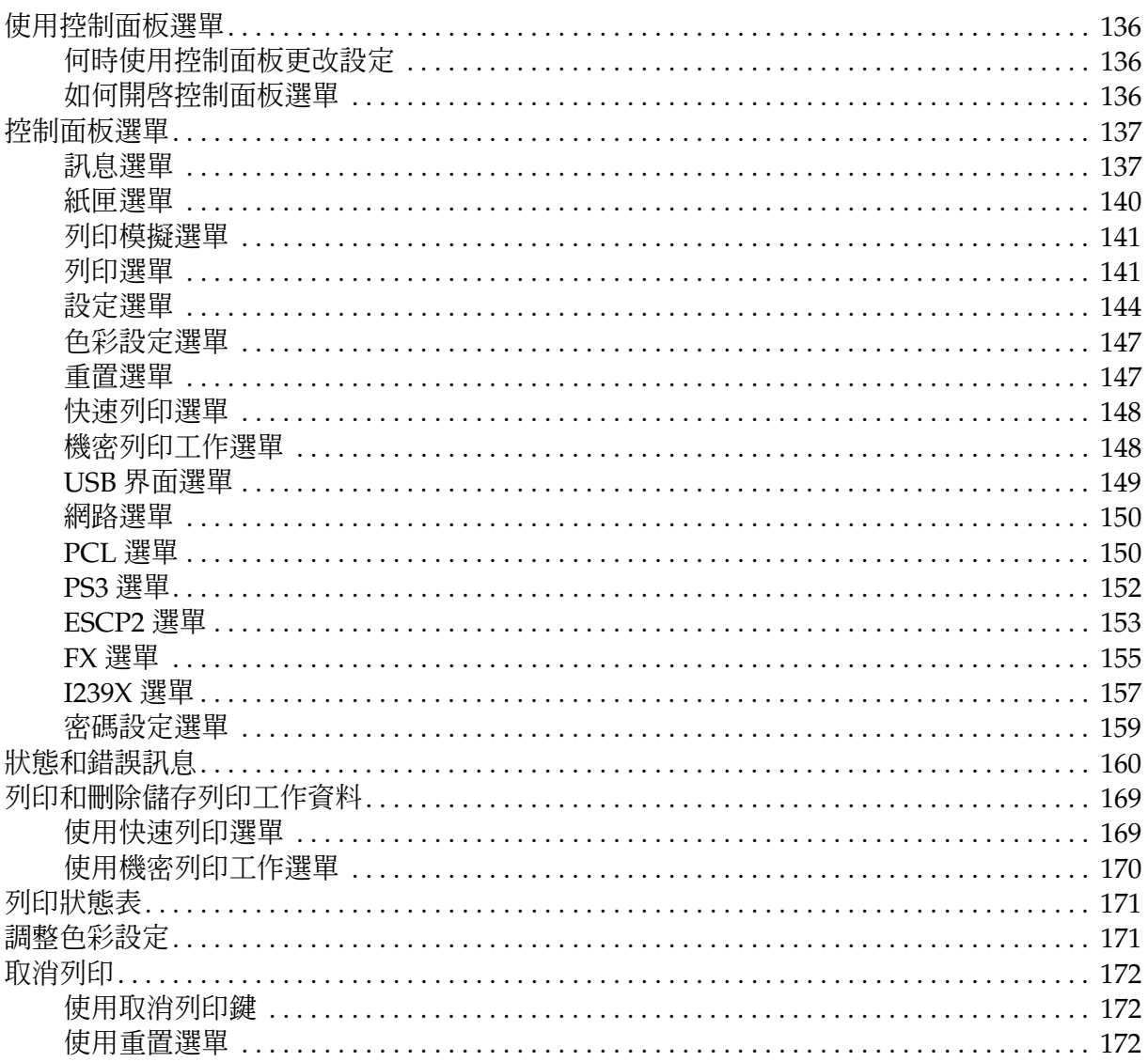

#### 第9章 安裝選購品

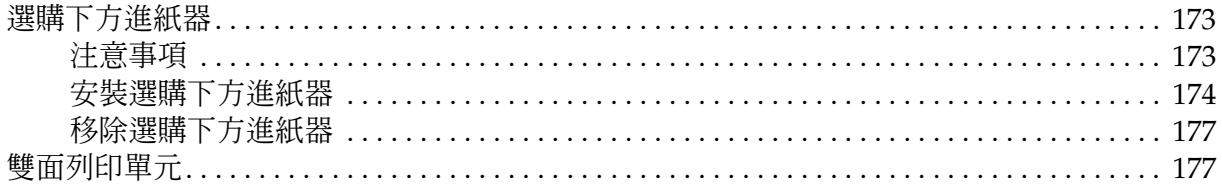

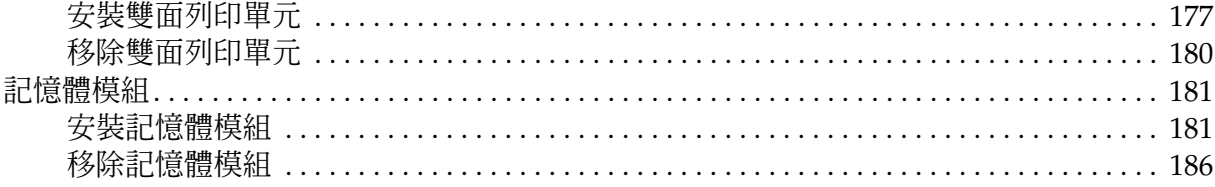

### 第10章 更換耗材

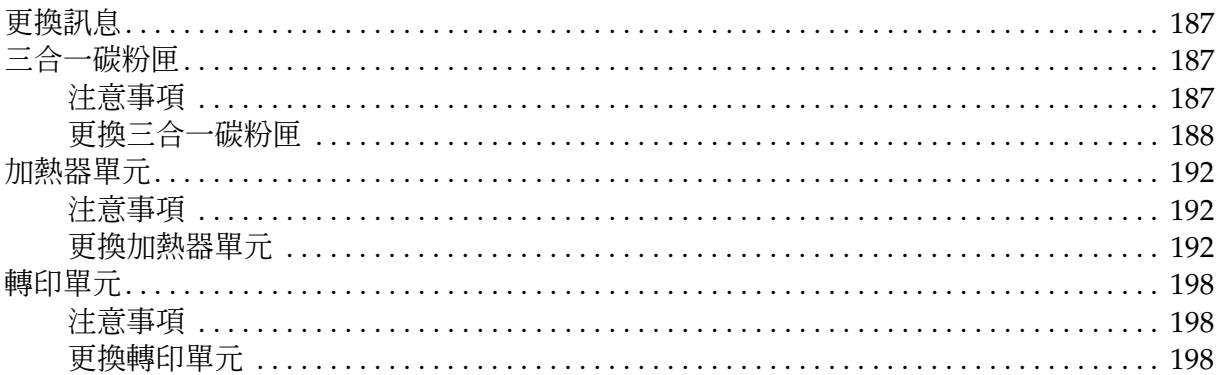

#### 第 11 章 清潔和搬運印表機

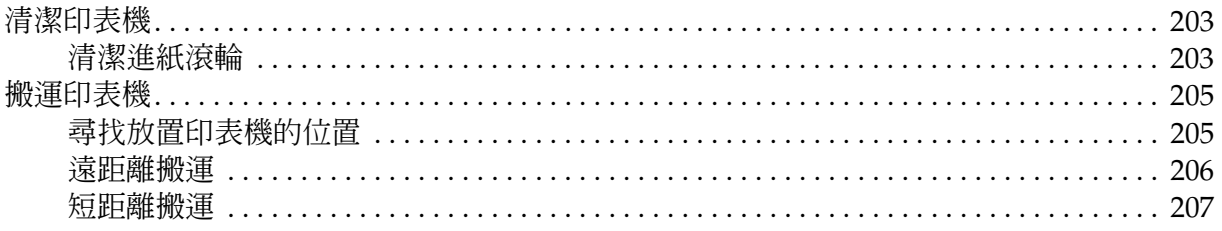

#### 附錄 A 客服技術支援服務

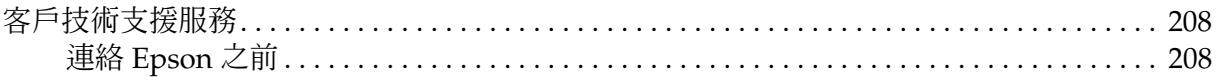

#### 第 B 章 解決問題的方法

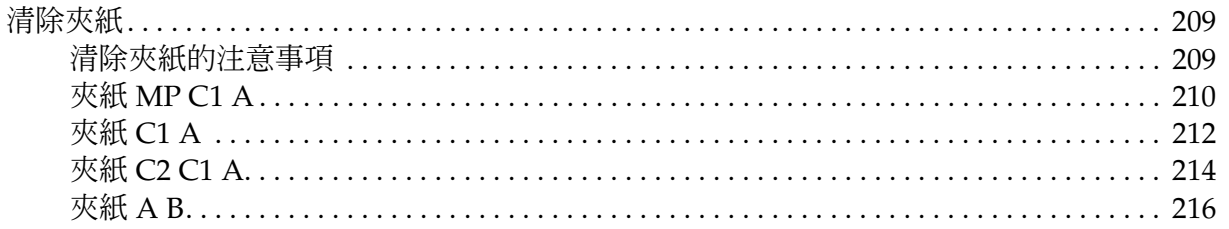

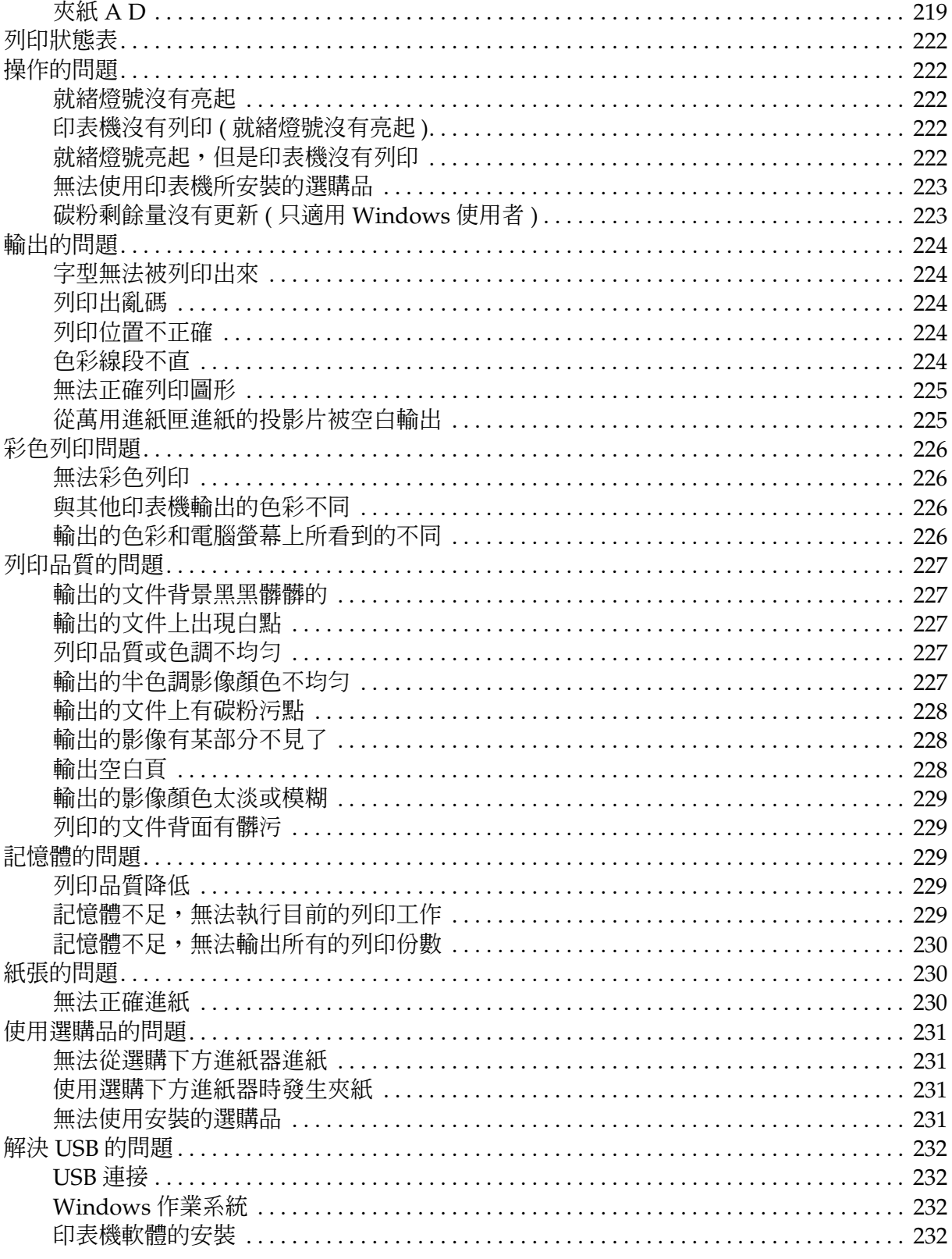

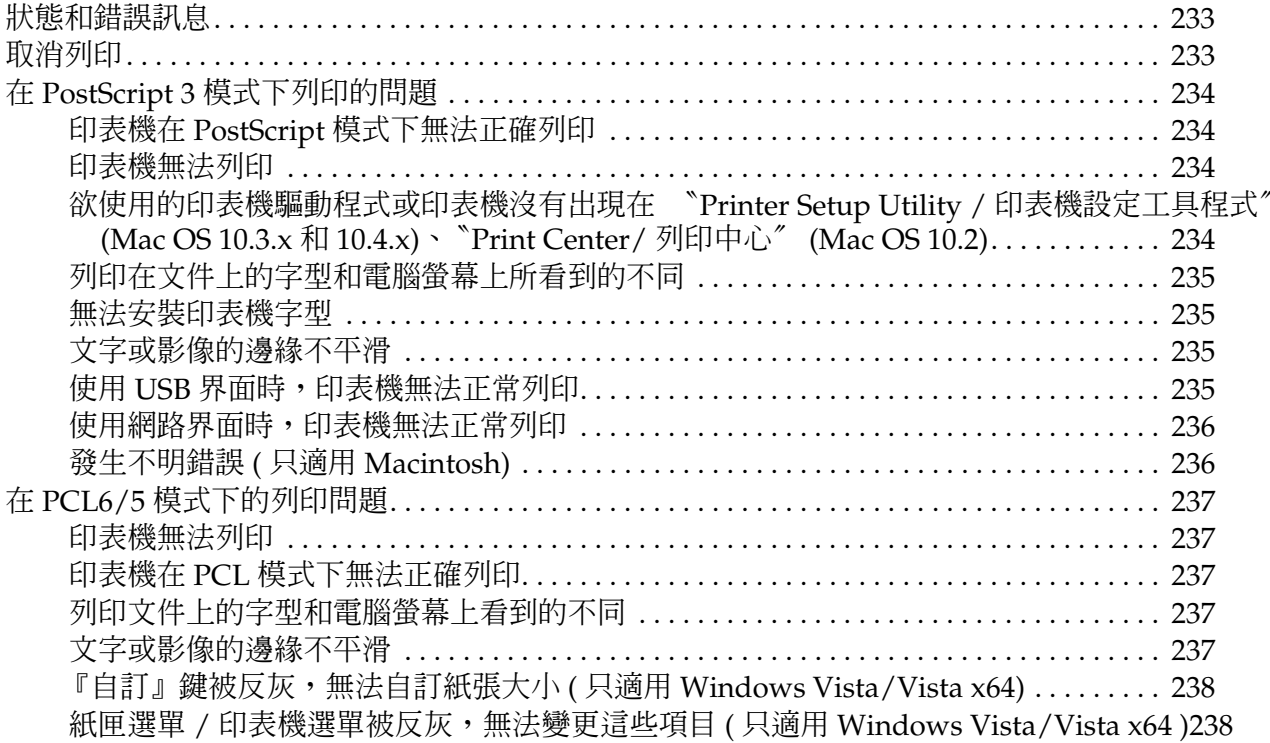

### 附録 C 技術規格

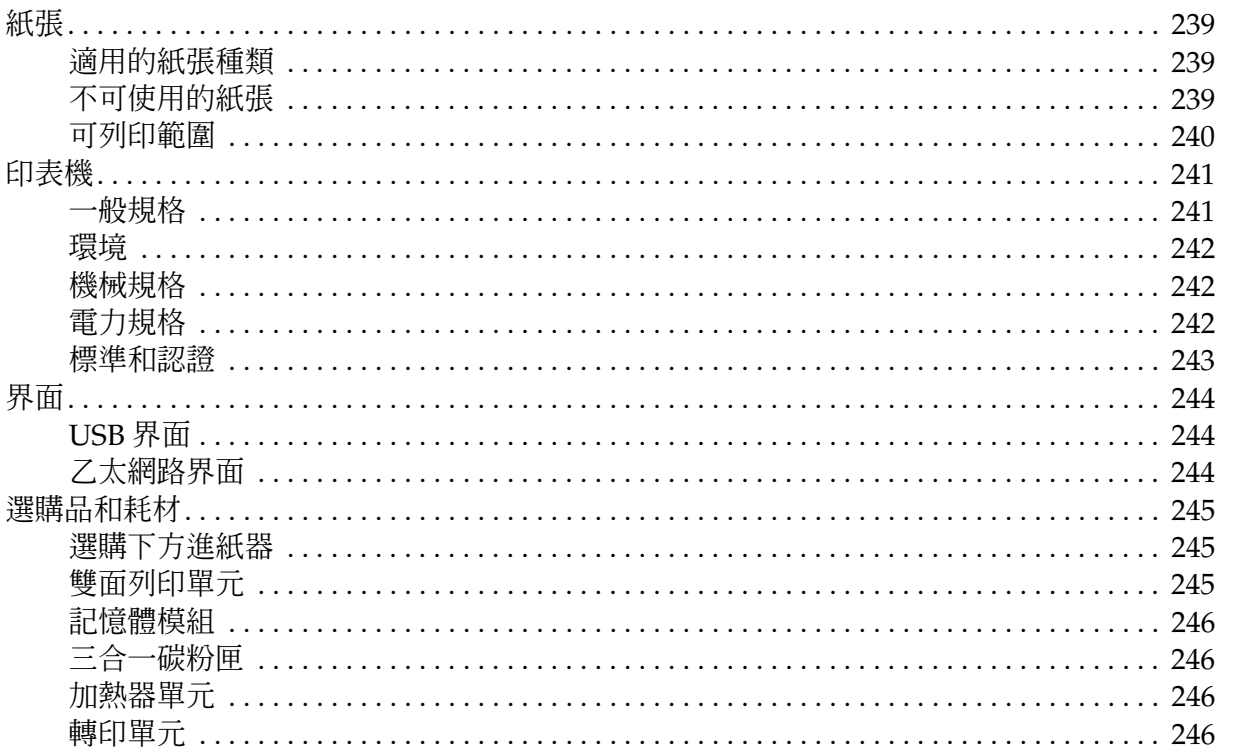

# <span id="page-12-0"></span>安全性說明

# <span id="page-12-1"></span>安全性

### <span id="page-12-2"></span>警告、注意和附註

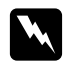

w 警告 請務必遵守,以避免身體受傷。

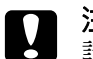

**■ 注意**<br>■ 請務必遵守,以避免損壞機器設備。

#### 附註

包含重要訊息內容,對於印表機的操作有很大的幫助。

### <span id="page-12-3"></span>安全性注意事項

請確實遵守下列的注意事項,以確保安全並有效率地使用這台印表機:

❏ 這台印表機重量約 28 kg (61.7 lb)。請勿試圖一人抬起或搬運這台印表機。請由兩個人依下圖的 方式,握住正確的位置抬起印表機。

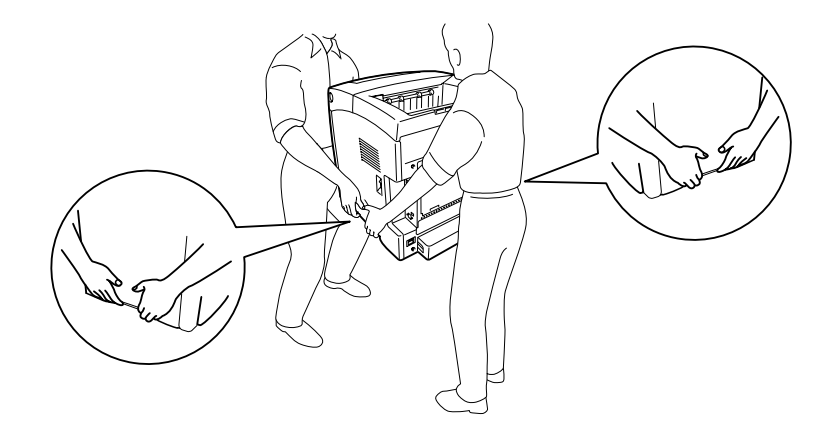

❏ 請不要觸碰到印表機內部標示著 〝**CAUTION HIGH TEMPERATURE / 注意 ! 表面高溫避免觸 碰**〞字樣的加熱器或周圍的部位。若剛使用印表機列印資料,則加熱器和周圍的溫度可能非常 高。若您一定得碰觸這些部位,請過 30 分鐘,待溫度降低後才去觸碰。

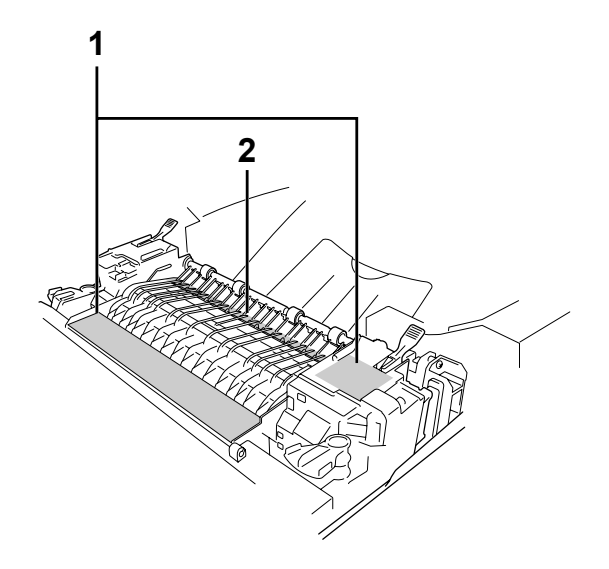

#### 1. **CAUTION HIGH TEMPERATURE / 注意 ! 表面高溫避免觸碰**

2. 請勿將手伸入至加熱器單元。

- ❏ 請勿將手伸入加熱器單元,因為有些零件的邊緣非常的銳利,您可能會被割傷。
- ❏ 除非手冊有提及的部份,否則請勿觸碰印表機內部的零件。
- □ 請不要過於用力安裝印表機配件。雖然,這台印表機是非常堅固,但是太粗暴的動作還是會損 壞印表機。
- ❏ 處理三合一碳粉匣時,請務必將三合一碳粉匣放置在乾淨、平坦的桌面上。
- ❏ 請勿試圖修改或拆除三合一碳粉匣上的任何的零件,同時您也無法再重新填充碳粉匣後再使 用。
- ❏ 請勿直接觸摸碳粉,且必須避免碳粉接觸到您的眼睛。
- ❏ 請不要將使用過的三合一碳粉匣或轉印單元丟棄在火中,因為可能會引發爆炸而造成傷害。請 依照當地廢棄物的相關規定處理。
- ❏ 若碳粉外漏時,請使用掃把和簸箕或沾有肥皂水的布清理。請勿使用吸塵器清理,因為細微的 碳粉顆粒如果接觸到火星即會起火或發生爆炸。
- ❏ 將碳粉匣從極低溫的環境移到高溫的環境時,請等待一個小時後,再將之裝入印表機內。如此 一來,便可以避免因為急速凝結壓縮而導致的損壞。
- ❏ 當移除三合一碳粉匣時,請不要將它暴露在陽光或室內光線下超過 5 分鐘。因為三合一碳粉匣含 有一個紫色的感光鼓。因此將感光鼓暴露在光線下,將會損壞感光鼓,造成列印的頁面上出現 不正常的黑色或白色區域,且會縮短三合一碳粉匣的使用壽命。若您要將三合一碳粉匣從印表 機內取出一段長時間時,請使用一塊不透光的布覆蓋住三合一碳粉匣。
- □ 請不要刮傷感光鼓的表面。當您從印表機內取出三合一碳粉匣後,請將之放置在乾淨、平坦的 桌面上。也請不要觸碰到感光鼓的表面,因為皮膚上的油脂,將會損壞感光鼓的表面,而且會 影響到印表機的列印品質。
- ❏ 為了得到最佳的列印品質,請勿將感光滾筒存放在陽光直射、灰塵多、含有鹽分的空氣中、或 是具有腐蝕性的瓦斯 ( 像是阿摩尼亞氣體 ) 的地方。同時也請避免將感光滾筒儲存在溫差極大 或是濕度變化很大的環境中。
- ❏ 請將耗材放置在兒童拿不到的地方。
- ❏ 請不要讓夾紙遺留在印表機內部,這樣可能會導致印表機發生過熱的現象。
- ❏ 請避免與其他家電用品共用一個電源插座。
- ❏ 僅能使用符合此印表機的電力需求之電源插座。

### <span id="page-14-0"></span>重要的安全性說明

使用印表機前,請確實閱讀下列的安全說明:

#### 選擇放置印表機的位置和電源時

- ❏ 請將印表機放置在靠近電源插座的地方,以便插拔電源線。
- ❏ 請勿將印表機放置在不穩固的平台上。
- ❏ 請勿將印表機放置在電線會被踩到的地方。
- ❏ 在印表機前面、背面和上方的細縫和開口,是印表機的通風口。因此,請保持這些通風口的清 潔和順暢。請不要將印表機放置在床鋪上、沙發或密閉式的空間內,因為這些地方可能會堵塞 通風口。
- ❏ 這台印表機的界面連接埠是 Non-LPS ( 非限制電源 )。
- ❏ 請將印表機連接至符合這台印表機要求的電源插座上。在印表機的標籤上會標示印表機的電力 需求。若您不確定當地的電力供應規格,請洽詢經銷商或當地的電力公司。
- ❏ 若無法將電源線插入電源插座內,請與經銷商或 EPSON 授權維修中心聯絡。
- ❏ 請勿和其他電器用品共用一個電源插座。
- ❏ 請使用標籤上所指示的電力類型。若您不確定該使用何種電力類型,請洽詢經銷商或當地的電 力公司。
- ❏ 若無法將電源線插入電源插座內,請與經銷商或 EPSON 授權維修中心聯絡。
- ❏ 當您使用連接線將產品連接至電腦或其他設備時,請確定連接線的連接方向是正確的。若將連 接線插入錯誤的連接埠中,可能會損壞連接線兩端的設備。
- ❏ 使用延長電源線時,請注意所有使用這個延長電源線的產品的總安培數,不要超過延長電源線 所規定的安培數。
- ❏ 當發生下列其中一個情況時,請立即拔除印表機的電源線,再聯絡合格的 EPSON 授權維修中 心:
	- A. 電源線或插頭已經損壞或磨損時。
	- B. 有液體濺入印表機的內部時。
	- C. 印表機泡到水或淋到雨。
	- D. 通常您只能根據安裝手冊中所提及的方式調整相關的控制功能,因為不正確地調整其他 的控制功能可能會損壞印表機,屆時工程師必須花費更多時間精力,才能使印表機還原 至原先的正常狀態。
	- E. 印表機不慎掉落或機殼已經損壞。
	- F. 若機器的性能有明顯的改變時,請直接洽詢 EPSON 授權維修中心。

#### 使用印表機時

- ❏ 這台印表機重量約 31 kg (68.2 lb)。請勿試圖單獨一人搬運印表機。請由兩個人搬運印表機。
- ❏ 請遵守在印表機上的所有標示警告和說明。
- ❏ 清潔印表機之前,請先拔下印表機電源線。
- □ 請使用微濕的布清潔印表機,請勿使用液體或是酒精類的清潔劑。
- ❏ 除非這本手冊中所提及的部份,否則請勿碰觸印表機內部的零件。
- ❏ 請勿過於用力安裝印表機配件。雖然,這台印表機非常堅固,但是太粗暴的動作還是會損壞印 表機。
- ❏ 請將耗材配件放置在孩童拿不到的地方。
- ❏ 請勿在潮溼的環境下使用印表機。
- ❏ 請不要讓夾紙遺留在印表機內部,這樣可能會導致印表機發生過熱的現象。
- □ 請勿在印表機的細縫上堆放物體,因為這樣可能會接觸到具危險性電壓的地方,而導致火災或 是觸電。
- ❏ 請勿將任何的液體潑灑在印表機上
- ❏ 除了手冊中所提到的操作步驟,請不要試圖自行維修這台印表機。
- □ 您只能根據安裝手冊中所提及的方式調整相關的控制功能,因為不正確地調整其他的控制功能 可能會損壞印表機,屆時工程師必須花費更多時間精力才能使印表機還原至原先的正常狀態。

### <span id="page-16-0"></span>安全性相關資訊

#### 電源線

c 注意: 請確認印表機的電源線符合當地的安全標準。您只能使用隨產品附上的電源線。若使用其他 的電源線,可能導致火災或電擊。此產品電源線僅供本產品使用。若使用在其他的電器產品 上可能導致火災或電擊。

#### 雷射安全認證標籤

**W 警告:**<br>▲ 若沒有依照本手冊中的操作步驟調整控制功能,或拆解本手冊不允許觸碰的印表機零件,則 可能會造成輻射外漏的危險。這台印表機符合 IEC60825 規格所定義的第一類安全性規範的 雷射印表機。下圖的標籤將依進口國的要求貼在印表機的背後。

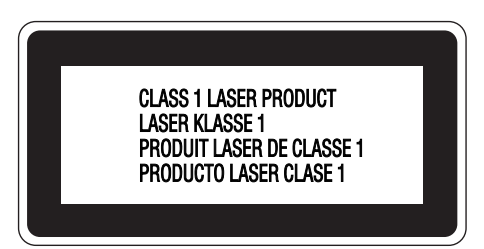

#### 內部雷射的輻射量

最大的輻射能量 : 5 mW at laser aperture

波長 : 770 至 800 nm

這是 Class IIIb 雷射二極體組裝元件會產生不可見的雷射光束,印表機的印字頭單元是一個 〝不可 維修項目的元件〞,意即印字頭在任何環境下都不可以被拆開分解。

#### 臭氧的安全性

#### **臭氧的擴散性**

在印表機運作的過程中會產生一種臭氧的氣體。而且印表機只有在列印資料時才會產生這種臭氧的 氣體。

#### **臭氧散佈的限制**

在每八個小時的平均時間間隔內,建議臭氧的散佈壓縮量為 0.1ppm( parts per million)。 EPSON 雷射印表機連續列印八個小時,只會產生低於 0.1 ppm 臭氧量。

#### **降低臭氧過度散佈的危險性**

要降低暴露在臭氧中的危險性,請注意下列事項:

- ❏ 避免在密閉的空間中使用多台雷射印表機
- ❏ 避免在極低濕度的環境下使用雷射印表機
- ❏ 避免在通風很差的環境下使用雷射印表機
- ❏ 避免長時間在上述的環境中連續列印資料

#### **印表機位置**

請將印表機放置在其氣體和熱能:

- ❏ 不會直接吹拂在臉上的地方
- ❏ 可直接排出建築物外的任何地方

### <span id="page-17-0"></span>電源開 **/** 關的注意事項

在下列情況下,請不要關閉印表機的電源:

- ❏ 剛開啟印表機的電源時,請等到液晶顯示幕上出現 〝就緒 〞訊息為止。
- ❏ 當 〝就緒〞指示燈閃爍時。
- ❏ 當 〝資料〞指示燈亮著或是閃爍時。
- ❏ 正在進行列印工作。

### **第** 1 **章**

# <span id="page-18-0"></span>了解這台印表機

### <span id="page-18-1"></span>何處可以找到所需的資料

#### 安裝說明

提供有關組裝印表機配件及安裝印表機軟體的說明資料。

#### 進階使用說明 **(** 這本手冊 **)**

提供印表機功能、選購品、維護、解決問題的方法和技術規格等詳細資訊。

#### 網路管理者使用說明

提供網路管理者在網路上如何設定印表機驅動程式和修改網路設定值的相關詳細資料。您必須從百 寶箱光碟片中安裝這本手冊。

#### 快速索引

提供您如何清除印表機夾紙的解決方法。建議您將這份說明列印出來,並放置在印表機的周邊。

#### 字型使用說明

提供在印表機上使用字型的資訊。您可以直接由下列路徑開啟百寶箱光碟片中字型使用說明。 Windows 使用者 : /COMMON/MANUAL/TWN/FNTG Macintosh 使用者 : MANUAL:TWN:FNTG

#### 印表機軟體的線上輔助說明

按下 『說明』鍵以獲得有關印表機軟體的詳細說明。當您安裝印表機軟體時,即會自動安裝線上 輔助說明。

# <span id="page-19-0"></span>印表機各部位名稱

### <span id="page-19-1"></span>前視圖

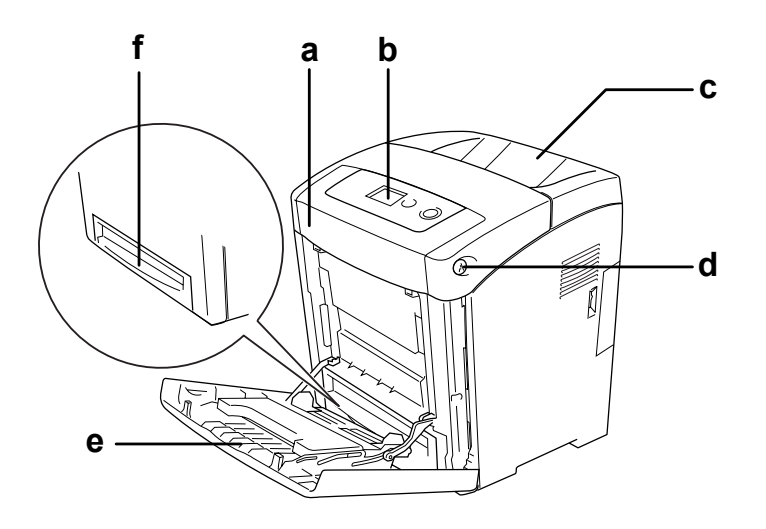

- a. 前蓋 ( 護蓋 A)
- b. 控制面板
- c. 出紙槽
- d. 前蓋 ( 護蓋 A) 的卡榫開關
- e. 萬用進紙匣 ( 多功能進紙匣 )
- f. 標準下方進紙匣

### <span id="page-20-0"></span>後視圖

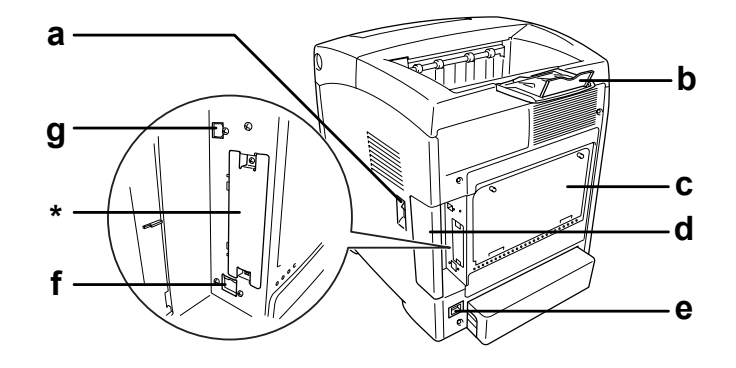

- a. 電源開關
- b. 阻擋器
- c. 擴充插槽遮板
- d. 界面護蓋
- e. 電源插座
- f. 乙太網路界面連接埠
- g. USB 界面連接埠

\* 請勿打開或移除護蓋。

# <span id="page-21-0"></span>印表機內部

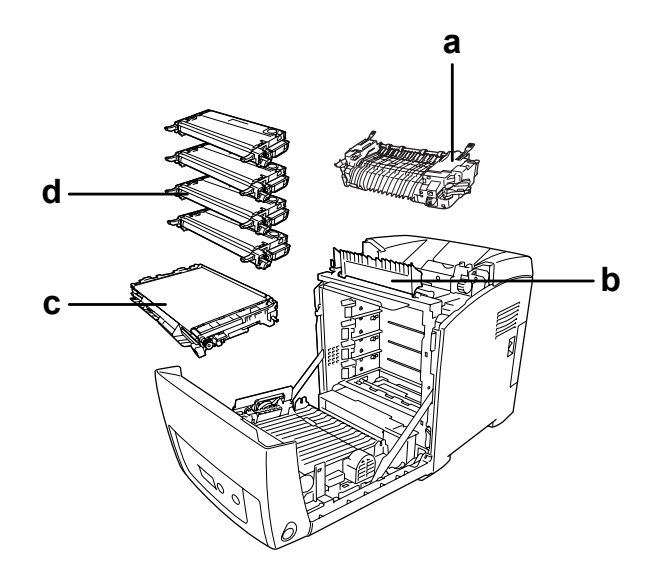

a. 加熱器單元 b. 導紙器 c. 轉印單元 d. 碳粉匣

### <span id="page-22-0"></span>控制面板

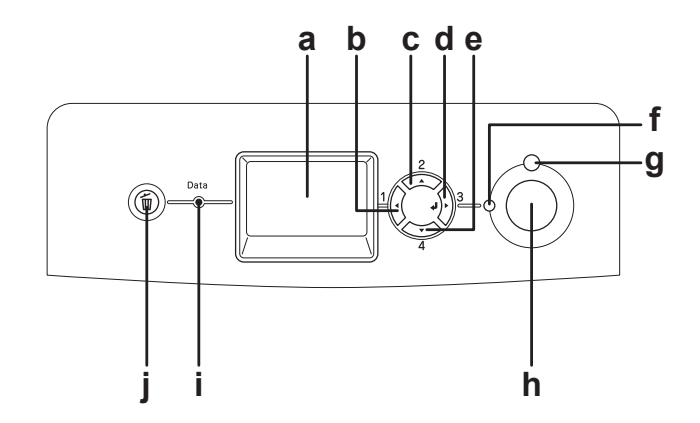

- a. 液晶面板 **A. 2. 高速式**的表機的狀態訊息和控制面板選單設定。
- b. 上一頁鍵
- c. 向上鍵
- d. Enter 鍵
- e. 向下鍵

利用這些按鍵進入控制面板選單,即可以更改印表機設定和檢查耗 材的狀態。有關使用這些按鍵的詳細說明,請參考第 136 [頁 〝使](#page-135-4) [用控制面板選單〞。](#page-135-4)

- f. 就緒燈號 ( 綠色 ) 印表機準備就緒時燈號會亮,表示印表機已經準備好接收和列印資 料。 燈號熄滅時,表示印表機尚未準備就緒。
- g. 錯誤燈號 (紅色) 當發生錯誤時,燈號會亮起或閃爍。
- h. 開始 / 停止鍵 **betage of the conduitable controlled to the conduitable conduitable conduitable** conduitable conduitable conduitable conduitable conduitable conduitable conduitable conduitable conduitable conduitable conduit 當錯誤燈號閃爍時,按下此鍵即可清除錯誤,並將印表機回復至就 緒的狀態。
- i. 資料燈號 (黃色) 當列印資料被儲存在印表機緩衝區 (印表機預留接收資料的記憶體 區域 ) 而尚未被列印時,此燈號會亮起。 當印表機正在處理資料時,此燈號會閃爍。 當印表機緩衝區沒有資料時,此燈號為熄滅的狀態。
- j. 取消列印鍵 按下此鍵,即可取消目前的列印工作。 按住此鍵不放兩秒鐘,即可刪除所有印表機記憶體中的列印工作。

## <span id="page-23-0"></span>選購品和耗材

### <span id="page-23-1"></span>選購品

您可以安裝下列的選購品,擴充印表機的功能。

- ❏ 550 張下方進紙器 (C12C802291) 這個進紙器可使印表機再增加 550 張的進紙容量。
- ❏ 雙面列印單元 (C12C802301) 可使印表機自動列印在紙張的雙面。
- ❏ 記憶體模組 可擴充印表機的記憶體,可以讓您列印大量圖片且複雜的文件。印表機的記憶體最多可擴充至 1 GB。您可以再加上一個 512 MB RAM DIMM,並將預先安裝的 RAM 更換為 512 MB RAM DIMM。

#### 附註:

請確定您所購買的 DIMM 相容於 EPSON 產品。詳細資訊,請洽詢您購買印表機的經銷商 或 EPSON 授權維修中心。

### <span id="page-23-2"></span>耗材

印表機會監控下列耗材的使用壽命,並且通知您何時需要更換耗材。

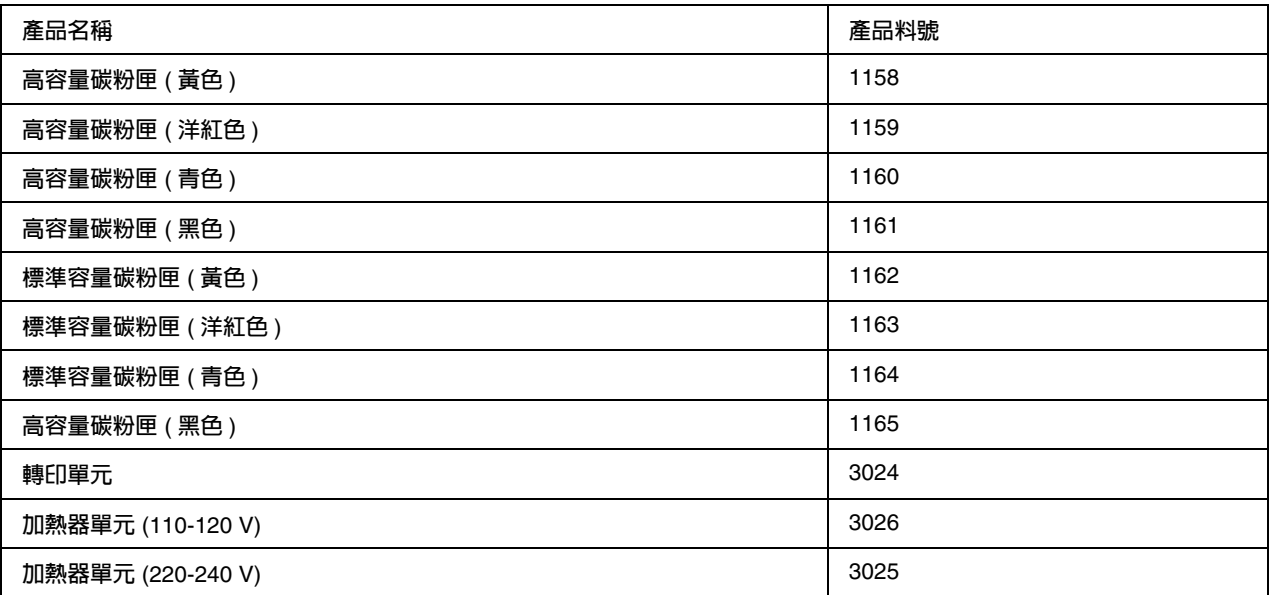

### **第** 2 **章**

# <span id="page-24-0"></span>印表機特色和多樣化列印選項

### <span id="page-24-1"></span>印表機特色

這台印表機非常容易操作且堅固,並提供高品質的輸出效果。主要的特色描述如下 :

### <span id="page-24-2"></span>高速列印引擎

這台印表機具有最新的高速引擎,其 A4 彩色列印速度在解析度 4800 RIT\* 時為 20ppm, A4 黑白 列印速度為 25ppm 。

\* Epson AcuLaser 解析度提升技術。

### <span id="page-24-3"></span>印表機驅動程式的色彩預設值

這台印表機提供許多色彩內定值,可讓您列印出更完美的彩色文件。

Windows 使用者,請參考第 46 [頁 〝更改列印品質的設定值〞](#page-45-2)中的詳細說明。 Macintosh 使用者,請參考第 98 [頁 〝更改列印品質的設定值〞](#page-97-2)中的詳細說明。

### <span id="page-24-4"></span>省碳模式

可節省列印文件時的碳粉使用量,當您要列印草稿文件時,可啟動省碳模式的功能。

#### <span id="page-24-5"></span>**RITech** 自動修邊補點解析度提升技術

EPSON 獨創的 Color RITech 自動修邊補點解析度提昇技術,可呈現圓滑的文字及曲線,避免彩色 文字邊緣產生點狀或鋸齒狀,使圖表、精密 CAD 圖稿、完整圖片呈現清晰銳利的質感。增強超微 灰階技術,可提昇半色調影像的品質。

### <span id="page-24-6"></span>多樣化字型

這台印表機提供 84 種向量字型,和 7 種在 ESC/Page 模式下的點陣字型,可讓您製作專業性的文 件。

### <span id="page-25-0"></span>**Adobe PostScript 3** 模組

印表機的 Adobe PostScript 3 模組可使印表機能夠列印被 PostScript 印表機所編排的列印文件。IES (Intelligent Emulation Switch) 和 SPL (Shared Printer Language) 可支援印表機依據所接收的列印 資料,在 PostScript 模式和其他列印模擬模式之間切換。

### <span id="page-25-1"></span>**PCL Emulation** 模組

PCL Emulation 模組可讓印表機以 PCL6/5c 列印語言列印文件。

# <span id="page-25-2"></span>多樣化列印選項

這台印表機提供多樣化的列印選項。您可以使用多種不同的列印功能,列印在不同的紙張種類上。 以下將說明各種列印種類的步驟。請選擇一個最適合的列印種類。

### <span id="page-25-3"></span>雙面列印

第 51 [頁 〝雙面列印〞](#page-50-1) (Windows)

第 109 [頁 〝雙面列印〞](#page-108-1) (Macintosh)

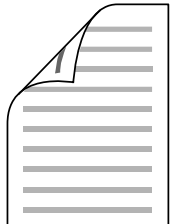

可讓您列印在紙張的正反兩面。

### <span id="page-26-0"></span>印至一頁

第 58 [頁 〝縮放版面〞](#page-57-1) (Windows)

第 101 [頁 〝縮放版面〞](#page-100-2) (Macintosh)

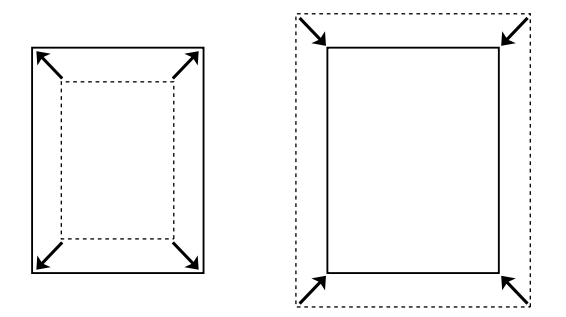

這項功能會自動根據您實際所使用的紙張大小規格,將列印文件放大或是縮小以容納在該紙張的頁 面內。

### <span id="page-26-1"></span>合併列印

- 第 56 [頁 〝更改列印版面〞](#page-55-2) (Windows)
- 第 101 [頁 〝更改列印版面〞](#page-100-3) (Macintosh)

$$
\boxed{1}^2 \rightarrow \boxed{1}^2
$$

這項功能讓您能夠將兩頁或是四頁的資料,合印在一個頁面內。

### <span id="page-27-0"></span>浮水印

第 59 [頁 〝使用浮水印〞](#page-58-1) (Windows)

第 102 [頁 〝使用浮水印〞](#page-101-1) (Macintosh)

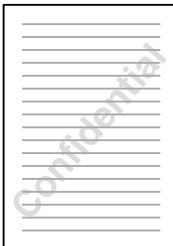

您可以使用此功能在文件上列印文字或圖案的浮水印。例如,您可以在重要的文件上列印 〝機密〞 的文字浮水印。

### <span id="page-27-1"></span>頁首 **/** 頁尾列印

第 62 [頁 〝使用頁首和頁尾〞](#page-61-1) (Windows)

第 108 [頁 〝使用頁首和頁尾〞](#page-107-1) (Macintosh)

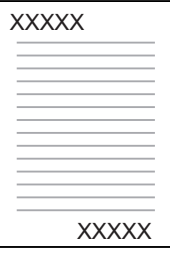

您可以在頁面的頂部和底部列印頁首和頁尾。

### <span id="page-28-0"></span>套表列印

第 63 [頁 〝使用套表列印〞](#page-62-1) (Windows)

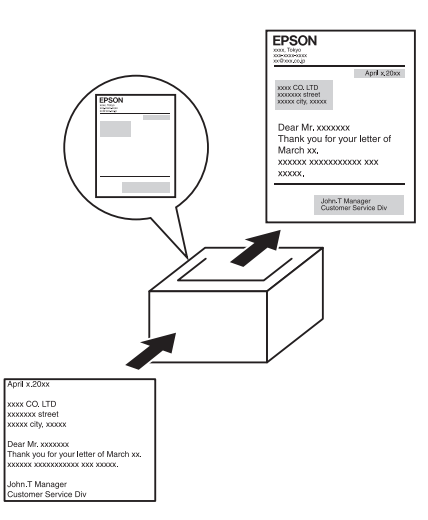

這個功能可以讓您在文件上,套用標準的表格和樣板列印輸出。

#### 附註:

套表列印不適用於 PostScript3 模式。

### <span id="page-28-1"></span>使用儲存列印工作功能

第 181 [頁 〝記憶體模組〞](#page-180-2)

第 68 [頁 〝使用儲存列印工作功能〞](#page-67-1) (Windows)

第 113 [頁 〝使用儲存列印工作功能〞](#page-112-2) (Macintosh)

可以使用控制面板列印儲存在印表機記憶體中的列印工作。

### <span id="page-29-0"></span>網頁列印

EPSON Web-To-Page 可以讓您在列印時,調整網頁尺寸以符合紙張大小。您也可以在列印前,預 視輸出的結果。

### 附註:

- ❏ 此軟體只適用於 Windows。
- ❏ 請從印表機百寶箱光碟片安裝 EPSON Web-To-Page。

#### 啟動 **EPSON Web-To-Page**

安裝了 EPSON Web-To-Page 後,在 Microsoft Internet Explorer 工具列上會顯示功能列。若沒有 出現功能列,請從 Internet Explorer 的 〝檢視〞功能表中選擇 〝工具列〞,然後選擇 〝EPSON Web-To-Page<sup>™</sup>。

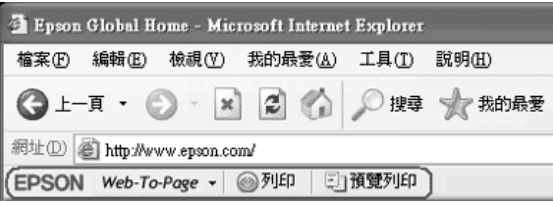

# **第** 3 **章**

# <span id="page-30-0"></span>紙張的處理

# <span id="page-30-1"></span>紙張來源

本章節說明適用的紙張來源和紙張種類的組合。

# <span id="page-30-2"></span>萬用進紙匣

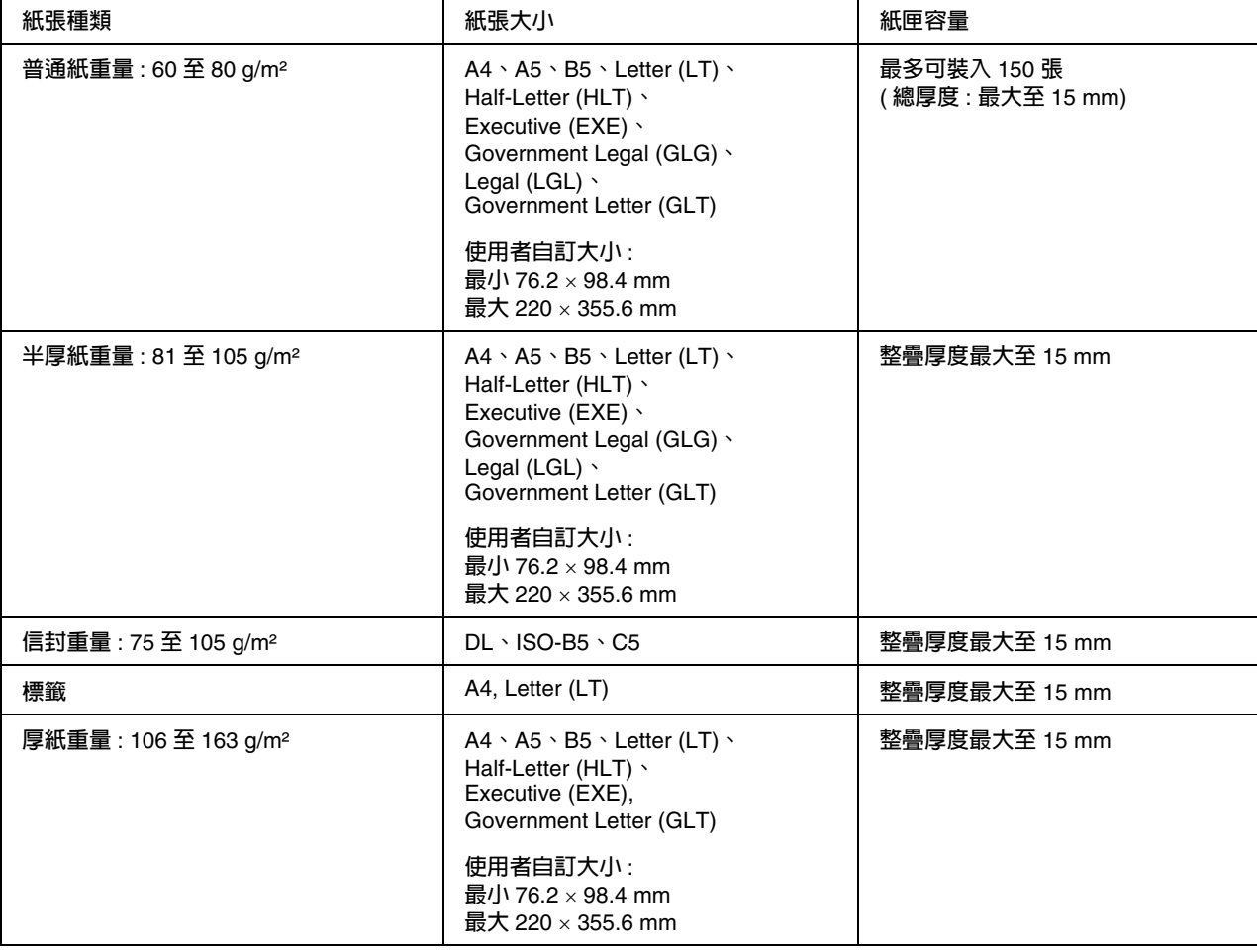

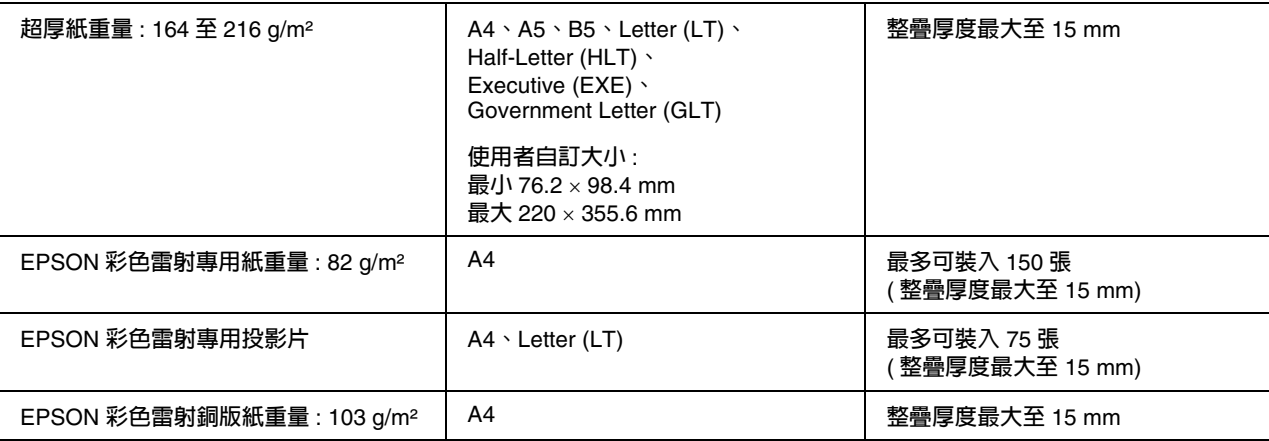

### <span id="page-31-0"></span>標準下方進紙匣

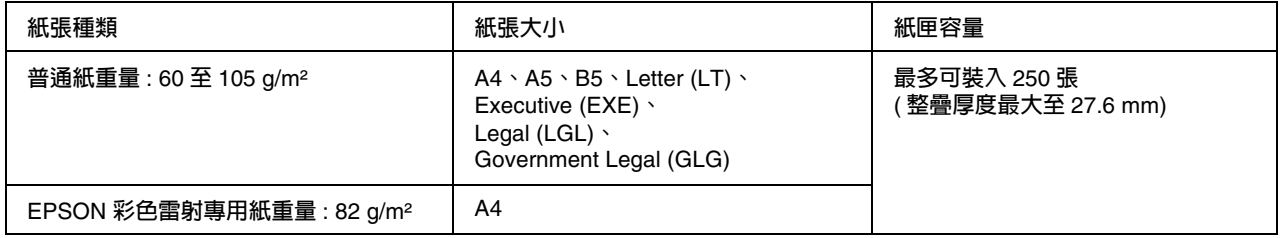

### <span id="page-31-1"></span>**550** 張下方進紙器

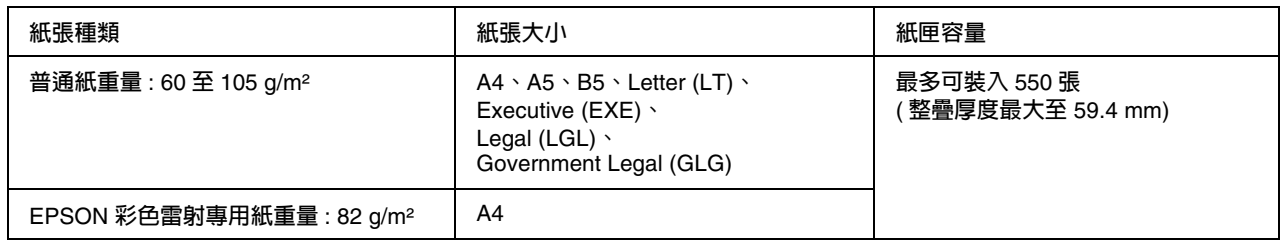

### <span id="page-31-2"></span>選擇紙張來源

您可以從印表機驅動程式或印表機的控制面板,將印表機設定成自動選擇包含適合紙張的紙張來 源,或是手動指定紙張來源。若要開啓印表機驅動程式,請參考第 45 頁 〝開啓印表機驅動程式〞 (Windows),或是第 97 頁 〝開啓印表機驅動程式〞 (Macintosh)。若要使用印表機控制面板,請參 考第 136 [頁 〝使用控制面板選單〞。](#page-135-4)

#### 使用印表機驅動程式

#### **Windows** 使用者:

開啟印表機驅動程式視窗,按下 〝**基本設定**〞選單,然後由 〝紙張來源〞下拉式清單中選擇 〝**自 動切換進紙**〞,再按下 『**確定**』鍵。

#### 附註:

若要手動指定紙張來源,請在紙張來源清單中選擇您想要使用的紙張來源。

#### **Macintosh** 使用者:

開啟印表機驅動程式視窗,從下拉式選單中選擇 〝**印表機狀態設定**〞,再按下 〝**基本設定**〞選單。 將 〝紙張來源〞點選為 〝**自動**〞,然後按下 『**列印**』鍵。

#### 附註:

若要手動指定紙張來源,請在紙張來源選清單中選擇您想要使用的紙張來源。

#### 使用控制面板

進入控制面板的 〝š]@wsôšé〞,選擇 〝@»±i®"º¾〞,然後指定選擇 〝¶¤×Þ〞。

#### 附註:

若要手動指定紙張來源,請在 〝紙張來源〞選單中指定您想要使用的紙張來源。

#### 選擇自動時,紙張來源的順序

印表機會依照下列的順序選擇內含指定紙張大小的紙張來源。

標準配置 :

萬用進紙匣 下方進紙匣 1

已安裝 500 張下方進紙器 :

萬用進紙匣 下方進紙匣 1 下方進紙匣 2

#### 附註 **:**

□ 您在應用軟體中紙張大小及紙張來源的設定,會自動覆蓋印表機騙動程式原有的設定值。

❏ 當 〝紙張大小〞設為信封時,不管紙張來源的設定為何,您只能從萬用進紙匣進紙。

您可以使用控制面板的 〝設定選單〞中 〝紙張來源優先權〞的設定,變更萬用進紙匣的優先順 序。詳細說明,請參考第 144 [頁 〝設定選單〞。](#page-143-1)

### <span id="page-33-0"></span>放置紙張

本章節說明如何放置紙張。若您要使用投影片或信封等特殊紙張列印時,請參考第 38 [頁 〝使用專](#page-37-0) [用紙張列印〞](#page-37-0)。

### <span id="page-33-1"></span>萬用進紙匣

請依照下列步驟,將紙張放入萬用進紙匣。

1. 打開萬用進紙匣。

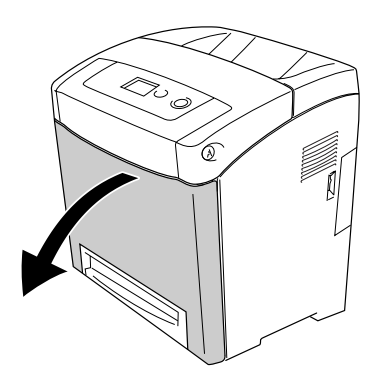

2. 請將紙張的列印面朝下放置在紙匣中,然後將定位器往內移,使之靠住整疊紙張。

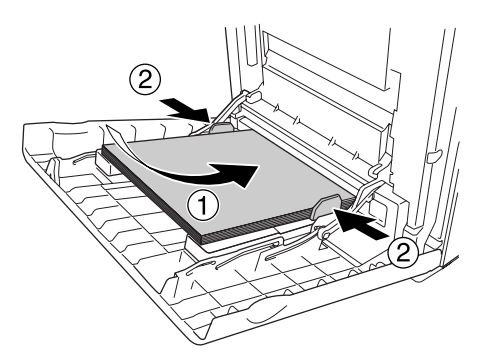

#### 附註:

- ❏ 放置紙張時,請將其較窄的一邊先放入。
- ❏ 整疊紙張的高度請勿超過紙張容量的最大上限。
- ❏ 放入紙張前,請先順齊紙張。若放入捲曲的紙張,可能會無法正確地進紙。
- □ 放置紙張後,請將控制面板中的 "萬用進紙匣的紙張大小"設為您所放入的紙張大小。

❏ 當您要列印在先前列印過的紙張背面時,請使用萬用進紙匣。

### <span id="page-34-0"></span>標準下方進紙匣和選購下方進紙器

選購下方進紙器所支援的紙張大小和紙張種類,與標準下方進紙匣相同。詳細說明,請參考第 32 頁 〝550 [張下方進紙器〞](#page-31-1)。

標準下方進紙匣的進紙程序與選購下方進紙器相同。

除了普通紙之外,您也可以使用特殊的彩色雷射專用紙。

請依照下列步驟放置紙張。下列步驟的圖示是以標準下方進紙匣為範例。

1. 請拉出下方進紙匣,直到感覺到阻力。然後抬起紙匣的前端,將進紙匣從印表機中拉出。

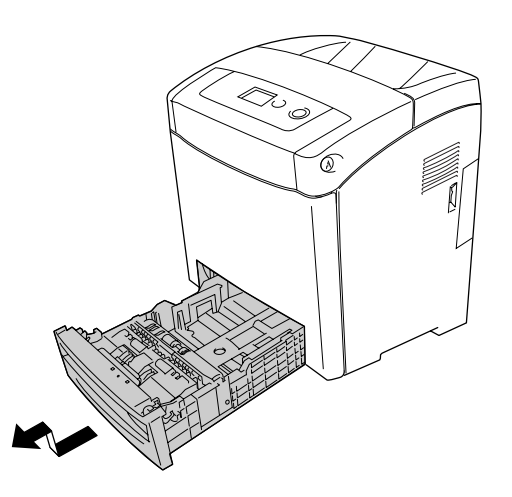

2. 壓住兩側紙張邊緣定位器上的卡榫,並向兩側移動以容納您所放入的紙張。

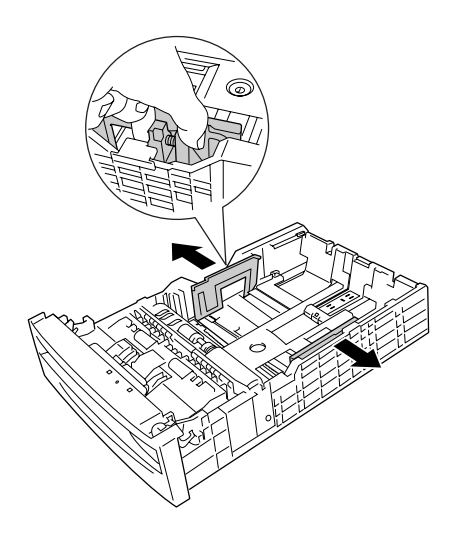

3. 壓住後方紙張邊緣定位器上的卡榫,並調整其位置以符合您要放入的紙張大小。

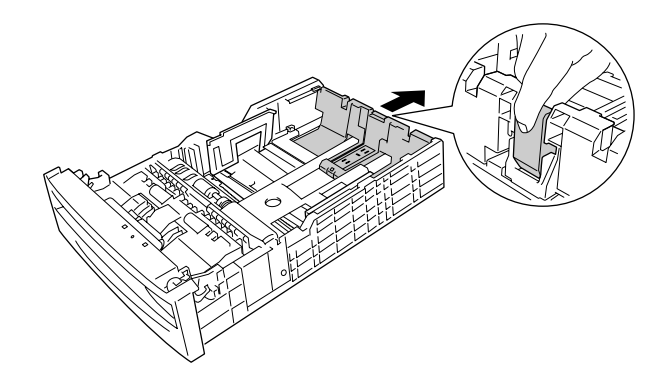

#### 附註:

❏ 請先對齊紙張的邊緣,再放入紙張。

- ❏ 整疊紙張的高度請勿超過紙張容量的最大上限。
- 4. 請先將紙張打散,避免紙張黏在一起,然後再順齊紙張的邊緣。

#### 附註:

放入紙張前,請先順齊紙張。若放入捲曲的紙張,可能會無法正確地進紙。

5. 將紙張的列印面朝上放入紙匣內,並靠齊紙匣的前側和左側。

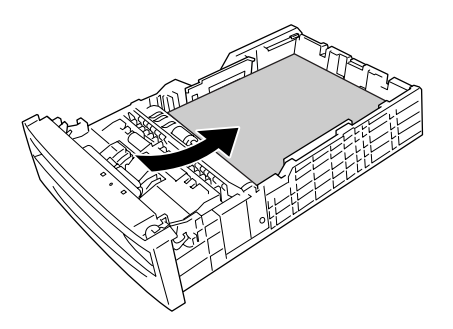

6. 調整紙張邊緣定位器,使其靠齊紙張的邊緣。

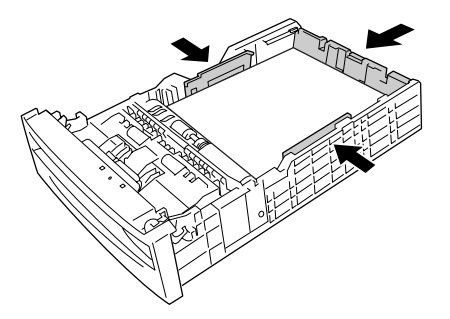
7. 將紙匣裝回印表機。

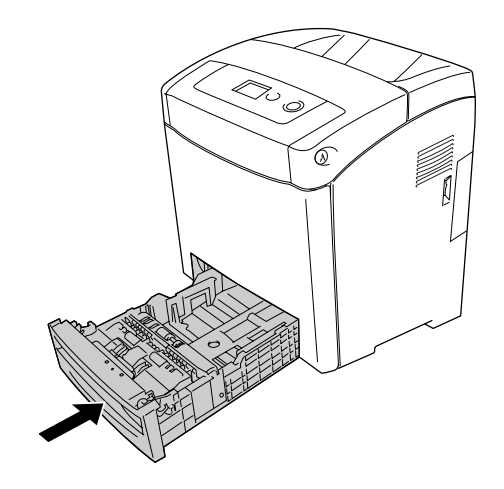

#### 附註 **:**

- □ 放入紙張後,請使用液晶面板設定下方進紙匣 1 至 2 的紙張大小和紙張種類,使符合您所放 入的紙張。
- ❏ 若您已經將紙張放入選購下方進紙器,請設定您所使用的紙匣。

### 出紙槽

出紙槽位於印表機的上部,也稱作上方出紙槽。以列印面朝下的方式輸出紙張。請打開阻擋器以避 免列印的文件自印表機滑落。

#### 附註:

出紙槽可以容納 250 張紙。

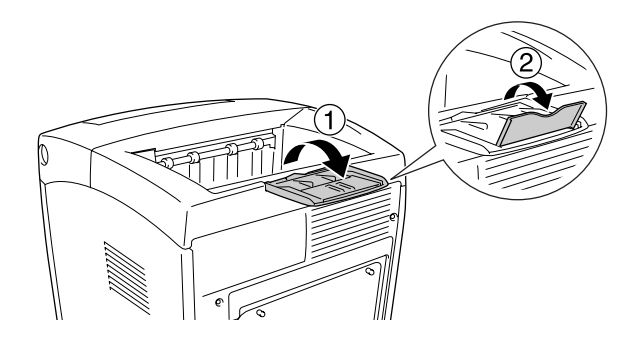

### 使用專用紙張列印

您可以使用下列各式的專用紙張列印。

#### 附註:

由於紙張的品質因廠商不同而異, EPSON 公司無法保證每種紙張的列印品質。因此請在大量購買 與列印之前先行測試。

### **EPSON** 彩色雷射專用紙

使用 EPSON 彩色雷射專用紙列印時,請依照下列指示調整紙張設定値:

- ❏ 請在印表機驅動程式的 〝基本設定〞選單中設定。
	- 紙張大小: **A4**
	- 紙張來源 : 萬用進紙匣 ( 最多可放入 150 張紙, 或整疊紙張的厚度最大可至 15 mm) **下方進紙匣 1** ( 最多可放入 250 張紙,或整疊紙張的厚度最大可至 27.6 mm) **下方進紙匣 2** ( 最多可放入 550 張紙,或整疊紙張的厚度最大可至 59.4 mm)
	- 紙張種類 : **半厚**

#### 附註:

若您要列印在列印過的紙張的反面時,請將紙張種類設定為 〝**普通紙 ( 背面 )**〞。

□ 您也可以在控制面板的 〝紙匣選單〞中更改這些設定。詳細說明,請參考第 140 [頁 〝紙匣選](#page-139-0) [單〞](#page-139-0)。

### **EPSON** 彩色雷射專用投影片

Epson 建議您使用 EPSON 彩色雷射專用投影片。

#### 附註:

- ❏ 投影片不適合雙面列印。
- ❏ 列印投影片時,您無法將列印品質設為 〝**最佳**〞。

投影片只能放置在萬用進紙匣中。當您使用投影片時,請依照下列指示更改紙張設定值:

- ❏ 請在印表機驅動程式的 〝基本設定〞選單中設定。
	- 紙張大小: **A4** 或 LT
	- 紙張來源 : **萬用進紙匣** ( 最多可放入 75 張, 或整疊紙張的厚度最大可至 15 mm)
	- 紙張種類: 投影片
- □ 您也可以在控制面板的 〝紙匣選單〞中更改這些設定。詳細說明,請參考第 140 [頁 〝紙匣選](#page-139-0) [單〞](#page-139-0)。
- ❏ 當印表機驅動程式的 〝紙張種類〞設定為 〝投影片〞時,請勿放入其他紙張。

使用此紙張種類時,請注意下列事項:

- □ 請握住紙張的邊緣,若指紋印在紙張的表面可能會破壞列印品質。Epson 的商標會顯示在可列 印面上。
- ❏ 請依下圖,將投影片較窄的一邊放入萬用進紙匣。

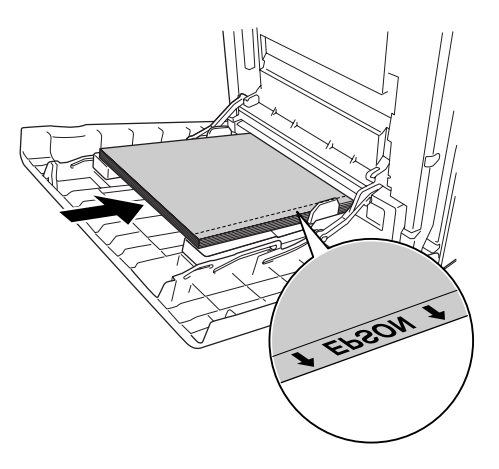

❏ 若不正確地放入投影片,在液晶面板上會出現 〝**檢查投影片**〞訊息。請將夾在印表機內的投影 片取出。若要清除錯誤,請參考第 225 [頁 〝從萬用進紙匣進紙的投影片被空白輸出〞。](#page-224-0)

# ■ 注意:<br>■ 剛輸出的列印紙張可能會有點燙。

### **EPSON** 彩色雷射銅版紙

使用彩色雷射銅版紙列印可以得到更有光澤、更高解析度的輸出。當使用彩色雷射銅版紙列印時, 請依兆下列指示更改紙張設定值:

- ❏ 請在印表機驅動程式的 〝基本設定〞選單中設定。
	- 紙張大小: A4
	- 紙張來源 : **萬用進紙匣** ( 整疊紙張的厚度最大 可至 15 mm)
	- 紙張種類: **銅版紙**

#### 附註:

- ❏ EPSON 彩色雷射銅版紙不適合雙面列印
- ❏ 列印 EPSON 彩色雷射銅版紙時,您無法將列印品質設為 〝**最佳**〞。
- ❏ 您也可以在控制面板的 〝**紙匣選單**〞中更改這些設定。詳細說明,請參考第 140 [頁 〝紙匣選](#page-139-0) [單〞](#page-139-0)。
- ❏ EPSON 彩色雷射銅版紙上有一層特殊的塗料,依據使用時的溫度和濕度狀況,可能無法很順利 地進紙。若發生這個情形時,請一次放入一張紙至萬用進紙匣。

### 信封

信封的列印品質可能會不穩定,因為每一批信封的厚度可能會稍有些不同。您可以先試印一兩個信 封,檢查其列印品質。

**● 注意:**<br>● 請勿使用有開窗之類的信封列印資料。因爲大部分這種有開窗式信封在窗口部分會黏上透明 塑膠,而這一片塑膠可能會經過印表機內部的加熱器而融化。

#### 附註:

- □ 依照信封的製作品質、列印環境、或者列印過程等因素,信封可能會發生捲曲的現象。因此, 當您需要進行大量的信封列印之前,請先進行列印測試以確保列印品質。
- ❏ 信封不適合雙面列印。
- ❏ 列印投影片時,您無法將列印品質設為 〝**最佳**〞。

使用信封時,請依照下列指示更改紙張設定值:

❏ 請在印表機驅動程式的 〝基本設定〞選單中設定。

紙張大小 : **IB5**、**DL** 或 **C5**

紙張來源 : **萬用進紙匣** ( 整疊紙張的厚度最大可至 15 mm)

#### 附註:

依照紙張的狀況,當放入最大限度的紙張數量時印表機可能無法正確地饋入紙張。若發生這個 情形,請減少紙匣內所放入的紙張數量。

❏ 您也可以在控制面板的 〝紙匣選單〞中更改這些設定。詳細說明,請參考第 140 [頁 〝紙匣選](#page-139-0) [單〞](#page-139-0)。

使用此紙張種類時,請注意以下事項:

□ 列印 C5 或 ISOB5 大小的信封時,請將信封較窄一邊放入紙匣。若要列印 DL 大小的信封時,請 將信封較寬一邊放入紙匣。

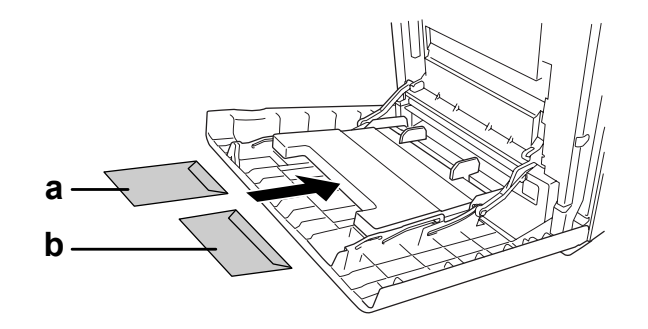

a. C5 或 ISO B5 b. DL

❏ 請勿使用封口塗有膠水或是膠帶類的信封。

### 標籤

您可以一次放入一疊約 15 mm 厚的標籤在萬用進紙匣中。但是有些標籤,您可能需要以手動的方 式一次放入一張。

#### 附註:

- ❏ 標籤不適合雙面列印。
- ❏ 列印標籤時,您無法將列印品質設為 〝**最佳**〞。
- ❏ 標籤會受列印環境、列印程序及標籤品質的影響而呈現皺折的現象,因此在大量列印前請先列 印一張作為測試。
- 使用標籤時,請依照下列指示更改紙張設定值:
- ❏ 請在印表機驅動程式的 〝基本設定〞選單中設定。
	- 紙張大小: **A4** 或 **LT**
	- 紙張來源: **萬用進紙匣** ( 整疊紙張的厚度最大可至 15 mm)
	- 紙張種類: **標籤**
- ❏ 您也可以在控制面板的 〝紙匣選單〞中更改這些設定。詳細說明,請參考第 140 [頁 〝紙匣選](#page-139-0) [單〞](#page-139-0)。

#### 附註:

- ❏ 您必須使用雷射印表機專用的標籤紙或普通影印紙。
- □ 為了避免黏膠會黏附在印表機的零組件上,請選擇列印面與黏貼面緊密接合、無縫隙的標籤 紙。
- ❏ 您可以用一張普通紙緊緊地壓在標籤紙最上面的那一張標籤,檢查是否有黏膠滲出,如果發現 當您拿開這張普通紙時標籤也一起黏住,表示有黏膠滲出。請您不要使用這類的標籤紙。
- ❏ 您可能必須將 〝設定選單〞中的 〝紙張種類〞設為 〝厚紙〞。 \* 當使用特別厚的標籤時,請將 〝紙張種類〞設為 〝超厚紙〞。

### 厚紙和超厚紙

您可以將厚紙 (106 至 163 g/m²),或超厚紙 (164 至 216 g/m²) 放入萬用進紙匣。

使用厚紙或超厚紙時,請依照下列指示更改紙張設定值:

- ❏ 超厚紙不適合雙面列印。
- ❏ 請在印表機驅動程式的 〝基本設定〞選單中設定。
	- 紙張大小: **A4**、**A5**、**B5**、**LT**、**HLT**、**EXE**、**GLT**
	- 紙張來源: **萬用進紙匣** ( 疊紙張的厚度最大可至 15 mm)
	- 紙張種類: **厚紙、厚紙 ( 背面 ) 或超厚紙**
- □ 您也可以在控制面板的 〝紙匣選單〞中更改這些設定。詳細說明,請參考第 140 [頁 〝紙匣選](#page-139-0) [單〞](#page-139-0)。

### 放入自訂大小的紙張

您可以將非標準規格的紙張 (76.2 × 98.4 mm 至 220 × 355.6 mm) 放入萬用進紙匣中。

#### 附註:

非標準規格的紙張會受列印環境、列印程序及紙張品質的影響而呈現歪斜的現象,因此在大量列印 前請先列印一張作為測試。

當您使用自訂大小的紙張時,請依照下列指示更改紙張設定值:

- ❏ 請在印表機驅動程式的 〝基本設定〞選單中設定。
	- 紙張大小: **自訂大小**
	- 紙張來源: **萬用進紙匣** ( 疊紙張的厚度最大可至 15 mm)

紙張種類: **普育紙、半厚、厚紙或超厚紙**

□ 您也可以在控制面板的 〝紙匣選單〞中更改這些設定。詳細說明,請參考第 140 [頁 〝紙匣選](#page-139-0) [單〞](#page-139-0)。

附註:

- ❏ Windows 使用者,請開啟印表機驅動程式,並由 〝**基本設定**〞選單中 〝紙張大小〞的下拉 式清單中選擇 〝**自訂**〞。然後在 〝自訂紙張大小〞對話框中 〝紙張大小名稱〞的欄位中, 輸入自訂紙張的名稱、調整紙張之長寬、並調整單位設定。完成之後請按下 『**確定**』,儲 存設定。
- ❏ 儲存的紙張大小只能夠在其被儲存的印表機驅動程式中使用。即使有多個印表機驅動程式, 但設定只適用在您儲存設定的印表機名稱。
- ❏ 當印表機為網路共用印表機時,您無法在用戶端做 〝**自訂紙張大小**〞的設定。
- ❏ Mac OS X 10.2 或 10.3 使用者,請依照下列步驟儲存您的自訂紙張大小設定值。 1. 開啓 〝頁面設定〞對話框。 2. 從設定下接式清單中選擇 〝**自訂紙張大小**〞。 3. 按下 『**新增**』鍵。 4. 輸入設定值名稱,並指定紙張大小,然後按下 『**好**』。 5. 按下 『**儲存**』鍵。
- ❏ Mac OS X 10.4 使用者,請依照下列步驟儲存您的自訂紙張大小設定值。 1. 打開 〝設定頁面〞對話框。 2. 從紙張大小下拉式清單中選擇 〝**管理自訂大小**〞。 3. 按下 。 4. 雙擊 〝**未命名**〞,並輸入設定值名稱。 5. 指定紙張大小,然後按下 『**好**』。
- □ 若您無法依上述的說明使用印表機驅動程式時,請進入控制面板的 〝列印選單〞,然後將 〝紙 張大小〞設定為 CTM ( 自訂 )。

### **第** 4 **章**

## 在 **Windows** 下使用印表機軟體

### 關於印表機軟體

本印表機驅動程式提供豐富的設定選擇,可讓您的印表機達到最佳的效果。EPSON 印表機監控程 式可以讓您隨時隨地掌控印表機的狀態。詳細說明,請參考第 73 頁 〝使用 EPSON [印表機監控程](#page-72-0) [式監控印表機〞](#page-72-0)。

#### **Windows Vista** 使用者的注意事項:

正在列印時,請勿按下電源鍵,或是將您的電腦設定為待命或休眠的模式。

### 開啟印表機驅動程式

您可以直接從 Windows 作業系統下任一個應用程式中開啟印表機驅動程式。

若從作業系統執行印表機驅動程式,許多 Windows 應用程式的印表機狀態設定便會覆蓋此印表機 驅動程式設定,所以您必須從所使用的應用程式中執行此印表機驅動程式,以達到您想要的結果。

#### 附註:

印表機驅動程式的線上說明,提供印表機驅動程式設定的詳細資料。

#### 從應用程式

若要執行印表機驅動程式,請點選 〝檔案〞選單的 〝**列印**〞或 〝**頁面設定**〞。您亦需點選 『**設 定**』、『**選項**』、『**內容**』鍵,或其他相關的按鍵。

#### **Windows Vista** 使用者

若要開啟印表機驅動程式視窗,請按下 『 **開始**』圖示,選擇 〝**控制台**〞,再點選 〝**印表機**〞。

#### **Windows XP** 或 **Server 2003** 使用者

若要開啟印表機驅動程式,請按下 『**開始**』鍵,選擇 〝**印表機和傳真**〞,再點選 〝**印表機**〞。在 您的印表機圖示上按下滑鼠右鍵,然後點選 〝**列印喜好設定**〞。

#### **Windows 2000** 使用者

若要開啟印表機驅動程式,請按下 『**開始**』鍵,指向 〝**設定**〞,再點選 〝**印表機**〞。在您的印表 機圖示上按下滑鼠右鍵,然後點選 〝**列印喜好設定**〞。

### 更改印表機的設定值

### 更改列印品質的設定值

在印表機驅動程式中,您可以更改列印品質的設定,也可以從清單中選擇預設的設定值或是自訂設 定值。

#### 使用自動設定選擇列印品質

您可以依據您對速度或內容的需求,調整列印成品的列印品質。在彩色列印模式下,有五種列印品 質模式;在黑白列印模式下,有三種列印品質模式。

在 〝**基本設定**〞選單中點選 〝**自動**〞,印表機驅動程式會依據您所選的色彩設定執行所有詳細設 定。您只需要更改 〝**色彩**〞及 〝**列印品質**〞的設定。在大部分的應用程式裡,您可以調整其他的 設定,例如:紙張大小或列印方向。

#### 附註:

印表機驅動程式的線上說明,提供印表機驅動程式設定的詳細資料。

1. 按下 〝**基本設定**〞選單。

2. 點選 〝**自動**〞,選擇想要的列印品質。

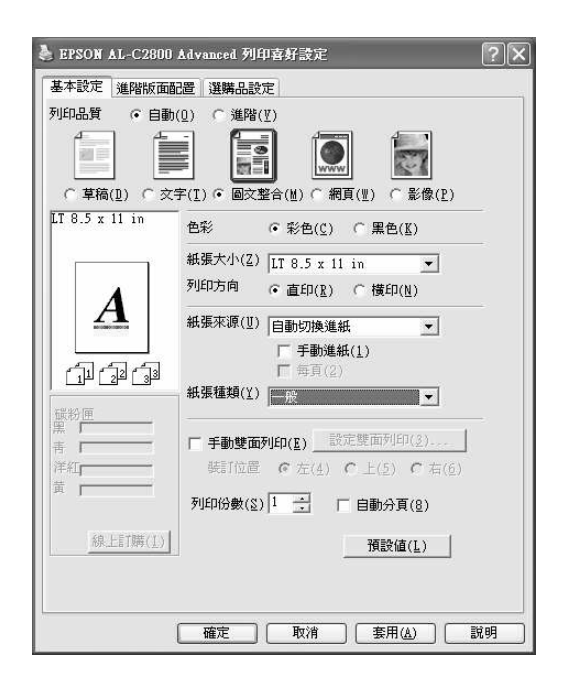

3. 按下 『**確定**』鍵,套用設定。

印表機驅動程式提供以下的列印品質模式。

彩色

草稿、文字、圖文整合、網頁、影像

黑白

草稿、圖文整合、影像

#### 附註:

若出現列印不成功或與記憶體相關的錯誤訊息時,請選擇其他的列印品質設定,繼續列印工作。

#### 使用預設值

預設値可以幫助您在列印特定的資料時達到最佳的效果 ( 如簡報文件, 或是數位相機或攝影機製成 的圖像 )。

請依照下列步驟使用預設值。

- 1. 按下 〝**基本設定**〞選單。
- 2. 點選 〝**進階**〞。您可以在 〝**自動**〞下方的清單中選擇預設值。

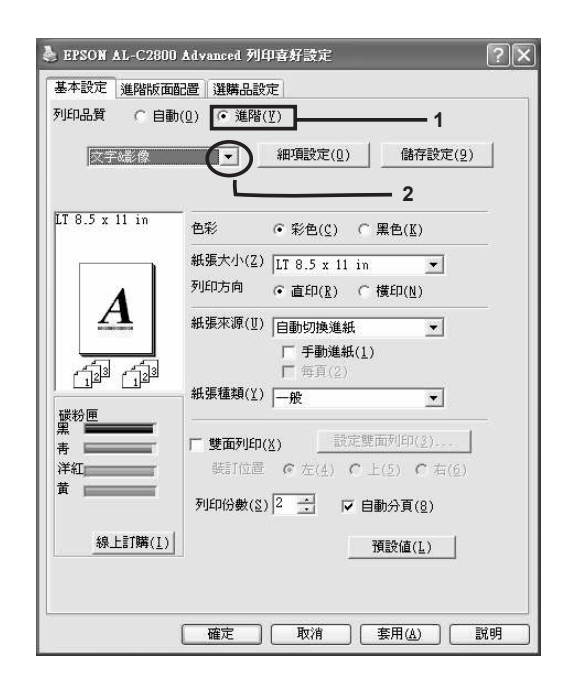

#### 附註:

此畫面可能會依您的作業系統版本不同而有所差異。

3. 依照您想要列印的文件或影像的種類,從清單中選出最合適的設定。

當您選擇一個內定的設定值後,其他像是列印模式、解析度、網紋處理及色彩管理的設定都會被自 動設定。當您按下 〝**選購品設定**〞選單中的 『**設定資訊**』鍵,在設定資訊對話框中,將會出現目 前的設定清單。

#### 附註:

印表機驅動程式的線上說明,提供印表機驅動程式設定的詳細資料。

### 自訂列印設定值

如果您想要做更詳細的設定,請手動更改設定值。

請依照下列步驟,自訂列印設定值。

- 1. 按下 〝**基本設定**〞選單。
- 2. 點選 〝**進階**〞,然後按下 『**細項設定**』鍵。
- 3. 在 〝**色彩**〞設定中選擇 〝**彩色**〞或 〝**黑色**〞,然後使用 〝**解析度**〞調整桿調整想要使用的列 印解析度。

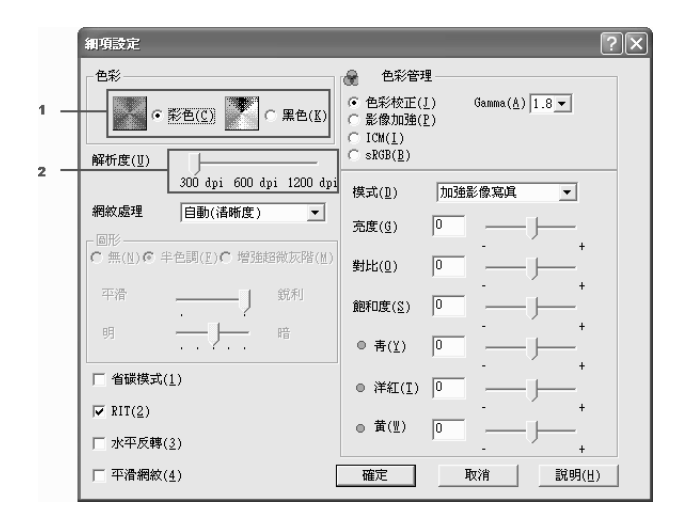

附註:

❏ 此畫面可能會依您的作業系統版本不同而有所差異。

- ❏ 若要進行其他的設定,請參考線上輔助說明。
- ❏ 若選擇 〝**影像加強**〞,則無法使用 〝平滑網紋〞功能。請注意,這項設定會對包含 24 位元 或 32 位元全彩影像的畫面發生作用,但對只包含圖示、圖表和文字,而不包含任何的影像 的畫面,沒有作用。
- ❏ 當您將列印品質設為 〝**最佳**〞時,無法使用此 RIT 功能。
- 4. 按下 『**確定**』鍵,套用設定值。回到 〝基本設定〞選單。

#### **儲存設定值**

若要儲存您的自訂列印設定值,請在 〝基本設定〞選單中點選 〝**進階**〞,並按下 『**儲存設定**』。 將會出現 〝**自訂**〞對話框。

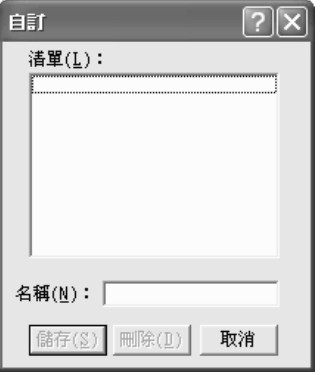

若要儲存自訂的設定值,請在 〝名稱〞欄位中輸入自訂設定值的名稱,然後按下 『**儲存**』鍵。您 所做的設定會顯示在 〝**基本設定**〞選單內 〝**自動**〞的下方清單中。

#### 附註:

- ❏ 自訂設定值的名稱不可與預設值的名稱相同。
- ❏ 您只能在儲存自訂設定值的驅動程式中使用儲存的設定。
- ❏ 若要刪除自訂列印設定值,請在 〝**基本設定**〞選單中點選 〝**進階**〞,然後按下 『**儲存設定**』 鍵。請在 〝自訂〞對話框中選擇所要刪除的設定值,然後按下 『**刪除**』鍵。
- ❏ 您無法刪除預設值。
- ❏ 當您透過網路共用印表機時,『**儲存設定**』鍵會反灰,表示您無法在用戶端自訂列印設定值。

點選 〝**基本設定**〞選單中的 〝進階〞。若您要變更 〝**細項設定**〞對話框中的任何設定,清單中所 選擇的設定就會變更為自訂設定。先前所選擇的自訂設定並不會受到影響。若要回復原有的自訂設 定,只要從目前的設定清單中重新選擇即可。

### 雙面列印

雙面列印可將資料列印在紙張的正反兩面。當您使用裝訂列印時,您可以按照所需的排列方式設定 裝訂邊界。

#### 使用雙面列印單元列印 **(** 安裝雙面列印單元的機型 **)**

請依照下列步驟,使用雙面列印單元列印。

- 1. 按下 〝**基本設定**〞選單。
- 2. 勾選 〝**雙面列印**〞檢查盒,然後選擇 〝**左**〞、〝**上**〞或 〝**右**〞的裝訂位置。

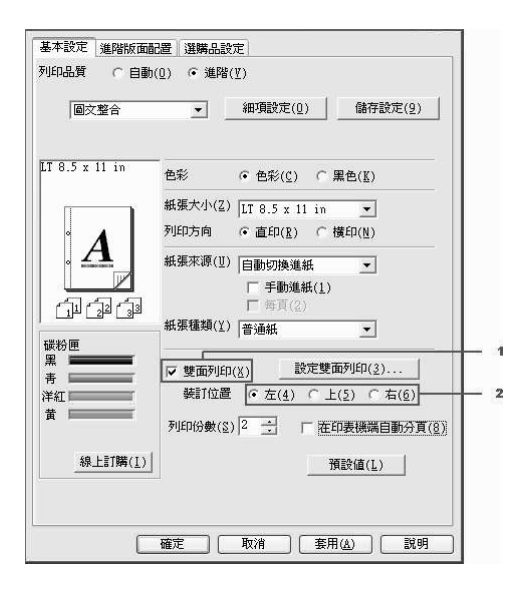

#### 附註:

當印表機驅動程式辨識到雙面列印單元時,即會出現 〝**雙面列印**〞檢查盒。若您在選購品設定 選單中選擇 〝**自動更新選購品設定**〞,請確認雙面列印單元被設為 〝**已安裝**〞。若您選擇 〝**手 動更新選購品設定**〞,請按下 『**設定**』鍵,然後勾選 〝**雙面列印單元**〞檢查盒。

3. 按下 『**設定雙面列印**』鍵,開啟 〝設定雙面列印〞對話框。

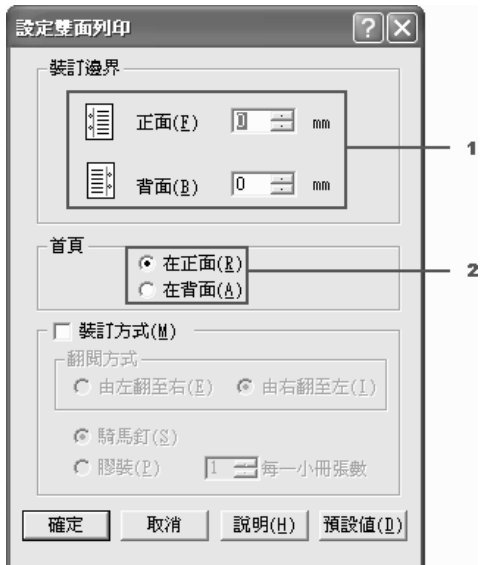

4. 指定紙張正面及背面的裝訂邊界,然後選擇紙張的正面或背面作為首頁列印。

- 5. 若您要列印成一本冊子,請勾選 〝**裝訂方式**〞檢查盒,並作適當的設定。有關各項設定的詳細 說明,請參考線上輔助說明。
- 6. 按下 『**確定**』鍵,套用設定值。回到 〝基本設定〞選單。

#### 手動雙面列印 **(** 未安裝手動雙面列印單元的機型 **)**

- 1. 按下 〝**基本設定**〞選單。
- 2. 請確定 〝**手動進紙**〞檢查盒沒有被勾選。

#### 附註:

- ❏ 當使用手動雙面列印功能時,不能使用 〝手動進紙〞功能。
- ❏ 當使用手動雙面列印功能時,不能使用 〝不列印空白頁〞功能。

3. 勾選 〝**手動雙面列印**〞檢查盒,然後選擇 〝**左**〞、〝**上**〞或 〝**右**〞的裝訂位置。

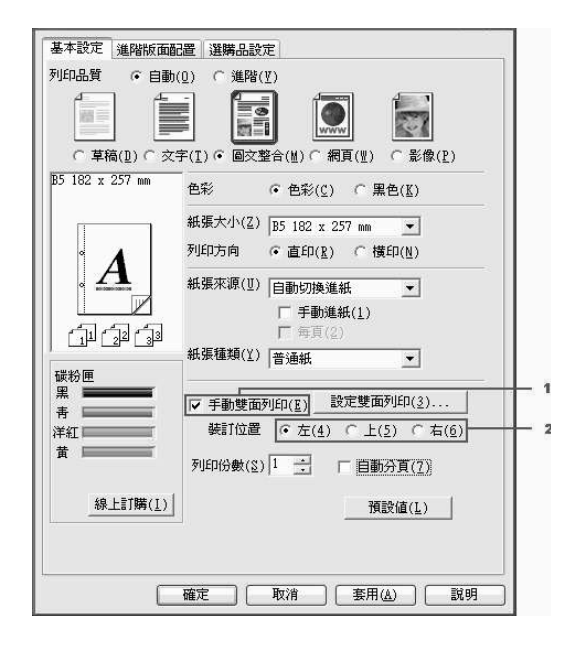

- 4. 按下 『**設定雙面列印**』鍵,開啟 〝設定雙面列印〞對話框。
- 5. 指定紙張正面及背面的裝訂邊界,然後選擇紙張的正面或背面作為首頁列印。

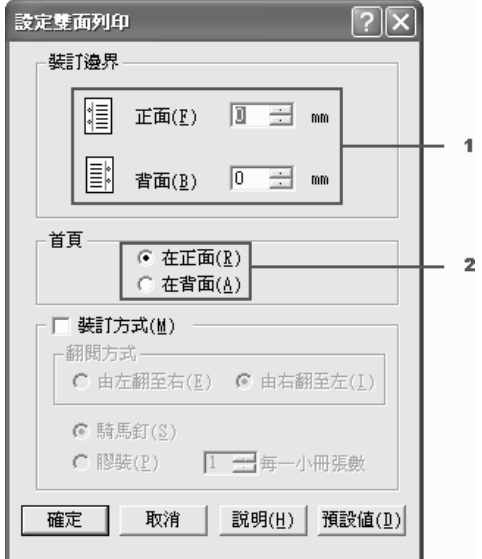

6. 若您要列印成一本冊子,請勾選 〝**裝訂方式**〞檢查盒,並作適當的設定。有關各項設定的詳細 說明,請參考線上輔助說明。

- 7. 按下 『**確定**』鍵。
- 8. 執行列印工作。

#### 附註:

若電腦上出現警示視窗時,請按下視窗中的 『**確定**』鍵。

9. 在列印完第一頁後,請將紙張已經列印過的那一面朝上重新放入萬用進紙匣。然後按下 『O **開 始 / 停止**』鍵。

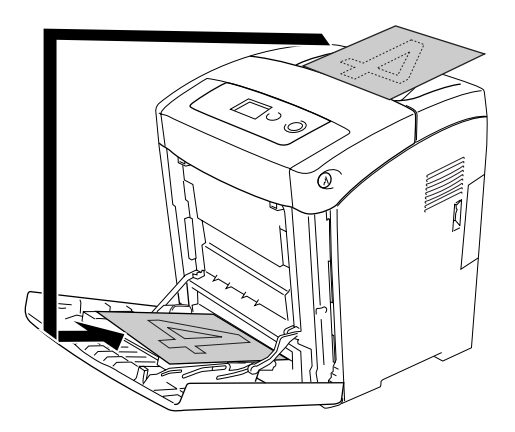

### 附註:

- □ 若改變文件的紙張大小、列印方向或紙張來源設定,手動雙面列印可能無法正常地進行。
- ❏ 若在印表機驅動程式中設定自動分頁時,手動雙面列印可能無法正常地進行 ( 視您所使用的應用 軟體而定 )。
- ❏ 請將紙張弄平後再放入進紙匣。否則,可能會無法正確進紙。

### 使用印表機驅動程式顯示耗材資訊

若安裝 EPSON 印表機監控程式,則在 "基本設定"選單中會顯示碳粉匣中的碳粉存量。並可啓用 『**線上訂購**』功能。您可以在 〝**選購品設定**〞選單中,按下 『**設定耗材資訊**』鍵,開啟 〝設定耗 材資訊〞對話框,即可設定更新耗材資訊的間隔時間。

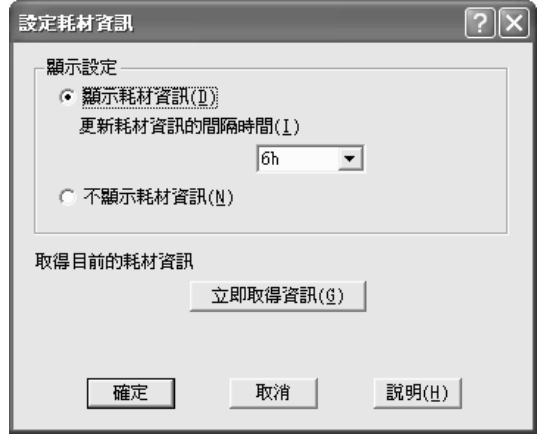

#### 附註:

- ❏ 驅動程式和 EPSON 印表機監控程式使用不同的方法計量碳粉匣中的碳粉存量,所以在 EPSON 印表機監控程式中和 〝**基本設定**〞選單中所顯示的資訊可能會不一致。請使用 EPSON 印表機 監控程式取得詳細的耗材資訊。
- □ 當安裝 EPSON 印表機監控程式時,必須指定經銷商和其網站的 URL,才能使用線上訂購耗材 的功能 。
- ❏ 若使用非原廠墨水卡匣,將可能無法顯示墨水卡匣的狀態。

### 訂購耗材

若要線上訂購耗材,請按下 〝**基本設定**〞選單中的 『**線上訂購**』鍵。詳細說明,請參考第 [82](#page-81-0) 頁 [〝線上訂購〞](#page-81-0)。

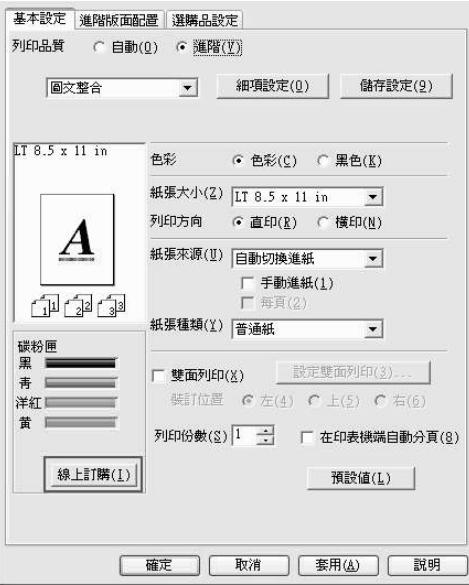

### 更改列印版面

您可以在單張紙上列印兩頁或四頁文件,並指定列印順序,印表機將自動調整頁面大小以符合所指 定的紙張尺寸。您亦可以選擇在文件周圍列印頁框。

1. 按下 〝**進階版面配置**〞選單。

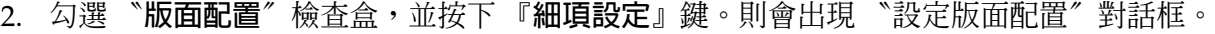

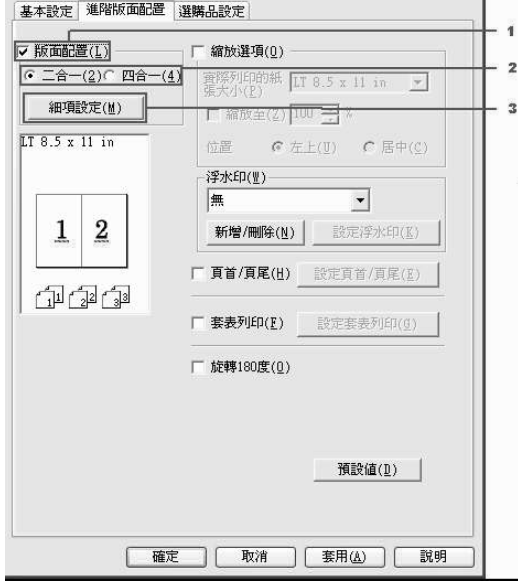

3. 選擇您想要列印在單張紙上的排列方式。

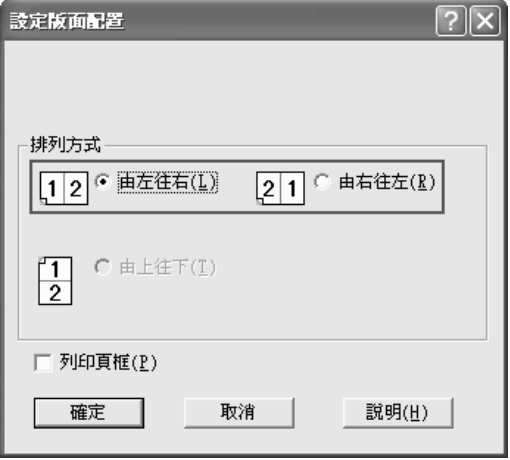

1. 若您想列印頁框,請勾選 〝**列印頁框**〞檢查盒。

#### 附註:

〝排列方式〞的選擇會依上面所選擇頁數,和在 〝基本設定〞選單中所選擇的列印方向 ( 直印 或橫印 ) 而改變。

2. 按下 『**確定**』鍵,套用設定值,回至 〝**進階版面配置**〞選單。

### 縮放版面

您可以在列印時放大或縮小文件。

#### 自動縮放頁面以符合輸出的紙張大小

- 1. 按下 〝**進階版面配置**〞選單。
- 2. 勾選 〝**縮放選項**〞檢查盒,然後從實際列印的紙張大小清單中,選擇您要使用的紙張大小。列 印的頁面將符合您所選擇的紙張大小。

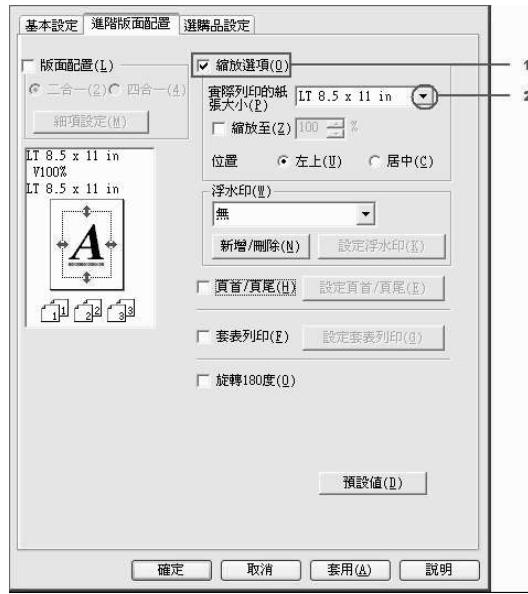

- 3. 選擇〝**左上**〞( 在紙張的左上方列印縮小頁面的影像 ) 或〝**居中**〞( 在紙張的中間列印縮小的頁 圖像 ) 的位置設定。
- 4. 按下 『**確定**』鍵,套用設定值。

#### 指定縮放版面的百分比

- 1. 按下 〝**進階版面配置**〞選單。
- 2. 勾選 〝**縮放選項**〞檢查盒。

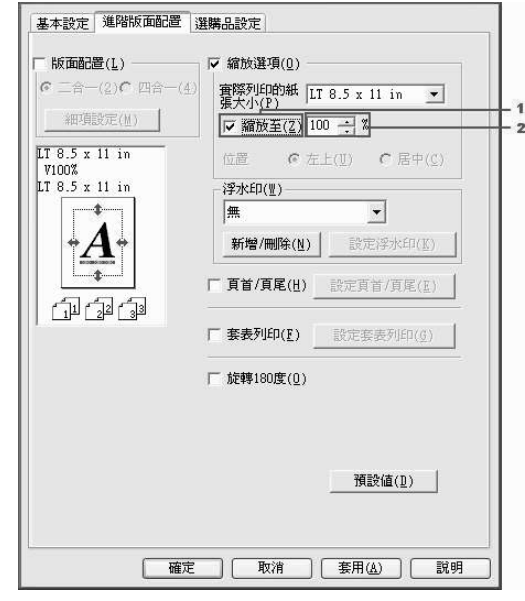

3. 勾選 〝**縮放至**〞檢查盒,然後指定您所需要的縮放比例。

#### 附註:

您可以每次以 1% 的增量,設定 50% 至 200% 之間的縮放比例。

4. 按下 『**確定**』鍵,套用設定。

若有需要,請在 〝實際列印的紙張大小〞下拉式清單中,選擇您要使用的紙張大小。

### 使用浮水印

請依照下列步驟,在文件中使用浮水印。在 〝**進階版面配置**〞選單或 〝**浮水印**〞對話框中,您可 以從清單中選擇內定的浮水印,或自訂文字或點陣圖的浮水印。"浮水印"對話框可以讓您更改更 多詳細的浮水印設定。例如,大小、濃淡度及浮水印的位置。

1. 按下 〝**進階版面配置**〞選單。

2. 從浮水印的下拉清單中,選擇您要使用的浮水印。若您要更改詳細的設定,請按下 『**設定浮水 印**』鍵,則會出現 〝設定浮水印〞對話框。

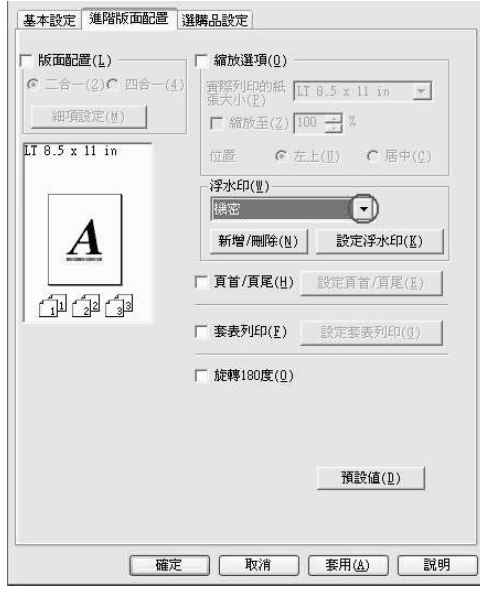

#### 附註:

若您從浮水印的下拉清單中選擇 〝**使用者名稱**〞或 〝**電腦名稱**〞,將會列印登入的帳號名稱或 電腦名稱。

3. 從 〝彩色〞的下拉式清單中選擇浮水印的顏色,然後使用 〝**濃淡度**〞調整桿,以調整浮水印的 列印濃淡度。

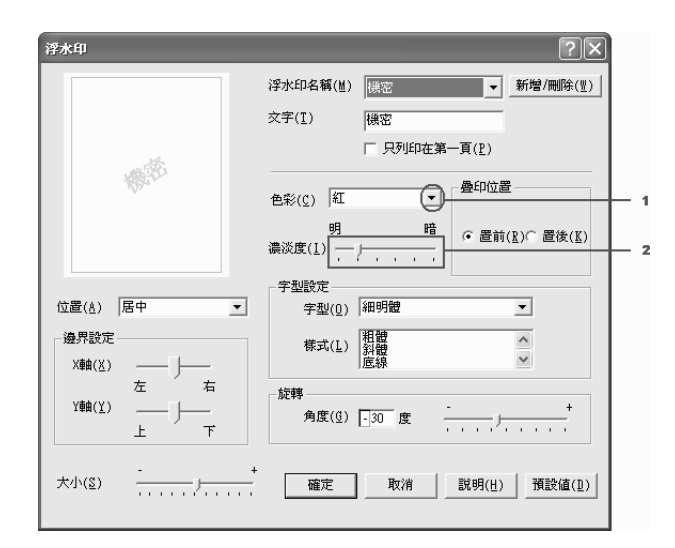

- 4. 選擇 〝**置前**〞( 將浮水印置於文字之前 ) 或〝**置後**〞( 將浮水印置於文件之後 ) ,設定浮水印的 位置。
- 5. 從 〝**位置**〞下拉式清單中,選擇浮水印在文件上的列印位置。
- 6. 調整水平或垂直的位移位置。
- 7. 使用 〝**大小設定**〞調整桿,調整浮水印的大小。
- 8. 按下 『**確定**』鍵,套用設定值。

#### 新增浮水印

請依照下列步驟,建立新的浮水印:

- 1. 按下 〝**進階版面配置**〞選單。
- 2. 按下 『**新增 / 刪除**』鍵,出現 〝自訂浮水印〞對話框。

#### 附註:

在 〝浮水印〞對話框中按下 『**新增 / 刪除**』鍵,也會出現 〝自訂浮水印〞對話框。

3. 選擇 〝**文字**〞或 〝**圖檔**〞,然後在 〝名稱〞欄位中鍵入新的浮水印名稱。

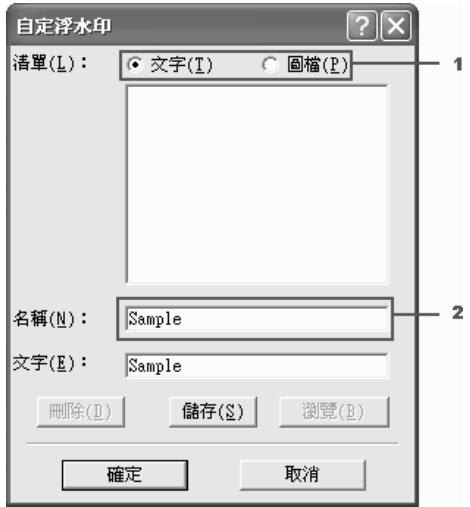

附註:

當您選擇 〝**文字**〞時,會出現此視窗。

4. 若您選擇 〝**文字**〞,在 〝**文字**〞欄位中鍵入浮水印文字。若您選擇 〝**圖檔**〞,按下 『**瀏覽**』 鍵,選擇您所要使用的 BMP 檔,然後按下 『**確定**』鍵。

- 5. 按下 『**儲存**』鍵。清單中會出現您的浮水印。
- 6. 按下 『**確定**』鍵,套用新的浮水印設定值。

#### 附註:

- ❏ 您最多可註冊 10 個浮水印。
- ❏ 儲存的浮水印只能夠在其儲存的印表機驅動程式中被使用。即使有多印表機驅動程式,但設定 只適用在您儲存設定的印表機名稱。
- ❏ 當您透過網路共用印表機時,您無法在用戶端自訂浮水印。

### 使用頁首和頁尾

您可以在頁面的頂部和底部列印頁首和頁尾。包含使用者名稱、電腦名稱、日期、日期 / 時間或自 動分頁編號都可以設為頁首或頁尾列印。

- 1. 按下 〝**進階版面配置**〞選單。
- 2. 勾選 〝**頁首 / 頁尾**〞檢查盒,然後按下 〝**設定頁首 / 頁尾**〞。

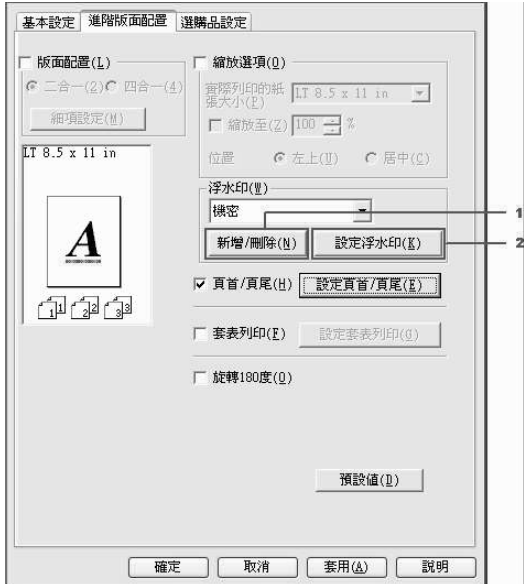

3. 從下拉式清單中,選擇頁首和頁尾的列印項目。

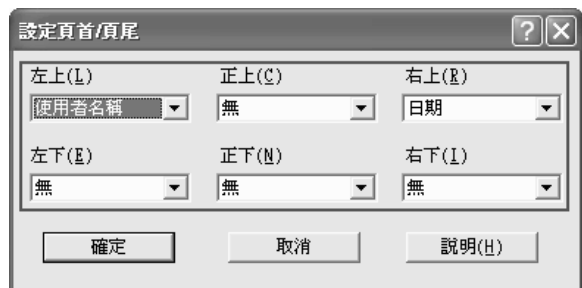

#### 附註:

- ❏ 若您從下拉式清單中選擇 〝**使用者名稱**〞或 〝**電腦名稱**〞,將會列印登入的帳號名稱或電 腦名稱。。
- ❏ 若您從下拉式清單中選擇 〝**自動分頁編號**〞,將會印出列印份數的編號。
- 4. 按下 『**確定**』鍵,套用設定值。回到 〝進階版面配置〞選單。

### 使用套表列印

當您在列印其他的文件時,〝設定套表列印〞對話框能夠讓您將標準的表格或樣板當作套表來使 用。當您製作印有表頭的信紙或發貨單時,這個功能是非常有用的。

#### 附註:

您必須在 〝**選購品設定**〞選單的 〝進階設定〞對話框中,將 〝列印品質〞設定為 〝**高品質 ( 印表 機 )**〞,才能使用套表列印功能。

#### <span id="page-62-0"></span>建立套表資料

請依照下列步驟,建立並儲存一個套表檔案。

- 1. 開啟應用軟體,並建立您想用來做為套表的檔案。
- 2. 當檔案準備儲存成套表資料時,請在 〝檔案〞選單下,選擇 〝列印〞或 〝列印設定〞。依據您 所使用的應用軟體,再按下 『**印表機**』、『**設定**』、『**選項**』或 『**內容**』鍵,或按下具有這些功 能的按鍵。
- 3. 按下 〝**進階版面配置**〞選單。

4. 勾選 〝**套表列印**〞檢查盒,再按下 『**設定套表列印**』鍵,開啟 〝設定套表列印〞對話框。

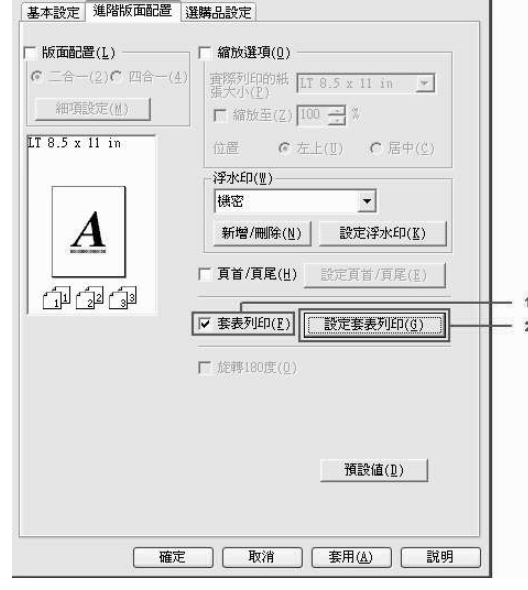

5. 點選 『**建立套表資料**』檢查盒,按下 『**設定**』鍵,開啟 〝設定表格〞對話框。

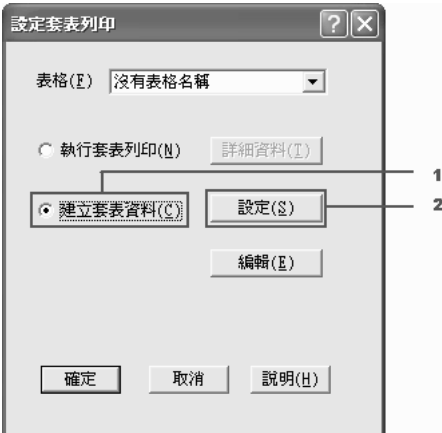

6. 勾選 〝**使用表格名稱**〞檢查盒,再按下 『**新增表格名稱**』鍵,開啟 〝新增表格〞對話框。

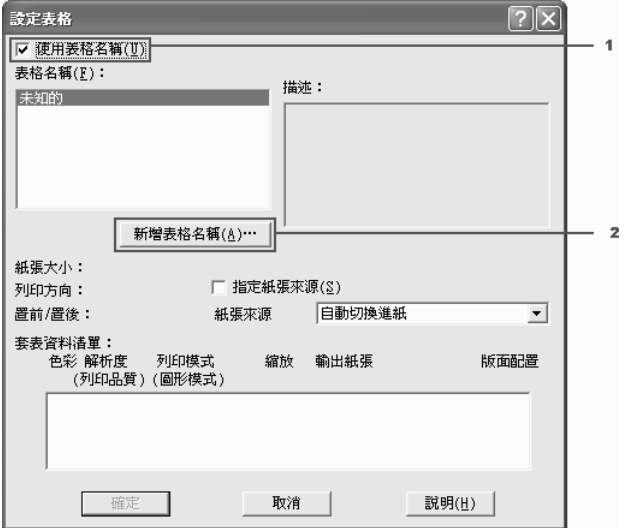

#### 附註:

若勾選 〝**指定紙張來源**〞檢查盒,則在 〝**基本設定**〞選單中的紙張來源下拉式選單中,將會出 現此表格名稱。

7. 在 〝新增表格〞對話框的 〝表格名稱〞欄位中輸入表格的名稱,並在 〝描述〞欄位中輸入對 該表格的描述。

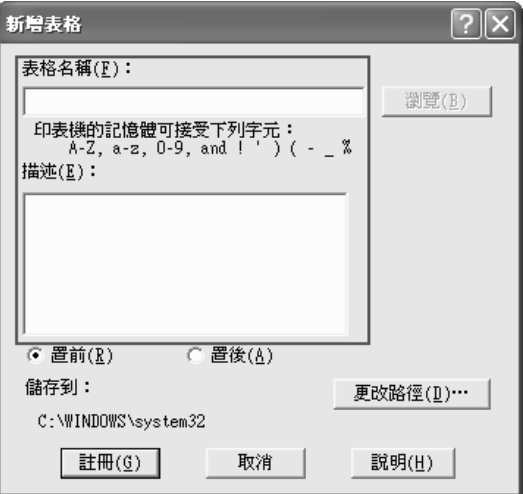

8. 點選 〝**置前**〞 ( 將表格印在文件的前面 ) 或 〝**置後**〞 ( 將表格印在文件的後面 )。

1. 按下 『**註冊**』鍵,回到 〝表格設定〞對話框。

- 2. 在 〝設定表格〞對話框中,按下 『**確定**』鍵。
- 3. 在 〝設定套表列印〞對話框中,按下 『**確定**』鍵。
- 4. 列印儲存的套表資料檔案。套表資料可以儲存任何類型的檔案。套表資料即被建立。

#### 套表列印

請依照下列步驟,進行套表列印。

- 1. 開啟要套表列印的檔案。
- 2. 從應用軟體中進入印表機的驅動程式,在 〝檔案〞選單下,選擇 〝列印〞或 〝版面設定〞。依 據您所使用的應用軟體,再按下 『**印表機**』、『**設定**』、『**選項**』或 『**內容**』鍵,或按下具有這 些功能的按鍵。
- 3. 按下 〝**進階版面配置**〞選單。
- 4. 點選 〝**套表列印**〞檢查盒,再按下 『**設定套表列印**』鍵,開啟 〝設定套表列印〞對話框。
- 5. 在 〝設定套表列印〞對話框的 〝表格〞清單中,選取您要使用的表格名稱,再按下 『**確定**』 鍵。回到 〝**進階版面配置**〞選單。

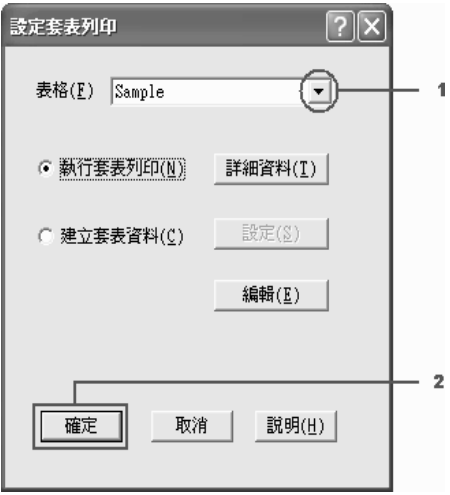

附註:

若勾選 〝**指定紙張來源**〞檢查盒,則在 〝**基本設定**〞選單中的紙張來源下拉式選單中,將會出 現此表格名稱。您也可以不須要開啓上面的對話框,即可選擇這個表格。

6. 按下 『**確定**』鍵,列印資料。

#### 不同印表機設定的套表資料

套表資料將會套用印表機目前的設定 ( 如列印方向 : 直印 )。若您想將相同的套表資料套用至不同的 印表機設定 (如橫印),請依照下列的步驟操作。

- 1. 依第63[頁 〝建立套表資料〞](#page-62-0)的步驟 2,重新開啓印表機驅動程式。
- 2. 選擇印表機的設定,然後關閉印表機驅動程式。
- 3. 依第63頁"建立套表資料"的步驟 12,將您在應用軟體中所做的相同資料傳送至印表機。

此設定只能使用於 〝表格名稱〞資料。

#### 更改進階設定

您可以在 〝**進階設定**〞對話框中,更改各種設定值。在 〝**選購品設定**〞選單中按下 『**進階設定**』 鍵,即可以開啟 〝進階設定〞對話框。

#### 附註:

印表機驅動程式的線上說明,提供印表機驅動程式設定的詳細資料。

### <span id="page-66-0"></span>更改選購品設定

當您安裝選購品到印表機上,您可以手動更新選購品設定。

- 1. 開啟印表機驅動程式。
- 2. 按下 〝**選購品設定**〞選單,勾選 〝**手動更新選購品設定**〞檢查盒。
- 3. 按下 『**設定**』鍵,開啟 〝選購品設定〞對話框。
- 4. 更改各個安裝的選購品設定,再按下 『**確定**』鍵。

### 列印狀態表

若要確認印表機目前的狀態,請從印表機驅動程式列印狀態表。狀態表中包含印表機狀態和目前的 設定等資訊。

請依照下列步驟,列印狀態表。

- 1. 開啓印表機驅動程式。
- 2. 按下 〝**選購品設定**〞選單,再按下 『**狀態表**』鍵。印表機會開始列印狀態表。

### 使用儲存列印工作功能

〝儲存列印工作〞可以將列印工作儲存在印表機的記憶體中,然後再直接使用印表機控制面板輸 出。請依照下列的操作步驟使用儲存列印工作功能。

#### 附註:

爲了使用儲存列印工作功能,您必須保留足夠的虛擬記憶體容量。若要啓用虛擬記憶體,您必須將 控制面板中的 〝虛擬記憶體〞設為 〝標準〞或 〝最大〞。我們建議您安裝選購記憶體模組, 來使 用這項功能。關於如何新增印表機的記憶體,請參考第 181 [頁 〝安裝記憶體模組〞](#page-180-0)中的說明。安裝 記憶體模組之後,您必須更新選購品的資訊。詳細說明,請參考第 67 [頁 〝更改選購品設定〞](#page-66-0)。

下表為儲存列印工作的選項。在這個章節中會詳細說明各個選項。

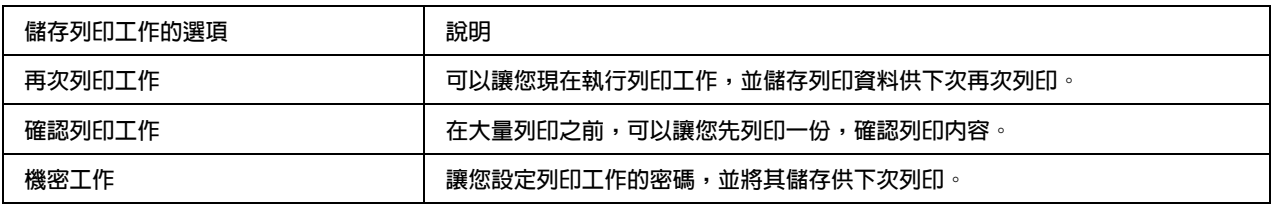

印表機對於處理儲存在記憶體中的列印工作,會因為儲存工作選項的不同而有所差異。詳細的說 明,請參考下表。

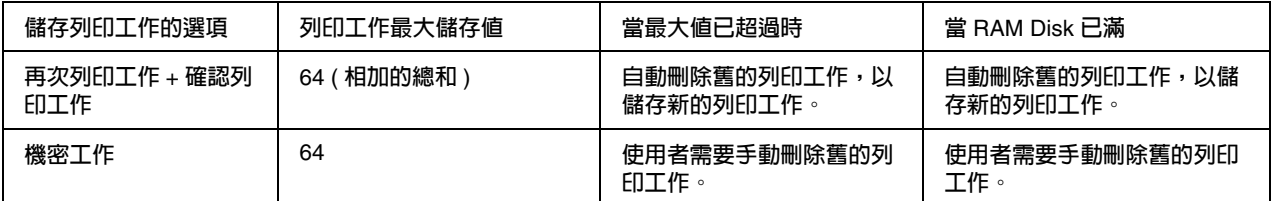

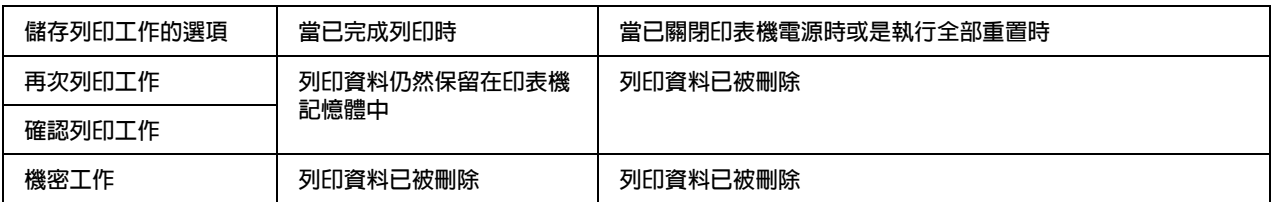

### 再次列印工作

再次列印工作可以讓您儲存列印工作,以便日後您可以直接使用印表機控制面板做再次的次列。

請依照下列步驟,使用再次列印工作功能。

- 1. 按下 〝**基本設定**〞選單。
- 2. 勾選 〝**自動分頁**〞檢查盒。指定要列印的份數,然後根據您所要列印文件的需求更改其他相關 選項的設定值。
- 3. 按下 〝**選購品設定**〞選單,再按下 『**設定儲存列印工作**』鍵。螢幕上會出現 〝設定儲存列印 工作〞對話框。

附註:

當印表機辨識到虛擬記憶體時,『設定儲存列印工作』鍵才有作用。若您在選購品設定選單中 選擇 〝**自動更新選購品設定**〞,請確認虛擬記憶體被設為 〝**已安裝**〞。若您選擇 〝**手動更新選 購品設定**〞,請按下 『**設定**』鍵,然後勾選 〝**虛擬記憶體**〞檢查盒。

4. 勾選 〝**開啟儲存列印工作**〞檢查盒,並點選 〝**再次列印工作**〞。

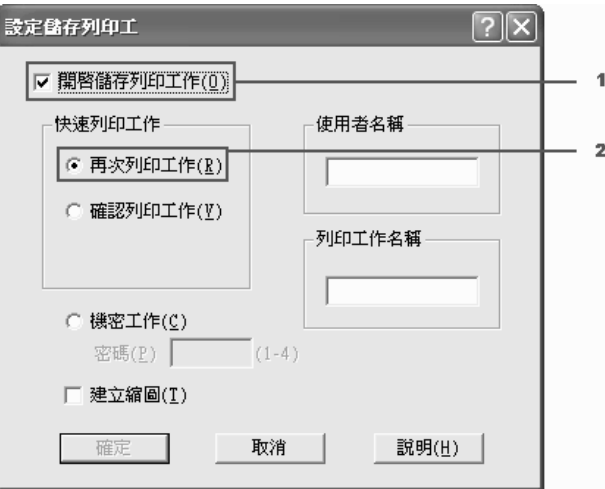

5. 在對應的欄位中輸入使用者名稱和列印工作名稱。

#### 附註:

- ❏ 在輸入使用者名稱和列印工作名稱之後,『**確定**』鍵才有作用。
- ❏ 如果您想要建立列印工作第一頁資料的縮圖。請勾選 〝**建立縮圖** 〞檢查盒。您可以在網頁 瀏覽器輸入 〝http:// 接著輸入內部列印伺服器的 IP 位址〞,存取縮圖。
- 6. 按下 『**確定**』鍵後印表機將會列印出文件,同時也會將列印工作儲存在印表機的記憶體中。

若要使用印表機的控制面板再次列印或是刪除列印資料,請參考第 169 [頁 〝列印和刪除儲存列印工](#page-168-0) 作資料″中的說明。

### 確認列印工作

確認列印工作功能可以讓您在列印大量工作前,先列印一份以確認內容,避免印出不需要的資料。

請依照下列操作步驟使用 〝確認列印工作〞功能。

- 1. 按下 〝**基本設定**〞選單。
- 2. 勾選 〝**自動分頁**〞檢查盒。指定要列印的份數,然後根據您所要列印文件的需求更改其他相關 選項的設定值。
- 3. 按下 〝**選購品設定**〞選單。按下 『**設定儲存列印工作**』鍵。螢幕上將會出現 〝設定儲存列印 工作〞對話框。

附註:

當印表機辨識到虛擬記憶體時,『設定儲存列印工作』鍵才有作用。。若您在選購品設定選單 中選擇 〝**自動更新選購品設定**〞,請確認虛擬記憶體被設為 〝**已安裝**〞。若您選擇 〝**手動更新 選購品設定**〞,請按下 『**設定**』鍵,然後勾選 〝**虛擬記憶體**〞檢查盒。

4. 勾選 〝**開啟儲存列印工作**〞檢查盒,並點選 〝**確認列印工作**〞。

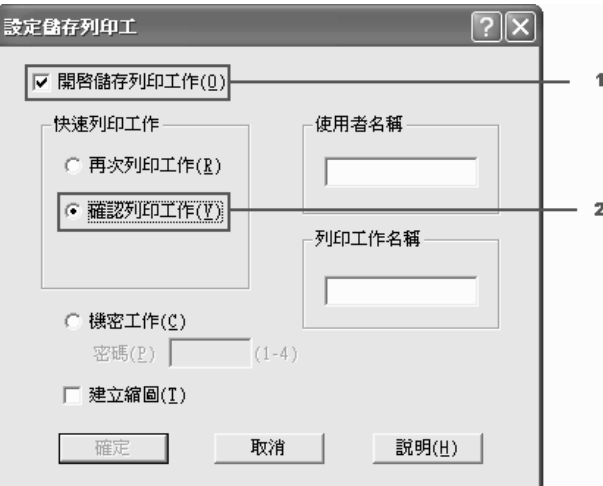

5. 在對應的欄位中輸入使用者名稱和列印工作名稱。

#### 附註:

❏ 在輸入使用者名稱和列印工作名稱之後,『**確定**』鍵才有作用。

- ❏ 如果您想要建立列印工作第一頁資料的縮圖。請勾選 〝**建立縮圖**〞檢查盒。您可以在網頁 瀏覽器輸入 〝http:// 接著輸入內部列印伺服器的 IP 位址〞,存取縮圖。
- 6. 按下 『**確定**』鍵,印表機會印出一份列印工作,同時也會將包含剩餘列印份數資訊的列印資料 儲存在印表機的記憶體中。

確認列印的文件之後,若要使用控制面板列印或刪除剩下的列印份數,請參考第 169 [頁 〝列印和刪](#page-168-0) [除儲存列印工作資料〞中](#page-168-0)的說明。

### 機密工作

機密工作選項可以讓您針對儲存在印表機記憶體中的列印工作,設定密碼。

請依照下列操作步驟使用 〝機密工作〞功能儲存列印資料。

1. 確定印表機驅動程式的設定值符合列印文件。

2. 按下 〝**選購品設定**〞選單,再按下 『**設定儲存列印工作**』鍵,開啟 〝設定儲存列印〞對話框。

#### 附註:

當印表機辨識到虛擬記憶體時,『設定儲存列印工作』鍵才有作用。若您在選購品設定選單中 選擇 〝**自動更新選購品設定**〞,請確認虛擬記憶體被設為 〝**已安裝**〞。若您選擇 〝**手動更新選 購品設定**〞,請按下 『**設定**』鍵,然後勾選 〝**虛擬記憶體**〞檢查盒。

3. 勾選 〝**開啟儲存列印工作**〞檢查盒,並點選 〝**機密工作**〞。

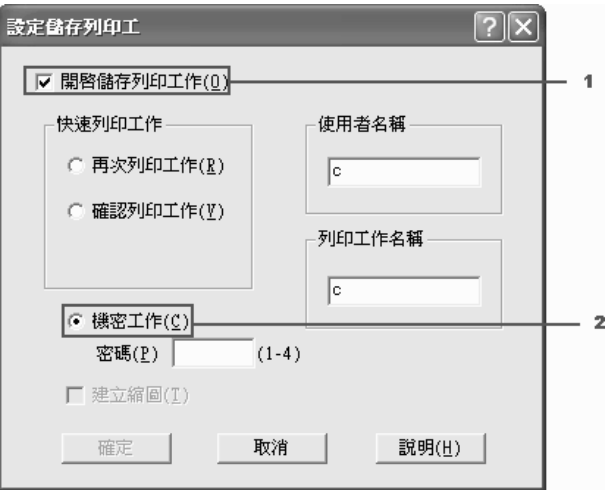

- 4. 在對應的欄位中輸入使用者名稱和列印工作名稱。
- 5. 在密碼欄位中輸入四位數字,設定列印工作的密碼。

#### 附註:

- ❏ 在輸入使用者名稱和列印工作名稱之後,『**確定**』鍵才有作用。
- ❏ 密碼須為四位數字。
- ❏ 密碼只能由 1 至 4 的數字組成。
- ❏ 建議您將密碼保存在安全的地方。當您列印機密工作時,必須輸入正確的密碼。
- 6. 按下 『**確定**』鍵,印表機會將資料儲存在印表機記憶體中。

若要使用印表機的控制面板列印或刪除列印資料,請參考第 169 [頁 〝列印和刪除儲存列印工作資](#page-168-0) [料〞中](#page-168-0)的說明。
# 使用 **EPSON** 印表機監控程式監控印表機

您可以使用 EPSON 印表機監控程式監控您的印表機,並檢視印表機目前的設定狀態資訊。

## 安裝 **EPSON** 印表機監控程式

- 1. 請關閉印表機的電源,並確認電腦的作業系統為 Windows。
- 2. 將印表機百寶箱光碟片放入光碟機中。

### 附註:

若沒有自動開啟 EPSON 安裝視窗,請按下 『 **開始**』、〝**電腦**〞 (Windows Vista) 或按下桌 面上 〝**我的電腦**〞圖示 (Windows XP、2000 或 Server 2003)。在 〝光碟機〞圖示上按下滑鼠 的右鍵,並在選單中點選 〝**開啟**〞,接著雙擊 〝**Epsetup.exe**〞,即可開啟 EPSON 安裝視窗。

- 3. 若出現選擇語言的視窗,請選擇適合的語言。
- 4. 按下 『**自訂安裝**』。

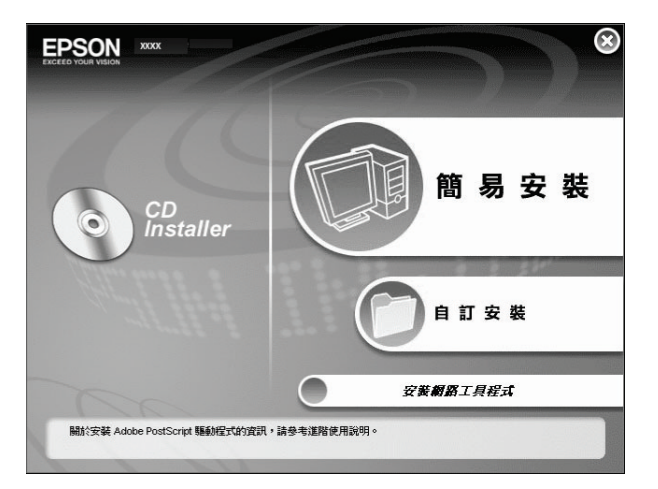

### 附註:

關於如何在網路上安裝 EPSON 印表機監控程式,請參考〝網路管理者使用說明〞。

5. 點選 〝**EPSON 印表機監控程式**〞。

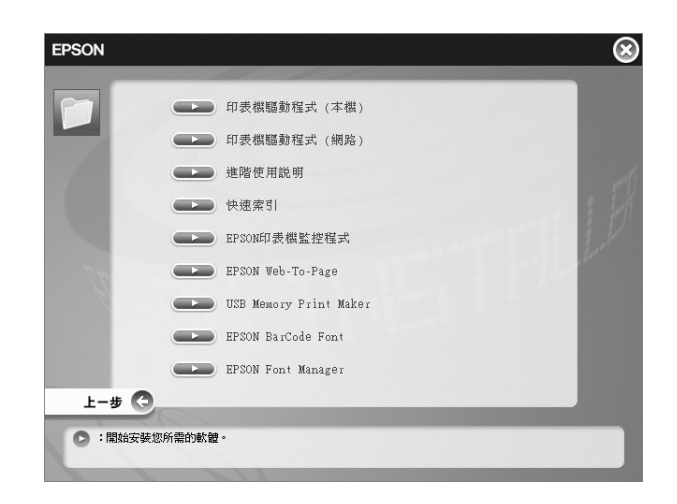

6. 在出現的對話框中,請確定已選取您的印表機圖示,然後按下 『**確定**』鍵。

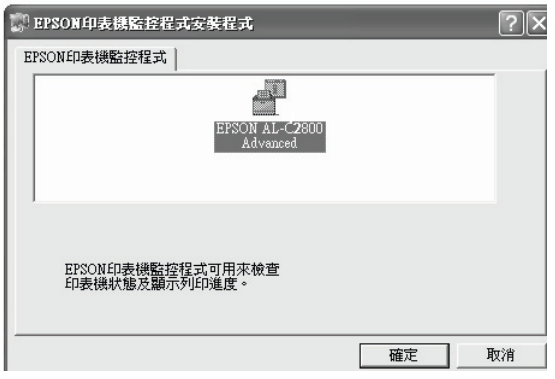

當出現軟體授權協議視窗時,請詳細閱讀內容,並按下 『**接受**』鍵。

1. 在 URL 欄位中輸入 EPSON 的網址或您的經銷商網址,然後按下 『**確定**』鍵。

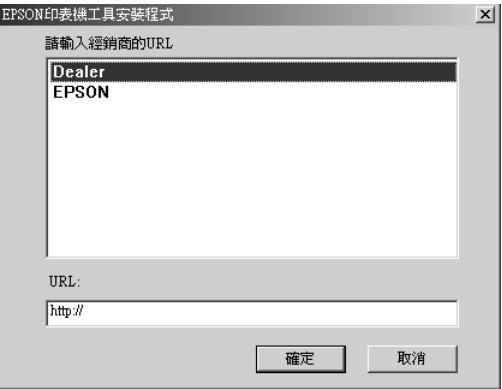

### 附註:

- ❏ 在此對話框中,您可以在 URL 欄位中輸入購買耗材網站的網址。詳細說明,請參考第 [82](#page-81-0) 頁 [〝線上訂購〞](#page-81-0)。
- □ 當您按下 『取消』鍵,將不會出現網站的 URL,但仍可以繼續安裝 EPSON 印表機監控程 式。
- 2. 完成安裝後,請按下 『**確定**』鍵。

### 開啟 **EPSON** 印表機監控程式

- 1. 右擊工具列上的進紙匣圖示。
- 2. 選擇您的印表機名稱,然後點選 〝**簡單狀態**〞,即出現一般狀態視窗。

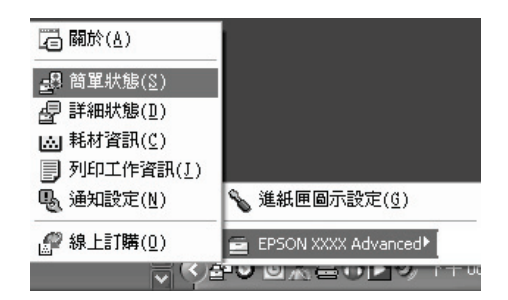

### 附註:

您可以按下 〝選購品設定〞選單中的 『**一般狀態**』鍵,開啟 〝EPSON 印表機監控程式〞。

EPSON 印表機監控程式的詳細資訊,請參考第 76 頁 〝EPSON [印表機監控程式中的資訊〞、](#page-75-0)第 77 [頁 〝一般狀態〞、](#page-76-0)第 77 [頁 〝詳細狀態〞](#page-76-1)、第 78 [頁 〝耗材資訊〞、](#page-77-0)第 79 [頁 〝列印工作資訊〞](#page-78-0)[、第](#page-80-0) 81 [頁 〝通知設定〞、](#page-80-0)第 82 [頁 〝線上訂購〞和](#page-81-0)第 82 [頁 〝進紙匣圖示設定〞](#page-81-1)。

#### **Windwos Vista** 使用者的注意事項:

〝**EPSON 印表機監控程式**〞不適用監控 Netware 印表機。

### **Windows XP** 使用者的注意事項:

從 〝遠端桌面連線〞列印時,EPSON 狀態監控程式沒有作用。

### **Netware** 使用者的注意事項:

當監控 NetWare 印表機時 ,您必須使用與作業系統相容的 Novell Client。各系統所適用的版本如 下:

- ❏ Windows XP 或 2000: Windows 2000/XP 適用 Novell Client 4.91 SP1。
- ❏ 若要偵測 NetWare 印表機,只要連接一台列印伺服器到各個佇列。詳細說明,請參考網路管理 者使用說明。
- □ 您無法偵測 IPX router 之外的 NetWare 佇列印表機,因為 IPX hops 的設定為 0 。
- □ 這台印表機支援 queue-based 列印系統的 NetWare 印表機, 像是 Bindery 或 NDS。您無法偵測到 NDPS (Novell Distributed Print Services) 印表機。

### <span id="page-75-0"></span>**EPSON** 印表機監控程式中的資訊

您可以從 EPSON 印表機監控程式中,得知產品版本或印表機界面的版本等資訊。

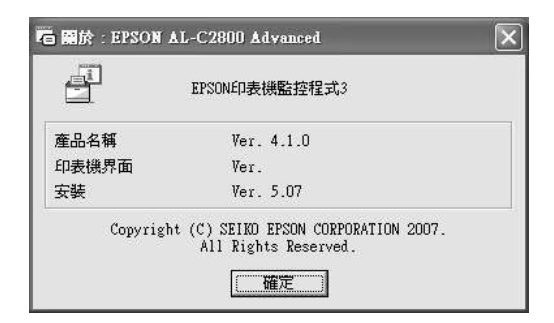

右擊工具列上的進紙匣圖示,選擇您的印表機名稱,再選擇 〝**關於**〞。

## <span id="page-76-0"></span>一般狀態

〝一般狀態〞視窗會顯示印表機的狀態、錯誤訊息和警告訊息。

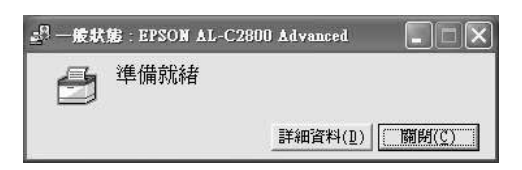

請右擊工具列上的進紙匣圖示,然後選擇印表機名稱,再點選簡單狀態,即可顯示此視窗。若您在 訊息設定對話框中勾選 〝**錯誤出現時發出通知**〞檢查盒,當發生錯誤時也會出現此視窗。

若您想要獲得更多印表機狀態的資訊,請按下 『**詳細資料**』鍵。

# <span id="page-76-1"></span>詳細狀態

您可以右擊工具列上的進紙匣圖示,然後選擇印表機名稱,再點選 『**詳細狀態**』,即可監控詳細的 印表機狀態。

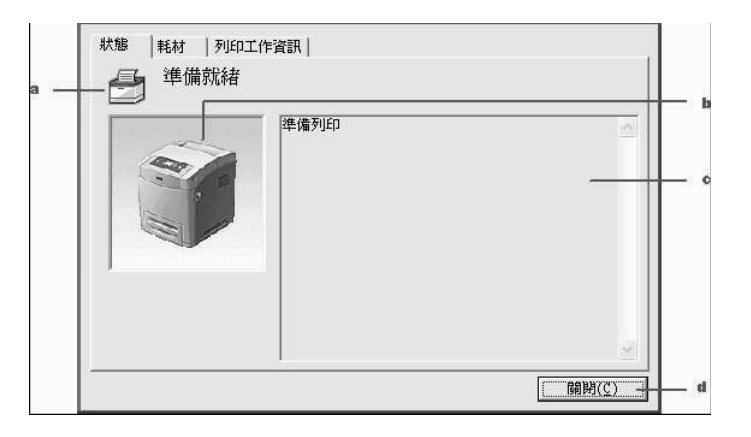

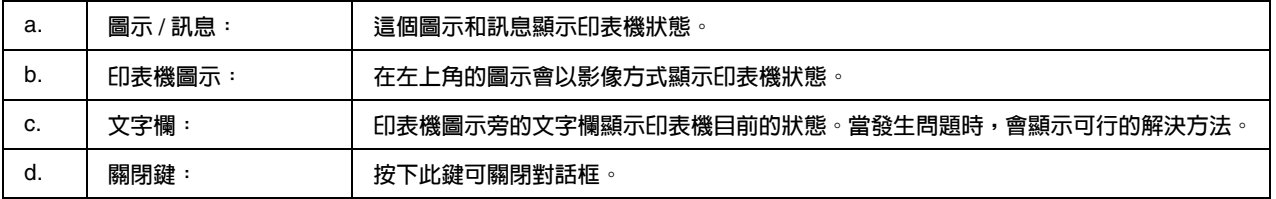

### 附註:

您可以點選列印工作資訊或耗材選單,檢視列印工作或耗材的資訊。

# <span id="page-77-0"></span>耗材資訊

您可以右擊工具列上的進紙匣圖示,選擇您的印表機名稱,然後點選 〝**耗材資訊**〞,即可獲得紙張 來源和耗材等資訊。

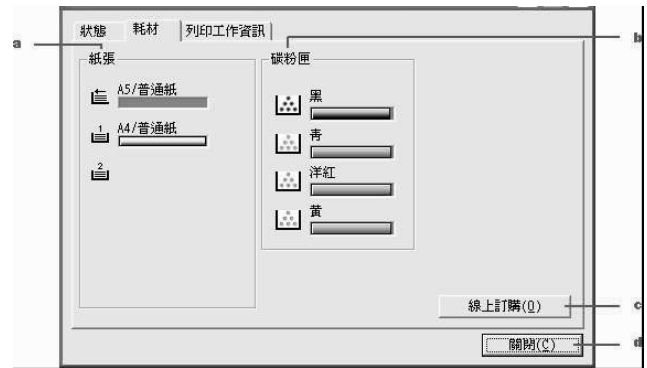

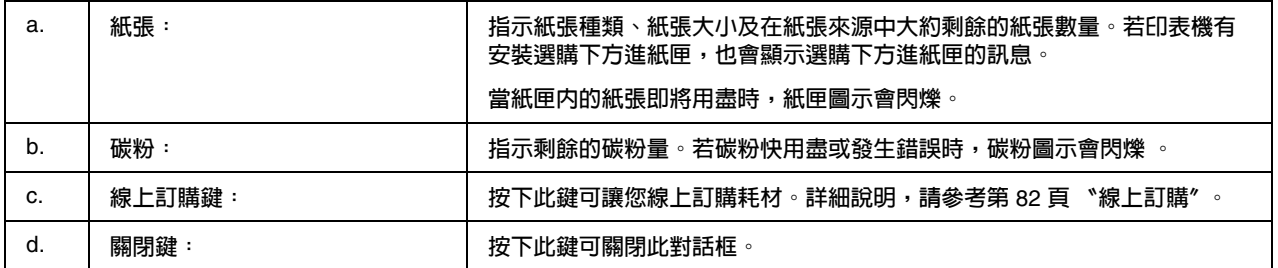

### 附註:

❏ 您可以點選狀態或列印工作資訊選單,檢視印表機的狀態或列印工作的資訊。

□ 若使用非原廠的墨水匣,可能會無法顯示墨水卡匣的狀態。

# <span id="page-78-0"></span>列印工作資訊

您可以右擊工具列上的進紙匣圖示,選擇您的印表機名稱,然後點選 〝**列印工作資訊**〞,即可檢視 工作資訊。

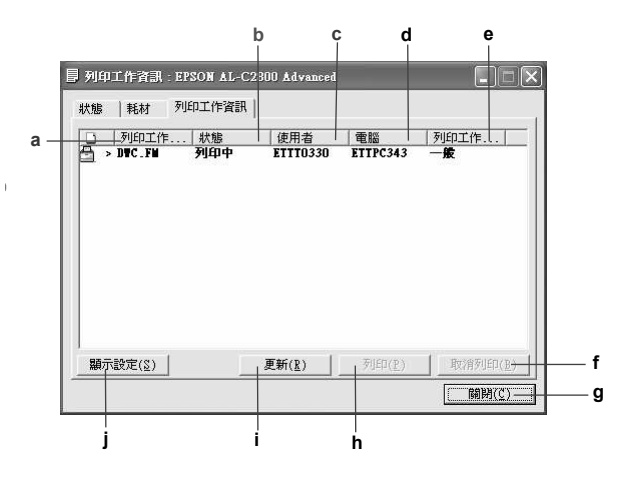

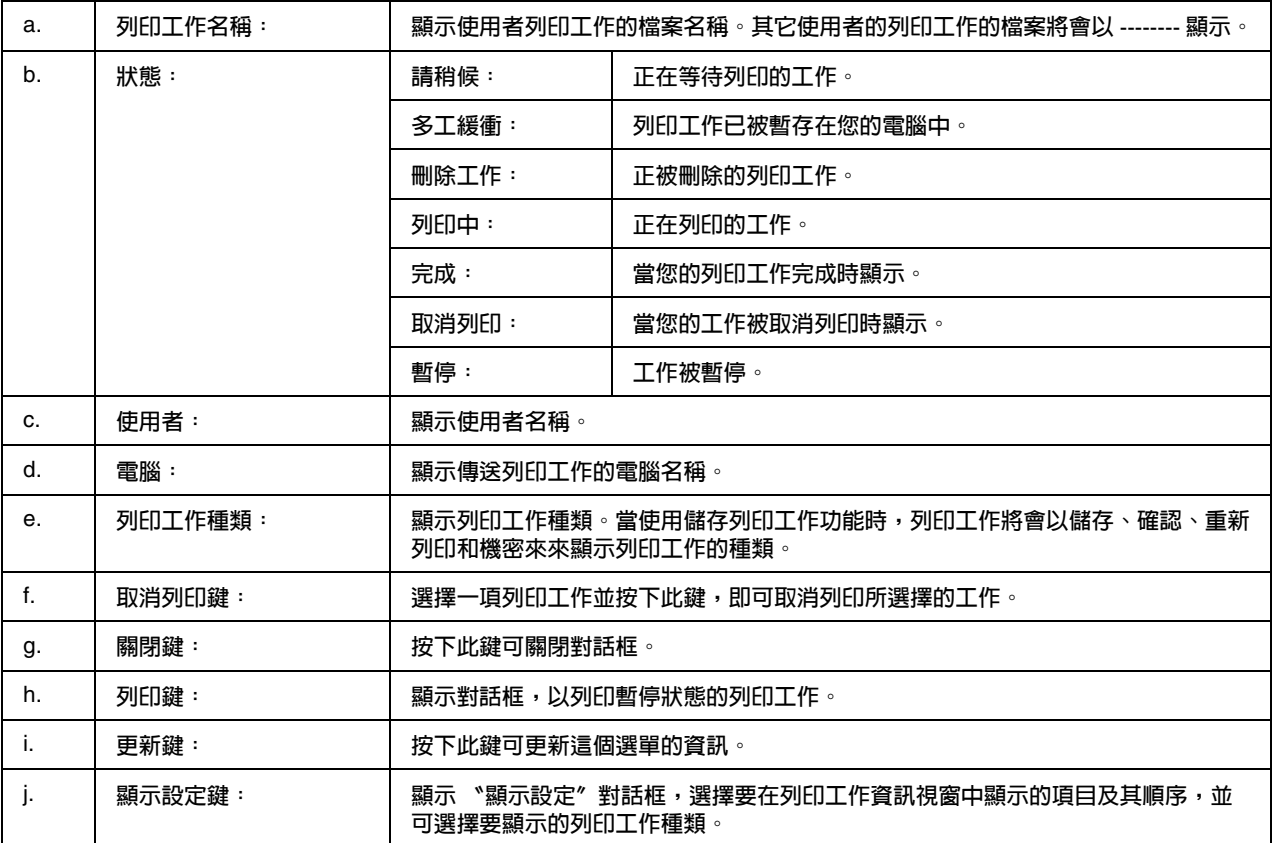

### 附註:

您可以點選狀態和耗材選單,檢視印表機的狀態或關於耗材的資訊。

#### **Windows XP** 使用者的注意事項:

經由 Windows XP LPR 和 Windows XP Standard TCP/IP 連接方式分享印表機給 Windows 用戶 端,並不支援 〝列印工作管理〞的功能。

當使用下列的連接方式時,才能使用列印工作資訊選單:

#### 伺服器和用戶端環境:

- ❏ 在 Windows 2000、Server 2003 或 Server 2003 x64 下使用 LPR 連接,分享給 Windows Vista、 Vista x64、XP、XP x64 或 2000 用戶端。
- ❏ 在 Windows Vista、Vista x64、2000、Server 2003 或 Server 2003 x64 下使用 Standard TCP/IP 連 接,分享給 Windows Vista、Vista x64、XP、XP x64 或 2000 用戶端。
- ❏ 在 Windows Vista、Vista x64、2000、Server 2003 或 Server 2003 x64 下使用 EpsonNet Print TCP/IP 連接,分享給 Windows Vista、Vista x64、XP、XP x64 或 2000 用戶端。

#### 僅用戶端環境:

- ❏ 使用 LPR 連接 (Windows Vista、Vista x64、XP、XP x64、2000、Server 2003 或 Server 2003  $x64)$
- ❏ 使用 Standard TCP/IP 連接 (Windows Vista、Vista x64、XP、XP x64、2000、Server 2003 或 Server 2003 x64)。
- ❏ 使用 EpsonNet Print TCP/IP 連接 (Windows Vista、Vista x64、XP、XP x64、2000、 Server 2003 或 Server 2003 x64)。

### 附註:

在下列情況下,您無法使用這項功能:

- ❏ 使用不支援 〝列印工作管理〞功能的選購乙太網路界面卡。
- ❏ 以 NetWare 連接時不支援 〝列印工作管理〞功能。
- ❏ 當透過 NetWare 和 NetBEUI 傳送的列印工作,在列印工作資訊選單中顯示為 〝未知〞時。
- □ 若您登入用房端電腦的帳號,若與登入伺服器的帳號不同,將無法使用 〝列印工作管理〞功 能。

## <span id="page-80-0"></span>通知設定

您可以右擊工具列上的進紙匣圖示,選擇印表機名稱,然後點選 〝**通知設定**〞,即會出現 〝**訊息 設定**〞對話框。

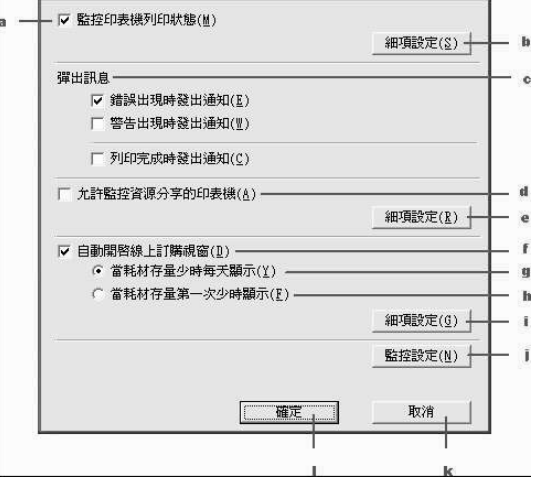

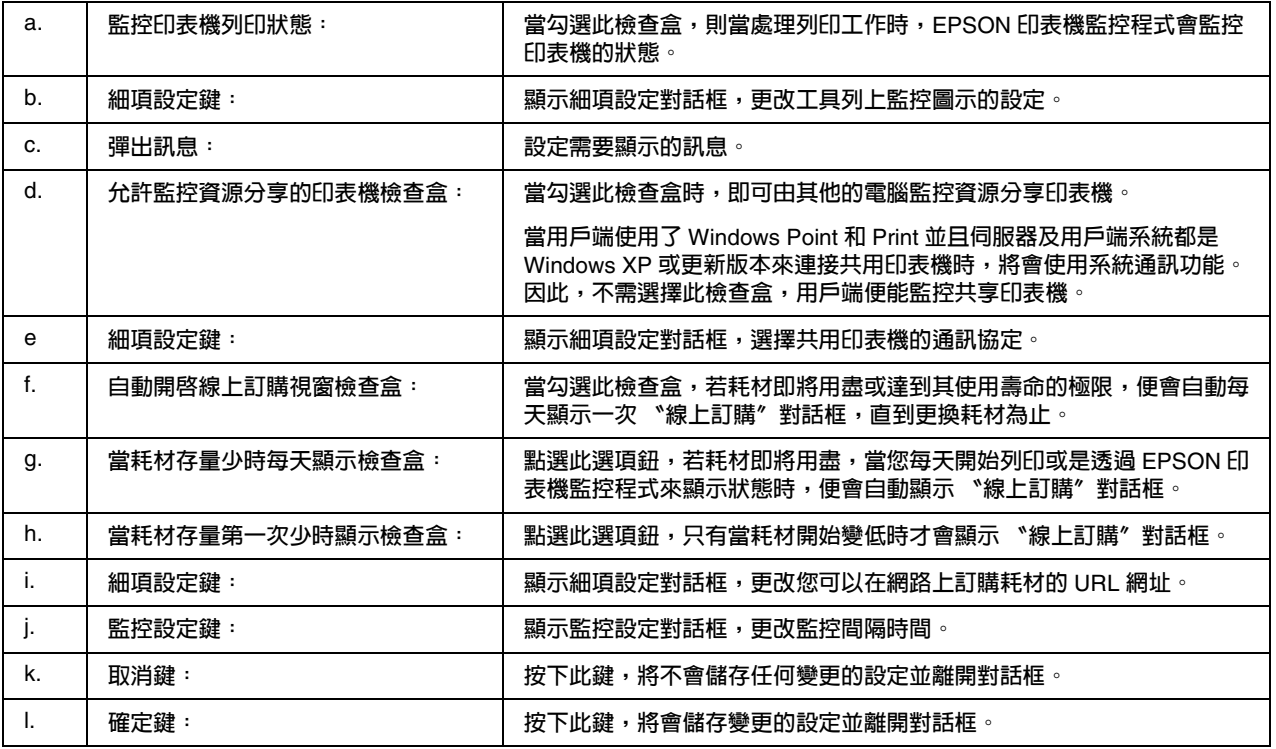

### **Windows Vista** 使用者的注意事項:

當按下 『**變更共用選項**』時,會出現 〝**使用者帳戶控制**〞對話框。請按下 『**繼續**』鍵更改設定。

## <span id="page-81-0"></span>線上訂購

您可以右擊工具列上的進紙匣圖示,然後選擇印表機名稱,再點選 〝**線上訂購**〞,即出現 〝線上 訂購〞對話框。

附註:

- ❏ 您也可以按下印表機監控程式中的 『**線上訂購**』鍵,即會出現 〝線上訂購〞對話框。
- ❏ 若您按下印表機驅動程式內 〝基本設定〞選單中的 『**線上訂購**』鍵,也會出現 〝線上訂購〞 對話框。

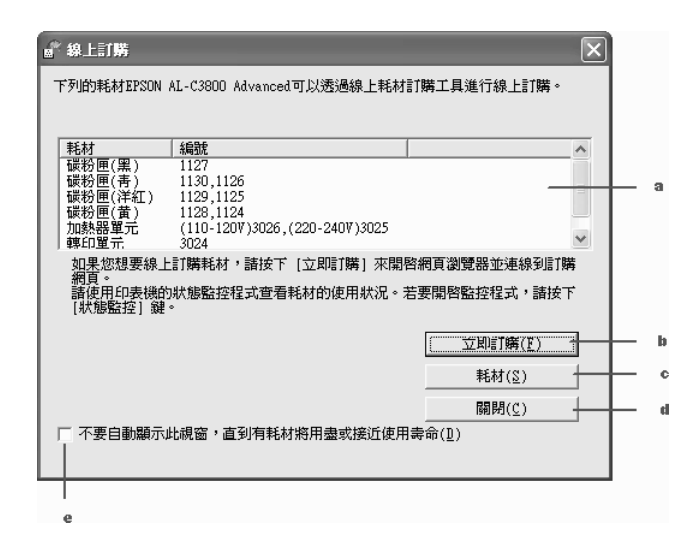

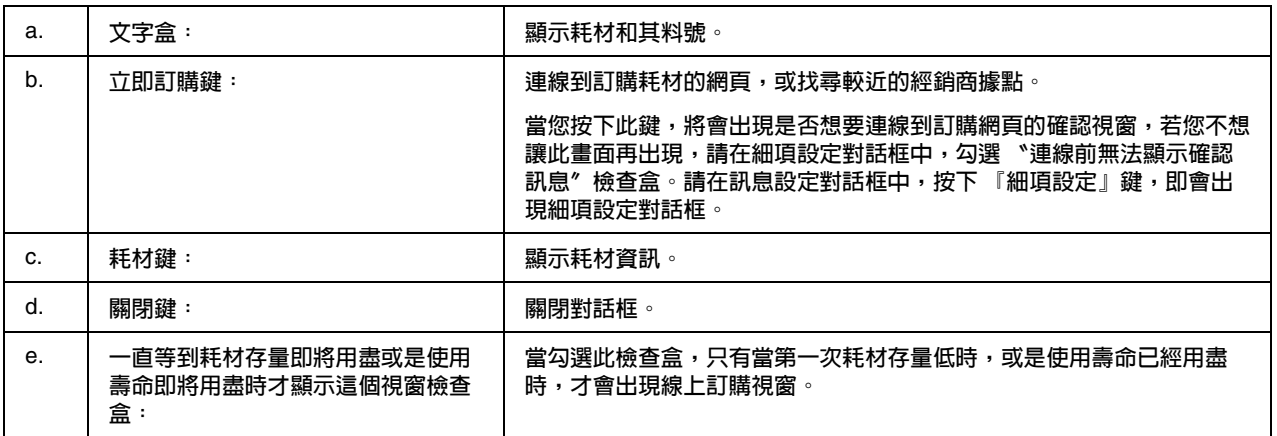

## <span id="page-81-1"></span>進紙匣圖示設定

您可以雙擊工具列上的進紙匣圖示,開啓 EPSON 印表機監控程式。當沒有任何列印工作時,雙擊 進紙匣圖示,將會視您所選擇的設定而定出現選單。請依下列步驟,更改進紙匣圖示設定。

- 1. 右擊工具列上的進紙匣圖示,然後選擇 〝**進紙匣圖示設定**〞。
- 2. 請選擇您的印表機。從 〝顯示的資訊〞下拉式清單中,選擇您要顯示的選單。然後按下 『**確 定**』鍵。

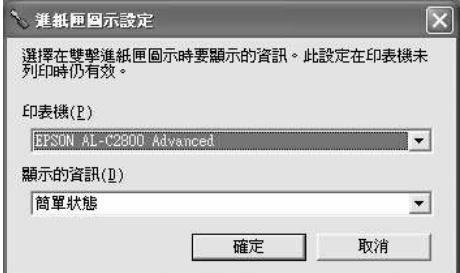

### 附註:

您可以右擊進紙匣圖示,然後選擇印表機名稱,開啓 EPSON 印表機監控程式。

# 設定 **USB** 連接埠

印表機的 USB 界面須遵守微軟 Plug and Play (PnP) USB 規格。

### 附註:

- ❏ 您的電腦必須支援 USB 2.0,才能將 USB 2.0 作為連接電腦和印表機的界面使用。
- **□ USB 2.0 完全相容於 USB 1.1,故可將 USB 1.1 作為界面使用。**
- 1. 開啟印表機驅動程式。
- 2. 按下 〝**連接埠**〞選單。

3. 點選 〝連接埠〞選單中的 〝USBXXX〞 USB 連接埠。

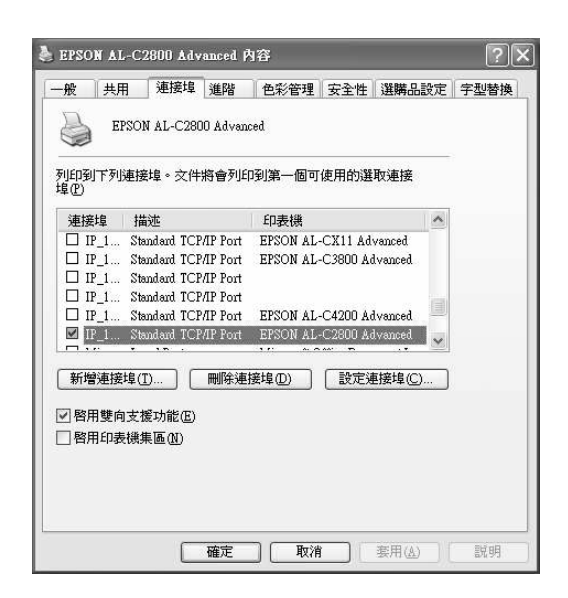

### 附註:

此畫面可能會依您的作業系統版本不同而有所差異。

4. 按下 『**確定**』鍵,儲存設定。

# 取消列印

若列印輸出的品質不符合您預期的結果,或是列印出亂碼時,請點選工作列上的 "印表機"圖示, 並依照下列的操作步驟取消列印。

雙擊工作列上的 〝印表機〞圖示。點選清單中的列印工作,然後點選 〝文件〞選單中的 〝取 消〞。

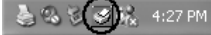

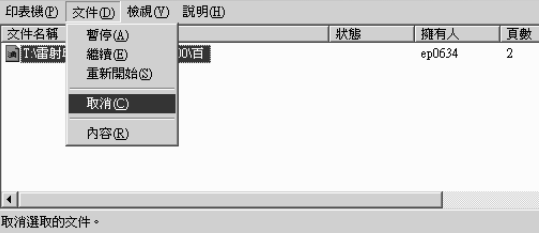

列印出末頁之後,印表機上的 〝**就緒**〞 ( 綠色 ) 燈號便會亮起。

目前列印工作即被取消。

### 附註:

您也可以按下控制面板上的『m 取消列印』鍵,取消您的電腦所傳送的列印工作。但請注意不要取 消其他使用者電腦所傳送的列印工作。

# 移除印表機軟體

當您想要重新安裝或更新驅動程式時,請先移除先前安裝的印表機驅動程式。

## 移除印表機驅動程式

### 附註:

此章節中的圖示擷取自 Windows XP。

- 1. 關閉所有的應用程式。
- 2. Windows Vista 使用者,請按下 『 **開始**』,選擇 〝**控制台**〞。 Windows XP、XP x64、Server 2003 或 Server 2003 x64 使用者,請按下 『**開始**』鍵,指向 〝**控制台**〞,然後點選 〝**新增或移除程式**〞。 Windows 2000 使用者,請按下 『**開始**』鍵,指向 〝**設定**〞,然後點選 〝**控制台**〞。
- 3. Windows Vista 使用者,請雙擊 "新增或移除程式"圖示。 Windows XP、 XP x64、Server 2003 或 Server 2003 x64 使用者,請點選 〝**新增或移除程式**〞圖 示。 Windows 2000 使用者,請雙擊 〝**新增 / 移除程式**〞圖示。

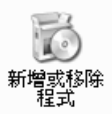

4. Windows Vista 使用者,點選 〝**EPSON 印表機軟體**〞,然後按下 『**解除安裝 / 變更**』鍵。 Windows XP、 XP x64、2000、Server 2003 或 Server 2003 x64 使用者,請點選 〝**EPSON 印表 機軟體**〞,然後按下 『**變更 / 移除**』鍵。

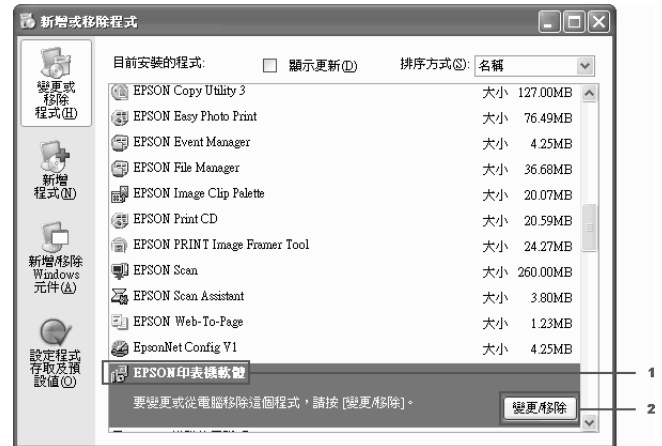

5. 點選 〝**印表機型號**〞選單,然後選擇您的印表機圖示。

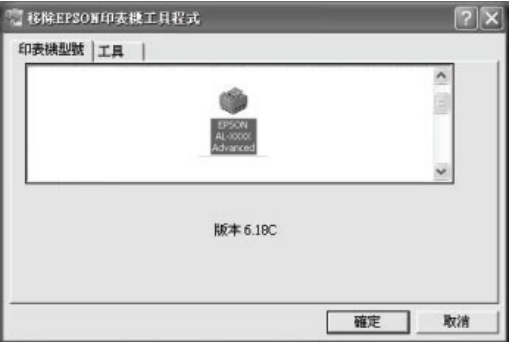

6. 按下 〝**工具**〞選單,確認已勾選要移除的印表機軟體的檢查盒。

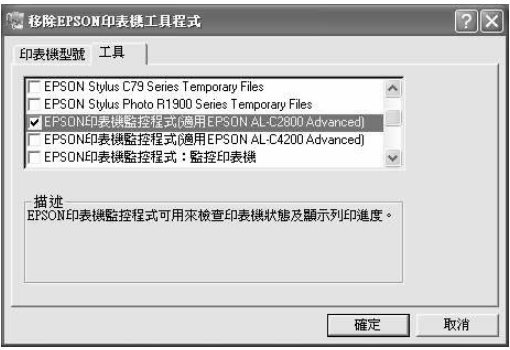

#### 附註:

若您只要移除 EPSON 印表機監控程式時,請勾選 〝EPSON 印表機監控程式 〞檢查盒。

1. 按下 『**確定**』鍵進行移除。

#### 附註:

您不能 EPSON Network Utility。若您安裝了此工具,印表機監控程式將不會顯示印表機的狀 態。

2. 請依照螢幕上的指示操作。

# 在網路上分享印表機

### 分享印表機

此章節說明如何在標準 Windows 網路上分享印表機。

將直接連接至電腦的印表機分享給網路上的其它電腦。直接連接至印表機的電腦為列印伺服器,而 其它的電腦為用戶端,需要取得列印伺服器的許可才可共用印表機。用戶端透過列印伺服器共用印 表機。

依照 Windows 作業系統的版本及您在網路上的存取權限,進行列印伺服器及用戶端的設定。

### 設定伺服器

請參考第 88 [頁 〝使用其他驅動程式〞](#page-87-0)。

設定用戶端

請參考第 92頁 〝[Windows Vista](#page-91-0)、Vista x64、XP、XP x64 或 2000〞。

### 附註:

- ❏ Windows Me 或 98 用戶端,無法進入 Windows Vista 或 Vista x64 的印表機伺服器分享印表機。
- ❏ Windows Vista 或 Vista x64 用戶端,無法進入 Windows Me 或 98 的印表機伺服器分享印表機。
- ❏ 當分享印表機時,請務必設定 EPSON 印表機監控程式,如此列印伺服器才能監控共用印表機。 詳細說明,請參考第 81 [頁 〝通知設定〞](#page-80-0)。
- ❏ 列印伺服器和用戶端必須被設在相同的網路系統,且先前是在相同的網路管理之下 。

### <span id="page-87-0"></span>使用其他驅動程式

當印表機伺服器的作業系統為 Windows Vista、Vista x64、 XP、XP x64、2000、Server 2003 或 Server 2003 x64 時,您可以在伺服器上安裝其他驅動程式。當用戶端電腦的作業系統與伺服器不同 時,即需要安裝其他驅動程式。

請依照這些步驟,設定 Windows Vista、Vista x64、XP、XP x64、2000、Server 2003 或 Server 2003 x64 為列印伺服器,並安裝其他驅動程式。

### 附註:

若作業系統為 Windows XP、XP x64、2000、Server 2003 或 Server 2003 x64 時,您必須具有系管 理員的身份才能登入。

- 1. Windows Vista 或 Vista x64 的列印伺服器,請按下『 42 開始』,選擇 〝控制台〞,再雙擊 〝**印表機**〞。 Windows XP、XP x64、Server 2003 或 Server 2003 x64 的列印伺服器,按下 『**開始**』鍵,指向 〝**印表機和傳真**〞。 Windows 2000 的列印伺服器,按下 『**開始**』鍵,指向 〝**設定**〞,然後點選 〝**印表機**〞。
- 2. 右擊您的印表機圖示,然後在出現的功能表中點選 〝**共用**〞。

Windows Vista 使用者,請按下 『**變更共用選項**』,然後按下 『**繼續**』。

Windows XP、XP x64、Server 2003 或 Server 2003 x64 使用者,如果出現以上這個畫面,請點 選 〝**網路安裝精靈**〞或是 〝**如果您瞭解了安全性風險後,想在不執行精靈的情況下與他人共用 印表機,請按這裡**〞。

無論是出現哪一個畫面,請都依照螢幕指示操作。

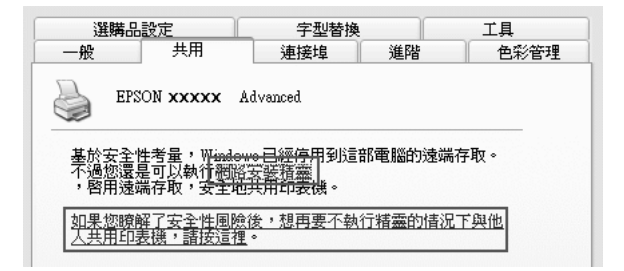

3. Windows Vista、 Vista x64、 XP、 XP x64、 Server 2003 或 Server 2003 x64 使用者,請點選 〝**共用這個印表機**〞,然後鍵入共用名稱。

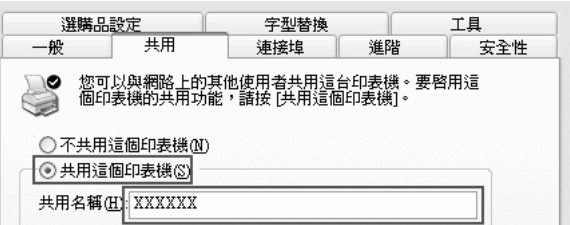

### 附註:

請勿使用空格或連字號 (-) 為共用名稱,否則可能會發生錯誤。

Windows 2000 使用者,請點選 〝**設定共用為**〞,然後鍵入共用名稱。

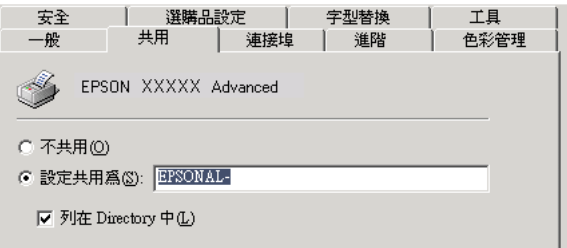

4. 點選其他驅動程式。

### 附註:

當伺服器和用戶端的電腦使用相同的作業系統,您不需要安裝其他驅動程式。只需要在步驟 3 之後按下 『**確定**』鍵即可。

**在 Windows XP、XP x64、2000、Server 2003 或 Server 2003 x64 列印伺服器上**

按下 『**其他驅動程式**』鍵。

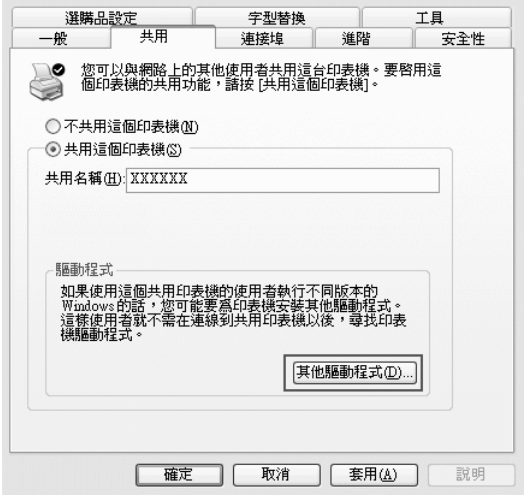

選擇用戶端使用的 Windows,然後按下 『**確定**』鍵。

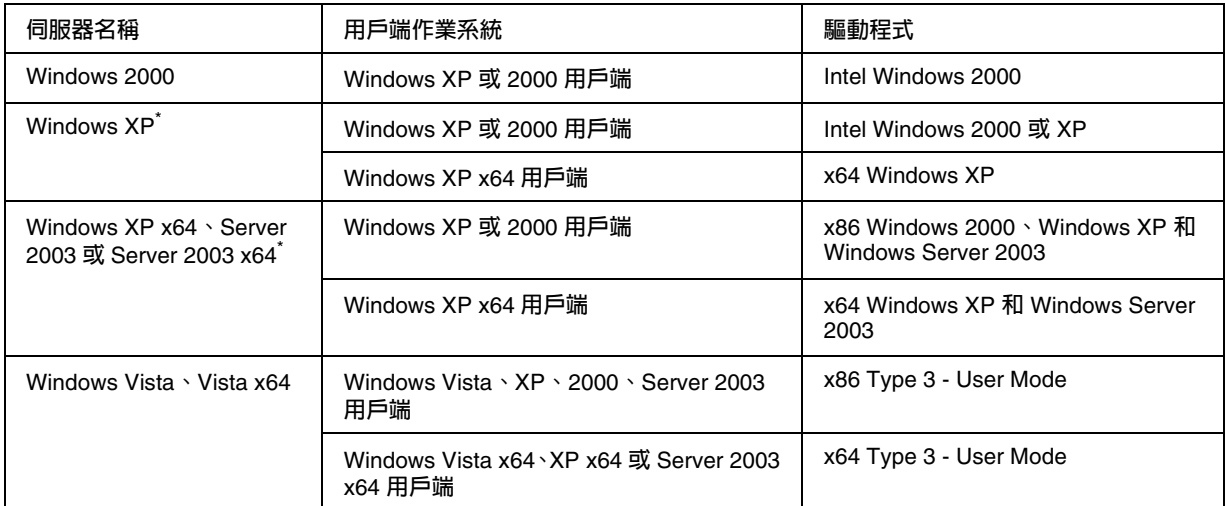

\* Windows XP x64 和 Server 2003 x64 的其他驅動程式可被用在 Windows XP Service Pack 2、 Windows 2003 Service Pack 1 或以上版本。

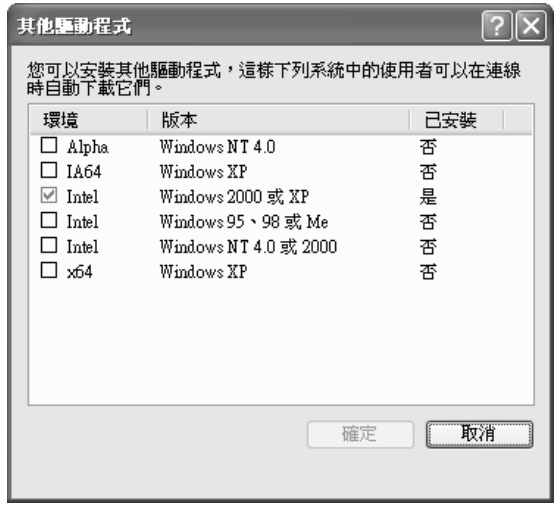

### 附註:

□ 您不需要安裝下列的其他驅動程式,因為系統已預先安裝。

Intel Windows 2000 (Windows 2000)

Intel Windows 2000 或 XP (Windows XP)

x86 Windows 2000、Windows XP 和 Windows Server 2003 (Windows Server 2003) x64 Windows XP 和 Windows Server 2003 (Windows XP x64 或 Windows Sever 2003 x64 edition)

x86 Type 3 - User Mode (Windows Vista、XP、2000、Server 2003 用戶端 ) x64 Type 3 - User Mode (Windows Vista x64、XP x64 或 Server 2003 x64 用戶端 )

□ 請不要選擇上表未列出的驅動程式,那些驅動程式並不適用。

## 設定用戶端

此章節說明如何藉由連線在網路上的共用印表機來安裝印表機驅動程式。

附註:

- □ 若要在 Windows 網路上共用印表機,您必須設定列印伺服器。詳細說明,請參考第88頁゛使 [用其他驅動程式〞](#page-87-0)。
- ❏ 此章節敘述如何使用伺服器 (Microsoft 工作群組 ) 使用標準網路系統中的共用印表機。當您因為 網路系統而無法使用共用印表機時,請洽詢網路管理者。
- ❏ 此章節敘述如何從 〝印表機〞資料夾連線共用印表機,以安裝印表機驅動程式。
- ❏ 您無法在伺服器作業系統上使用其他驅動程式。
- □ 當您想要在用戶端中使用 EPSON 印表機監控程式時,您必須以管理員的權限在每個用戶端中 安裝百寶箱光碟片中的 EPSON 印表機監控程式。

### <span id="page-91-0"></span>**Windows Vista**、**Vista x64**、**XP**、**XP x64** 或 **2000**

請依照下列步驟,設定 Windows Vista、Vista x64、XP、XP x64 或 2000 用戶端。

當您是 Power Users,或者即使您不是網路管理者,但卻具有很大的權限,您可以安裝共用印表機 的印表機驅動程式。

Windows Vista 或 Vista x64 使用者,當提示對話框出現時,即使您不是網路管理者或 Power User,仍然可以按下 『**繼續**』鍵安裝印表機驅動程式。

### 附註:

本章節的圖示是以 Windows XP 為範例,可能會與您所使用的作業系統不同而有所差異。

1. Windows 2000 用戶端,按下 『**開始**』鍵,指向 〝**設定**〞,並點選 〝**印表機**〞。 Windows XP 或 XP x64 用戶端,按下 『**開始**』鍵,指向 〝**印表機和傳真**〞。 Windows Vista 或 Vista x64 用戶端,按下 『 **開始**』,指向 〝**控制台**〞,然後雙擊 〝**印表 機**〞。

2. Window 2000 的使用者,請雙擊 〝**新增印表機**〞圖示,然後按 『**下一步**』鍵。 Windows XP 或 XP x64 使用者,在 〝**印表機工作**〞選單中點選 〝**新增印表機**〞。

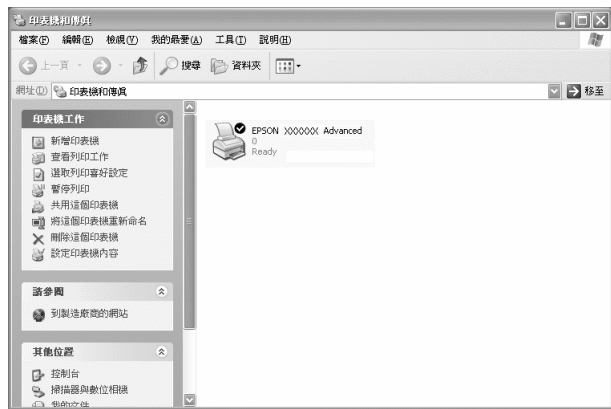

Windows Vista 或 Vista x64 使用者,請按下工具列表上的 〝**新增印表機**〞。

- 3. Windows 2000 使用者,請點選 〝**網路印表機**〞,然後按 『**下一步**』鍵。 Windows XP 或 XP x64 使用者,請點選 〝**網路印表機或連接到另一部電腦的印表機**〞,然後按 『**下一步**』鍵。 Windows Vista 或 Vista x64 使用者,請按下 〝**新增網路、無線或 Bluetooth 印表機**〞。若以 自動偵測到共用印表機,請直接進行步驟 5。若沒有自動偵測到,請按下 『**停止**』鍵,再按下 『**我想要的印表機不在清單上**』,然後進行步驟 4。
- 4. Windows 2000 使用者,請鍵入共用印表機的名稱,再按下 『**下一步**』鍵。

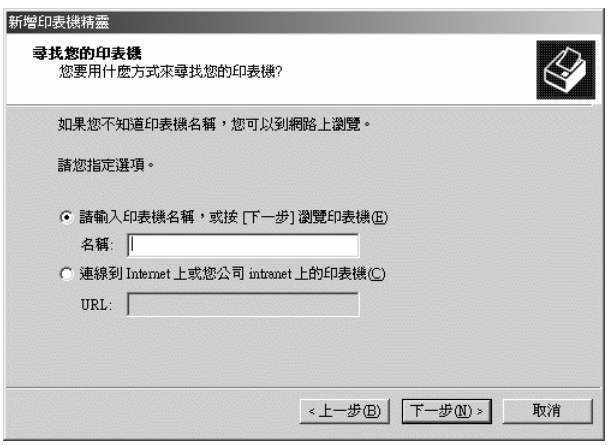

附註:

❏ 您也可以在 〝網路路徑或佇列名稱〞欄位中,直接鍵入 〝**\\( 連接共用印表機的電腦名稱 )\( 共用印表機的名稱 )**〞。

❏ 您不一定要鍵入共用印表機的名稱。

Windows XP 或 XP x64 使用者,請點選 "在**目錄中尋找印表機**"。

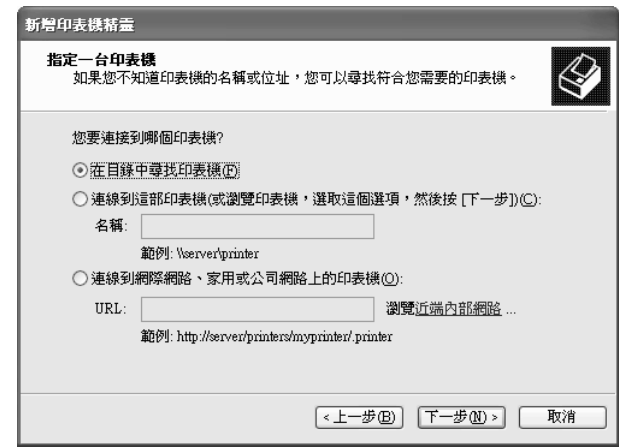

Windows Vista 或 Vista x64 使用者,在對話框裡點選 <sup>、</sup>依名稱選取共用的印表機",然後按下 『**下一步**』。

5. Windows XP、XP x64、2000、Server 2003、Server 2003 x64 使用者,請點選連接至共用印表 機的電腦或伺服器及共用印表機的名稱。然後按下 『**下一步**』鍵。

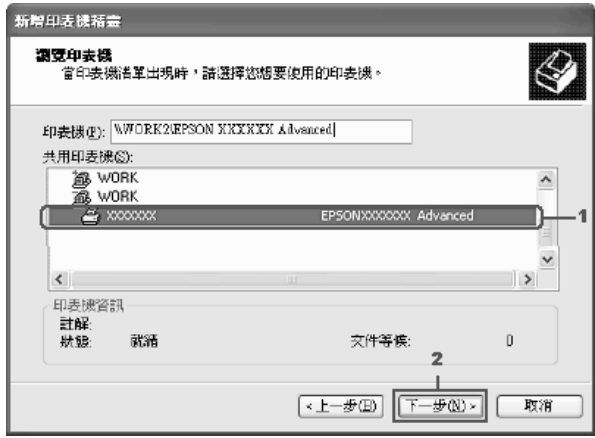

### **Windows Vista** 使用者的注意事項:

當出現輸入使用者名稱及密碼的對話框時,請輸入印表機伺服器的資訊,然後按下分享印表機 的名稱。出現 〝新增印表機〞對話框時,請按 『**下一步**』鍵。

### 附註:

❏ 在直接連接共用印表機的電腦或伺服器中,可以更改共用印表機的名稱。若要確定共用印 表機的名稱,請詢問網路管理者。

- □ 當已事先在用戶端中安裝印表機驅動程式時,您必須選擇新的印表機驅動程式或目前的印 表機驅動程式。當出現提醒您選擇印表機驅動程式,請根據訊息選擇印表機驅動程式。
- ❏ 若 Windows 作業系統中已安裝其他適用的驅動程式時,請執行下一個步驟。
- 6. 選擇是否要將印表機設定為預設印表機,然後按 『**下一步**』鍵。
- 7. 確定設定值,然後按下 『**完成**』鍵。

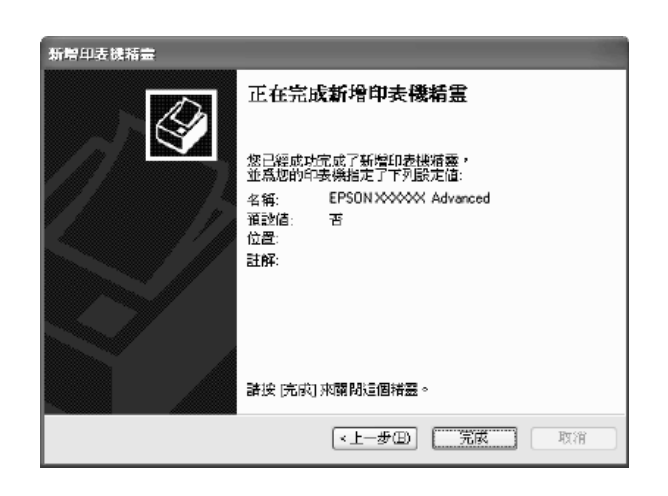

## 安裝百寶箱光碟片中的印表機驅動程式

當設定網路系統時,如何在用戶端中安裝印表機驅動程式的相關說明,請參考下列敘述:

下列章節中所出現的顯示畫面可能會依 Windows 作業系統版本不同而有所差異。

#### 附註:

- ❏ 當在 Windows XP、XP x64 或 2000 用戶端安裝驅動程式時,必須以系統管理員的身份登入 Windows XP、XP x64 或 2000。
- ❏ 如果印表機驅動程式預先被安裝在用戶端,您需要選擇新的印表機驅動程式或正確的印表機驅 動程式。當提示對話框出現時,請根據訊息選擇印表機驅動程式。
- ❏ 當已安裝其他驅動程式或伺服器和用戶端的電腦都使用相同的作業系統時,您不需要安裝百寶 箱光碟片中的印表機驅動程式。
- 1. 使用共用印表機時,可能會出現提示視窗。請按下 『**確定**』鍵,然後依照螢幕上的指示安裝光 碟片中的印表機驅動程式。

2. 放入光碟片。鍵入用戶端適用的印表機驅動程式所在的正確磁碟機及資料夾名稱,然後按下 『**確定**』鍵。

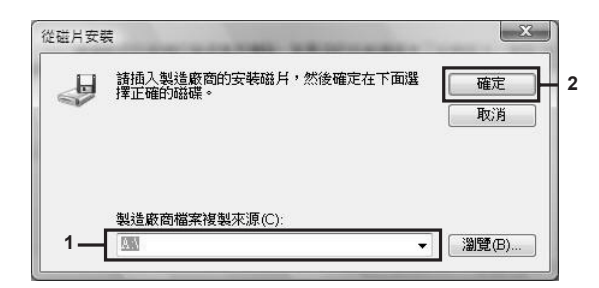

安裝驅動程式時,則會出現 〝找不到數位簽章〞的畫面。請按下 『**是**』 (Windows 2000) 或 『**繼續安裝**』 (Windows Vista、Vista x64、XP、XP x64、Server 2003 或 Server 2003 x64) ,繼 續安裝。

資料夾名稱依使用的作業系統而不同。

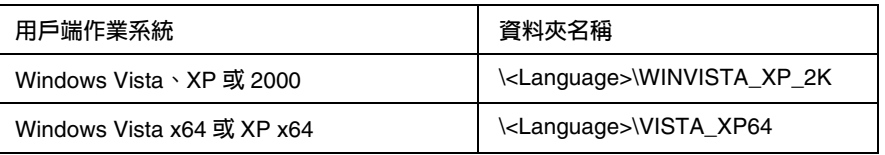

3. 選擇共用印表機的名稱,並按下 『**確定**』鍵。接著請依照螢幕上的指示操作。

# **第** 5 **章**

# 在 **Macintosh** 下使用印表機軟體

# 關於印表機軟體

提供豐富的設定選擇,可讓您的印表機達到最佳的效果。EPSON 印表機監控程式可以讓您隨時隨 地掌控印表機的狀態。詳細說明,請參考第 117 頁 〝使用 EPSON [印表機監控程式監控印表機〞](#page-116-0)。

### 附註:

- ❏ 在本章節是以 Mac OS X 10.3 為範例說明。在章節中所出現的畫面與您實際所看到的畫面,可能 因您所使用的作業系統不同而有所差異,但其功能都是相同的。
- ❏ 當您將主要作業系統由 OSX 10.3 升級至 10.4 後,您必須重新安裝印表機驅動程式,但若主要作 業系統是由 10.3.1 升級至 10.3.2 時,您並不需要重新安裝騙動程式。

### 開啟印表機驅動程式

使用印表機驅動程式來控制印表機及改變印表機的設定。印表機驅動程式可讓您輕鬆地改變所有列 印設定,包括紙張來源、紙張大小和列印方向。

### **Mac OS X**

若要開啟印表機驅動程式,請在〝**印表機設定工具程式**〞(Mac OS X 10.3 和 10.4) 或〝**列印中心**〞 ( Mac OS X 10.2 或以下 ) 中加入您的印表機,在任何軟體中點選 "File / 檔案"功能表中的 "列 印〞,然後選擇您的印表機。

### 從應用程式

- ❏ 若要開啟紙張設定對話框,請點選檔案選單中的 〝**頁面設定**〞。
- ❏ 要開啟基本設定對話框,請點選檔案選單中的 〝**列印**〞。

#### 附註:

印表機驅動程式的線上輔助說明,提供印表機驅動程式設定的詳細說明。

# 更改印表機的設定值

## 更改列印品質的設定值

您可以透過印表機驅動程式改變列印品質。在印表機驅動程式中,您可以從預設的列印設定值清單 中選擇列印設定值,或是根據個人需求自訂列印設定值。

### 使用 〝自動〞設定選擇列印品質

您可以將輸出的列印品質設為 〝高品質〞或 〝快速〞。有 〝**快速**〞、〝**最佳**〞和 〝**高品質**〞三種 不同等級的列印品質。"最佳"可以提供更高品質、更細膩的列印效果,但需要大量的記憶體,且 會降低列印的速度。

當您在印表機驅動程式的 "基本設定"選單點選 "自動"。印表機會自動根據您所挑選的色彩自 動調配其他所有列印功能選項的最佳設定值。在這個列印模式下您唯一必須要改變的是 〝色彩〞 和 〝解析度〞選項的設定值。當然,您還是一樣可以從目前所使用的應用軟體中改變 〝紙張大 小〞和 〝列印方向〞選項的設定值。

#### 附註:

您無法從 〝自動〞設定中選擇 〝**最佳**〞。請點選 〝**進階**〞,然後選擇 〝**最佳**〞。

- 1. 開啟 〝列印〞對話框。
- 2. 從下拉式清單中選擇 〝**印表機狀態設定**〞,然後按下 〝**基本設定**〞選單。
- 3. 點選 〝**自動**〞,然後從 〝解析度〞下拉清單中選擇解析度。

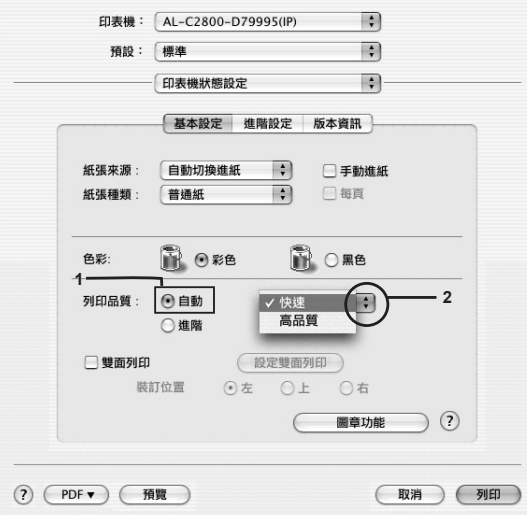

### 使用預設值

預設値可以協助您針對特定列印資料 ( 如簡報文件, 或是由數位相機或攝影機拍攝的圖像 ) 提供最 佳化的列印設定。

請依照下列步驟使用預設值。

**Mac OS X** 使用者

- 1. 開啟 〝列印〞對話框。
- 2. 從下拉式清單中選擇 〝**印表機狀態設定**〞,然後按下 〝**基本設定**〞選單。
- 3. 點選 〝**進階**〞。您將可以在 〝自動〞的右邊找到預設值下拉式清單。

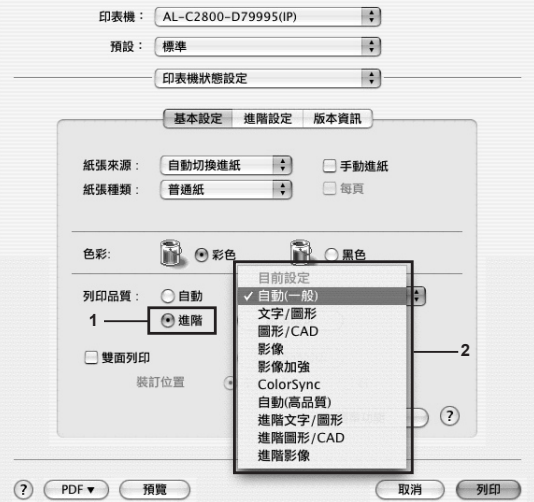

4. 根據您想要列印的影像或文件種類,從清單中選出最合適的設定。

當您選擇了預設值,其他如列印模式、解析度、網紋處理及色彩管理都會被自動設定。所有的 更動都將會出現在列印對話框的 〝**摘要**〞下拉清單中。

#### 附註:

印表機驅動程式的線上輔助說明,提供印表機驅動程式設定的詳細說明。

### 自訂列印設定值

大多數的使用者並不需要自訂設定值。但是,若您希望做更詳細的設定,或是想做個試驗,您還是 可以透過印表機的自訂功能來控制您的印表機。

請依照下列步驟自訂列印設定值。

### **Mac OS X** 使用者

1. 開啟 〝列印〞對話框。

2. 從下拉式清單中選擇 〝**印表機狀態設定**〞,然後按下 〝**基本設定**〞選單。

3. 點選 〝**進階**〞,然後按下 『**細項設定**』鍵,開啟下圖的對話框。

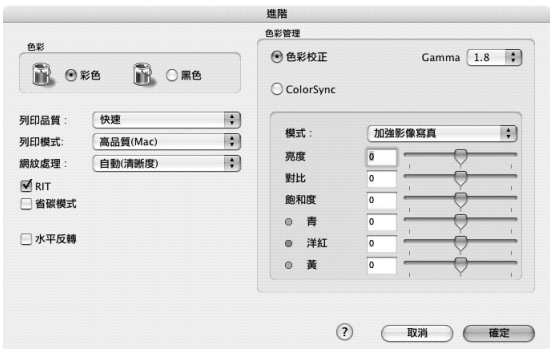

4. 在 〝色彩〞設定中選擇 〝**彩色**〞或 〝**黑色**〞。

5. 從下拉式清單中,選擇您想要使用的列印解析度。

### 附註:

更改其他設定時,請按下 ? 鍵以獲得各項設定的詳細說明。

6. 按下 『**確定**』鍵,套用設定值。回到 〝基本設定〞對話框。

#### 附註:

有關各項設定的詳細說明,請參考線上輔助說明。

### **儲存自訂的設定值**

**Mac OS X** 使用者

請依照下列步驟,儲存自訂的設定値。

請在 〝列印〞對話框中 〝預設〞的下拉選單中選擇 〝**儲存**〞或 〝**儲存為**〞,然後輸入自訂設定值 的名稱。自訂設定值會被儲存在 〝預設〞下拉式清單中。

### 附註:

〝**Custom Setting / 自訂**〞是 Mac OS X 的標準功能選項。

## 縮放版面

您可以根據指定的紙張大小,放大或縮小列印文件的版面。

### **Mac OS X** 使用者

### 附註:

在 Mac OS X 10.2 和 10.3 下,無法使用此功能。

- 1. 開啟 〝列印〞對話框。
- 2. 從下拉式清單中選擇 〝**紙張處理**〞。
- 3. 從下拉式清單中選擇 〝**縮放至紙張大小**〞,並選擇想要使用的紙張大小。

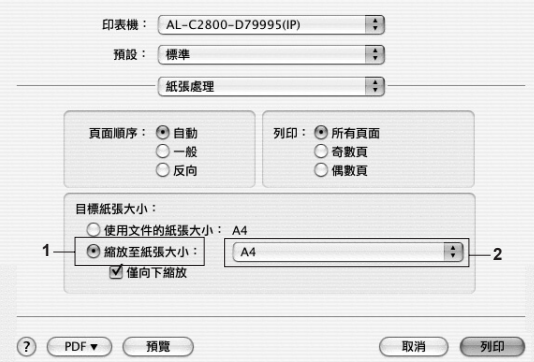

### 附註:

❏ 若您勾選 〝**僅向下縮放**〞,您將無法放大您的文件,即便您選擇了較大的紙張大小。

❏ 〝紙張處理〞設定是 Mac OS X 10.4 的標準功能。

# 更改列印版面

您可以在同一張紙上列印二合一或四合一及指定排列方式,印表機會自動調整每個頁面以符合指定 的紙張大小。您也可以選擇列印頁框。

- 1. 開啟 〝列印〞對話框。
- 2. 從下拉式清單中選擇 〝**佈局**〞。

3. 從下拉式清單中,選擇您想要在同一張紙上列印的頁數。

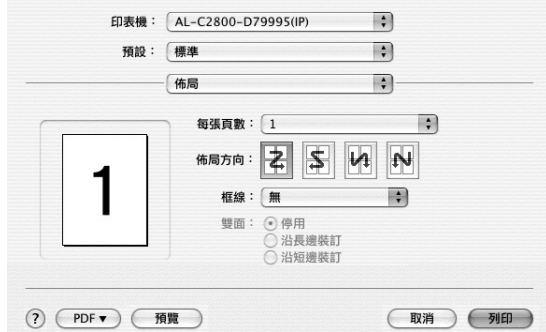

4. 按下 『**列印**』鍵,開始列印。

### 附註:

〝**佈局**〞設定為 Mac OS X 的標準功能。

# 使用浮水印

請依照下列的步驟,在文件中使用浮水印。您可在 〝版面〞對話框中選擇預設值設定的浮水印, 或是您可選擇點陣圖 (PICT) 檔或文字檔做為自訂的浮水印。〝版面〞對話框提供許多浮水印的細項 設定。例如,您可以選擇浮水印的大小、濃淡度與位置。

- 1. 開啟 〝列印〞對話框。
- 2. 從下拉式清單中選擇 〝**印表機狀態設定**〞,然後按下 〝**基本設定**〞選單。
- 3. 按下 『**圖章功能**』。

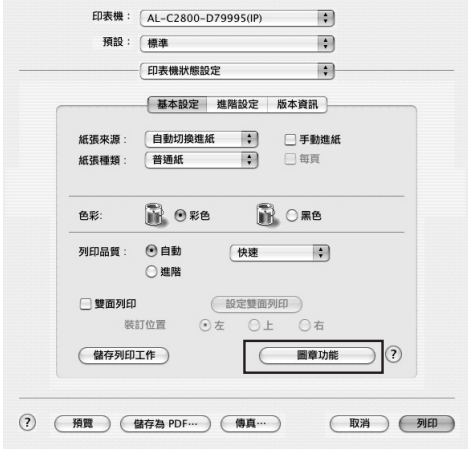

4. 勾選 〝**浮水印**〞檢查盒,然後按下 『**浮水印設定**』。

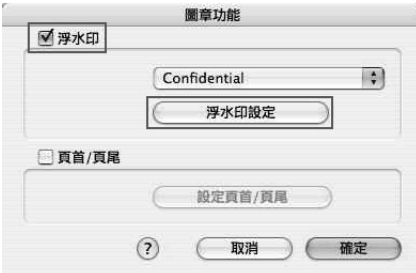

5. 從 〝浮水印〞下拉式清單中選擇一個浮水印。

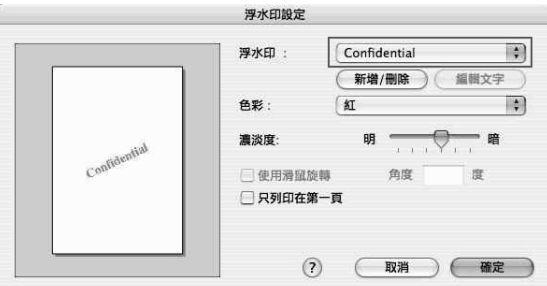

- 6. 在預覽視窗中,用拖曳的方式選擇浮水印的位置。另外,當您想要縮放浮水的大小時,請以拖 曳的方式調整。
- 7. 使用 〝濃淡度〞調整桿調整浮水印影像的濃淡度。
- 8. 針對文字浮水印,您可以在 〝角度〞欄位中輸入旋轉的角度,或是勾選 〝**使用滑鼠旋轉**〞檢查 盒,並在預覽視窗中使用指標旋轉文字浮水印。
- 9. 按下 『**確定**』鍵,套用設定。

### 新增浮水印

您可以依照下列步驟新增文字或點陣圖的浮水印。

### **建立文字的浮水印**

- 1. 開啟 〝列印〞對話框。
- 2. 從下拉式清單中選擇 〝**印表機狀態設定**〞,然後選擇 〝**基本設定**〞選單。

### 3. 按下 『**圖章功能**』。

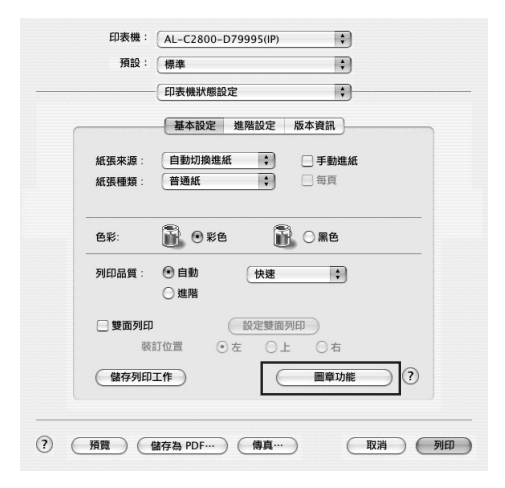

4. 勾選 〝**浮水印**〞檢查盒,然後按下 『浮水印設定』。

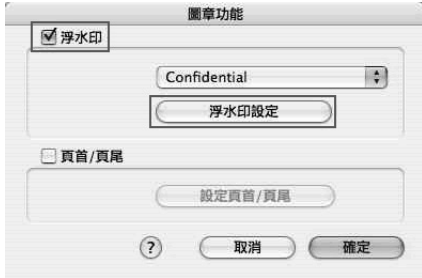

5. 按下 『**新增 / 刪除**』。

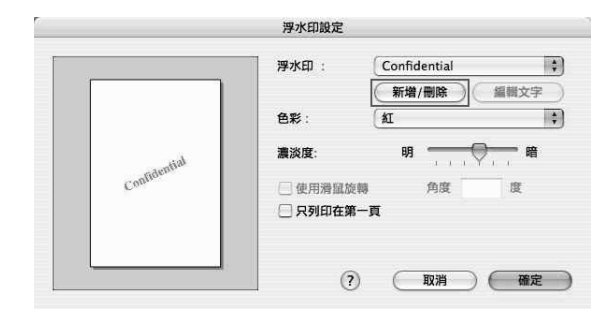

6. 在 〝自訂浮水印設定〞對話框中按下 『**加入文字**』鍵。

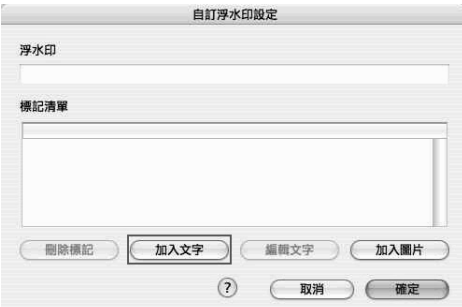

7. 輸入浮水印文字,選擇 〝字型〞和 〝樣式〞,然後按下 『**確定**』鍵關閉 〝編輯文字〞對話框。

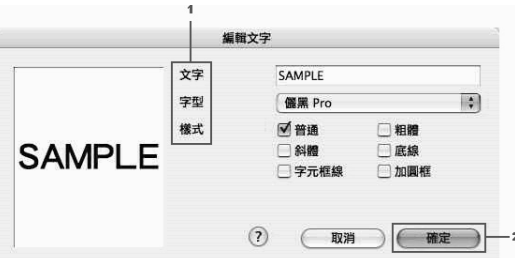

8. 在浮水印欄位中輸入檔案名稱,然後按下 『**確定**』鍵。

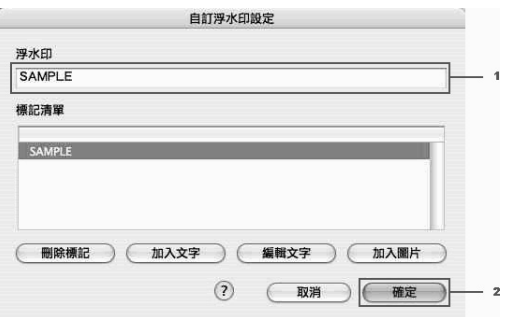

### 附註:

- ❏ 若要編輯已儲存的文字浮水印,請從清單中選擇浮水印,然後按下 『**編輯文字**』鍵。編輯 完成後,請按下 『**確定**』鍵,關閉對話框。
- ❏ 若要移除已儲存的文字浮水印,請從 〝清單〞欄位中選擇浮水印,然後按下 『**刪除標 記**』。移除後,請按下 『**確定**』鍵關閉對話框。
- 9. 從 〝浮水印設定〞對話框的 〝浮水印〞下拉式清單中,選取已經儲存的自訂浮水印,再按下 『**確定**』鍵。

### **建立點陣圖形的浮水印**

建立自訂浮水印前,先要準備好一個點陣圖 (PDF、PNG 或 JPG) 檔案

### **Mac OS X** 使用者

- 1. 開啟 〝列印〞對話框。
- 2. 從下拉式清單中選擇 〝**印表機狀態設定**〞,然後按下 〝**基本設定**〞選單。
- 3. 按下 『**圖章功能**』。

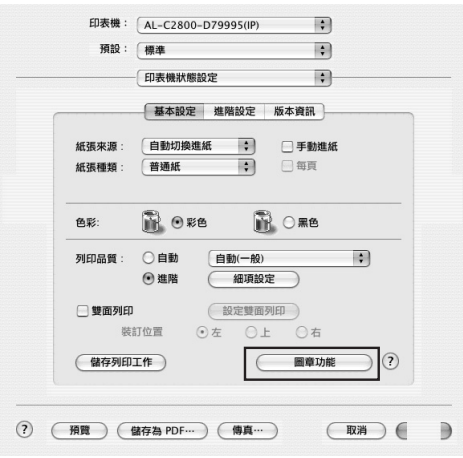

4. 勾選 〝**浮水印**〞檢查盒,然後按下 『**浮水印設定**』。

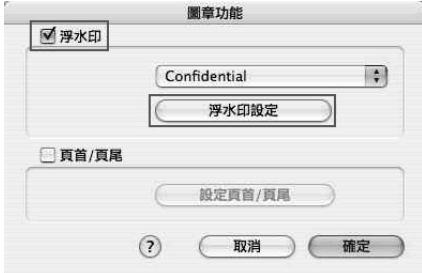

5. 按下 『**新增 / 刪除**』。

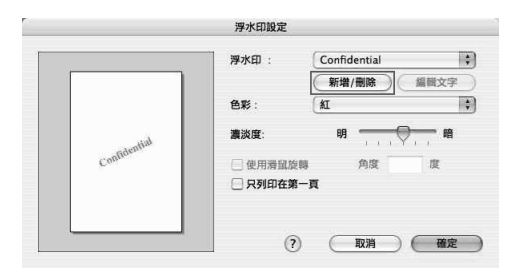

6. 在 〝自訂浮水印設定〞對話框中按下 『**加入圖片**』鍵。

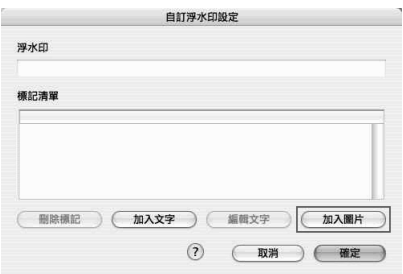

7. 選擇圖片檔 (PDF、PNG 或 JPG),並按下 『**打開**』。

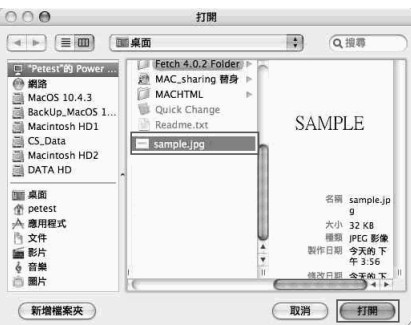

8. 在 〝浮水印〞欄位中輸入檔案的名稱,再按下 『**確定**』鍵。

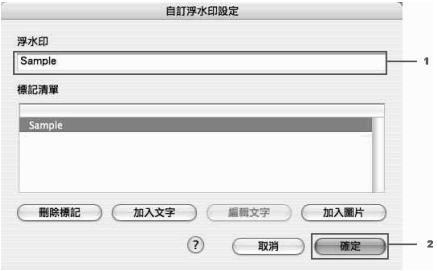

### 附註:

若要移除已儲存的文字浮水印,請從清單中選擇浮水印,然後按下『**刪除標記**』。移除後,請 按下 『**確定**』鍵關閉對話框。

9. 從 〝浮水印設定〞對話框的 〝浮水印〞下拉式清單中,選取已經儲存的自訂浮水印,再按下 『**確定**』鍵。

## 使用頁首和頁尾

您可以在頁面的頂部和底部列印頁首和頁尾。包含使用者名稱、電腦名稱、日期、日期 / 時間或自 動分頁編號都可以設為頁首或頁尾列印。

### **Mac OS X** 使用者

- 1. 開啟 〝列印〞對話框。
- 2. 從下拉式清單中選擇 〝**印表機狀態設定**〞,然後按下 〝**基本設定**〞選單。
- 3. 按下 『**圖章功能**』。

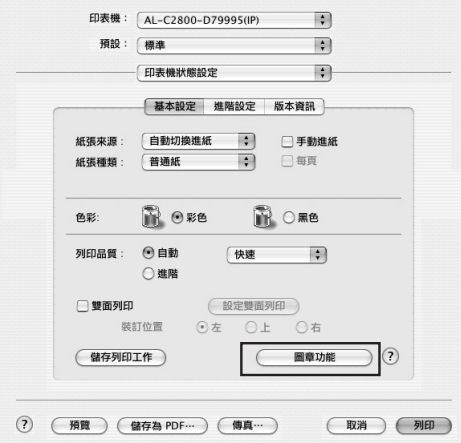

4. 勾選 〝**頁首 / 頁尾**〞檢查盒,然後按下 『**設定頁首 / 頁尾**』。

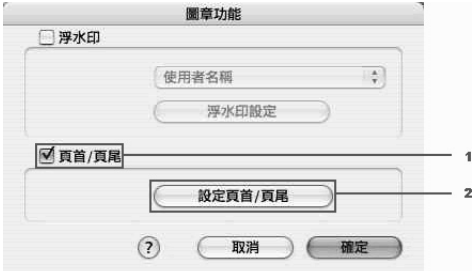
5. 從下拉式清單中,選擇頁首和頁尾的列印項目。

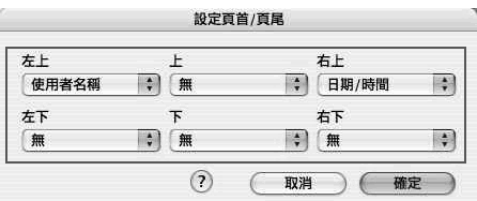

### 附註:

若您選擇 〝**自動分頁**〞,將會印出列印份數的編號。

6. 按下 『**確定**』鍵,套用設定值。

## 雙面列印

雙面列印可將資料列印在紙張的正反面。當使用裝訂列印時,可依所需的排列方式設定裝訂邊界。

#### 使用雙面列印單元列印 **(** 適用安裝雙面列印單元的機型 **)**

請依下列步驟,使用雙面列印單元列印。

### **Mac OS X** 使用者

- 1. 開啟 〝列印〞對話框。
- 2. 從下拉式清單中選擇 〝**印表機狀態設定**〞,然後按下 〝**基本設定**〞選單。
- 3. 點選 〝**雙面列印**〞檢查盒,然後選擇 〝**左**〞、〝**上**〞或 〝**右**〞的裝訂位置。
- 4. 按下 『**設定雙面列印**』鍵。

5. 指定紙張正面及背面的裝訂邊界。

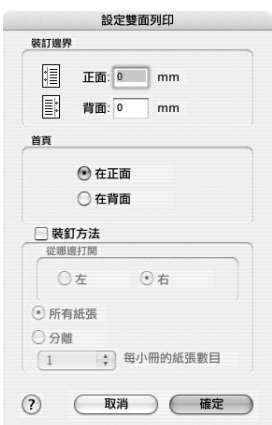

- 6. 選擇是否要以紙張的正面 或背面作為列印的首頁。
- 7. 若您要列印成一本冊子,請勾選 〝**裝訂方法**〞檢查盒,並作適當的設定。有關各項設定的詳細 說明,請參考線上輔助說明。
- 8. 按下 『**列印**』,開始列印。

### 手動雙面列印 **(** 僅適用沒有安裝雙面列印單元的機型 **)**

### **Mac OS X** 使用者

- 1. 開啟 〝列印〞對話框。
- 2. 從下拉式清單中選擇 〝**印表機狀態設定**〞,然後按下 〝**基本設定**〞選單。
- 1. 點選 〝**雙面列印 ( 手動 )**〞檢查盒,按下 『**設定雙面列印**』鍵。
- 2. 選擇 〝**左**〞、〝**上**〞或 〝**右**〞的裝訂位置。

3. 指定紙張正面及背面的裝訂邊界。

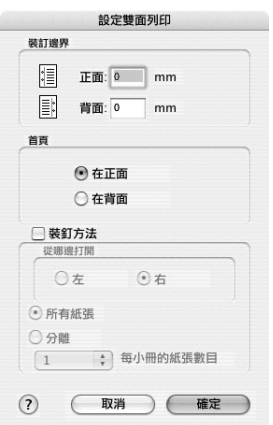

- 4. 選擇是否要以紙張的正面或背面作為列印的首頁。
- 5. 若您要列印成一本冊子,請勾選 〝**裝訂方法**〞檢查盒,並作適當的設定。有關各項設定的詳細 說明,請參考線上輔助說明。
- 6. 按下 『**列印**』,開始列印。
- 7. 列印完一面後,請依下圖將紙張已列印過的那一面朝上放入萬用進紙匣。然後按下『O 開始/ **停止**』鍵。

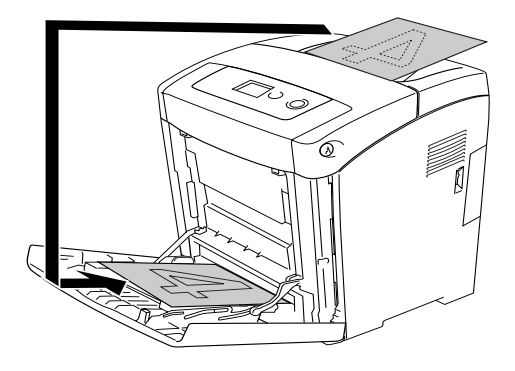

附註:

請將紙張弄平後再放入進紙匣。否則,可能會無法正確進紙。

## 更改進階設定值

在進階設定對話框中,您可以做更多的設定。例如頁面保護。

Mac OS X 使用者,開啓 〝列印〞對話框,然後從下拉式清單選擇 〝印表機狀態設定〞,然後按下 〝**進階設定**〞選單。

附註:

印表機驅動程式的線上輔助說明,提供印表機驅動程式設定的詳細說明。

## <span id="page-112-0"></span>使用儲存列印工作功能

〝儲存列印工作〞可以將列印工作儲存在印表機的記憶體中,然後再直接使用印表機控制面板輸 出。請依照下列的操作步驟使用儲存列印工作功能。

### 附註:

爲了使用儲存列印工作功能,您必須保留足夠的虛擬記憶體容量。若要啓用虛擬記憶體,您必須將 控制面板中的 〝虛擬記憶體〞設為 〝標準〞或 〝最大〞。我們建議您安裝選購記憶體模組,來使 用這項功能。關於如何新增印表機的記憶體,請參考第 181 [頁 〝安裝記憶體模組〞。](#page-180-0)

下表為儲存列印工作旳選項。在這個章節中會詳細說明每個選項。

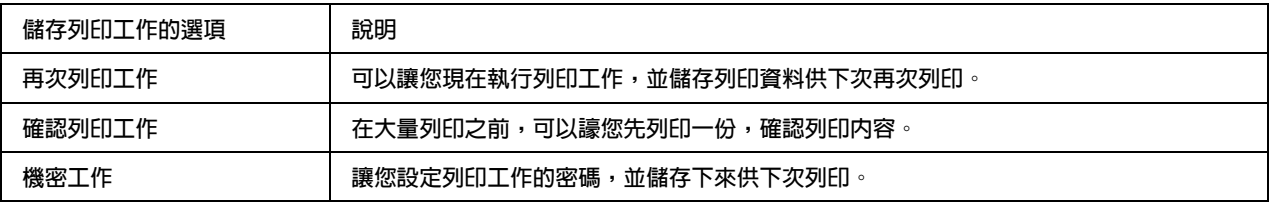

印表機對於處理儲存在記憶體中的列印工作,會因為儲存工作選項的不同而有所差異。詳細的說 明,請參考下表。

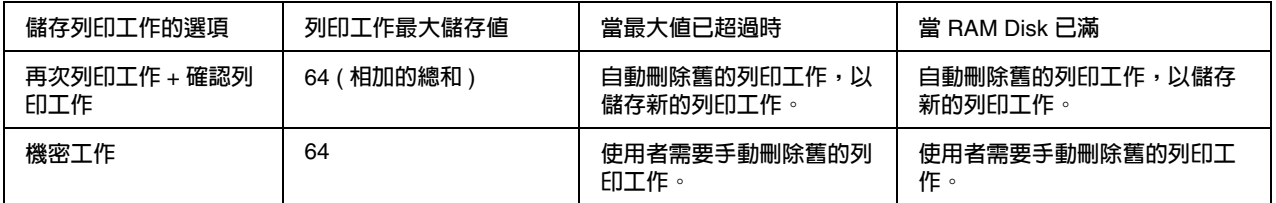

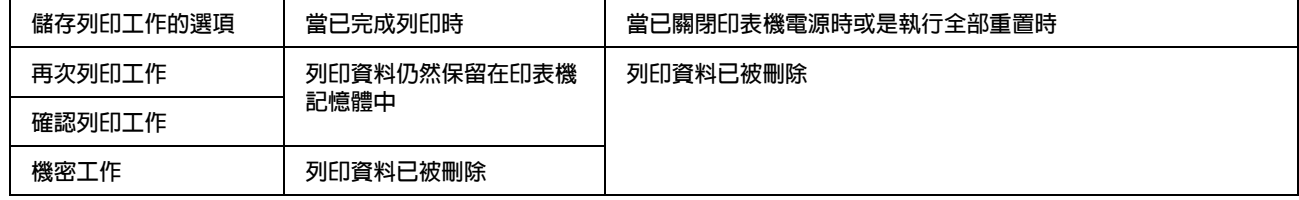

## 再次列印工作

再次列印工作可以讓您儲存列印工作,因此之後您可以直接使用印表機控制面板再一次的次列。 請依照下列步驟,使用再次列印工作功能。

### **Mac OS X** 使用者

- 1. 開啟 〝列印〞對話框,從下拉式清單中選擇 〝**印表機狀態設定**〞,然後按下 〝**基本設定**〞選 單。
- 2. 按下 『**儲存列印工作**』鍵。

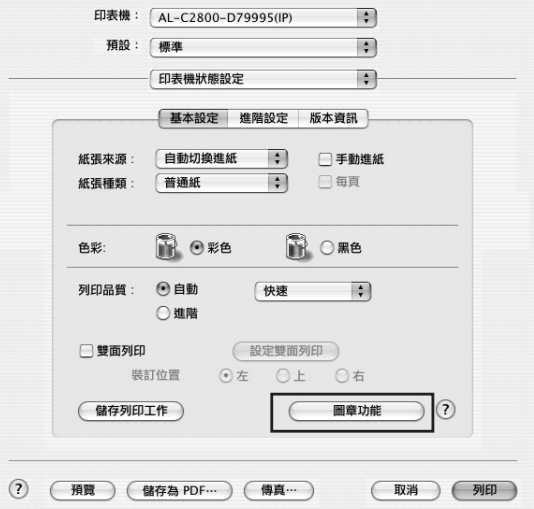

3. 勾選 〝**開啟儲存列印工作**〞檢查盒,然後點選 〝**再次列印工作**〞。

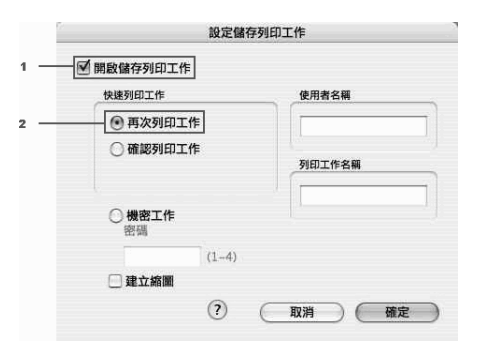

4. 輸入使用者名稱和列印工作名稱。

### 附註:

如果您想要建立第一頁列印工作的縮圖。請點選 〝**建立縮圖**〞檢查盒。您可以在網頁瀏覽器輸 入 〝**http:// 接著輸入內部列印伺服器的 IP 位址**〞來讀取這些縮圖。

5. 按下 『**確定**』鍵後印表機將會印出文件。同時也會將列印工作儲存在印表機記憶體中。

若要使用印表機的控制面板再次列印或刪除工作,請參考第 169 [頁 〝使用快速列印選單〞。](#page-168-0)

## 確認列印工作

確認列印工作功能可以讓您在列印大量工作之前,先列印一份以確認內容,避免印出不要的資料。 請依照下列操作步驟使用 〝確認列印工作〞功能。

#### **Mac OS X** 使用者

- 1. 開啟 〝列印〞對話框,從下拉式清單中選擇 〝**印表機狀態設定**〞,然後按下 〝**基本設定**〞選 單。
- 2. 按下 『**儲存列印工作**』鍵,即出現 〝儲存列印工作〞對話框。
- 3. 勾選 〝開啟儲存列印工作〞檢查盒,然後點選 〝**確認列印工作**〞。

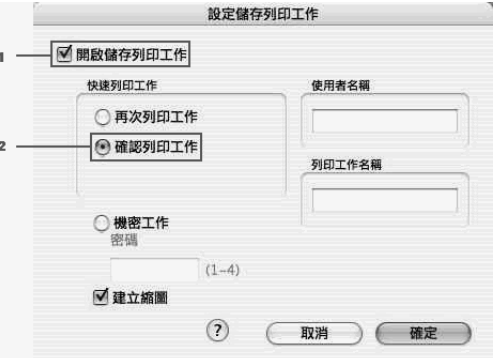

4. 輸入使用者名稱和列印工作名稱。

#### 附註:

- ❏ 在輸入使用者名稱和列印工作名稱之後,『**確定**』鍵才有作用。
- ❏ 如果您想要建立第一頁列印工作的縮圖。請點選 〝**建立縮圖**〞檢查盒。您可以在網頁瀏覽 器輸入 〝**http:// 接著輸入內部列印伺服器的 IP 位址**〞來讀取這些縮圖。

5. 按下 『**確定**』鍵。則印表機將會執行列印工作,並同時將列印工作儲存在印表機的記憶體中。

確認列印工作之後,您可以使用印表機的控制面板保留或刪除列印工作。請參考第 169 [頁 〝使用快](#page-168-0) [速列印選單〞](#page-168-0)。

## 機密工作

機密工作選項可以讓您針對儲存在印表機記憶體中的列印工作,設定密碼。 請依照下列步驟使用 〝機密工作〞功能儲存列印資料。

**Mac OS X** 使用者

- 1. 開啟 〝列印〞對話框,從下拉式清單中選擇 〝**印表機狀態設定**〞,然後按下 〝**基本設定**〞選 單。
- 2. 按下 『**儲存列印工作**』鍵,即出現 〝儲存列印工作〞對話框。
- 3. 勾選 〝**開啟儲存列印工作**〞檢查盒,然後點選 〝**機密工作**〞。

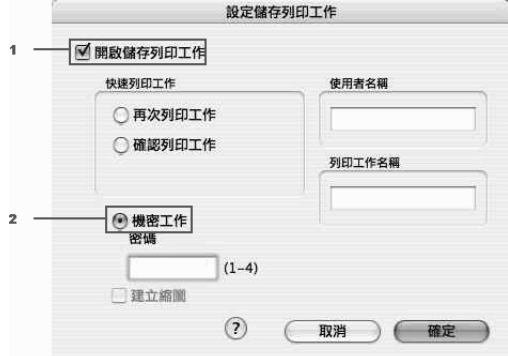

4. 輸入使用者名稱和列印工作名稱。

#### 附註:

〝**建立縮圖**〞檢查盒不適用於機密工作。

5. 在密碼對話框中輸入四位數字,設定列印工作的密碼。

#### 附註:

- ❏ 密碼須為四位數字。
- ❏ 密碼只能由 1 至 4 的數字組成。
- ❏ 建議您將密碼保存在安全的地方,因為當您列印機密工作時,必須輸入正確的密碼。
- 6. 按下 『**確定**』鍵,印表機會開始列印文件,並將資料儲存在印表機記憶體中。

若要使用印表機的控制面版列印或刪除資料,請參考第 170 [頁 〝使用機密列印工作選單〞。](#page-169-0)

## 使用 **EPSON** 印表機監控程式監控印表機

## 開啟 **EPSON** 印表機監控程式

### **Mac OS X** 使用者

### 附註:

在安裝 EPSON 印表機監控程式之後,並在進行下面步驟之前,您必須開啓 〝列印〞對話框,這樣 EPSON 印表機監控程式才會顯示印表機目前的狀態。

- 1. 開啓硬碟中的 〝應用程式〞資料夾,然後開啓 〝工具程式〞資料夾。
- 2. 雙擊〝**印表機設定工具程式**〞(Mac OS X 10.3 和 10.4) 或〝**列印中心**〞(Mac OS X 10.2 或以下 ) 圖示。
- 3. 在印表機列表對話框中,點選 〝**工具**〞 (Mac OS X 10.3 和 10.4) 或 〝**Configure**〞 (Mac OS X 10.2 或以下 ) 圖示。

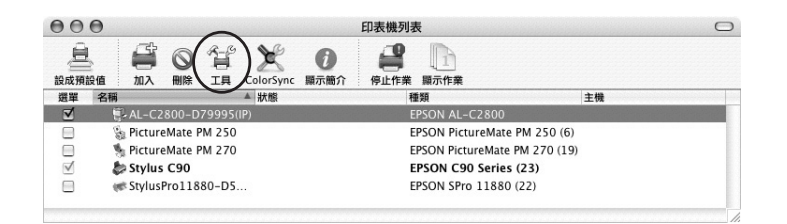

### 附註:

您可以點選 Dock 中的 EPSON 印表機監控程式圖示,開啟 EPSON 印表機監控程式。

EPSON 印表機監控程式的詳細說明,請參考第 118 [頁 〝簡單狀態〞、](#page-117-0)第 118 [頁 〝詳細狀態〞、](#page-117-1)[第](#page-118-0) 119 [頁 〝耗材資訊〞](#page-118-0)、第 120 [頁 〝列印工作資訊〞和](#page-119-0)第 121 [頁 〝通知設定〞。](#page-120-0)

## <span id="page-117-0"></span>簡單狀態

當發生錯誤或警告時,將顯示簡單狀態視窗。此視窗會指示錯誤的種類並提供可行的解決方法。當 問題解決後,此視窗將會自動關閉。

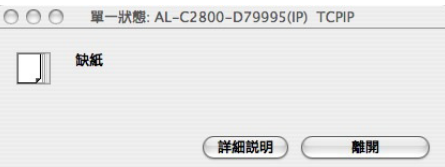

此視窗將根據您在通知設定對話框中所選擇的 〝彈出訊息〞設定而顯示。

若您希望看到更多關於印表機狀態的資訊,請按下 『**詳細說明**』。

### 附註:

當詳細狀態對話框中的狀態選單顯示時,將不會自動顯示簡單狀態視窗。

## <span id="page-117-1"></span>詳細狀態

您可以在詳細狀態對話框中的狀態選單中,監控印表機的詳細狀態。

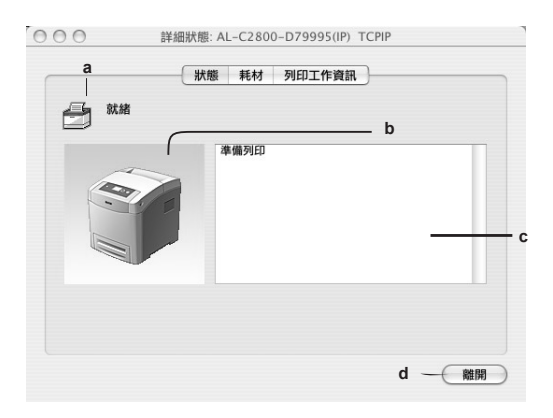

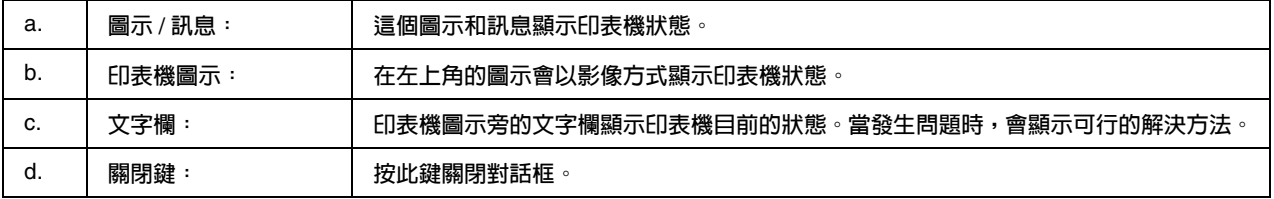

## 附註:

您可以點選列印工作資訊或耗材選單,以檢視列印工作或耗材的資訊。

## <span id="page-118-0"></span>耗材資訊

您可以從詳細狀態對話框中的 〝耗材〞選單中,獲得紙張來源和耗材的資訊。

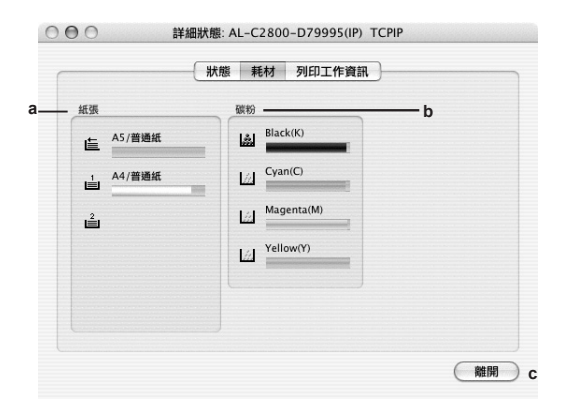

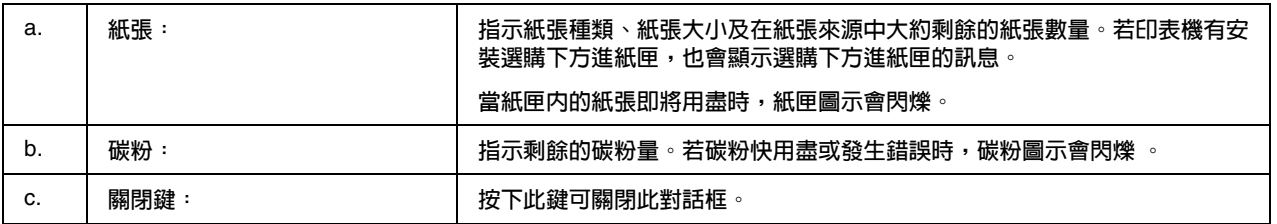

## 附註:

❏ 您可以點選狀態或列印工作資訊選單,以檢視印表機的狀態或列印工作的資訊。

□ 只有當您使用 EPSON 原廠三合一碳粉匣的時候,才會顯示剩餘的碳粉量。

## <span id="page-119-0"></span>列印工作資訊

 $000$ 詳細狀態: AL-C3800-D12CD0(IP) TCPIF 耗材 列印工作資訊 狀態 列印工作名稱 狀態 使用者 電腦 列印工作種類 ram<br>petestde...<br>petestde... ā, 列印中<br>列印中 petest<br>petest 正常(一般)<br>正常(一般) ● 照示設定 ● 要新 ● 列印 (取消列印 (離開 -

您可以從詳細狀態對話框中的 〝**列印工作資訊**〞選單,獲得列印工作的資訊。

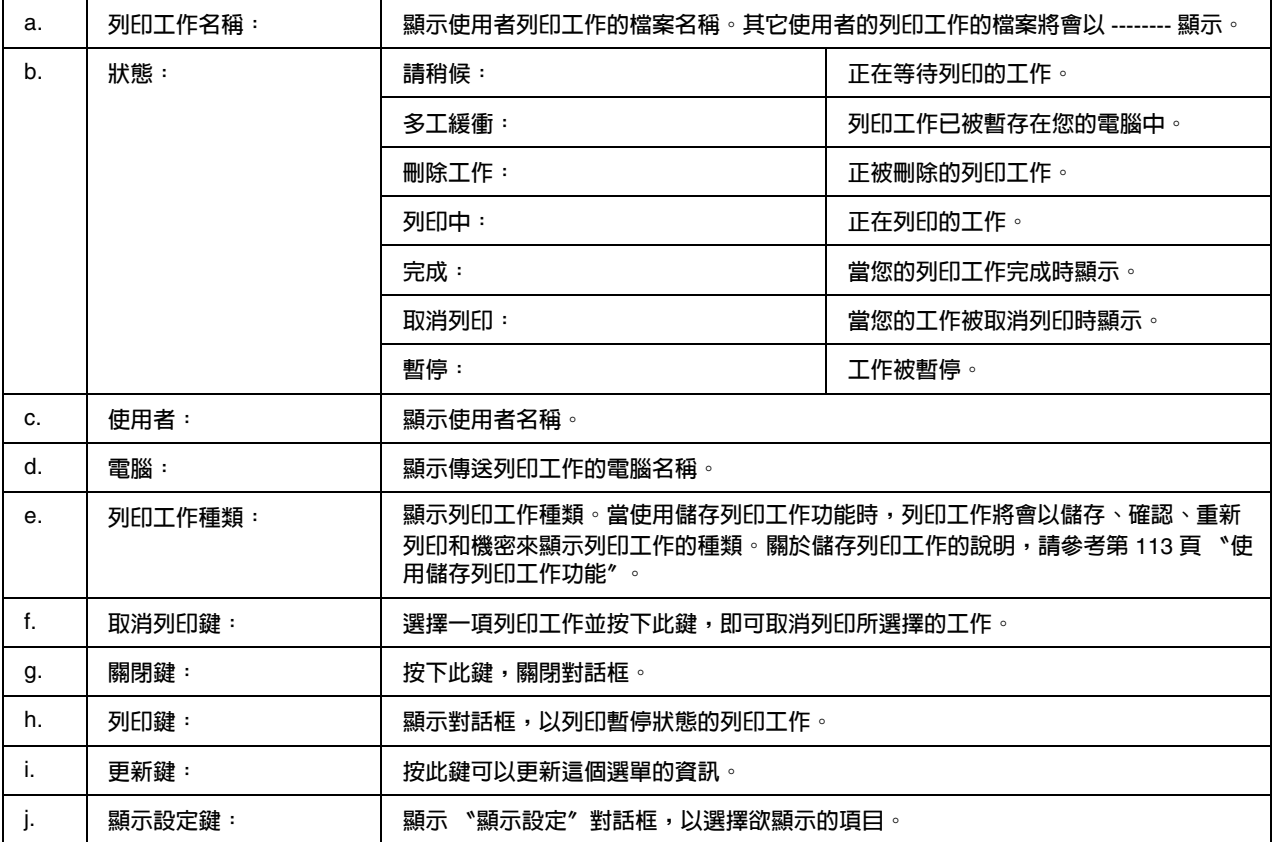

## 附註:

您可以點選狀態和耗材選單,檢視印表機的狀態或關於耗材的資訊。

## <span id="page-120-0"></span>通知設定

若要更改監控設定,請開啟 EPSON 印表機監控程式,然後從檔案選單中選擇 〝**通知設定**〞,即出 現如下的對話框。

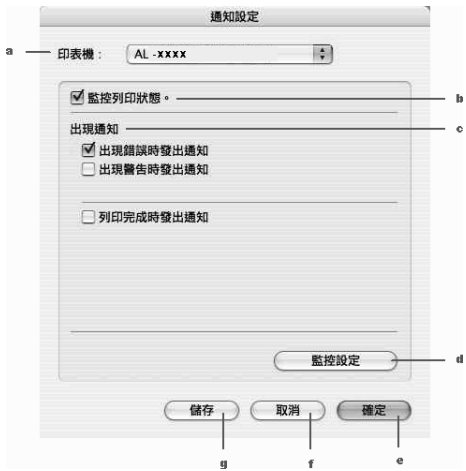

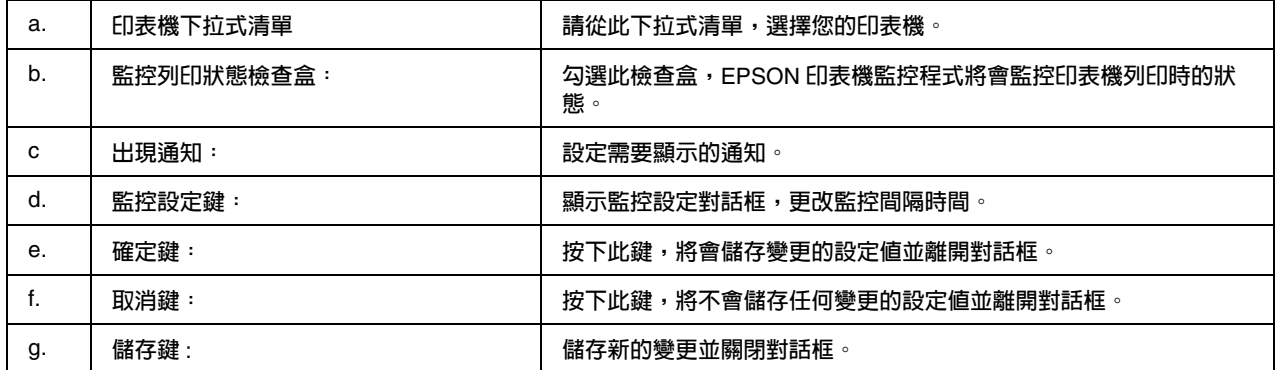

## 設定 **USB** 連接埠

### 附註:

若您是透過 USB 集線器連接 USB 連接線至 Macintosh,請確定是連接到此集線器的第一層。依所 使用的集線器而定,USB 界面可能不是很穩定。若您遇到這類的設定問題,請直接將 USB 連接線 連接至電腦的 USB 連接埠。

## **Mac OS X** 使用者

- 1. 開啟硬碟中的 〝應用程式〞資料夾,點選 〝工具程式〞資料夾,然後雙擊 〝**印表機設定工具 程式**〞 (Mac OS X 10.3 和 10.4) 或 〝**列印中心**〞 (Mac OS X 10.2 或以下版本 ) 圖示。
- 2. 在 〝印表機列表〞對話框中按下 『**加入印表機**』。
- 3. 從彈出式選單中選擇 "EPSON USB"或 "USB"。再從印表機清單中選擇您的印表機圖示, 然後按下 『**加入**』鍵。

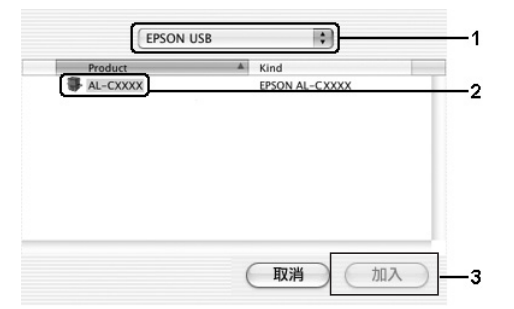

4. 關閉 〝**印表機設定工具程式**〞 (Mac OS X 10.3 和 10.4) 或 〝**列印中心**〞 (Mac OS X 10.2 或以下 版本。

## 取消列印

若輸出的品質不符合您預期的結果,或是列印出亂碼時,請依照下列的操作步驟,取消列印。

## **Mac OS X** 使用者

開啓 "印**表機設定工具程式**" (Mac OS X 10.3 和 10.4) 或 "列印中心" (Mac OS X 10.2 或以下), 雙擊您的印表機,並從列印佇列中雙擊您的印表機,然後從 〝工作〞選單中選擇 〝**刪除工作**〞。

## 移除印表機軟體

## **Mac OS X** 使用者

- 1. 關閉所有的應用軟體。
- 2. 將 EPSON 印表機百寶箱光碟片放入光碟機中。
- 3. 雙擊 〝**Printer Driver**〞資料夾。
- 4. 雙擊您的印表機圖示。

#### 附註:

若出現 〝認證〞視窗時,請輸入管理者的 〝名稱〞及 〝密碼或密語〞,按下 『**好**』鍵。

- 5. 出現 〝軟體授權協議書〞視窗時,請按下 『**接受**』鍵。
- 6. 點選左上角下拉式選單中的 〝**Uninstall**〞,再按下 『**Uninstall**』鍵。

請依照螢幕上的指示操作。

# 在網路上分享印表機

## 分享印表機

此章節說明如何在 〝AppleTalk〞網路環境分享印表機。

若有一台印表機直接連接在網路上的一台電腦。則網路上的其他電腦即可以共用這台印表機。直接 連接印表機的電腦主機會被當作列印伺服器,而其它用戶端的電腦需要有權限才能夠共用列印伺服 器所連接的印表機。也就是說,用戶端必須透過列印伺服器才能夠共用印表機。

## **Mac OS X** 使用者

請使用 Mac OS X 10.2 或以上版本的 〝印表機資源分享〞設定的標準功能分享您的印表機。

詳細資訊,請參考作業系統的相關文件。

# **第** 6 **章** 使用 **PostScript** 印表機驅動程式

## 關於 **PostScript 3** 模式

## 硬體需求

您的印表機必須符合下列的硬體需求,才能使用 PostScript 3 印表機驅動程式。

使用 PostScript 3 印表機驅動程式時所需的記憶體,如下所列。如果印表機目前所安裝的記憶體不 符合您的列印需求時,請安裝選購記憶體模組。

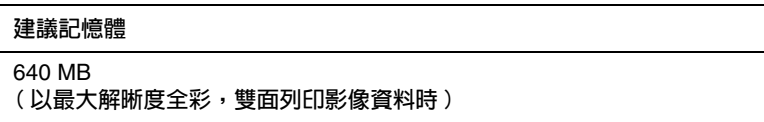

## 系統需求

您的電腦必須符合下列的系統需求,才能使用 PostScript 3 印表機驅動程式。

### **Windows**

若想使用 PostScript 印表機驅動程式,您的電腦作業系統必須是 Microsoft Windows Vista、Vista  $x64 \cdot XP \cdot XP \times 64 \times 2000$ 。

## **Macintosh**

任何連接這台印表機的 Macintosh 電腦,作業系統必須是 Mac OS X ver. 10.2.8 或以上。請參考下 表的詳細說明。

## 附註:

當您使用 USB 界面連接時,您的電腦必須是 Macintosh OSX 10.3.9 或以上版本,才能夠使用 PostScript 3 驅動程式。

Mac OS X

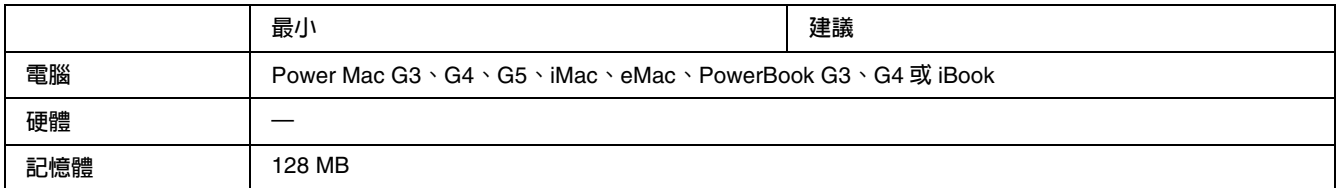

### 附註:

若要使用二進位資料,Epson 建議您使用 AppleTalk 作為印表機的網路連接協定。如果您使用其他 的網路連接協定,您必須將控制面板中的 PS3 選單的 〝二進位〞設為 〝開啓〞。若您使用本機連 線,將無法使用二進位資料。

## 在 **Windows** 下使用 **PostScript** 印表機驅動程式

若要在 PostScript 模式列印,您必須安裝印表機驅動程式。關於安裝說明,請根據您列印時所用的 界面,參考下列合適的章節。

## 安裝 **USB** 界面的 **PostScript** 印表機驅動程式

請依照下列步驟,安裝 USB 界面的 PostScript 印表機驅動程式。

■ 注意:<br>■ 當印表機透過並行連接埠連接時,請勿使用 EPSON Status Monitor。否則可能會損壞系統。

#### 附註:

- ❏ 在 Windows Vista、Vista x64、XP、XP x64 或 2000 下,您必須具有管理者權限才能安裝印表機 軟體。若有問題,請洽詢管理者。
- ❏ 安裝印表機軟體前,請關閉防毒軟體。
- 1. 請關閉印表機電源,然後將百寶箱光碟片放入光碟機中。
- 2. 將 USB 連接線插入電腦和印表機的 USB 連接埠中,再開啟印表機電源。

#### **Windows Vista** 使用者的附註說明:

若沒有 Windows 驅動程式或 Adobe PS 驅動程式,會顯示 "找到新硬體"。在這種情況下, 請按下 『**稍後再問我**』鍵。

3. Windows 2000 使用者,請按下 『**開始**』,指向 〝**設定**〞,然後點選 〝**印表機**〞。請雙擊 〝**新 增印表機**〞圖示。 Windows Vista、Vista x64、XP 或 XP x64 使用者,請按下 『**開始』**,指向 〝**印表機和傳真**〞, 然後點選印表機工作選單中的 〝**新增印表機**〞。

- 4. 出現新增印表機精靈,請按 『**下一步**』鍵。
- 5. 請選擇 〝**本機印表機**〞,然後按 『**下一步**』鍵。

#### 附註:

請不要選擇 〝**自動偵測並安裝我的隨插即用印表機**〞檢查盒。

- 6. 選擇 〝 USB〞作為印表機連接埠,然後按 『**下一步**』鍵。
- 7. 點選 〝**從磁片安裝**〞,並指定以下的路徑。若您的光碟機是 D 槽,路徑將為 **D:\ADOBEPS\ENGLISH\PS\_SETUP** 請按下 『**確定**』鍵。

附註: 請依照您的系統,更改光碟機的字母代號。

- 8. 選擇印表機,然後按 『**下一步**』鍵。
- 9. 依照螢幕上的指示完成安裝。
- 10. 當安裝完成時,請按 『**完成**』鍵。

## 安裝網路界面的 **PostScript** 印表機驅動程式

請根據您的作業系統,參考下列合適的章節,並依照步驟安裝網路界面的 PostScript 印表機驅動程 式。

#### 附註:

- ❏ 安裝印表機驅動程式前,請先做好網路的設定。詳細說明,請參考 〝網路管理者使用說明〞。
- ❏ 安裝印表機軟體前,請關閉防毒軟體。

#### **Windows Vista**、**Vista x64**、**XP**、**XP x64** 或 **2000** 使用者

- 1. 請開啟印表機電源,並將百寶箱光碟片放入光碟機中。
- 2. Windows Vista、 Vista x64、XP 或 XP x64 使用者,按下 『**開始**』,指向 〝**印表機和傳真**〞, 然後點選印表機工作選單中的 〝**新增印表機**〞。 Windows 2000 使用者,請按下 『**開始**』,指向 〝**設定**〞,然後點選 〝**印表機**〞。請雙擊 〝**新 增印表機**〞圖示。
- 3. 出現新增印表機精靈,請按 『**下一步**』鍵。

4. 請選擇 〝本機印表機〞,然後按 『**下一步**』鍵。

#### 附註:

請不要選擇 〝**自動偵測並安裝我的隨插即用印表機**〞檢查盒。

- 5. 選擇 〝**建立新的連接埠**〞,然後從下拉式清單中選擇 〝Standard TCP/IP Port〞,再按 『**下一 步**』鍵。
- 6. 按 『**下一步**』鍵,繼續操作。
- 7. 指定 IP 位址、連接埠名稱,然後按 『**下一步**』鍵。
- 8. 按下 『**完成**』鍵。
- 9. 點選 〝從磁片安裝〞,並指定以下的路徑。若您的光碟機是 D 槽,路徑將為 **D:\ADOBEPS\ENGLISH\WIN2K\_XP\PS\_SETUP**。請按下 『**確定**』鍵。

#### 附註:

請依照您的系統,更改光碟機的字母代號。

- 10. 選擇印表機,並按 『**下一步**』鍵。
- 11. 請依照螢幕上的指示完成安裝。
- 12. 安裝完成後,請按下 『**完成**』鍵。

## 開啟 **PostScript** 印表機驅動程式

您可以直接從 Windows 應用軟體開啟 PostScript 印表機驅動程式。

從 Windows 應用軟體所作的印表機設定會覆蓋印表機驅動程式中所作的設定,所以您必須從您的 應用軟體中,開啓印表機騙動程式,以確保獲得您想要的結果。

#### 從應用軟體

欲開啟印表機驅動程式,在 〝**檔案**〞選單下,選擇 〝**列印**〞或 〝**列印設定**〞。依據您所使用的應 用軟體,再按下 『**印表機**』、『**設定**』、『**選項**』或 『**內容**』鍵,或按下具有這些功能的按鍵。

### **Windows Vista** 或 **Vista x64** 使用者

欲開啟印表機驅動程式,請按下 『 **開始**』、『**控制台**』,再雙擊 〝**印表機**〞。

### **Windows XP** 或 **XP x64** 使用者

欲開啟印表機驅動程式,請按下 『**開始**』、〝**印表機和傳真**〞,然後點選 〝**印表機**〞。在印表機圖 示上按下滑鼠右鍵,然後點選 〝**列印喜好設定**〞。

#### **Windows 2000** 使用者

欲開啟印表機驅動程式,請按下 『**開始**』、〝**設定**〞,然後點選 〝**印表機**〞。在印表機圖示上按下 滑鼠右鍵,然後點選 〝**列印喜好設定**〞。

## 更改 **PostScript** 印表機設定

您可以在 PostScript 印表機驅動程式,更改 PostScript 印表機設定。線上輔助說明可以協助您更改 設定。

### 使用線上輔助說明

若您要獲得特定項目的說明,請點選對話框右上角的 "?"圖示,然後按下您想要更多資料的設定 名稱上。將會出現該設定及其所有細項設定的詳細說明。

## 在 **Windows 2000** 下使用 **AppleTalk**

若您的電腦作業系統為 Windows 2000,且印表機是透過 AppleTalk 連接網路時,請使用下列的設 定值:

- ❏ 使用 SelecType 將 Emulation Mode-Network 項目設定為 PS3。使用預設的 Auto 設定值將會列 印額外或不需要的頁面。
- ❏ 在印表機內容對話框的 〝**Device Settings / 裝置設定值**〞選單中,請確定 〝**SEND CTRL-D Before Each Job / 每次列印工作之前送出 CTRL-D**〞和 〝〝**SEND CTRL-D After Each Job / 每次列印工作之後送出 CTRL-D**〞被設定為 〝**No / 否**〞。
- ❏ 〝**Output Protocol / 輸出通訊協定**〞不能設定為 TBCP ( 標記二位位通訊協定 ) 。
- ❏ 在印表機內容對話框中的 〝**Job Settings**〞選單,取消勾選 〝**Job Management On**〞檢查 盒。

# 在 **Macintosh** 下使用 **PostScript** 印表機驅動程式

## <span id="page-129-0"></span>安裝 **PostScript** 印表機驅動程式

請依照下列步驟,安裝 PostScript 印表機驅動程式。

#### 附註:

安裝印表機驅動程式前,請關閉所有的應用程式。

### **Mac OS X** 使用者

### 附註:

請確定沒有開啟 〝印表機設定工具程式〞 (Mac OS X 10.3 和 10.4) 或 〝列印中心〞 ( Mac OS X  $10.2$ )。

- 1. 將印表機百寶箱光碟片放入光碟機中。
- 2. 雙擊光碟片的圖示。
- 3. 雙擊 〝Mac OS X<sup>″</sup>,然後再雙擊 〝PS Installer<sup>″</sup>。

### 附註:

在 Mac OS X 10.2 下,若出現認證對話框,請輸入管理者的使用者名稱和密碼。

- 4. EPSON PostScript 軟體安裝視窗出現,請點選 『**Continue / 繼續**』,然後依照螢幕上的指示安 裝。
- 5. 出現 Easy Instal 視窗,請按下 『**Install / 安裝**』鍵。

#### 附註:

在 Mac OS X 10.3 和 10.4 下,若出現認證對話框,請輸入管理者的使用者名稱和密碼。

6. 安裝完成後,請按下 『**Close / 關閉**』鍵。

## 選擇印表機

安裝 PostScript 3 印表機驅動程式後,您需要選擇印表機。

#### 在網路的環境下,選擇印表機

若印表機是透過乙太網路卡或選購網路卡連接。

### Mac OS X **使用者**

請依照下列步驟,選擇印表機:

#### 附註:

- ❏ 您無法在 PostScript 3 模式下使用 FireWire 連接印表機。即使在界面彈出式清單中出現 EPSON FireWire,也無法適用於 PostScript 3 印表機驅動程式。
- □ 當印表機使用 USB、IP printing 或 Rendezvous 連接時,您必須手動更改安裝選項的設定値。當 印表機使用 AppleTalk 連接,印表機軟體會自動更改設定值。
- ❏ 請在應用軟體中指定以 ASCII 作為資料格式。
- 1. 開啟 〝**應用程式**〞資料夾,點選 〝**工具程式**〞資料夾,再雙擊 〝**印表機設定工具程式**〞 (Mac OS X 10.3 和 10.4) 或 〝**列印中心**〞 (Mac OS X 10.2) 圖示。將出現印表機列表視窗。
- 2. 在 〝印表機列表〞對話框中,按下 『**加入**』鍵。
- 3. 從彈出式選單中選擇您要使用的協定或界面。

#### **Appletalk** 使用者注意事項:

請確定選擇 "AppleTalk"。請勿選擇 "EPSON AppleTalk",因為無法適用於 PostScript 3 印表機驅動程式。

#### **IP Printing** 使用者注意事項:

- □ 請確定選擇 〝IP Printing"。請勿選擇 〝EPSON TCP/IP",因為無法適用於 PostScript 3 印表機驅動程式。
- □ 選擇 〝IP Printing〞後,請輸入印表機的 IP 位址,然後勾選 〝Use default queue on server〞檢查盒。

#### **USB** 使用者注意事項:

請確定選擇 "USB"。請勿選擇 "EPSON USB",因為無法適用於 PostScript 3 印表機驅動程 式。

4. 請依照下列說明,選擇您的印表機。

#### **AppleTalk**

從 Name 清單中選擇您的印表機,再從 〝Printer Model〞清單中選擇 〝Auto Select 〞。

#### **IP Printing**

從 Name 清單中選擇 〝Epson〞,再從 〝Printer Model〞清單中選擇您的印表機。

#### **USB**

從 Name 清單中選擇您的印表機,再從 〝Printer Model〞清單中選擇您的印表機。

#### **Mac OS X 10.3** 和 **10.4** 使用者的注意事項:

若沒有安裝 ESC/Page 驅動程式,在印表機電源開啓時從 Name 清單中選擇您的印表機,則 〝Printer Model〞將從清單中自動選擇您的印表機型號。

#### **Bonjour (Rendezvous)**

從 Name 清單中選擇您的印表機。在印表機名稱的後面應會加上 (PostScript) 的文字。〝Printer Model〞將從清單中自動選擇您的印表機型號。

#### **USB (Mac OS X 10.2)** 或 **Bonjour (Rendezvous)** 使用者的注意事項:

若 〝Printer Model" 沒有從清單中自動選擇您的印表機型號,您需要重新安裝 PostScript 印表 機驅動程式。請參考第 130 頁 〝安裝 PostScript [印表機驅動程式〞。](#page-129-0)

5. 按下 『〝**工具程式**加入』鍵。

#### **IP Printing**、**USB** 或 **Bonjour (Rendezvous)** 使用者的注意事項:

從印表機列表中選擇您的印表機,然後從印表機選單中選擇 〝Show Info〞。出現 〝Printer Info〞對話框,從彈出式清單中選擇 〝Installable Options〞,然後更改必要的設定。

6. 確認您的印表機已經加入印表機列表中,然後退出 〝**印表機設定工具程式**〞 (Mac OS X 10.3 和 10.4) 或 〝**列印中心**〞 (Mac OS X 10.2)。

## 開啟 **PostScript** 印表機驅動程式

請使用印表機驅動程式,控制您的印表機和更改設定。印表機驅動程式可以讓您輕易地更改所有列 印設定,包括紙張來源、紙張大小和列印方向。

### **Mac OS X** 使用者

若要開啟 PostScript 印表機驅動程式,請先在 〝**印表機設定工具程式**〞 (Mac OS X 10.3) 或 〝**列印 中心**〞 (Mac OS X 10.2) 加入您的印表機,在任何應用軟體的檔案選單中,選擇列印,然後選擇您的 印表機。

## 更改 **PostScript** 印表機設定

您可以在 PostScript 印表機驅動程式中,更改 PostScript 印表機設定。

### 使用線上輔助說明

請依照下列步驟,使用線上輔助說明。

- 1. 按下 "Help"選單,然後選擇 "Show Balloons"。
- 2. 請將您的游標移動到您需要說明的項目上。有關該設定項目的相關說明將會以浮動對話框的方 式呈現。

### 更改印表機安裝設定

您可以根據安裝在印表機的選購品,更改或更新印表機安裝的設定。

#### **Mac OS X** 使用者的注意事項:

當解析度設為 〝**最佳**〞時,下列印表機驅動程式中的功能將不能使用。

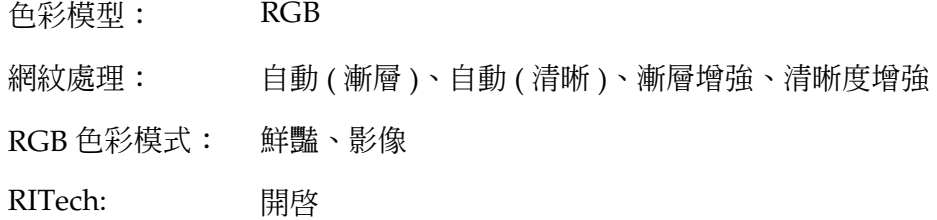

### Mac OS X **使用者**

請依照下列步驟,更改設定。

- 1. 開啓印表機驅動程式。出現印表機列表視窗。
- 2. 從清單中選擇印表機。
- 3. 從印表機選單中選擇 〝Show Info〞。
- 4. 更改所需的設定,然後關閉對話框。
- 5. 退出 〝**印表機設定工具程式**〞 (Mac OS X 10.3 和 10.4) 或 〝**列印中心**〞 (Mac OS X 10.2)。

# **第** 7 **章**

# 使用 **PCL6/PCL5** 印表機驅動程式

# 關於 **PCL** 模式

## 硬體需求

您的印表機必須符合下列的硬體需求,才能使用 PCL6/PCL5 印表機驅動程式。

使用 PCL6/PCL5 印表機驅動程式的記憶體需求如下。如果現在安裝的記憶體容量不符合您的列印 需求時,請安裝選購記憶體模組。

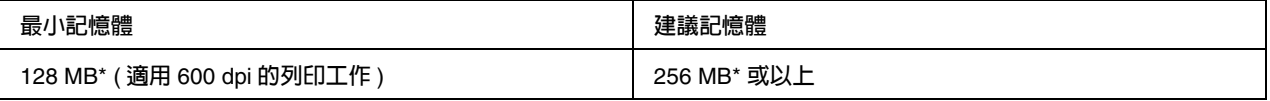

\* 根據列印工作的特性,記憶體的容量可能不足以應付列印工作。

## 系統需求

您的電腦必須符合下列的系統需求,才能使用 PCL6/PCL5 印表機驅動程式。

若要使用 PCL6/PCL5 印表機驅動程式,您的電腦作業系統必須是 Microsoft Windows Vista、 Vista x64、 XP、XP x64、Server 2003、Server 2003 x64 或已安裝 2000 Service Pack 3 或以上。

## **Windows Vista**

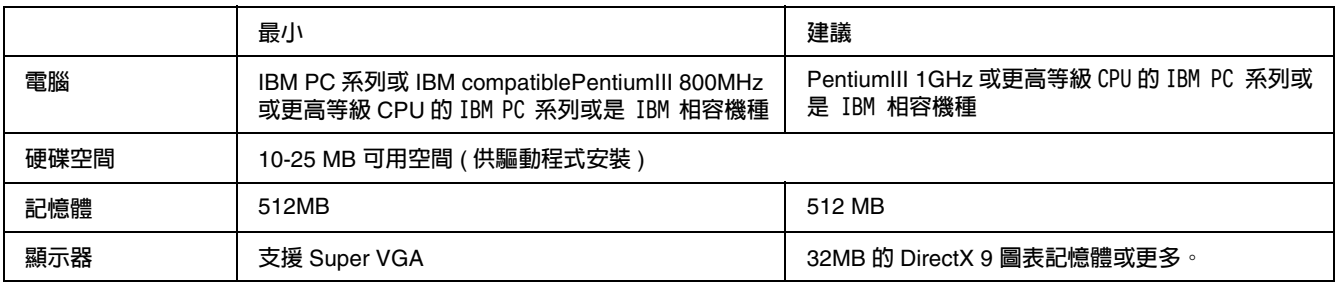

## **Windows Vista x64**

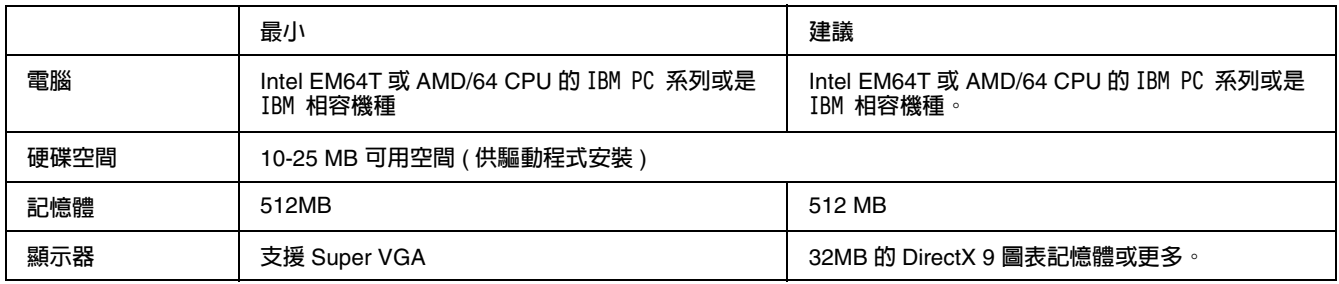

## **Windows XP** 或 **2000**

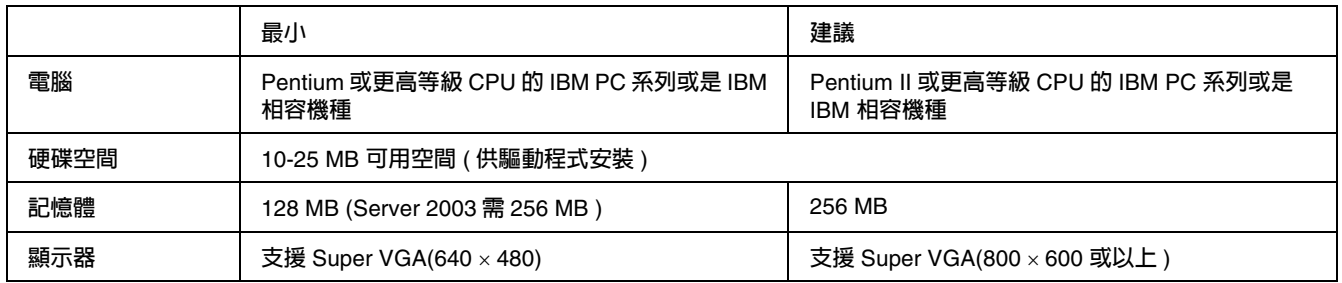

## **Windows XP x64** 或 **2003 Server x64**

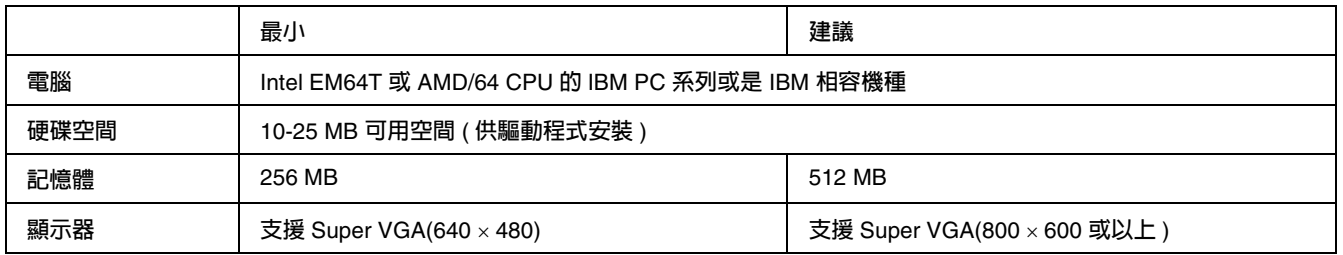

# 使用 **PCL6/PCL5** 印表機驅動程式

若要在 PCL 模式下列印,您必須安裝印表機驅動程式。關於如何取得印表機驅動程式,請洽詢 Epson 的技術客服中心。

### 附註:

PCL6/PCL5 印表機驅動程式和 EPSON 印表機驅動程式無法同時使用。

# **第** 8 **章**

# 使用控制面板

## 使用控制面板選單

您可以使用印表機的控制面板開啟各項選單,來檢查耗材目前的狀態、列印狀態表,及調整印表機 設定。此章節說明如何使用控制面板的選單,以及適合使用這些選單調整印表機設定的時機。

## 何時使用控制面板更改設定

一般來說,您可以不必透過控制面板,只要直接使用印表機驅動程式,就可做出印表機設定。事實 上,印表機驅動程式中的設定值會覆蓋控制面板的設定值。因此,只有在應用程式或印表機驅動程 式中無法找到的設定,才需要使用控制面板設定,包括下列各項:

- □ 更改列印模擬模時和選擇 IES (Intelligent Emulation Switching) 模式
- ❏ 指定頻道及配置界面
- ❏ 選擇用來接收資料的記憶體緩衝區大小時

## 如何開啟控制面板選單

關於控制面板選單各項設定的完整說明,請參考第 137 [頁 〝控制面板選單〞。](#page-136-0)

1. 請按下 『 **Enter**』鍵,開啟控制面板選單。

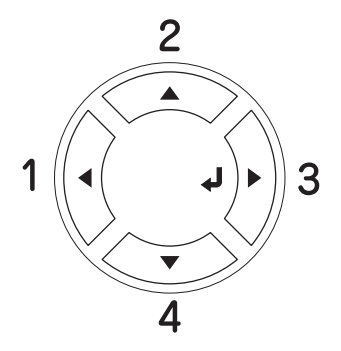

2. 使用『▲向上』和『▼向下』鍵,選擇選單。

- 3. 按下『 A Enter』鍵,開啓功能選單。根據不同的選單,液晶面板會分別顯示出項目名稱和目 前的設定値 (♦YYYY=ZZZZ),或只顯示項目名稱 (♦YYYY)。
- 4. 使用 『▲ 向上』和 『▼ 向下』鍵,選擇項目,或按下 『◀ 上一頁』鍵,回至上一層選單。
- 5. 按下『 A Enter』鍵,執行操作,如列印狀態表、重置印表機的設定,或瀏覽該項目下的設定 值,如紙張大小或列印模擬模式。

按下 『u **向上**』和 『d **向下**』鍵,選擇設定值,再按下 『 **Enter**』鍵,選取設定值並回到上 一層選單。若不要改變設定値,請按下 『◀ **上一頁**』鍵,回至上一個選單。

#### 附註:

某些設定値,需要重新啓動印表機的電源,才會發生作用。詳細說明,請參考第 137 [頁 〝控制](#page-136-0) [面板選單〞](#page-136-0)。

6. 按下 『O **開始 / 停止**』鍵,離開控制面板的功能選單。

## <span id="page-136-0"></span>控制面板選單

按下 『▲ 向上』和 『▼ 向下』鍵,選擇您要的選單。下表按照順序列出印表機液晶顯示幕會出現 的選單及各設定項目。

#### 附註:

在下表中的某些選單和設定細項,只有當印表機已加裝某些選購裝置和做了某些適當的設定之後, 才會出現。

## 訊息選單

這個功能選單讓您知道碳粉的存量及耗材壽命的相關訊息。您也可列印狀態表已得知印表機的目前 設定、可使用的字型等訊息以及可使用功能的摘要。

按下 『▲ 向上』和 『▼ 向下』鍵,選擇項目,按下 『 Ą Enter』鍵,列印狀態表或字型樣本。

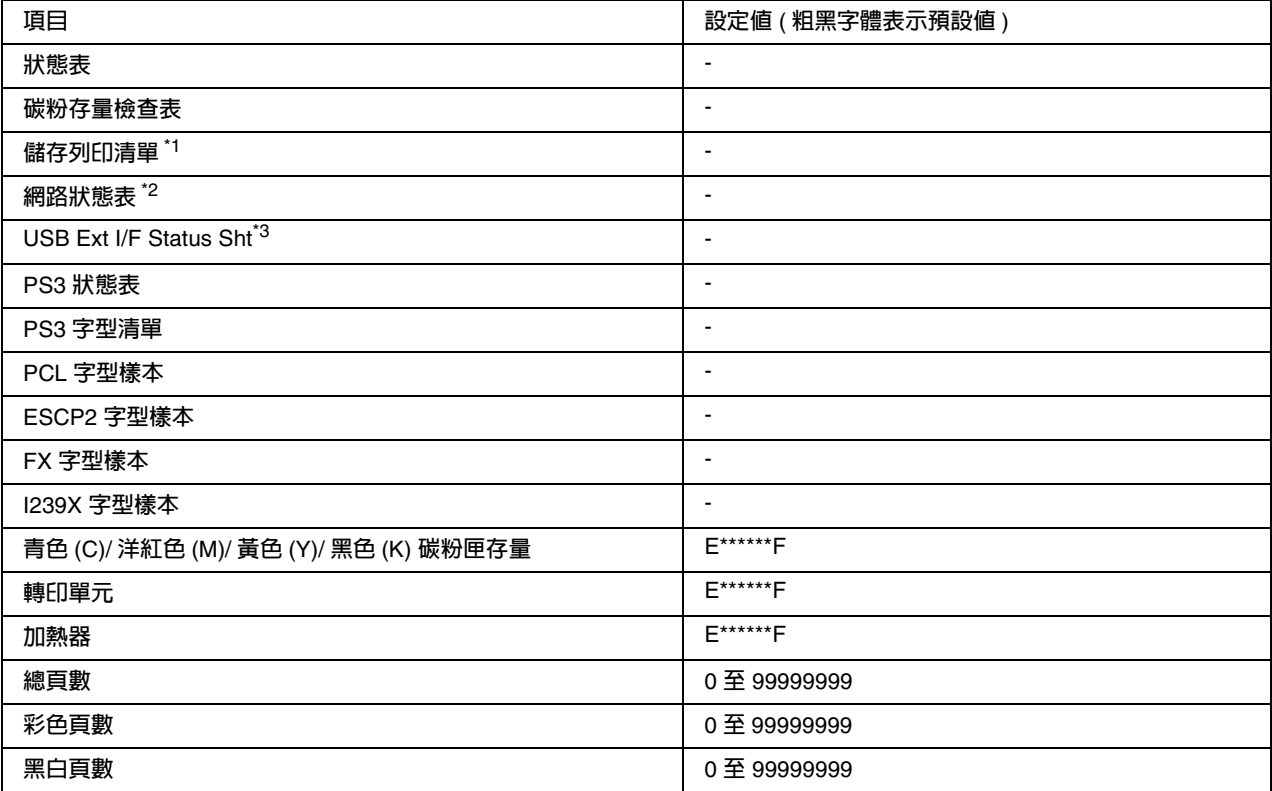

\*1 **只有使用快速列印功能所儲存的工作,才有作用。**

\*2 **當網路選單中的 〝網路界面〞項目被設為開啟時,才有作用。**

\*3 **當印表機連接支援** D4 support **的** USB **裝置時,且在 〝**USB **界面〞設為開啟的情況下開啟印表機的電源,才有作用。**

### 狀態表

您可以列印一張狀態表查看印表機的目前設定以及已安裝的選購品。如此一來,您便可確定選購品 是否皆已安裝正確。

## 碳粉存量檢查表

使用目前安裝的三合一碳粉匣,列印一張顯示碳粉存量的檢查表。

## 儲存列印清單

列印儲存在印表機記憶體的儲存列印工作清單。

### 網路狀態表

列印一張網路工作狀態的清單。

#### **USB Ext I/F Status Sht**

列印一張 USB 界面工作狀態的清單。

### **PS3** 狀態表

列印一張 PS3 模式的相關資訊,例如 PS3 的版本。

**PS3** 字型樣本、**PCL** 字型樣本、**ESCP2** 字型樣本、**FX** 字型樣本、**I239X** 字型樣本

列印在您所選擇的列印模擬模式下可使用的字型樣本。

青色 **(C)** 碳粉匣 **/** 洋紅色 **(M)** 碳粉匣 **/** 黃色 **(Y)** 碳粉匣 **/** 黑色 **(K)** 碳粉匣 **/** 轉印單元 **/** 加熱器

下表顯示碳粉匣中的剩餘碳粉存量:

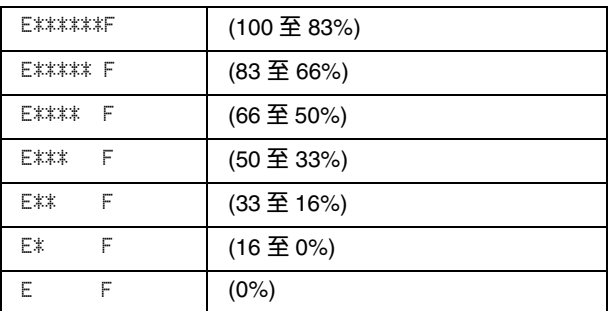

若使用非原廠碳粉匣,則會顯示 〝?"。

### 總頁數

顯示到目前為止印表機已經列印的總頁數。

### 彩色頁數

顯示印表機列印彩色頁面的總頁數。

### 黑白頁數

顯示印表機列印黑白頁面的總頁數。

## 紙匣選單

這個功能選單可以讓您改變萬用進紙匣內的紙張大小和種類的設定值。您還可以利用這個選單檢查 目前裝在下方進紙匣內的紙張大小。

在這個選單中的紙張種類設定值,您也可以直接在印表機驅動程式內更改這項設定值。在印表機驅 動程式中所更改的設定值都會覆蓋原先的設定。因此,建議您盡可能使用印表機驅動程式改變相關 的設定值。

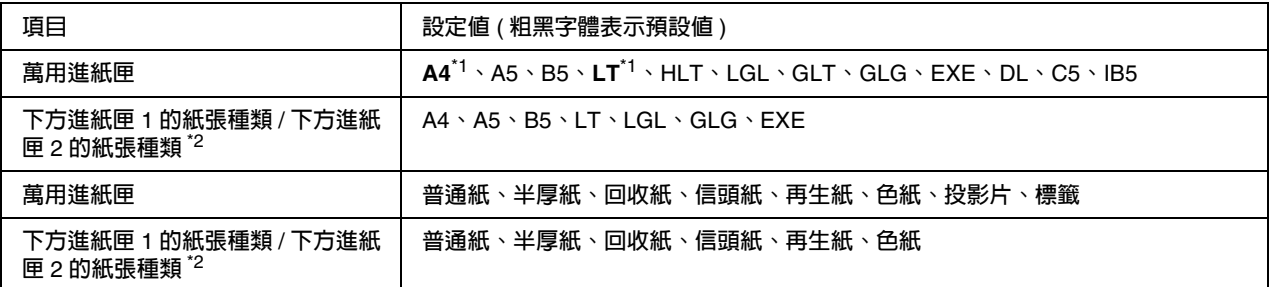

\*1 **預設值將依購買國家的不同而有差異。**

\*2 **當印表機安裝選購下方進紙器時,才有作用。**

### 萬用進紙匣的紙張大小

從選單中挑選合適的紙張大小。

### 下方進紙匣 **1** 的紙張大小 **/** 下方進紙匣 **2** 的紙張大小

顯示標準和選購下方進紙匣所放入的紙張大小。

### 萬用進紙匣

讓您設定萬用進紙匣所放入的紙張種類。

### 下方進紙匣 **1** 的紙張種類 **/** 下方進紙匣 **2** 的紙張種類

可讓您選擇放置在標準和選購下方進紙匣中的紙張種類。

## 列印模擬選單

在這個選單中您可以選擇印表機的列印模擬模式。您也能夠將印表機的各個傳輸埠分別設定不同的 列印模擬模式。換句話說,當您的印表機連接多台電腦主機時,便可以分別使用不同的列印模式。 因為每一個列印模擬模式都有各自的特定功能選項,所以不管您在 ESCP2、FX 或是 I239X 列印模 擬模式下都必須改變各自的功能項目的設定值。而印表機在不同的傳輸界面上可以讓您以相同的方 式改變相關的設定值。

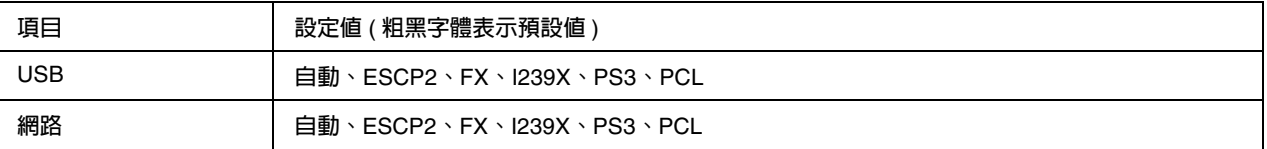

## 列印選單

當您所使用的應用軟體或是作業系統並沒有支援這台印表機驅動程式時,這個選單可以讓您設定標 準的列印設定值,例如列印方向和紙張大小等。請使用印表機騙動程式改變列印設定值,因為印表 機驅動程式的設定會覆蓋印表機控制面板上的設定值。

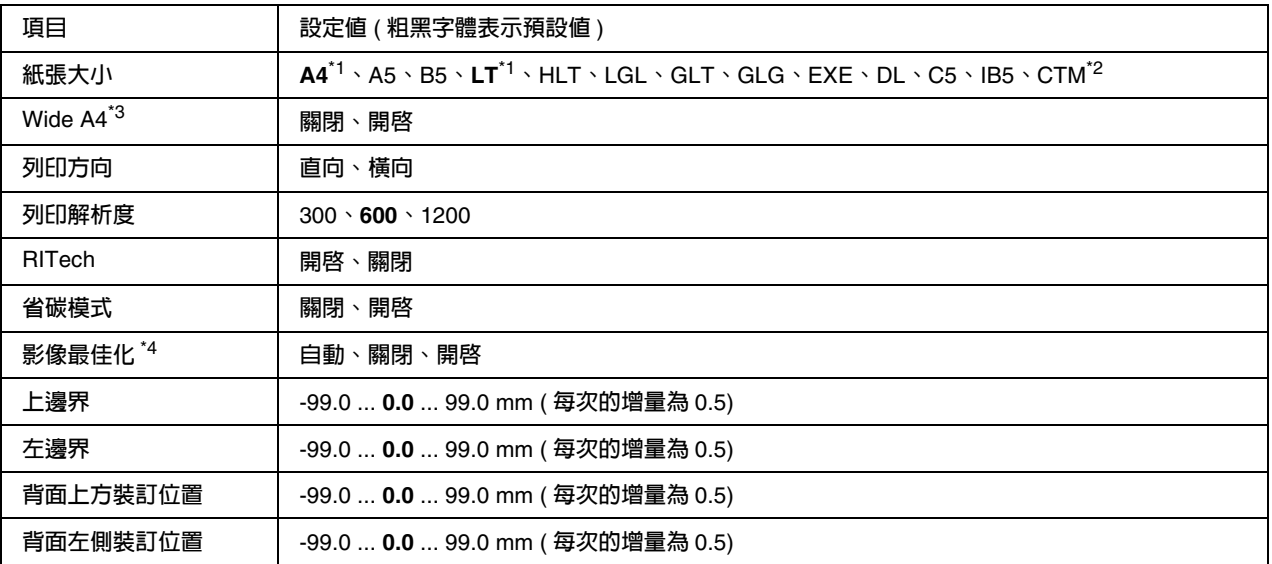

\*1 **預設值將依購買國家的不同而有差異。**

\*2 **自訂紙張大小** :76.2 x 98.4 mm ( **最小** )**,**220 x 355.6 mm( **最大** )**,**EPSON **建議紙張最寬不要超過** 215.9 mm**。**

\*3 **在** PS3 **模式不適用。**

\*4 **在** PS3 **和** PCL **模式不適用。**

## 紙張大小

指定紙張大小。

### **Wide A4**

選擇 〝開啓 ″,左、右邊界會由 4 mm 減少成 3.4 mm。

## 列印方向

指定列印資料以直印或是橫印的方式列印。

### 列印解析度

指定列印的解析度。

### **RITech**

RITech 可以將列印的線段、文字和圖形平滑化,線條或是圖形的邊緣更犀利。

### 省碳模式

當選擇此設定值,印表機會將原本文字內部實心純黑的網紋改變成灰階的效果以節省印表機的碳粉 消耗量。而文字的右邊和底邊的外框邊緣部分,則仍然會保留實心純黑的列印方式。

### 影像最佳化

當您啟動這項功能時,圖形影像的品質會變差一些。因為您啟動這項功能之後,一旦列印的資料即 將超過記憶體的極限時,印表機會減少原先圖形影像的資料量。如此一來,才能將這份比較複雜的 文件列印出來。

## 上邊界

調整列印資料在紙張上的垂直起始列印位置。

**۞ 注意:**<br>● 請注意不要讓列印的影像超出紙張的邊緣,否則可能會損壞印表機。

## 左邊界

調整列印資料在紙張上的水平起始列印位置。

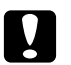

█▌ 注意:<br>█▌ 注意不要讓列印的影像超出紙張的邊緣,否則可能會損壞印表機。

## 背面上方裝訂位置

當您啓動雙面列印時,如果發現背面資料的垂直列印位置與您原先預期的位置不同時,可以使用這 個功能調整紙張背面的頂邊界起始的列印位置。

## 背面左側裝訂位置

當您啓動雙面列印時,如果發現背面資料的水平列印位置與您原先預期的位置不同時,可以使用這 個功能調整紙張背面的左邊界起始的列印位置。

## 設定選單

這個選單可以讓您設定紙張來源及進紙模式等,您還可以選擇印表機液晶面板的顯示語言。

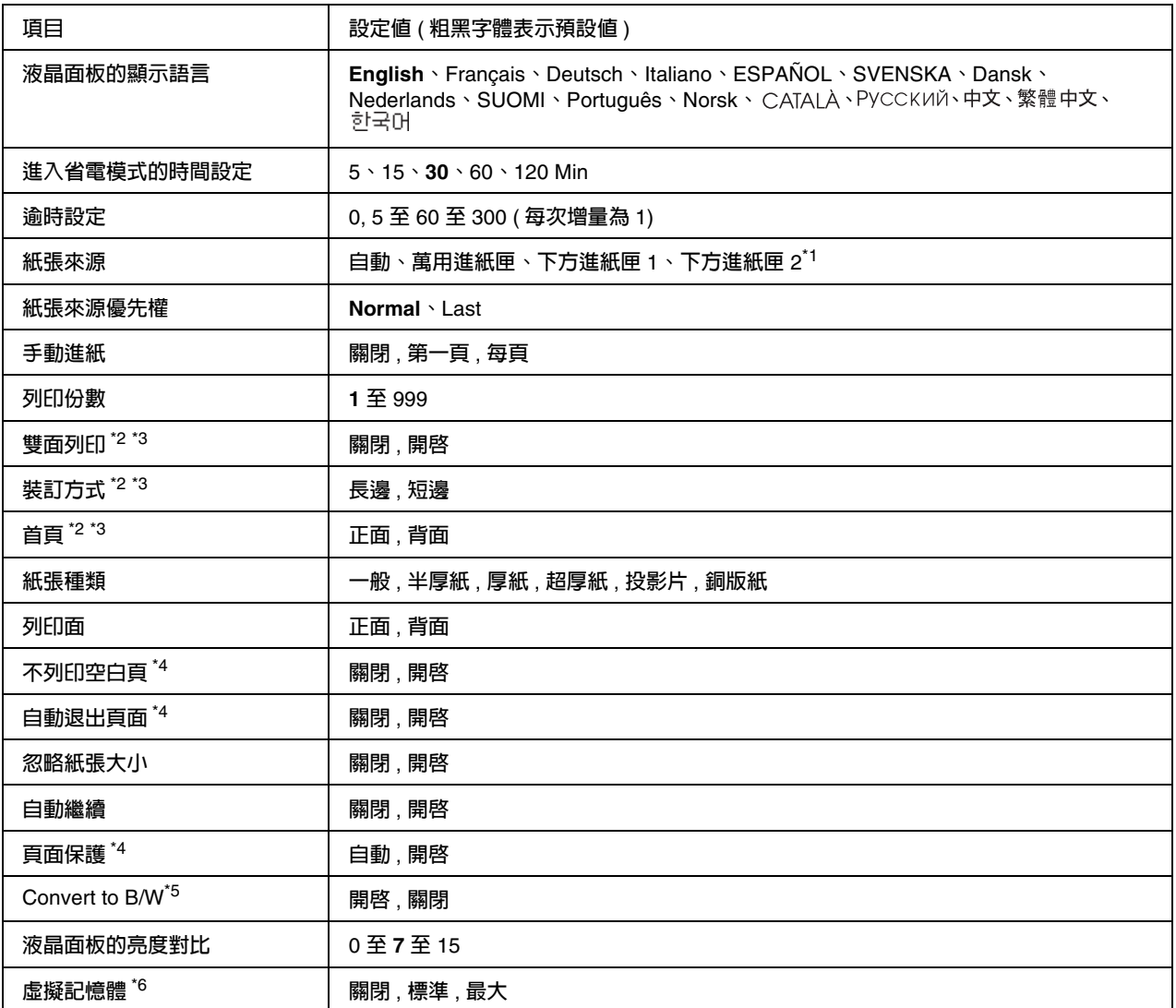

\*1 **當安裝選購下方進紙器時,才有作用。**

\*2 **當安裝雙面列印器時,才有作用。**

\*3 **當您使用** A4, A5, B5, LT, LGL, EXE, **或** GLG **大小的紙張時,才有作用。**

\*4 **只有在** ESC/Page, ESC/P2, FX, **或** I239X **模式下,才有作用。**

\*5 **當設定值被更改之後,印表機將自動重新開機並啟用新的設定值。**

\*6 **當項目被更改之後,設定值將會在重新暖機或重新開啟電源之後生效。**

### 液晶面板的顯示語言

指定印表機的液晶面板和印表機狀態表上的所要顯示的語言。
#### 進入省電模式的時間設定

指定印表機在沒有按下任何按鍵,進入省電模式的時間長度。

#### 逾時設定

當印表機是在連線的狀態下,且沒有接收到任何列印的資料時,一旦到了印表機的等待時間的時 限,印表機便會切換到另外一個傳輸埠接收新的列印資料。

#### 紙張來源

可讓您指定紙張的來源是萬用進紙匣或選購下方進紙器。

當您選擇 "自動"時,印表機會選擇符合您所設定的紙張大小的紙匣進紙。

當您選擇 DL、C5 或 IB5 的紙張大小列印信封時,印表機將從萬用進紙匣進紙;若您將紙張種類設 定為厚紙、超厚紙、投影片時,印表機將從萬用進紙匣進紙。

#### 紙張來源優先權

當您在印表機驅動程式的 〝紙張來源〞中選擇 〝自動〞時,印表機會自動決定是否優先使用萬用 進紙匣當作進紙來源。當您在萬用進紙匣模式中選擇 〝 Normal″ 時,萬用進紙匣會是第一順位的 紙張來源。若您選擇 〝Last〞,則萬用進紙匣會變成最後順位的紙張來源。

#### 手動進紙

您可以將萬用進紙匣設為手動進紙的模式。

#### 列印份數

指定目前這份文件的列印份數。您最多可以指定列印 999 份。

#### 雙面列印

開啟或是關閉雙面列印功能。您可以列印在紙張的正反兩面。

#### 裝訂方式

設定列印資料的裝訂方式。

#### 首頁

設定印表機是要從正面或是背面開始列印。

#### 紙張種類

指定印表機列印的紙張種類。印表機會依您的設定調整列印速度,當您選擇 〝厚紙〞、〝超厚 紙"、〝投影片〞時,列印速度會降低。

#### 列印面

當您列印於普涌紙 ( 普涌紙 )、半厚紙 ( 半厚紙 ) 或厚紙 ( 厚紙 ) 的正面時,請選擇 〝正面〞。

當您列印於 〝普通紙〞 ( **普通紙 ( 背面 )**)、〝半厚紙〞 ( **半厚紙 ( 背面 )**) 或 〝厚紙〞 ( **厚紙 ( 背面 )**) 的背面時,請選擇 〝背面〞。

#### 不列印空白頁

開啓這項設定功能,當您列印的文件中如果含有空白頁,將會略過不列印出來。這個設定值,只有 在您使用 ESC/Page、ESCP2、FX 或 I239X 模式列印時,才會發生作用。

#### 自動退出頁面

這項功能是用來設定當印表機等待列印資料的時間超過 『**逾時設定**』設定值時,是否將目前所接 收到的資料先行列印出來。這個項目的預設值是 〝關閉〞,即使已經到了等待的時限,印表機也不 會將資料列印出來。

#### 忽略紙張大小

當您選擇 〝開啓″時,印表機會自動忽略紙張大小錯誤,即使您的影像大小超過指定紙張的列印 區域,印表機仍然會繼續列印。但由於碳粉無法適當的轉印於紙張上,因此容易導致列印出來的文 件髒髒的。若您關閉此選項,當印表機發生紙張大小錯誤時,列印工作便會立即停止。

#### 自動繼續

若您啟動這個設定項目,當下列錯誤發生時,印表機仍然會自動列印,這些錯誤包括:〝紙張設 定〞、〝列印溢載〞或 〝記憶體溢載〞。當您關閉此選項時,您必須按下 『N **開啟 / 停止**』鍵才能 繼續列印。

#### 頁面保護

在接收列印資料時將額外的印表機記憶體分配至列印工作,因此建議您在列印複雜的文件時將此功 能開啓。若印表機液晶顯示幕在您列印時出現 〝 列印溢載 ″ 的錯誤訊息,請您開啓此功能並重新 列印您的文件。此功能將印表機記憶體的效能發揮至最大,因此可加長電腦傳輸列印工作的時間, 且您亦可列印較複雜的工作。當您選擇 〝自動〞時,頁面保護的效果最佳。若記憶體錯誤繼續發 生,建議您擴充印表機記憶體。

#### 附註:

變更頁面保護的設定會導致印表機記憶體重新組態,此時您所下載的字型會被刪除。

#### 切換至黑白模式

若將這個項目設為 "開啓",則當印表機在三合一碳粉匣的壽命即將用盡時接收到一份彩色的列印 工作時,即可以按下 『N **開啟 / 停止**』鍵,使用黑色碳粉匣列印彩色的列印資料。

#### 液晶面板的亮度對比

調整印表機液晶面板的亮度對比。按下『▲ 向上』和『▼ 向下』鍵,調整 0 ( 最低對比 ) 到 15 ( 最 高對比 ) 的設定值。

#### 虛擬記憶體

將虛擬記憶體指定為可使用儲存列印工作功能的大小。若您選擇 "最大",所有額外的記憶體容量 都會被用來當成儲存空間。若在沒有安裝選擇記憶體的情況下選擇 〝最小〞或 〝標準〞時,將會 有 16 MB 的記憶體容量被用來當成儲存空間。若您選擇 〝關閉,虛擬記憶體將不會被用來儲存列 印工作。

### 色彩設定選單

此選單可讓您更改色彩設定。

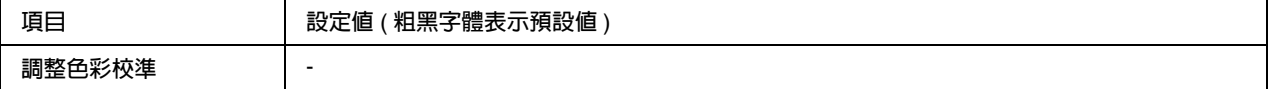

#### 調整色彩校準

自動調整各顏色相對於黑色的登錄位置。

#### <span id="page-146-0"></span>重置選單

您可以使用此選單取消列印,並重置印表機的設定值。

#### 清除警告訊息

除非因耗材或強制更換零件所導致的警示訊息。

#### 清除所有警告訊息

清除所有出現於印表機液晶面板上的警示訊息。

### 重置

停止列印並清除由使用中的界面接收到的現有列印工作。當發生列印的問題時,您可以重置印表 機。

### 全部重置

停止列印、清除印表機記憶體並將印表機設定儲存至其預設值中,此時由所有界面接收到的列印工 作都會被刪除。

#### 附註:

由於執行 〝全部重置 〞時,所有界面接收到的列印工作都會被刪除,所以請注意不要因此中斷別 人的工作。

#### **SelecType** 初始化

將印表機控制面板選單的設定回復成預設值。

### 快速列印選單

這個選單可以讓您列印或刪除,使用印表機驅動程式中 〝設定儲存列印工作〞選單下的快速列印 工作的功能 ( 再次列印、確認列印及儲存列印工作 ),而被儲存在印表機記憶體中的列印工作。關 於這個選單的使用說明,請參考第 169 [頁 〝使用快速列印選單〞。](#page-168-0)

# 機密列印工作選單

這個選單可以讓您列印或刪除,使用印表機驅動程式中 〝設定儲存列印工作〞對話框中 〝機密工 作〞的功能,而被儲存在印表機記憶體中的列印工作。您必須輸入正確的密碼,才能取得機密列印 工作的資料。關於這個選單的使用說明,請參考第 170 [頁 〝使用機密列印工作選單〞。](#page-169-0)

### **USB** 界面選單

當您使用 USB 界面時,這些設定控制印表機及電腦之間的傳輸。

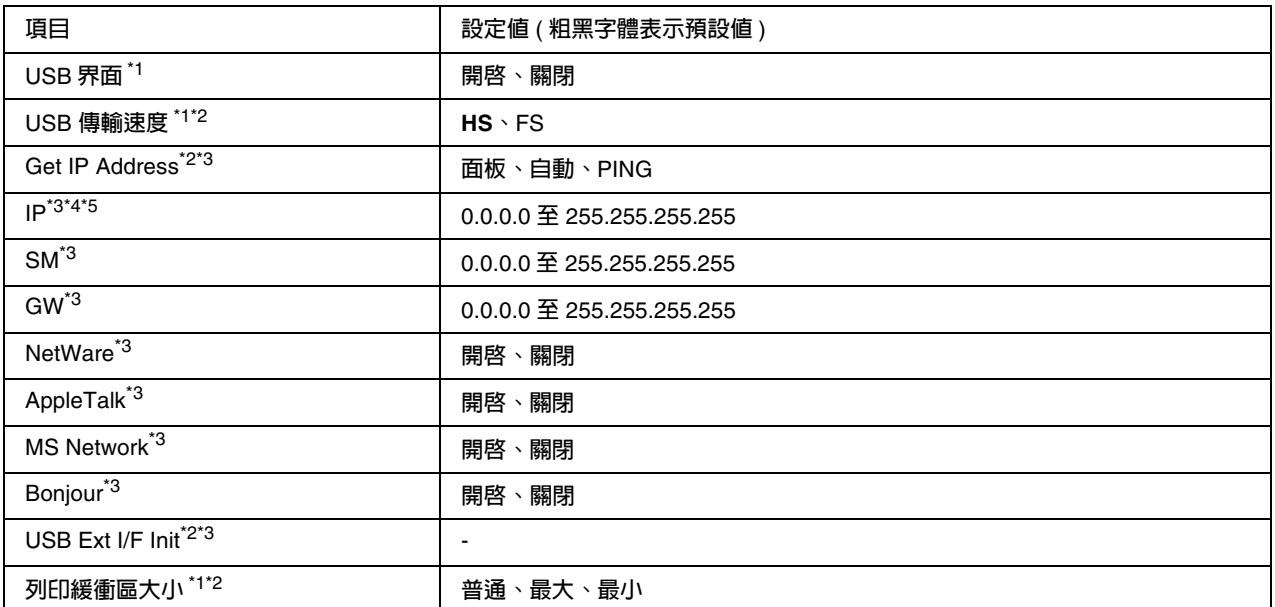

\*1 **在此項目被更改後,新的設定值將會在印表機暖機或重新開機後才會生效。**

\*2 **當 〝**USB **界面〞設為 〝開啟〞時才有作用。**

\*3 **當印表機連接支援** D4 support **的** USB **裝置時,才有作用。設定值的內容將根據** USB **外接裝置的設定。**

\*4 **當** Get IP Address **被設為自動時才會生效。此設定值無法更改。**

\*5 **當** Get IP Address **設定值從面板或** PING **更改為自動時,該控制選單的設定值會被儲存。當將自動更改為面板或** PING **時, 則會顯示儲存的設定值。**

#### **USB** 界面

您可以開啓或關閉 USB 界面。

#### **USB** 傳輸速度

您可以選擇 USB 界面的操作模式,建議選擇 HS 。若 HS 在您的電腦系統下無法作用,請選擇 FS。

#### 列印緩衝區大小

這項設定項目決定印表機要預留多少記憶體當作接收列印的資料和列印這些資料使用。如果設定值 是"最大",則表示您要將印表機大部分的記憶體用來接收列印的資料。但是,如果設定值是 〝最小〞時,則這大部分的記憶體會被預留給列印資料時使用。

#### 附註:

- □ 要使 〝列印緩衝區大小 ″ 的設定生效,您必須關閉印表機 5 秒以上的時間,然後再重新開啓。 或者,您也可以執行 〝全部重置〞。詳細說明,請參考第 147 [頁 〝重置選單〞。](#page-146-0)
- ❏ 重置印表機會導致所有列印資料被刪除,因此當您重置印表機時,請確認 〝**就緒**〞燈號沒有閃 爍。

### 網路選單

詳細的說明,請參考 〝網路管理者使用說明〞。

# **PCL** 選單

在 PCL 模式下,可用的設定值。

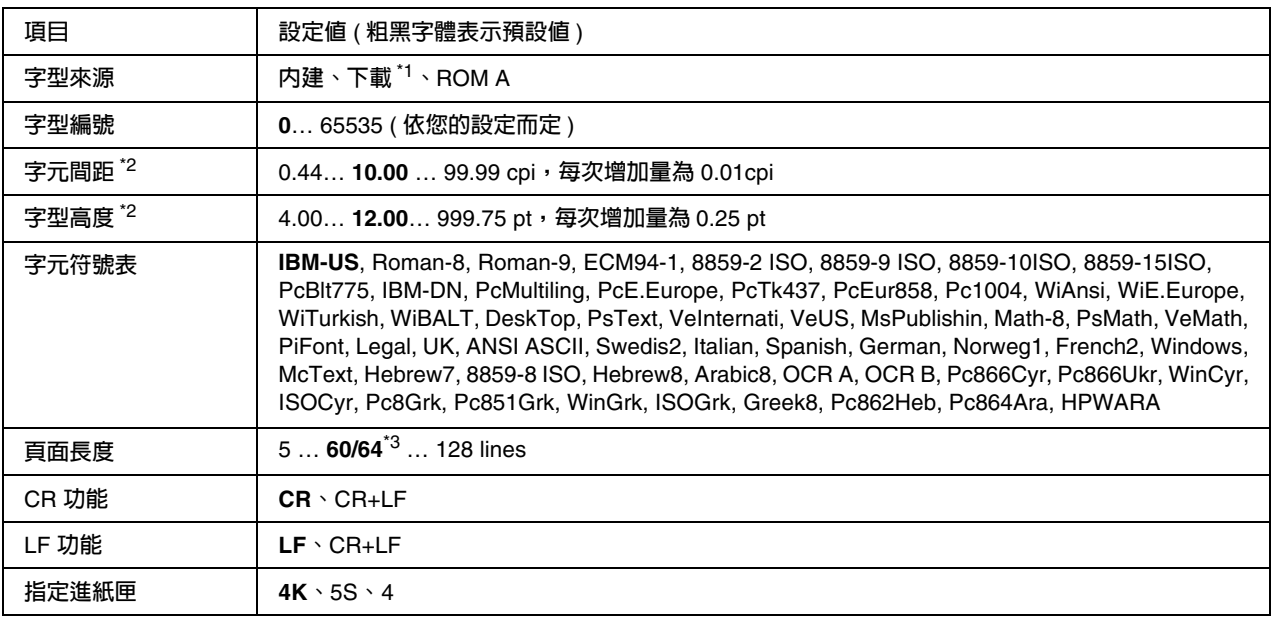

\*1 **當下載字型有效時,才有作用。**

\*2 **依選擇的字型而定。**

\*3 **依據所選擇的** Letter (60) **或** A4 (64) **的紙張而有所不同。**

#### 字型來源

設定預設的字型來源。

#### 字型編號

設定預設字型來源的預設字型編號。根據您的設定,可選擇的字型編號將會有所不同。

#### 字元間距

當您選用固定間距的外框字體時,可以使用這項功能改變字元間距。您可以從 0.44 到 99.99 cpi 之 間挑選適用的字元間距設定値 (cpi 是 characters per inch 的縮寫,表示每一英吋的距離可以列印 幾個字元),您每按一下就會增加 0.01-cpi。然而,這個設定項目會不會出現,完全根據您所選擇 的字型來源和字型編號而定。

### 字型高度

當您選用外框字體和比例間距時,可以使用這項功能改變字型高度。您可以從 4.00 到 999.75 points 之間挑選適用的字元間距設定値,您每按一下就會增加 0.25-point。然而,這個設定項目會不會出 現,完全根據您所選擇的字型來源和字型編號而定。

### 字元符號表

選擇預設的字元符號表。若您所選用的字元符號表不適用您目前所設定的字型來源和字型編號,將 會自動替換成原先的預設值 IBM-US。

#### 頁面長度

根據您所選定的紙張大小和列印方向,設定頁面的長度。一旦您改變了這個頁面長度設定值之後, 也會連帶地改變列間距 (VMI)的設定值,而被改變的列間距設定值也會儲存到印表機內。這表 示一旦稍後您又改變紙張大小和列印方向的設定值,將根據儲存的 VMI 設定值,而改變 〝頁面長 度〞設定值。

#### **CR** 功能、**LF** 功能

這個設定項目適用於特殊作業系統的使用者,如 Unix 系統。

#### 指定進紙匣

改變紙張來源指令所指定的紙槽。當您使用 HP LaserJet 4 列印模擬模式時,請將這項設定值改變 為 〝4〞。如果是選用 HP LaserJet4000, 5000 和 8000 列印模擬模式時,則將設定值改變成 〝4K〞。 若是使用 HP LaserJet 5Si 列印模擬模式則改變成 〝5S〞的設定值。

# **PS3** 選單

在 PS3 模式下可使用的設定如下 :

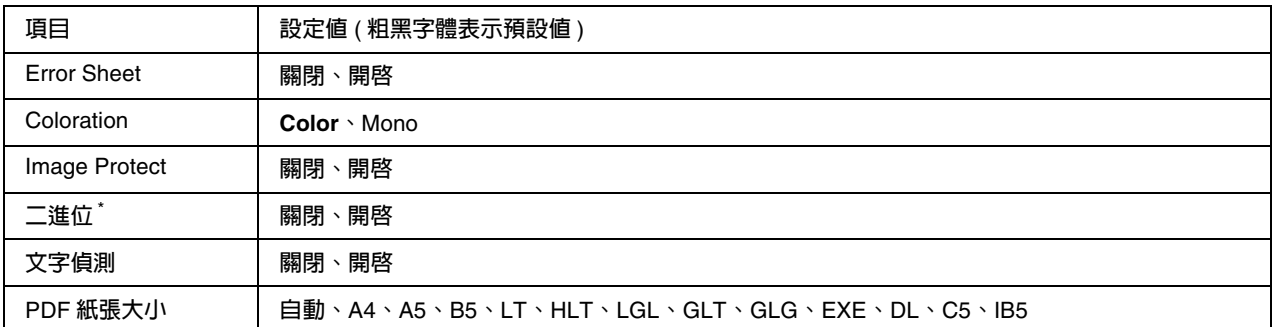

\* **當經由網路界面時才有作用。**

#### **Error Sheet**

若您選擇 〝開啓″,當在 PS3 模式發生錯誤,或當您嘗試列印不支援版本的 PDF 檔案時,印表機 會列印出錯誤狀態表。

#### **Coloration**

您可以選擇彩色或黑白列印模式。

#### **Image Protect**

若選擇關閉,則印表機會可以讓您指定是否使用高效率壓縮。請注意高效率壓縮可能導致影像失 真。

#### 二進位

指定資料格式。將二進位資料設為開啟,和將 ASCII 資料設為關閉。

#### 附註:

❏ 二進位只能適用於網路連接。

❏ 當您使用 AppleTalk 時,不必設為 〝開啟。

若要使用二進位資料,請確定您的應用軟體支援二進位,並將 〝每次工作之前送出 CTRL+D〞或 〝每次工作之前送出 CTRL+D〞的設定值被設為 〝否〞。

當此設定值被設為開啟,您將無法在印表機驅動程式設定中使用 TBCP (Tagged binary communication protocol) 。

#### 文字偵測

若您選擇 〝開啟〞,列印時會將文字轉換成 PostScript 檔案。這項功能只有當您在列印模擬選單選 擇 〝PS3〞時,才有作用。

#### **PDF** 紙張大小

當您直接從電腦或其他裝置中傳送 PDF 檔案時,指定紙張大小。若選擇 "自動",將會根據第一 頁印出的尺寸決定紙張大小。

# **ESCP2** 選單

當您將印表機的列印模擬模式設定為 ESC/P 2 列印模擬模式時,便可以利用這些設定細項改變相關 的設定值。

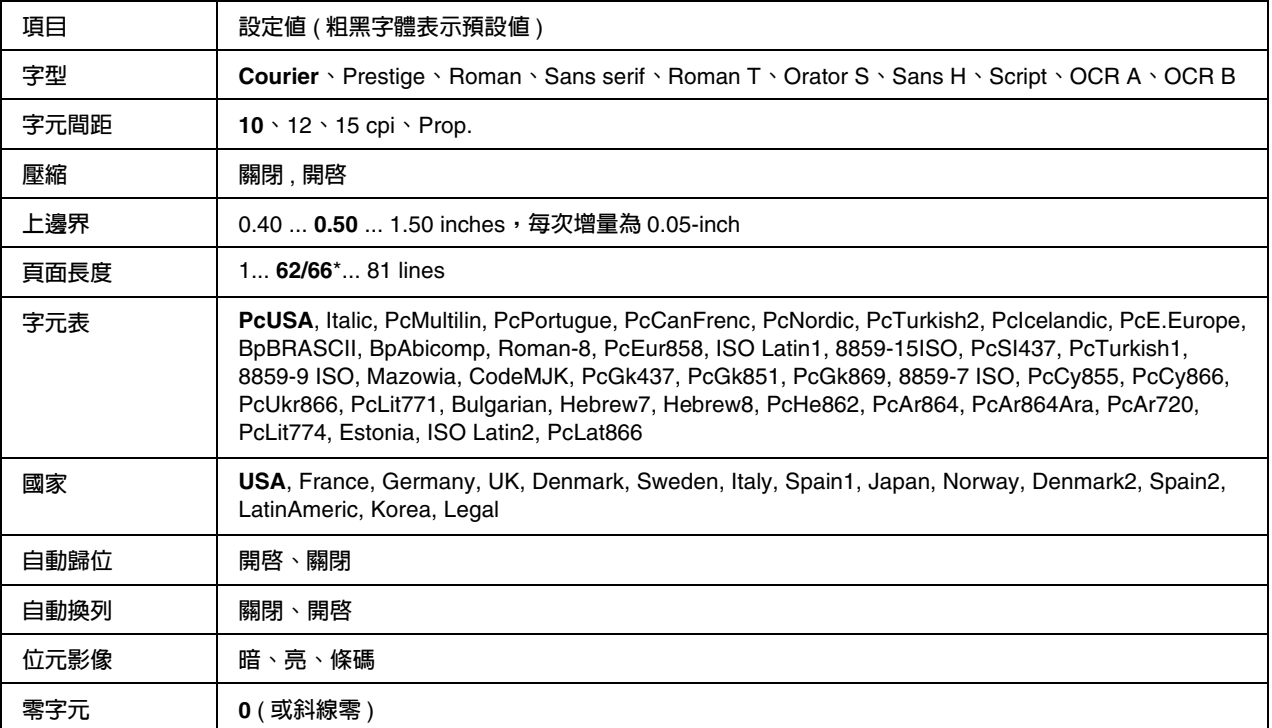

\* 這個設定項目會依據所選定的是 Letter (62) 或 A4 (66) 的紙張而有所不同。

#### 字型

選擇字型。

#### 字元間距

選擇字元的固定間距 (水平距離),cpi (characters per inch) 為衡量單位。您也可以選擇適合的字 元間距。

#### 壓縮

開啟或是關閉壓縮列印功能。

#### 上邊界

設定紙張的最上邊緣與列印資料的第一行之間的距離,這段距離是以英吋為計算單位。如果這個設 定值愈小就表示列印資料的第一列欲接近紙張頂端的邊緣。

#### 頁面長度

以每頁可以列印多少行資料的方式,設定頁面的長度,針對這個設定值是以每一行的行間距是 1 pica (1/6 英吋)。如果您改變 〝列印方向〞、〝紙張大小〞,或 〝上邊界〞的設定値,這個頁面長 度的設定值也會自動地跟著回復到出廠的預設值。

#### 字元表

使用這個字元產生器表格 (CG)可以選擇圖形字元表或是斜體的字元表。這個圖形字元表中包含 有線段符號、罕用的符號、陰影符號和一些國際字元、希臘字元和數學符號等等。如果您是選擇 〝Italic〞(斜體符號)的設定值,則表示字元表上半部的字元會被列印成斜體的樣式。

#### 國家

利用這個設定值可以選擇十五種國家的字元集,相關的詳細資料請參考國家字元集。

#### 自動歸位

指定當列印位置抵達列印範圍的右邊界時,印表機是否要執行歸位 / 換行 (CR-LF) 的動作。如果您 將這個設定值改變成 "關閉",則表示印表機不會列印出超過右邊界的資料,而且也不會自動地執 行歸位換行的動作,除非印表機接收到歸位的指令。在一般的情況下應用軟體會自動執行這個功 能。

#### 自動換列

如果您將這項設定值改變成 〝 關閉〞,則印表機每一次歸位 (CR)後將不會自動再加上一個換行 (LF)的指令。但是若設定為 〝開啟〞的狀態,當印表機接收到每一個歸位指令後,將會自動換 行。若文中每一行的資料重疊在一起時,請選擇 〝開啟〞。

#### 位元影像

印表機能夠模擬列印控制指令所下達的關於圖形密度的指令集。如果您是設定成 〝暗〞,則所列印 的圖形密度就會高一些,但是如果設定成 〝亮〞,則表示圖形的密度會低一些。

若是您將設定值改變成 〝條碼〞,則印表機會自動將位元映象的圖形轉換成條碼的形式列印出來。 也就是以有一段間隔的垂直點線來表示條碼。而所產生出來的垂直線是沒有任何的間斷,因此這樣 的條碼是可以被讀碼機作正確地辨識。這個模式會減少所列印的影像資料量,因此也可能會導致列 印照片影像圖檔時會發生圖像衰減變形。

#### 零字元

指定印表機在列印字元 0 時,是列印出有斜線的零還是列印沒有斜線的零字元。

### **FX** 選單

當您將印表機的列印模擬模式設定為 FX 模式時,便可以使用這些設定項目改變相關的設定值。

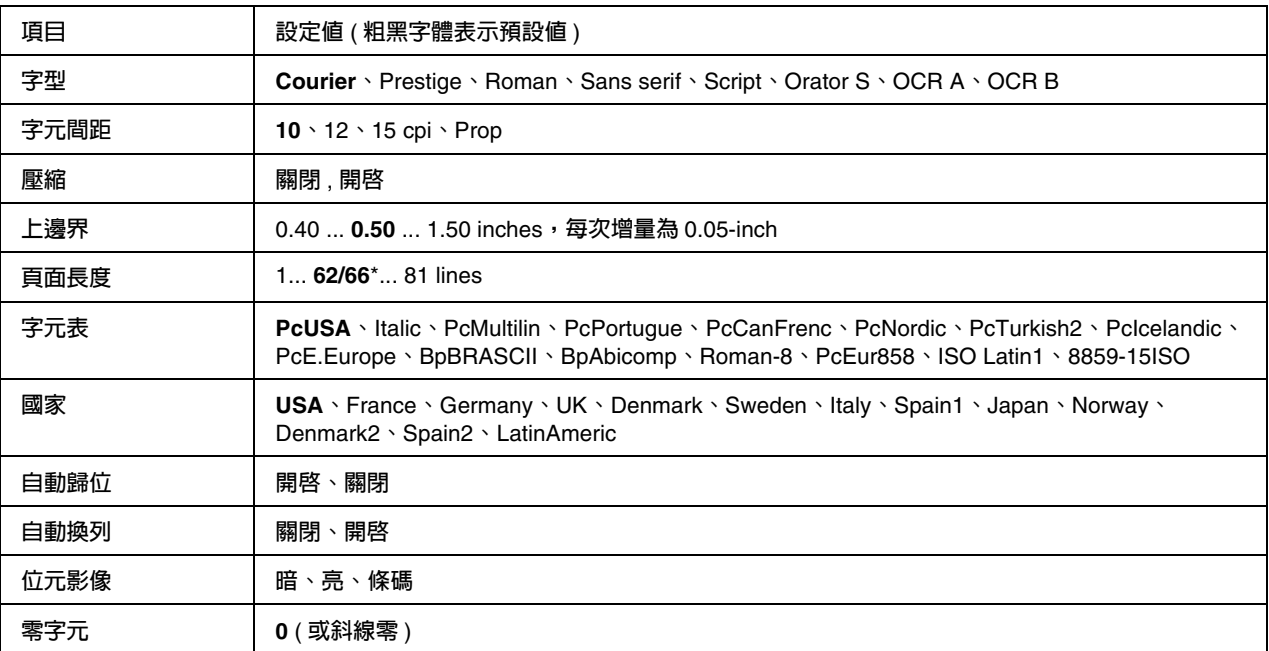

\* **這個設定項目會依據所選定的是** Letter (62) **或** A4 (66) **的紙張而有所不同。**

#### 字型

選擇字型。

#### 字元間距

選擇字元的固定間距 (水平距離),cpi (characters per inch) 為衡量單位。您也可以選擇適字距。

#### 壓縮

開啟或是關閉壓縮列印功能。

#### 上邊界

設定紙張的最上邊緣與列印資料的第一行之間的距離,這段距離是以英吋為計算單位。如果這個設 定值愈小就表示列印資料的第一列欲接近紙張頂端的邊緣。

#### 頁面長度

以每頁可以列印多少行資料的方式,設定頁面的長度,針對這個設定值是以每一行的行間距是 1 pica (1/6 英吋)。如果您改變 〝列印方向〞、〝紙張大小〞,或 〝上邊界〞的設定値,這個頁面長 度的設定值也會自動地跟著回復到出廠的預設值。

#### 字元表

使用這個字元產生器表格 (CG)可以選擇圖形字元表或是斜體的字元表。這個圖形字元表中包含 有線段符號、罕用的符號、陰影符號和一些國際字元、希臘字元和數學符號等等。如果您是選擇 〝Italic〞(斜體符號)的設定值,則表示字元表上半部的字元會被列印成斜體的樣式。

#### 國家

利用這個設定值可以選擇十五種國家的字元集,相關的詳細資料請參考國家字元集。

#### 自動歸位

指定當列印位置抵達列印範圍的右邊界時,印表機是否要執行歸位 / 換行 (CR-LF) 的動作。如果您 將這個設定值改變成 〝關閉〞,則表示印表機不會列印出超過右邊界的資料,而且也不會自動地執 行歸位換行的動作,除非印表機接收到歸位的指令。在一般的情況下應用軟體會自動執行這個功 能。

#### 自動換列

如果您將這項設定值改變成 〝 關閉〞,則印表機每一次歸位 (CR)後將不會自動再加上一個換行 (LF)的指令。但是若設定為 〝開啟〞的狀態,當印表機接收到每一個歸位指令後,將會自動換 行。若文中每一行的資料重疊在一起時,請選擇 〝開啟〞。

#### 位元影像

印表機能夠模擬列印控制指令所下達的關於圖形密度的指令集。如果您是設定成 〝暗〞,則所列印 的圖形密度就會高一些,但是如果設定成 〝亮〞,則表示圖形的密度會低一些。

若是您將設定值改變成 〝條碼〞,則印表機會自動將位元映象的圖形轉換成條碼的形式列印出來。 也就是以有一段間隔的垂直點線來表示條碼。而所產生出來的垂直線是沒有任何的間斷,因此這樣 的條碼是可以被讀碼機作正確地辨識。這個模式會減少所列印的影像資料量,因此也可能會導致列 印照片影像圖檔時會發生圖像衰減變形。

#### 零字元

指定印表機在列印字元 0 的字元時,是列印出有斜線的零還是列印沒有斜線的零字元。

# **I239X** 選單

這個 I239X 模式是將您的印表機的模擬 IBM® 2390/2391 Plus 的列印模擬模式。

下表中的功能設定値,只適用於 I239X 模式。

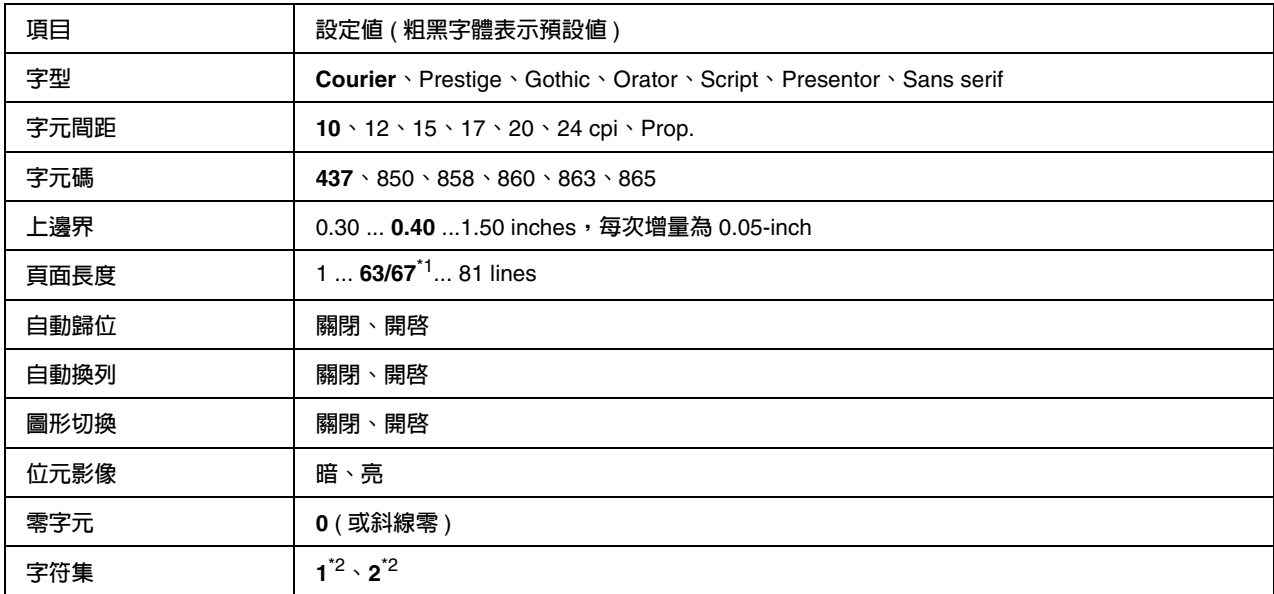

\*1 **這個設定項目會依據所選定的是** Letter (63) **或** A4 (67) **的紙張而有所不同。**

\*2 **這個設定項目會依據所選定的是** Letter (1) **或** A4 (67) **的紙張而有所不同。**

#### 字型

選擇字型。

#### 字元間距

選擇字元的固定間距 (水平距離), cpi (characters per inch) 為衡量單位。您也可以選擇適字距。

#### 字元碼

選擇字元表。字元表中包含有各種不同語言的符號和字元。因此,您必須選擇正確的字元表,印表 機才能夠列印出您想要的文字出來。

#### 上邊界

設定紙張的最上邊緣與列印資料的第一行之間的距離,這段距離是以英吋為計算單位。如果這個設 定值愈小就表示列印資料的第一列欲接近紙張頂端的邊緣。

#### 頁面長度

以每頁可以列印多少行資料的方式,設定頁面的長度,針對這個設定值是以每一行的行間距是 1 pica (1/6 英吋)。如果您改變 "列印方向"、"紙張大小", 或 "上邊界"的設定值,這個頁面長 度的設定值也會自動地跟著回復到出廠的預設值。

#### 自動歸位

指定當列印位置抵達列印範圍的右邊界時,印表機是否要執行歸位 / 換行 (CR-LF) 的動作。如果您 將這個設定值改變成 〝關閉〞,則表示印表機不會列印出超過右邊界的資料,而且也不會自動地執 行歸位換行的動作,除非印表機接收到歸位的指令。在一般的情況下應用軟體會自動執行這個功 能。

#### 自動換列

如果您將這項設定值改變成 〝 關閉〞,則印表機每一次歸位 (CR)後將不會自動再加上一個換行 (LF)的指令。但是若設定為 〝開啟〞的狀態,當印表機接收到每一個歸位指令後,將會自動換 行。若文中每一行的資料重疊在一起時,請選擇 〝開啟〞。

#### 圖形切換

您可以開啟或是關閉切換圖形的功能。

#### 位元影像

印表機能夠模擬列印控制指令所下達的關於圖形密度的指令集。如果您是設定成 〝暗〞,則所列印 的圖形密度就會高一些,但是如果設定成 "亮",則表示圖形的密度會低一些。

若是您將設定值改變成 〝條碼〞,則印表機會自動將位元映象的圖形轉換成條碼的形式列印出來。 也就是以有一段間隔的垂直點線來表示條碼。而所產生出來的垂直線是沒有任何的間斷,因此這樣 的條碼是可以被讀碼機作正確地辨識。這個模式會減少所列印的影像資料量,因此也可能會導致列 印照片影像圖檔時會發生圖像衰減變形

#### 零字元

指定印表機在列印字元 0 的字元時,是列印出有斜線的零還是列印沒有斜線的零字元。

### 字符集

可讓您以選擇字元表 1 或是 2。

### <span id="page-158-0"></span>密碼設定選單

此選單可讓您限制印表機的操作。

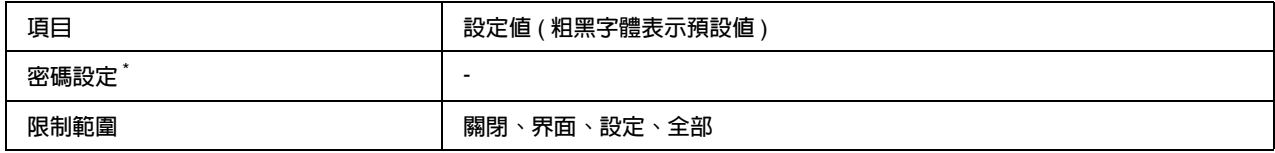

 $^*$ 預設的密碼是**無**。您最多可以輸入 20 字元作為密碼。

#### 密碼設定

更改密碼。請先輸入舊密碼,然後輸入二次新密碼。

若要輸入密碼,請使用 『d **向下**』或 『u **向上**』鍵,選擇字元,然後按下 『 **Enter**』鍵確定字 <del>,<br>元。當輸完密碼後,請選擇 』,並按下</del> 『 》Enter』鍵。

#### 限制範圍

更改限制範圍。當選擇 〝界面〞時,則更改 USB、 Network、AUX 和 USB Host 選單中的設定 時,將會被要求輸入密碼。當選擇 "設定"時,則更改所有選單中的設定值,將會被要求輸入密 碼。當選擇 "全部"時,則更改所有選單中的設定值和執行所有選單中的項目時,將會被要求輸 入密碼。

# 狀態和錯誤訊息

本章節說明出現液晶面板上的錯誤訊息,並提供解決問題的方法。當警告訊息的右側出現 ♦ 符號 時,表示同時發生多個警告訊息。若要確認所有發生的警告訊息,請按下 『▼ 向下』鍵以顯示狀 態選單,然後再按下 『 **Enter**』鍵。液晶面板也會顯示剩餘的碳粉存量和可用的紙張大小。

校正印表機中

印表機自動啓動自我校正功能。這個訊息並不是錯誤訊息,依據印表機的狀態而定,最短在一分鐘 後自動清除。當印表機顯示這個訊息時,請勿開啓護蓋或關閉印表機的電源。

#### 取消所有列印工作

印表機取消印表機記憶體中所有的列印工作,包括印表機正在接收或是正在列印的工作。當您按下 『面 **取消列印**』鍵超過 2 秒, 將會出現這個訊息。

#### 取消列印工作

印表機正在取消目前的列印工作。當您在按下 『+ **取消列印**』鍵,並在 2 秒之內放開此鍵,將會 出現這個訊息。

#### 取消列印工作 **(by host)**

由印表機驅動程式取消列印工作。

#### 無法列印

因為列印資料不正確而被刪除。

#### 請確認是否使用合適的印表機驅動程式和紙張大小

當列印 USB 隨身碟中的資料時,請確定 USB 隨身碟是否正確地連接。

當在黑白模式下列印時,若有一個或一個以上的三合一碳粉匣壽命已經用盡,請檢查在印表機驅動 程式中是否有選擇 〝黑色〞。 PS 和 PDF 檔案無法在黑白模式下列印,請更換任何壽命已經用盡的彩色三合一碳粉匣。

#### 無法雙面列印

印表機在雙面列印時發生問題。請確定您是否使用符合印表機雙面列印單元規定的紙張大小和紙張 種類。這個問題可能是因為目前紙張來源的設定値不正確所導致。此時,您可以按下 『O **開始 / 停** 止』鍵便可以繼續以單面列印的方式將這份列印工作完成。按下『 m **取消列印**』鍵,將會取消列 印

#### 下方進紙匣 **2** 錯誤 **yyy**

選購下方進紙匣沒有安裝正確。請關閉印表機的電源,移除選購下方進紙匣,然後重新安裝。詳細 說明,請參考第 174 [頁 〝安裝選購下方進紙器〞。](#page-173-0)

#### 檢查投影片

當在驅動程式中的紙張種類設為 〝投影片〞時放入投影片以外的紙張,或是在驅動程式中的紙張 種類不是設為 〝**投影片**〞,會完全地列印出空白頁。

若要清除此錯誤,請參考第 225 [頁 〝從萬用進紙匣進紙的投影片被空白輸出〞。](#page-224-0)

#### 檢查紙張大小

當印表機進紙匣內的紙張大小與您在印表機驅動程式中的紙張大小設定值不相同時,便會出現這樣 的訊息。請確定進紙匣內是否已放入正確的紙張大小。

欲清除此錯誤訊息,請在印表機控制面板的 〝重置選單〞中選擇 〝清除警示訊息〞項目。操作步 驟請參考第 136 [頁 〝如何開啟控制面板選單〞。](#page-135-0)

#### 檢查紙張種類

當印表機進紙匣內的紙張左印表機驅動程式中的紙張種類設定值不相同時,便會出現這樣 的訊息。請確定進紙匣內是否已放入正確的紙張種類。

欲清除此錯誤訊息,請在印表機控制面板的 〝重置選單〞中選擇 〝清除警示訊息 〞項目。操作步 驟請參考第 136 [頁 〝如何開啟控制面板選單〞。](#page-135-0)

#### 前蓋被打開

前蓋被打開超過 5 分鐘之久。欲清除此錯誤訊息,請闔上前蓋。

#### 無法自動分頁

因為印表機發生記憶體 (RAM)不足的問題,因此當您列印多份時是無法啟動自動分頁的功能。 當印表機發生這個錯誤狀況後,印表機只能夠一次印出一份文件。

欲清除此錯誤訊息,請在印表機控制面板的 〝重置選單〞中選擇 〝清除警示訊息 〞項目。操作步 驟請參考第 136 [頁 〝如何開啟控制面板選單〞。](#page-135-0)

#### 冷卻中 **zz min**

印表機正在冷卻中,並顯示冷卻所需的時間。

#### 資料將會以黑白列印

因為彩色碳粉匣中有一個或多個碳粉匣的碳粉已用盡,所以彩色資料將會以黑白列印。

欲清除此錯誤訊息,請在印表機控制面板的 〝重置選單〞中選擇 〝清除警示訊息〞項目。操作步 驟請參考第 136 [頁 〝如何開啟控制面板選單〞。](#page-135-0)

#### 雙面列印單元錯誤 **yyy**

雙面列印單元已脫離印表機。

#### 雙面列印時記憶體溢載

這訊息是表示印表機沒有足夠的記憶體可以完成這雙面列印的工作。因此,印表機只能列印一面資 料後就將該紙張退出印表機。所以您可以依照下列指示清除這個錯誤。

如果您在控制面板的 〝設定選單〞中,將 〝自動繼續〞功能設定為 〝關閉〞時,請按下 『O **開始 / 停止**』鍵,列印在下一頁的背面上,或是按下 『+ **取消列印**』鍵取消列印工作。

如果您在控制面板上 〝設定選單〞中 〝自動繼續〞功能設定為 〝開啓〞時,印表機將在一段時間 後繼續列印。

#### 跳頁

印表機因為使用者的要求退出紙張。當您按一下 『O **開始 / 停止**』鍵將印表機切換為離線狀態時, 將出現此訊息,然後您可按住 『O **開始 / 停止**』鍵超過兩秒,即不會接收跳頁的指示。

#### 格式錯誤 **ROM A**

安裝在印表機插槽的 ROM 模組沒有格式化。

如果您要清除這個訊息, (1) 按下面板上 『N **開始 / 停止**』鍵按鍵,或是 (2) 關閉印表機的電源後將 ROM 模組移除,然後重新安裝。如果仍無法清除此訊息,請聯絡您的經銷商。

#### 影像最佳化

印表機因為記憶體不足夠因此將無法依照您要求的列印品質水準列印影像資料,所以印表機會自動 降低列印品質以讓印表機能持續地列印資料。請您檢查列印成品的品質是否能接受,如果您無法接 收,請將列印資料的頁面簡單化,例如減少圖形或是使用字型的數目。

欲清除此錯誤訊息,請在印表機控制面板的 〝重置選單〞中選擇 〝清除警示訊息 〞項目。關於如 何開啟控制面板選單,請參考第 136 [頁 〝如何開啟控制面板選單〞。](#page-135-0)

如果您不想要讓印表機以降低列印品質的方式繼續列印,請將控制面板的 〝列印選單〞中的 〝影 像最佳化〞關閉。

您也可能需要擴充印表機的記憶體才能夠讓您的列印文件保持一定水準的列印品質。詳細內容請參 考第 181 [頁 〝記憶體模組〞。](#page-180-0)

#### 安裝下方進紙匣 **1**

標準下方進紙匣的紙匣沒有安裝,或是安裝不正確。請正確也安裝紙匣以清除此錯誤。

#### 安裝加熱器

沒有安裝加熱器單元,或是加熱器單元安裝不正碓。若沒有安裝加熱器單元,請關閉印表機的電 源,然後安裝加熱器單元。

若已經安裝加熱器單元,請關閉印表機的電源,然後等到溫度冷卻 (30 分鐘 ) 再重新安裝。然後打 開前蓋。先取出加熱器單元,然後再將它正確地安裝,闔上前蓋。當正確得加熱器單元,錯誤訊息 將會自動被清除。

若錯誤訊息沒有清除,表示加熱器單元發生故障。請更換新的加熱器單元 。

#### 安裝轉印單元

轉印單元沒有安裝,或是沒有安裝正確。若沒有安裝,請關閉印表機的電源,安裝轉印單元。

若已經安裝轉印單元,請關閉印表機,打開前蓋,然後移除轉印單元,再重新正確地安裝,闔上前 蓋,即可清除錯誤訊息

#### 安裝碳粉匣 **uuuu**

若在指示的碳粉匣安裝位置裝入了錯誤的碳粉匣或是沒有安裝碳粉匣時。( 字母 C、M、Y 或 K 會 顯示在 uuuu 的位置上,其代表的顏色分別是青色、洋紅色、黃色和黑色 )。

安裝指示的碳粉匣,請參考第 187 [頁 〝三合一碳粉匣〞。](#page-186-0)

#### **Invalid N/W Module**

沒有網路應用程式,或是網路應用程式無法適用您的印表機。請聯絡您的經銷商。

#### 無效的 **PCL**

ROM 模組有問題,請關閉印表機的電源,並聯絡您的經銷商。

#### **Invalid PS3**

ROM 模組有問題,請關閉印表機的電源,並聯絡您的經銷商。

#### **ROM A** 錯誤

印表機無法讀取安裝的選購 ROM 模組。請關閉印表機的電源後,然後移除這個 ROM 模組。

#### 手動雙面列印

手動雙面列印的其中一面已經完成。若要開啓列印另外一面,請放置紙張並按下『O **開始 / 停止**』 鍵。Windows 使用者,請參考第 51 [頁 〝使用雙面列印單元列印](#page-50-0) ( 安裝雙面列印單元的機型 )', Macintosh 使用者,請參考第 109 頁 〝使用雙面列印單元列印 ( [適用安裝雙面列印單元的機型](#page-108-0) )"。

#### 手動進紙 **ssss**

目前的列印工作被指定使用手動進紙模式,請確定所指示的紙張大小已裝入 ssss 紙匣中,再按下 『N **開始 / 停止**』鍵。

#### 記憶體溢載

印表機沒有足夠可利用的記憶體來完成目前這份列印工作,您可以按下控制面板上的 『O **開始 / 停 止**』鍵以繼續列印,或按下 『+ **取消列印**』鍵,取消列印。

#### 鎖定選單

若按鍵被鎖定,則當您想要透過控制面板更改印表機的設定時,將會出現這個錯誤訊息。您可以使 用 〝密碼設定選單〞或使用網路工具程式解除鎖定。詳細說明,請參考第 159 [頁 〝密碼設定選單〞](#page-158-0) 或網路管理者使用說明。

#### 建議增加記憶體

您的印表機缺乏足夠的記憶體來完成目前的列印工作。

欲清除此錯誤訊息,請在印表機控制面板的 〝重置選單〞中選擇 〝清除警示訊息 〞項目。關於如 何開啟控制面板選單,請參考第 136 [頁 〝如何開啟控制面板選單〞。](#page-135-0)

爲避免再發生這種錯誤,請依照第 246 [頁 〝記憶體模組〞](#page-245-0)中的操作步驟,擴充印表機的記憶體,或 是降低列印的解析度。

#### 非原廠碳粉匣

安裝非 EPSON 原廠的碳粉匣。建議您將碳粉匣更換成原廠的碳粉匣。使用非廠原碳粉匣可能會影 響列印的品質。Epson 對於因為使用非原廠耗材而造成的任何損壞或問題,將不予負責。

請安裝 Epson 原廠耗材,或在印表機控制面板的 〝重置選單〞中選擇 〝清除警示訊息 〞項目,以 清除錯誤訊息。有關更換碳粉匣的說明,請參考第 187 [頁 〝三合一碳粉匣〞。](#page-186-0)

#### 非原廠碳粉匣 **uuuu**

安裝非 EPSON 原廠的碳粉匣。建議您將碳粉匣更換成原廠的碳粉匣。使用非廠原碳粉匣可能會影 響列印的品質。Epson 對於因為使用非原廠耗材而造成的任何損壞或問題,將不予負責。請安裝 EPSON 原廠的碳粉匣,然後按下『O **開始 / 停止**』鍵繼續列印。

#### 離線

印表機目前對於列印工作尚未準備就緒。請按下『O **開始 / 停止**』鍵。在這個模式下,將會顯示碳 粉目前的剩餘存量。

#### **Optional RAM Error**

選購記憶體模組可能損壞或不正確。請更換新的記憶體模組。

#### 夾紙 **WWWW**

發生夾紙的位置將以 WWWW 表示。

如果印表機同時在兩個或是更多地方發生夾紙時,這些對應位置都會被一併地顯示在面板上。

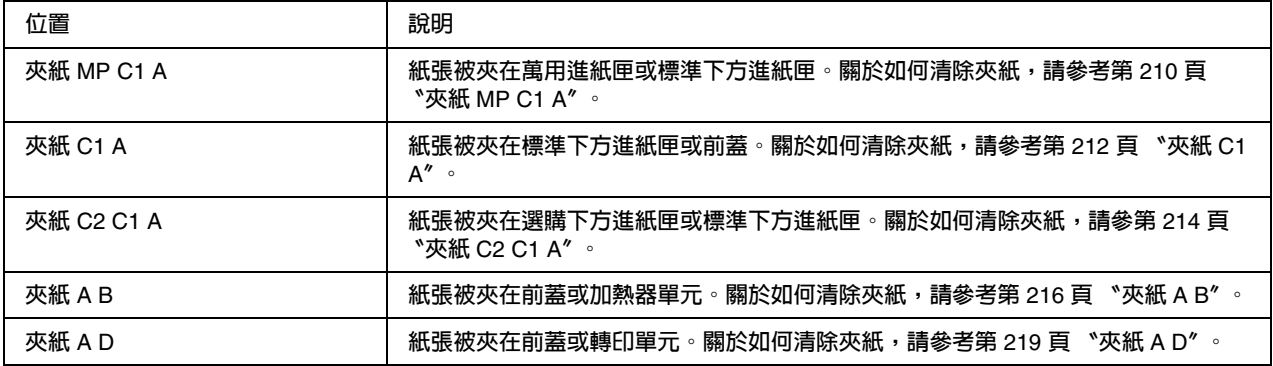

#### 缺紙 **tttt sssss**

您所指定使用的紙張來源 (tttt) 中已經沒有紙張。請在該進紙匣中裝入指定使用大小 (sssss) 的紙 張。

#### 紙張設定 **tttt sssss**

目前裝在指定進紙來源 (tttt) 的紙張大小,和您所指定使用的紙張大小設定値 (sssss) 不吻合。請換 正確大小的紙張後,再按下面板上的『O **開始 / 停止**』鍵繼續列印,或按下『面 取消列印』鍵, 取消列印。

如果您沒有更換進紙匣內的紙張就直接按下面板上的 『N **開始 / 停止**』鍵,印表機將會資料列印在 目前饋入的紙張上,即使該紙張的大小並不符合原先的設定需求。

#### 印表機被打開

前蓋被打開。請闔上所有的護蓋,即可清除此錯誤訊息。

#### 列印溢載

處理列印資料的時間超過印表機引擎的速度,因為列印的資料量過於龐大。此時,您只要按下面板 上的 『O **開始 / 停止**』鍵便可以繼續列印資料。或按下 『fi 取**消列印**』鍵取消列印。若一直出現 這個訊息,請在控制面板的 〝設定選單〞中,將 〝頁面保護〞設定設為 〝開啓〞,或在印表機驅 動程式中,選擇 〝避免頁面錯誤〞。

如果您在列印某些特定的資料時,依然繼續接收到這樣的訊息,請試著減少圖形的數目,或是所使 用字型的大小和字型種類。

為避免錯誤,建議您將頁面保護設定設為開啟,並擴充印表機的記憶體。詳細說明,請參考第 [144](#page-143-0)  [頁 〝設定選單〞和](#page-143-0)第 181 [頁 〝記憶體模組〞。](#page-180-0)

#### **RAM CHECK**

印表機正在檢查 RAM。

#### 就緒

印表機已經準備好接收資料和執行列印工作。 在這個模式下,會顯示目前碳粉的剩餘存量。

#### 更換加熱器

加熱器的使用壽命己經用盡,需要更換 。

關閉印表機的電源,然後過 30 分鐘後再更換新的加熱器單元。詳細說明,請參考第 192 [頁 〝加熱](#page-191-0) [器單元〞](#page-191-0)。

#### 更換碳粉匣 **uuuu**

指示某一個顏色的碳粉匣使用壽命已經用盡,請更換一個新的碳粉匣。 ( 出現在 uuuu 的字母 C, M, Y 或 K 分別表示青色、洋紅色、黃色和黑色。)

當錯誤燈號亮起,您無法繼續列印。請更換一個新的碳粉匣。詳細說明,請參考第 187 [頁 〝三合一](#page-186-0) [碳粉匣〞](#page-186-0)。

當錯誤燈號閃爍時,您無法藉由按下 『O **開始 / 停止**』鍵繼續以黑白模式列印,或是您無法藉由按 下 『面 **取消列印**』鍵,取消列印工作。

#### 更換轉印單元

轉印單元的使用壽命己經用盡,需要更換。

當錯誤燈號亮起,您無法繼續列印。請更換一個新的轉印單元。詳細說明,請參考第 198 [頁 〝轉印](#page-197-0) [單元〞](#page-197-0)。一旦您更換了轉印單元並闔上印表機所有的護蓋後,即會自動清除此錯誤。

#### 取消保留工作

印表機無法使用儲存列印工作和印工作資料。已達到印表機記憶體可以儲存的最大量,或 是記憶體已經沒有足夠的空間再儲存新的列印工作。要儲存新的列印工作,請刪除之前所儲存的列 印工作,若您要儲存成機密工作,將會需要更多的記憶體。

您也可以將 〝虛擬記憶體〞設為 〝普通〞或 〝最大〞,以增加有效的記憶體空間。詳細說明,請 參考第 144 [頁 〝設定選單〞。](#page-143-0)

欲清除此錯誤訊息,請在印表機控制面板的 〝重置選單〞中選擇 〝清除警示訊息〞項目。關於如 何開啟控制面板選單,請參考第 136 [頁 〝如何開啟控制面板選單〞。](#page-135-0)

#### 重置

印表機目前的傳輸界面已經被重置而且在印表機的緩衝區中的列印資料也已經被清除。然而,其他 傳輸界面依然會有作用而且該界面也還保留原先的設定值和列印資料。

#### 重置全部

印表機所有的設定值都已經被重置回出廠預設值,或者是上次所儲存的設定值。

#### 重置 **(Reset to Save)**

當印表機正在列印時,控制面板選單的設定被更改了。按下『O **開始 / 停止』**鍵清除這個訊息。當 列印完成之後,這個設定將會生效。您也可以使用控制面板的 〝重置〞或 〝重置全部〞的功能, 清除這個訊息,但是列印資料將會被刪除。

#### **ROM CHECK**

印表機正在檢查 ROM。

#### 自我測試

印表機正在執行自我測試和初始化。

#### 服務需求 **Cffff/** 服務需求 **Exxx**

偵測到印表機的控制器發生錯誤或是引擎發生錯誤。關閉印表機的電源後,等待至少五秒鐘後重新 再開啟印表機的電源。如果這個錯誤依然存在,請抄寫下印表機的液晶面板上所出現的號碼 (Cffff/Exxx),然後關閉印表機的電源後拔除連接的電源線然後聯絡維修中心。

#### 省電模式

印表機目前處在電力消耗比較低的省電狀態。當印表機接收到列印資料,或是按下 『重置』鍵後, 即取消此模式。請參考第 136 [頁 〝使用控制面板選單〞。](#page-135-1)

#### 碳粉匣的問題 **uuuu**

所安裝的碳粉匣發生問題 ( 出現在 uuuu 的字母 C, M, Y 或 K 分別表示青色、洋紅色、黃色和黑色。 ) 請取出碳粉匣重新安裝。若無法清除錯誤訊息,請更換碳粉匣。

更換碳粉匣的詳細說明,請參考第 187 [頁 〝三合一碳粉匣〞。](#page-186-0)

#### 無法清除錯誤

印表機無法清除錯誤訊息,因為錯誤訊息仍然存在。請試著解決該錯誤一次。

#### **uuuu** 碳粉即將用盡

這個訊息表示目前印表機內 (uuuu) 顏色的碳粉匣即將用盡。請更換一個新的碳粉匣。

#### 暖機中

印表機正在暖機,以準備列印。

#### 加熱器即將用盡

這個訊息指示您印表機內的加熱器單元的使用壽命即將用盡。您可以繼續列印,直到出現 〝更換 加熱器〞訊息為止。請準備一個新的加熱器單元。

若要清除這個警告訊息並且繼續列印,請在印表機控制面板的 〝重置選單〞中選擇 〝清除所有警 示訊息 ″項目。關於如何開啓控制面板選單,請參考第 136 頁 〝如何開啓控制面板選單〞。

#### 轉印單元即將用盡

這個訊息警告您印表機內的轉印單元的使用壽命即將耗盡。您可以繼續列印,直到出現 〝更換轉 印單元〞訊息。請準備一個新的轉印單元。

若要清除這個警告訊息並且繼續列印,請在印表機控制面板的 〝重置選單〞中選擇 〝清除所有警 示訊息 〞項目。關於如何開啟控制面板選單,請參考第 136 [頁 〝如何開啟控制面板選單〞。](#page-135-0)

#### 寫入錯誤 **ROM A /** 寫入錯誤 **ROM P**

這個訊息指示印表機內部發生錯誤。若此訊息一直存在,請聯絡您的經銷商。

#### 寫入 **ROM A/** 寫入 **ROM P**

這個訊息是表示印表機正在將資料寫入插槽中的 ROM 模組內。請等待此訊息消失。

#### 碳粉匣錯誤 **uuuu**

安裝了不適用的碳粉匣。請安裝第 24 [頁 〝耗材〞](#page-23-0)。

關於更換碳粉匣的詳細說明,請參考第 187 [頁〝三合一碳粉匣〞。](#page-186-0)( 出現在 uuuu 的字母 C, M, Y 或 K 分別表示青色、洋紅色、黃色和黑色。)

# 列印和刪除儲存列印工作資料

使用儲存列印工作功齡的 〝再次列印工作〞、〝儲存列印工作〞、選項,而被儲 存在印表機的記憶體中列印工作,可以直接使用印表機控制面板的 〝快速列印選單〞列印和刪除。 使用 〝機密工作〞選項而儲存的工作,可以從 〝機密列印工作選單〞列印。請依照本章節的說明 操作。

#### 附註:

為了使用儲存列印工作功能,您必須保留足夠的虛擬記憶體容量。若要啓用虛擬記憶體,您必須將 控制面板中的 〝虚擬記憶體〞設為〝標準〞或 〝最大〞。我們建議您安裝選購記憶體模組,來使 用這項功能。關於如何新增印表機的記憶體,請參考第 181 [頁 〝安裝記憶體模組〞。](#page-180-1)

#### <span id="page-168-0"></span>使用快速列印選單

請依下列步驟,列印或刪除 〝再次列印工作〞和 〝確認列印工作〞資料。

- 1. 請確認液晶面板顯示 〝就緒〞或 〝省電模式〞,然後按下 『 **Enter**』鍵進入控制面板選單。
- 2. 按下 『▼ 向下』鍵,直到液晶面板出現 〝快速列印選單〞,然後按下 『 *ŝ* **Enter**』鍵。
- 3. 使用 『▼ 向下』或 『▲ 向上』鍵,選擇適當的使用者名稱,然後按下 『 》Enter』鍵。
- 4. 使用 『▼ 向下』或 『▲ 向上』鍵,選擇適當的工作名稱,然後按下 『 A Enter』鍵。
- 5. 指定您要列印的份數,按下 『 ו **Enter**』鍵,然後使用 『▼ 向下』或 『▲ 向上』鍵選擇份數。 若要刪除列印工作,請按下 『▼ 向下』鍵,直到液晶面板顯示 〝刪**除**〞。

6. 按下 『 **Enter**』鍵,開始列印或刪除資料。

### <span id="page-169-0"></span>使用機密列印工作選單

請依下列步驟,列印或刪除 〝機密列印工作〞資料

- 1. 請確認液晶面板顯示 〝就緒〞或 〝省電模式〞,然後按下 『 **Enter**』鍵進入控制面板選單。
- 2. 按下 『▼ 向下』鍵,直到液晶面板出現 〝機密列印工作選單〞,然後按下 『 <) Enter』鍵。
- 3. 使用『▼向下』或『▲向上』鍵,選擇適當的使用者名稱,然後按下『 ą Enter』鍵。

4. 使用以下的對應鍵,輸入您所設的四位數密碼。

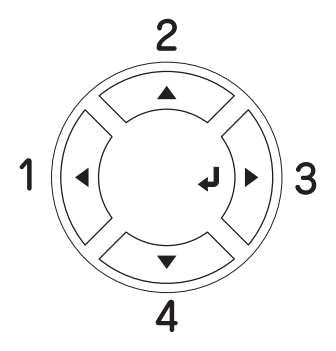

#### 附註:

❏ 密碼須為四位數字。

❏ 密碼只能由 1 至 4 的數字組成。

- 5. 使用 『▼ 向下』或 『▲ 向上』鍵,選擇適當的工作名稱,然後按下 『 { } Enter』。
- 6. 指定您要列印的份數,按下『 {} Enter』鍵,然後使用『▼向下』或『▲向上』鍵選擇份數。 若要刪除列印工作,請按下 『▼ 向下』鍵,直到液晶面板顯示 〝刪除〞。
- 7. 按下 『 **Enter**』鍵,開始列印或刪除資料。

# 列印狀態表

若要確認印表機目前的狀態和選購品是否裝正確。請使用印表機控制面板列印狀態表。 請依照下列的步驟,列印狀態表。

- 1. 開啟印表機的電源,液晶面板會顯示 〝**就緒**〞或 〝**省電模式**〞。
- 2. 按三下 『 **Enter**』鍵。印表機開始列印狀態表。

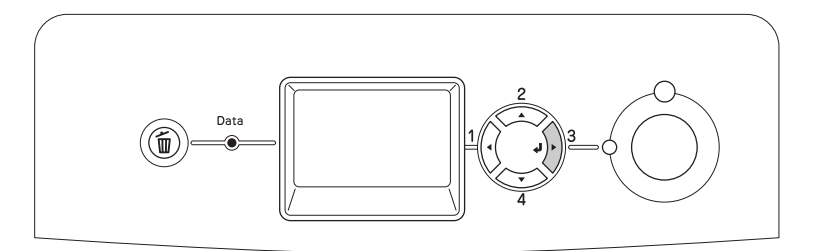

3. 確認印表機安裝選購品的資訊是否正確。若選購品出現在 Hardware Configurations 下,表示 選購品已正確安裝。若選購品沒有列在 Hardware Configurations 下,請重新安裝選購品。

#### 附註:

- □ 如果狀態表沒有列出您安裝的選購品,請確定選購品是否已正確地安裝在印表機上。
- □ 若您無法使印表機列印正確的狀態表,請聯絡您的經銷商。

# 調整色彩設定

當您遠距離地搬運印表機後,若有線段不直的現象,請調整色彩設定。

請依下列步驟,調整色彩設定。

1. 請確定液晶面板顯示 〝就緒〞,然後按下 『 **Enter**』鍵進入控制面板選單。

#### 附註:

當印表機處於省電模式或是發生錯誤時, 您可能無法調整色彩設定,即便您可以從控制面板上 選到這個項目。

2. 請按下 『▼ 向下』鍵,直到液晶面板出現 〝色彩設定選單〞,然後按兩下 『 <> Enter』鍵。

# 取消列印

透過印表機驅動程式,可以從電腦端取消列印。

若要從電腦取消列印的工作,請參考第 84 頁 "取消列印" (Windows 使用者), 或第 123 頁 "取 [消列印〞](#page-122-0)。

### 使用取消列印鍵

印表機上的 『ब **取消列印』**鍵,是取消列印工作最快速且最簡單的方法。按一下這個鍵,取消目 前的列印工作。按下『m 取消列印』鍵不放約兩秒鐘,將會刪除印表機記憶體中所有的工作,也 包括印表機目前接收或正在進行的列印工作。

### 使用重置選單

使用印表機控制面板選擇 〝重置選單〞中的 〝重置〞,印表機會停止列印,並清除接收到的列印 資料以及產生的錯誤訊息。

請依照下列步驟使用 〝重置選單〞。

- 1. 請按下面板上 『 **Enter**』鍵以開啟控制面板選單。
- 2. 使用 『▼ 向下』鍵直到控制面板出現 〝重置選單〞,然後再按下 『 *﴿*)Enter』鍵。
- 3. 使用 『▼ 向下』鍵直到控制面板出現 〝重置〞。
- 4. 按下面板上 『 **Enter**』鍵,目前的列印工作已經被取消。印表機已準備好接收新的列印工 作。

# **第** 9 **章**

# 安裝選購品

# 選購下方進紙器

有關選購下方進紙器所適用的紙張種類和紙張大小,請參考第 35 [頁 〝標準下方進紙匣和選購下方](#page-34-0) 進紙器"。關於規格,請參考第 245 頁 〝選購下方[進紙器〞](#page-34-0)。

# 注意事項

安裝選購品之前,請務必遵守下列注意事項:

這台印表機的重量約 28 kg (61.7 lb)。請勿試圖一個人獨立搬運印表機。請由兩個人依照下圖的方 式,搬運這台印表機。

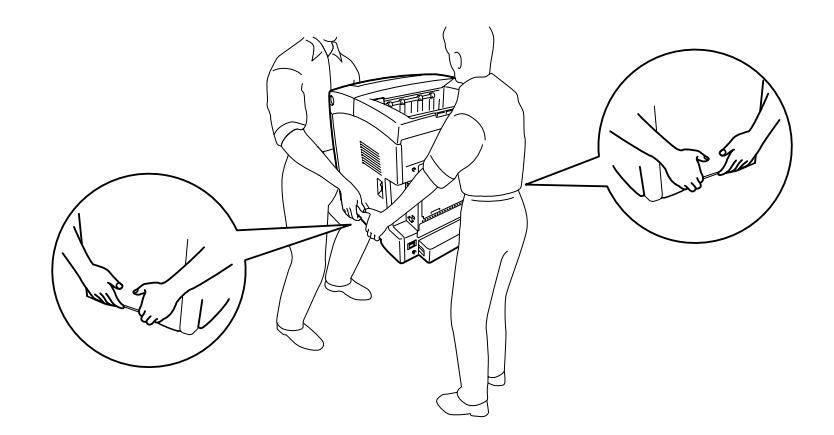

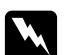

**W 警告:**<br>W 請小心地搬運印表機。您必須依照上圖的方式搬運印表機,若搬運的方式不正確,印表機可 能會掉落,而導致機器損壞或身體受傷。

# <span id="page-173-0"></span>安裝選購下方進紙器

請依照下列步驟,安裝選購 550 張下方進紙器。

1. 移除印表機後方的界面護蓋。

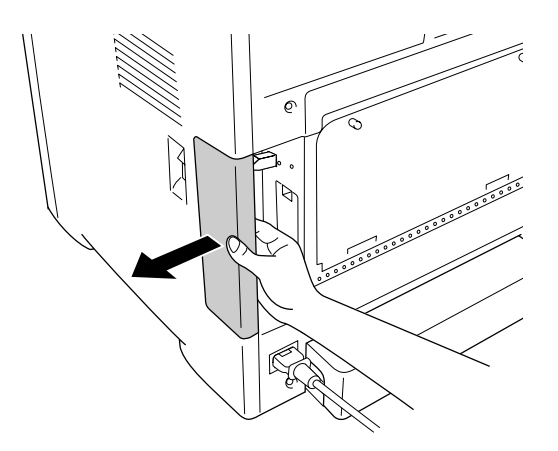

2. 關閉印表機的電源,並拔除電源線和所有的界面連接線。

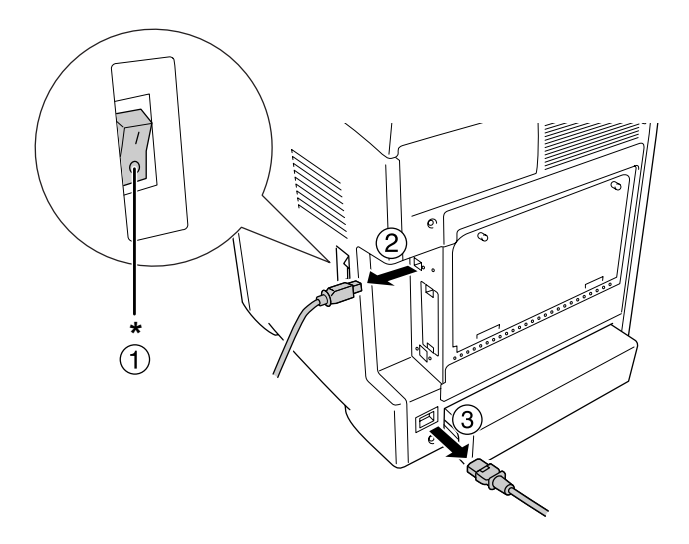

\* 關閉

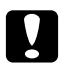

**■ 注意:**<br>■ 請務必將印表機上的電源線拔除,以避免觸電。

3. 請小心地從包裝箱中取出選購下方進紙器,然後放在您想要設置印表機的地方。

#### 附註:

- □ 請確認在選購下方進紙器的箱子內是否附上 2 個螺絲。
- ❏ 請移除下方進紙器的保護裝置。
- □ 請保存所有的保護裝置,以便日後搬運選購下方進紙器時使用。
- 4. 請由兩個人依下圖所示,小心地抬起印表機。

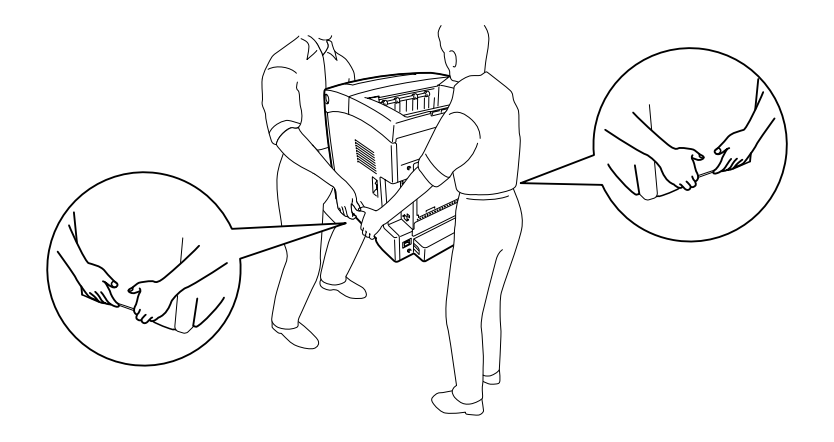

5. 將印表機抬至選購下方進紙器的上方,對準進紙器和印表機的四個角落,再將印表機輕輕地放 在進紙器上,使下方進紙器上的 4 個固定卡榫嵌入印表機底部的固定凹槽中。

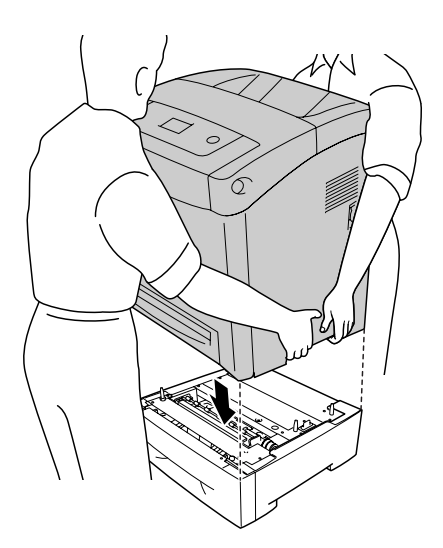

6. 請將標準下方進紙匣從印表機中拉出。

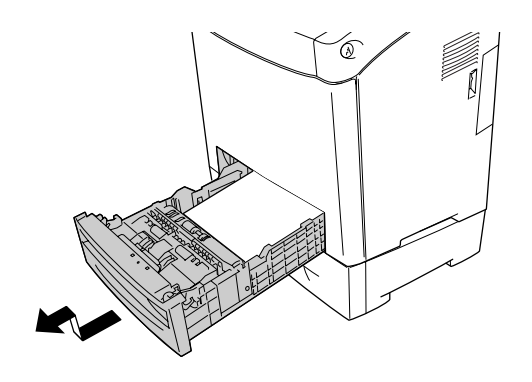

7. 使用隨箱附上的 2 個螺絲,鎖緊固定選購下方進紙器。

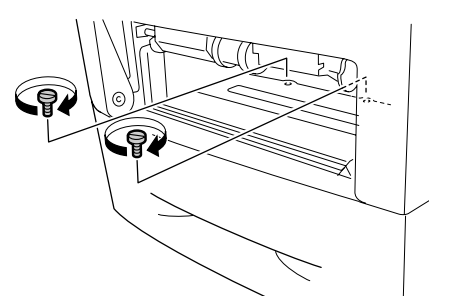

- 8. 將標準下方進紙匣重新裝回印表機。
- 9. 重新連接所有的界面連接線和電源線。
- 10. 重新裝上界面護蓋。
- 11. 將印表機的電源線插入電源插座。
- 12. 開啓印表機的電源。

若要確認選購下方進紙器是否安裝正確,請列印狀態表。請參考第 222 [頁 〝列印狀態表〞。](#page-221-0)

#### **Windows** 使用者的注意事項:

若沒有安裝 EPSON 印表機監控程式,您必須手動更改印表機驅動程式的設定。詳細說明,請參考 第 67 [頁 〝更改選購品設定〞](#page-66-0)。

#### **Macintosh** 使用者的注意事項:

當您安裝或移除印表機的選購品時,您必須使用 "Print Setup Utility / 印表機設定工具程式" (Mac OS X 10.3 和 10.4) 或〝Print Center / 列印中心〞(Mac OS X 10.2) 刪除印表機,然後再重新加 入印表機。

# 移除選購下方進紙器

請依照安裝的相反步驟,移除選購下方進紙器。

# 雙面列印單元

關於雙面列印單元的規格,以及適用的紙張種類和紙張大小,請參考第 245 [頁 〝雙面列印單元〞。](#page-244-1)

# 安裝雙面列印單元

請依照下列步驟,安裝雙面列印單元。

1. 關閉印表機電源。

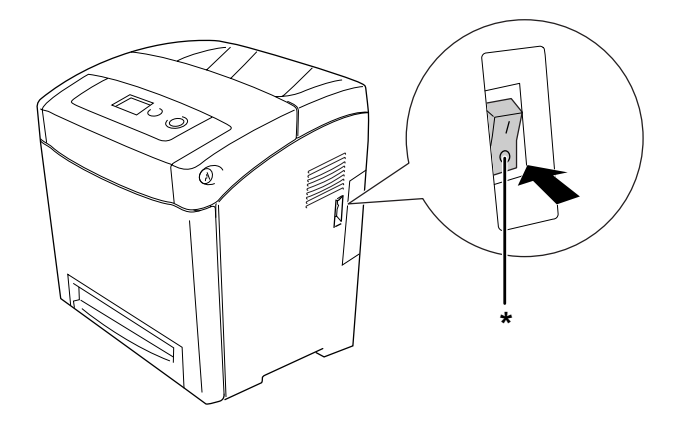

\* 關閉

2. 按下前蓋的卡榫開關,打開前蓋。

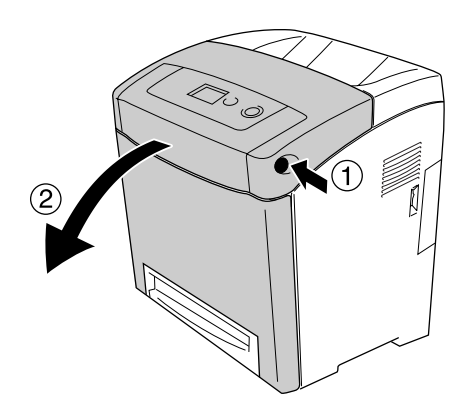

- ██ 注意:<br>██ □ 前蓋打開的時間請勿超過五分鐘,以避免三合一碳粉匣暴露於光線下。
	- ❏ 請勿將三合一碳粉匣暴露在陽光底下。
- 3. 移除上的連接裝置上的保護蓋。

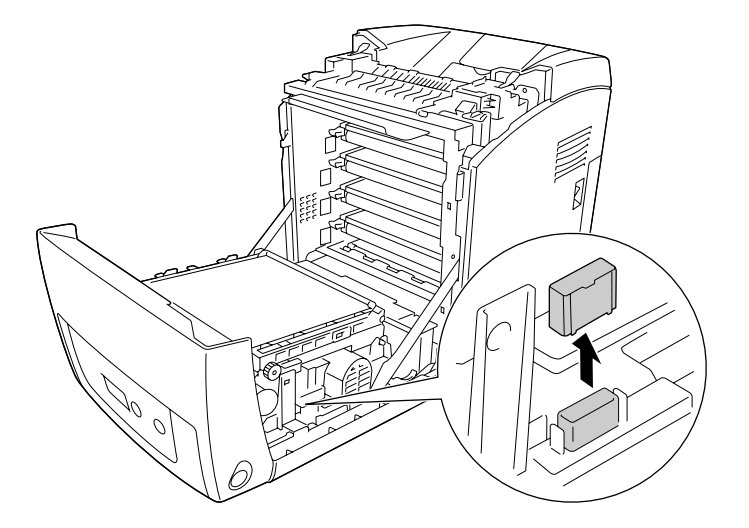

4. 將轉印單元兩側的藍色卡榫往上扳。

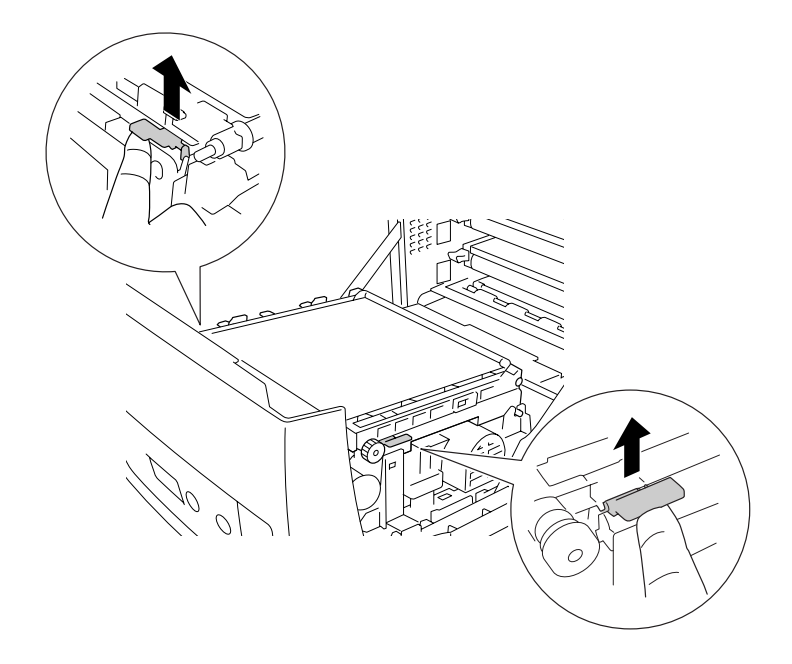

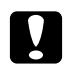

**■ 注意**:<br>■ 請勿觸碰轉印單元上的轉印皮帶,以避免損壞。

5. 抬起轉印單元。

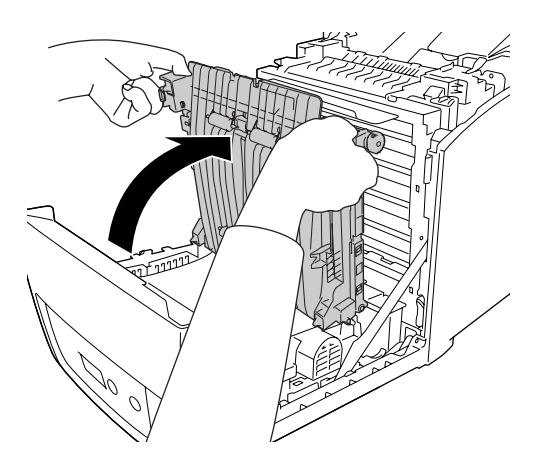

- 6. 從包裝盒中取出雙面列印單元。
- 7. 將雙面列印單元對準印表機內的箭頭插入,然後壓下雙面列印單元,使其卡榫嵌入連接裝置。

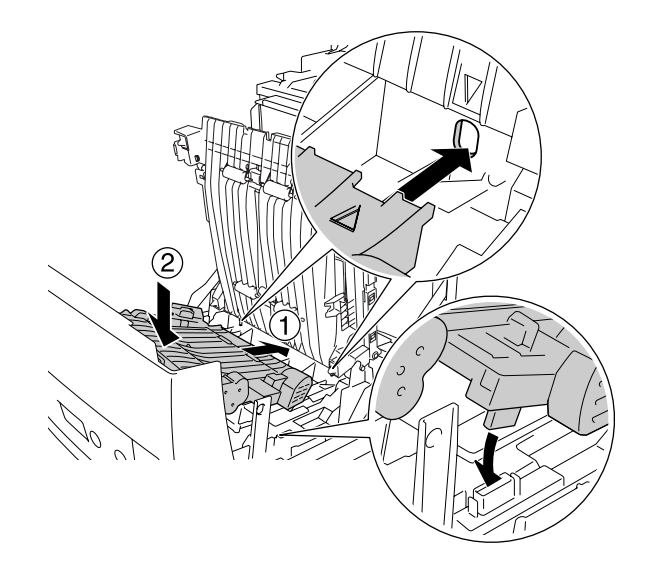

#### 8. 壓下轉印單元。

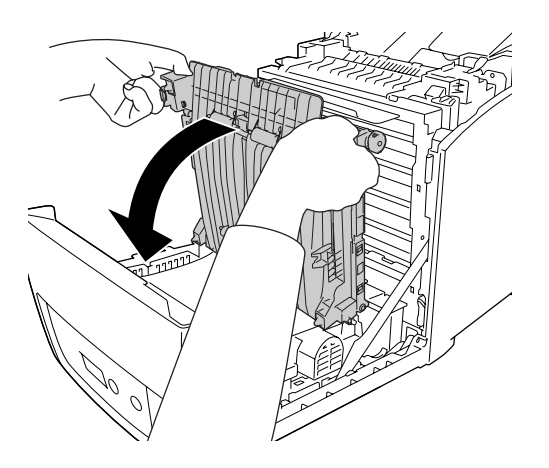

9. 闔上前蓋。

10. 開啓印表機的電源。

請列印狀態表,以確認此選購品是否安裝正確。詳細說明,請參考第 222 [頁 〝列印狀態表〞。](#page-221-0)

#### 附註:

如果沒有移除連接裝置上的保護蓋,印表機將無法辨識雙面列印單元。請確定是否已經移除在步驟 3 中所說明的保護蓋。

#### **Windows** 使用者的注意事項:

若沒有安裝 EPSON 印表機監控程式,您必須手動更改印表機驅動程式的設定。詳細說明,請參考 第 67 [頁 〝更改選購品設定〞](#page-66-0)。

#### **Macintosh** 使用者的注意事項:

當您安裝或移除印表機的選購品時,您必須使用 〝**Print Setup Utility / 印表機設定工具程式**〞 (Mac OS X 10.3 和 10.4) 或 〝Print Center / 列印中心〞(Mac OS X 10.2) 刪除印表機,然後再重新加 入印表機。關於雙面列印的詳細說明,Windows 使用者,請參考第 51 [頁 〝使用雙面列印單元列印](#page-50-0) ( [安裝雙面列印單元的機型](#page-50-0) )〞;Macintosh 使用者,請參考第 109 [頁 〝使用雙面列印單元列印](#page-108-0) ( 適 [用安裝雙面列印單元的機型](#page-108-0) )〞。

### 移除雙面列印單元

請依照下列步驟,移除選購雙面列印單元。

- 1. 關閉印表機的電源。
- 2. 按下前蓋的卡榫開關,然後打開前蓋。
- 3. 將轉印單元兩側的藍色卡榫往上扳。
- 4. 抬起轉印單元。
- 5. 緊握雙面列印單元的的把手,然後將鬆開的雙面列印單元從印表機中取出。

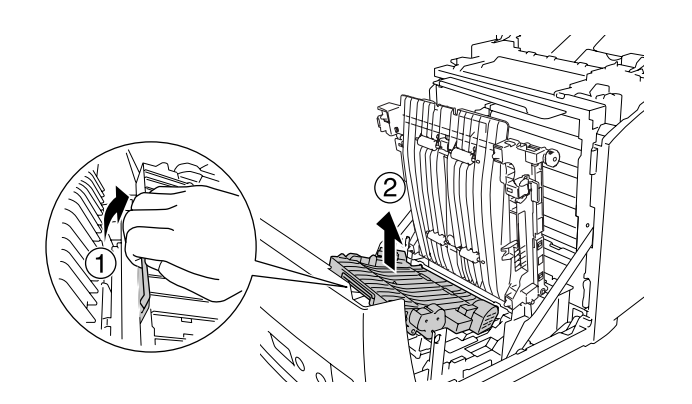

- 6. 壓下轉印單元。
- 7. 開啟印表機的電源。

## 記憶體模組

若加裝選購 DIMM 記憶體模組,最多可將印表機的記憶體擴充至 640 MB。若有列印複雜文件和圖 片的困難時,您可能需要額外增加印表機的記憶體。

#### 安裝記憶體模組

請依照下列步驟,安裝選購記憶體模組。

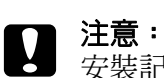

安裝記憶體模組之前,請先觸摸已經接地的金屬片以釋放出身上的靜電。否則,您可能會損 壞某些對靜電特別敏感的電子零件。

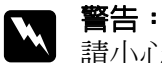

請小心處理印表機內部的零件時,因為有些零件非常的銳利,您可能會被割傷。

1. 移除印表機後方的界面護蓋。

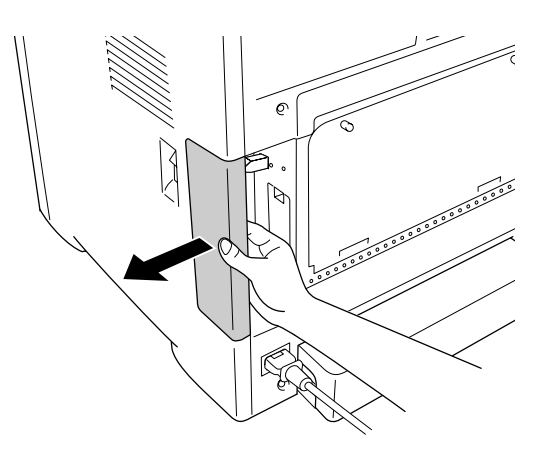

2. 關閉印表機的電源,並拔除電源線和所有的界面連接線。

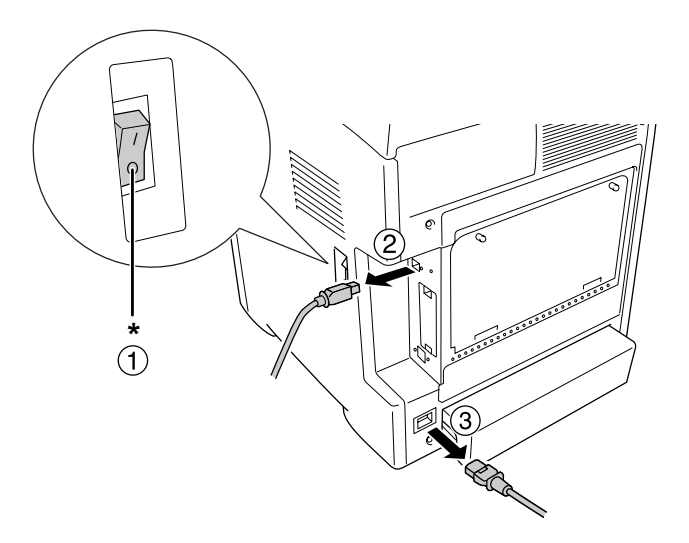

\* 關閉

**■ 注意:**<br>■ 請務必將印表機上的電源線拔除,以避免觸電。

3. 鬆開印表機後方的 2 個螺絲。

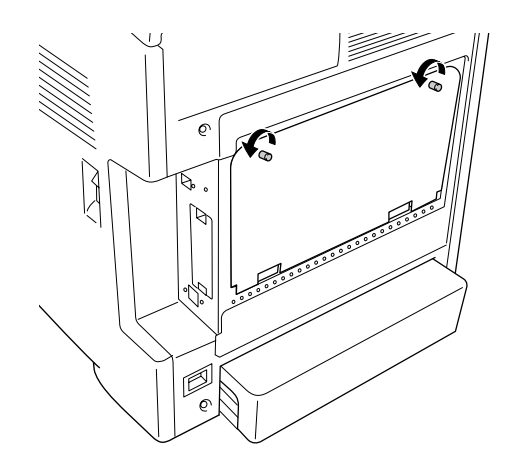

4. 移除擴充插槽遮板。

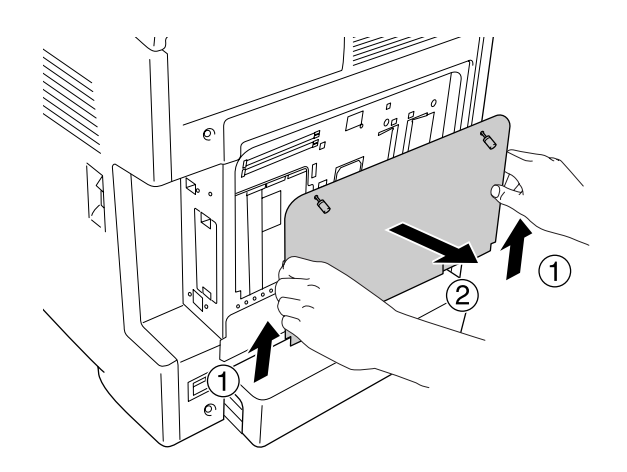

5. 請確認記憶體的插槽位置。請參考下圖所標示的位置。

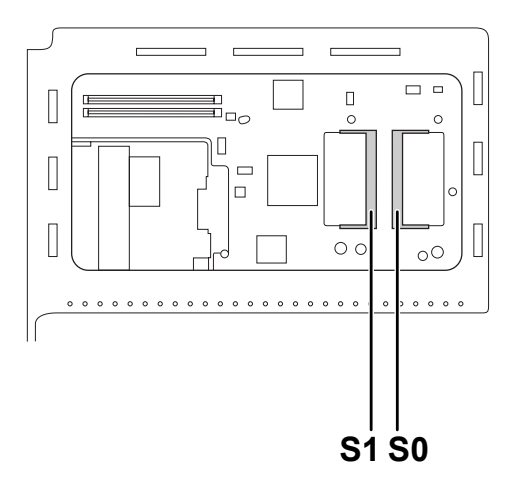

S1. 選購記憶體插槽 S0. 標準記憶體插槽

#### 附註:

請勿移除 S0 插槽的記憶體模組。

6. 請握住記憶體模組,並依下圖所指示的方向插入選購記憶卡插槽,然後壓下記憶體的兩側。請 確認記憶體模組上的凹口,與記憶體插槽相互嚙合。

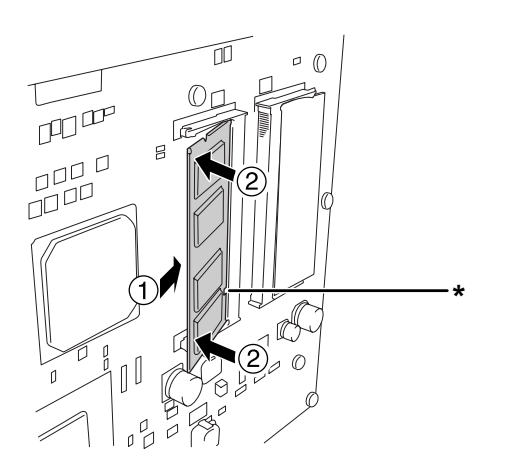

\* 凹口

- ██ 注意:<br>██ □ 將記憶體壓入插槽內時,請勿太過用力。
	- - ❏ 請確認記憶體模組的插入方向是正確的。
		- ❏ 請勿移除電路板上的任何模組,否則印表機將無法正常運作。
- 7. 重新裝上擴充插槽遮板。

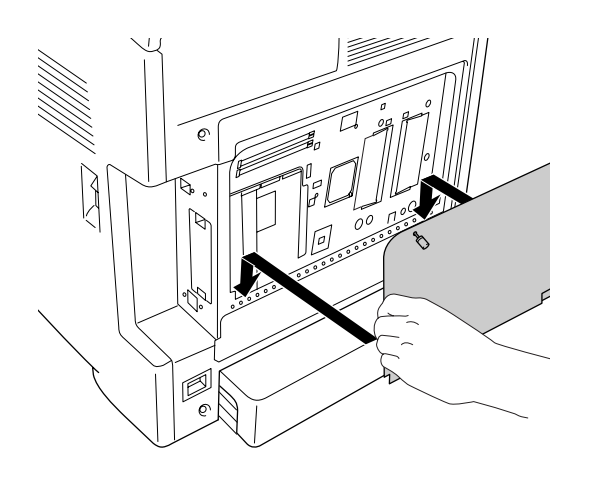

8. 使用 2 個螺絲,固定擴充插槽遮板。

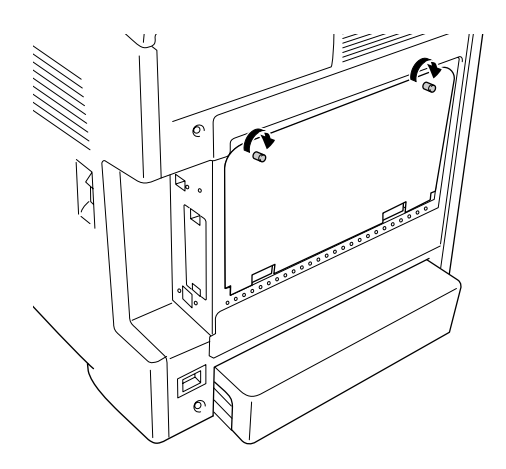

- 9. 重新連接界面連接線和電源線。
- 10. 重新裝上界面護蓋。
- 11. 將印表機的電源線插入電源插座。
- 12. 開啓印表機的電源。

請列印狀態表,以確認此選購品是否安裝正確。詳細說明,請參考第 222 [頁 〝列印狀態表〞。](#page-221-0)

#### **Windows** 使用者的注意事項:

若沒有安裝 EPSON 印表機監控程式,您必須手動更改印表機驅動程式的設定。詳細說明,請參考 第 67 [頁 〝更改選購品設定〞](#page-66-0)。

#### **Macintosh** 使用者的注意事項:

當您安裝或移除印表機的選購品時,您必須使用 "Print Setup Utility / 印表機設定工具程式" (Mac OS X 10.3 和 10.4) 或〝Print Center / 列印中心〞(Mac OS X 10.2) 刪除印表機,然後再重新加 入印表機。

#### 移除記憶體模組

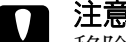

**۞** 注**意:**<br>❷ 移除記憶體模組之前,請先觸摸已經接地的金屬片以釋放出身上的靜電。否則,您可能會損 壞某些對靜電特別敏感的電子零件。

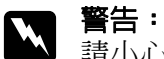

請小心處理印表機內部的零件時,因為有些零件非常的銳利,您可能會被割傷。

請關閉印表機的電源,然後按照安裝的相反步驟移除記憶體模組。

## **第** 10 **章**

# 更換耗材

### 更換訊息

若耗材的使用壽命已盡,印表機會停止列印,並且在液晶面板上或是印表機監控程式中顯示下列的 訊息。當發生這個情形時,請更換壽命已盡的耗材。

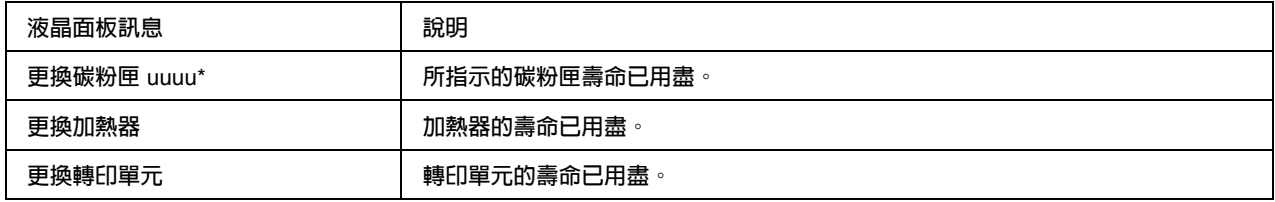

\* 這個位置上會指示需要更換的碳粉匣顏色。

#### 附註:

印表機一次只會顯示一個耗材的訊息,因此更換完一項耗材後,請檢查印表機液晶面板是否出現其 他耗材的更換訊息。

## 三合一碳粉匣

### 注意事項

更換三合一碳粉匣時,請務必遵守下列的注意事項:

- ❏ 建議您安裝 EPSON 原廠三合一碳粉匣。若您使用非原廠三合一碳粉匣將會影響列印品質。 Epson 對於使用非原廠碳粉匣所造成的任何損壞和問題,將不予負責。
- ❏ 更換三合一碳粉匣的過程中,請將三合一碳粉匣放置在乾淨的平台上。
- □ 當您將三合一碳粉匣從低溫的地方移到溫暖的地方時,請至少等待一個小時再安裝碳粉匣,以 避免因為耗材的凝結而損害印表機。
- □ 當移除三合一碳粉匣時,請不要將它暴露在陽光或室內光線下超過 5 分鐘。因為三合一碳粉匣含 有一個紫色的感光鼓。若將感光鼓暴露在光線下,將會損壞感光鼓,造成列印的頁面上出現不 正常的黑色或白色區域,且會縮短三合一碳粉匣的使用壽命。
- 
- w 警告: ❏ 請勿觸碰碳粉,且避免讓碳粉接觸到您的眼睛。若您的皮膚或衣服不小心碰觸到碳 粉,請立即用肥皂或清水洗淨。
	- ❏ 請將三合一碳粉匣放置在兒童拿不到的地方。
	- □ 請不要將使用過的耗材丢入火中焚毀,因為可能會爆炸而導致受傷。請依照當地廢棄 物的相關規定來處理。
	- □ 若碳粉外漏,請使用掃把和簸箕或沾有肥皀水的布清理。請勿使用吸塵器清理,因為 細微的碳粉顆粒如果接觸到火星即會起火或發生爆炸。

#### 更換三合一碳粉匣

請依照下列步驟,更換三合一碳粉匣。

- 1. 請查看液晶面板或 EPSON 印表機監控程式,確認要更換哪個顏色的三合一碳粉匣。
- 2. 按下前蓋的卡榫開關,然後打開前蓋。

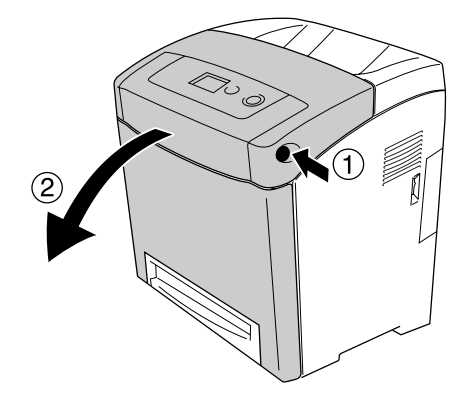

- 注意: ❏ 前蓋打開的時間請勿超過五分鐘,以避免三合一碳粉匣暴露於光線下。
	- ❏ 請勿將三合一碳粉匣暴露在陽光底下。

3. 從印表機內取出需要更換的三合一碳粉匣。

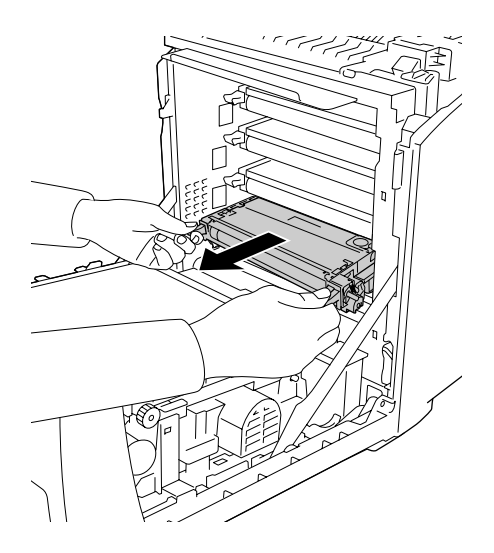

w 警告: 請勿碰觸標示著〝**CAUTION HIGH TEMPERATURE / 注意 ! 表面高溫避免觸碰**〞字樣的 加熱器或其周圍區域。若印表機才剛列印過,加熱器的溫度可能會非常得高。若您必須要 觸碰這個區域,請至少等 30 分鐘溫度冷卻後再觸碰。

注意:

請勿觸碰轉印單元上的轉印皮帶,以避免損壞。

4. 從包裝袋中取出新的三合一碳粉匣,依照下圖的方法,握住卡匣輕輕地搖晃數次,讓卡匣內的 碳粉得以均勻分佈。

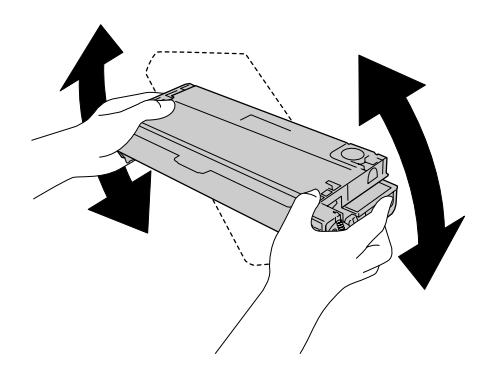

5. 請從三合一碳粉匣中直直地拉出碳粉匣封條。請小心地拉出碳粉匣封條,以避免撕裂。

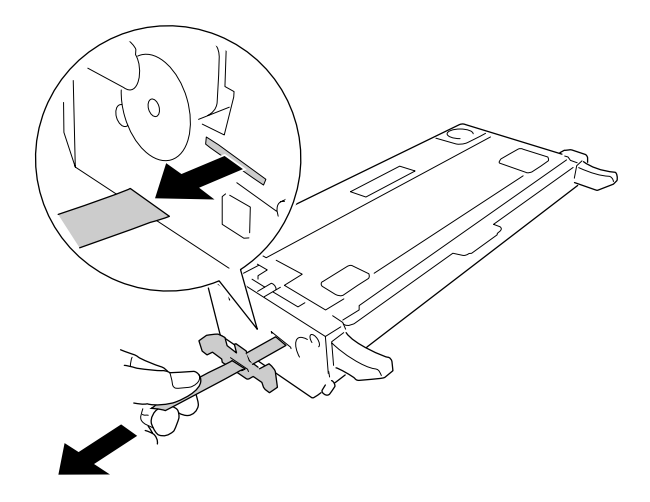

6. 將三合一碳粉匣插入印表機,並推到底。

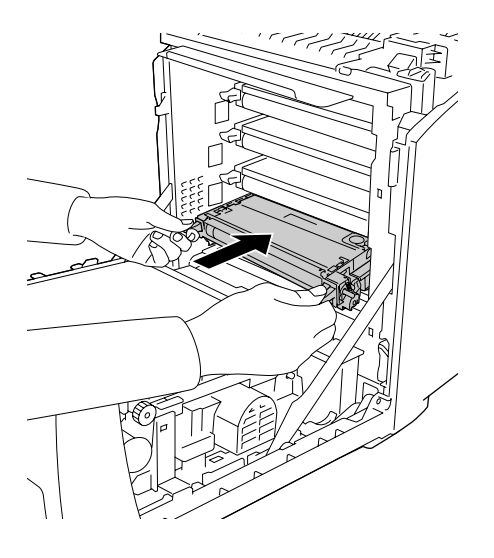

7. 依下圖所示,移除橘色的保護裝置。

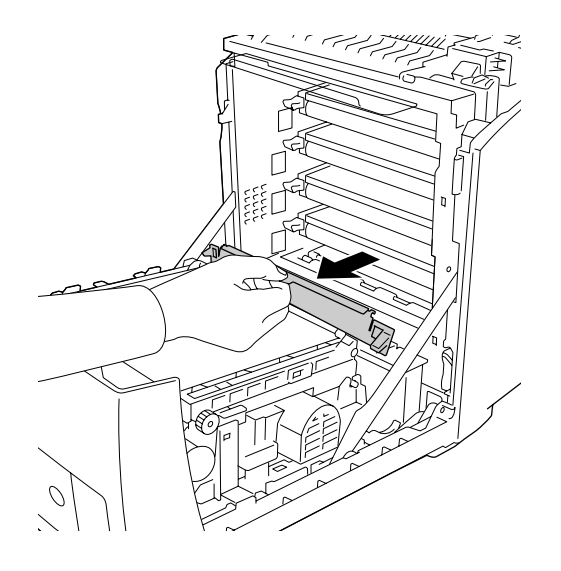

8. 闔上前蓋。

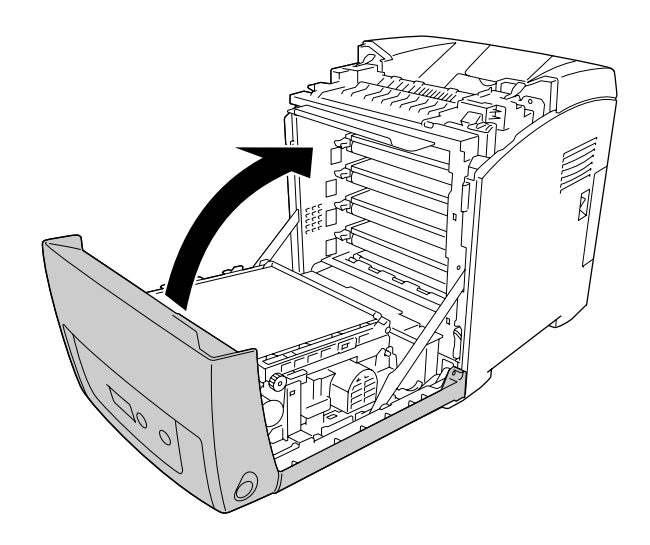

# 加熱器單元

## 注意事項

更換加熱器單元時,請務必遵守下列的注意事項:

請勿觸碰加熱器單元的表面,以免影響列印品質。

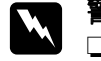

**⌒ 警告:**<br> □ 若印表機才剛使用過,加熱器單元可能會很燙。請把印表機電源關閉,並稍等 30 分鐘後 再進行更換。

❏ 請將加熱器單元放在兒童拿不到的地方。

### 更換加熱器單元

請依下列步驟,更換加熱器單元。

1. 請關閉印表機的電源,並稍等 30 分鐘 ( 前蓋要闔上 ), 直到印表機的溫度降低。

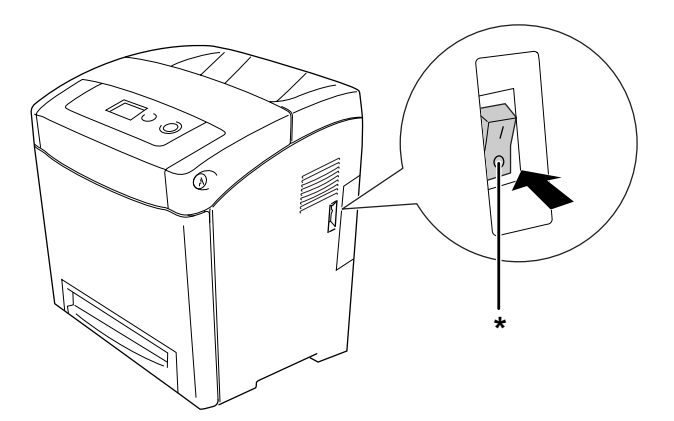

\* 關閉

2. 按下前蓋的卡榫開關,然後打開前蓋。

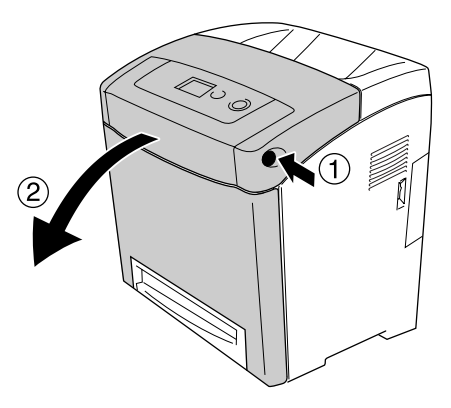

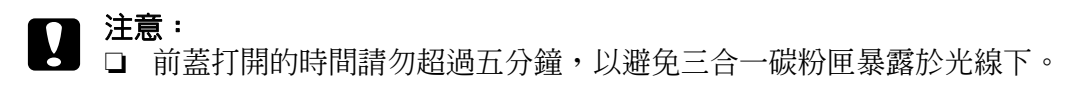

- ❏ 請勿將三合一碳粉匣暴露在陽光底下。
- 3. 從新加熱器單元包裝箱中拿出遮光紙,並貼附在印表機上。

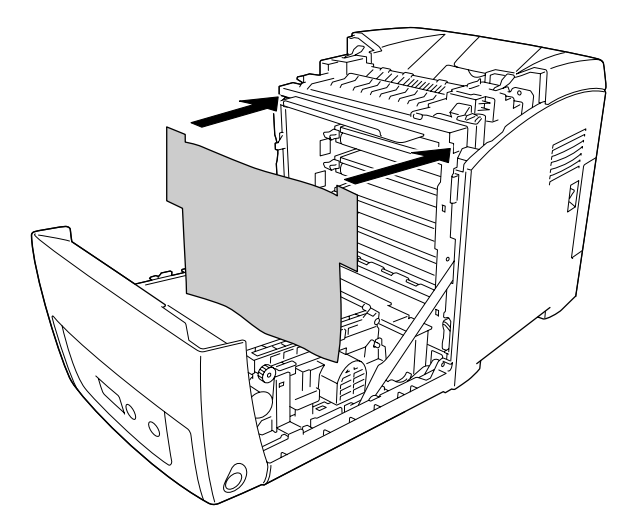

4. 打開印表機前端上方的導紙器。

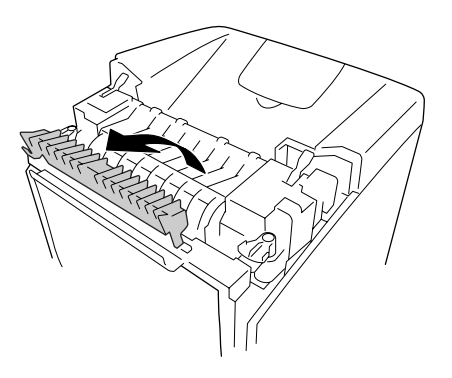

5. 解開加熱器兩側的固定卡榫。

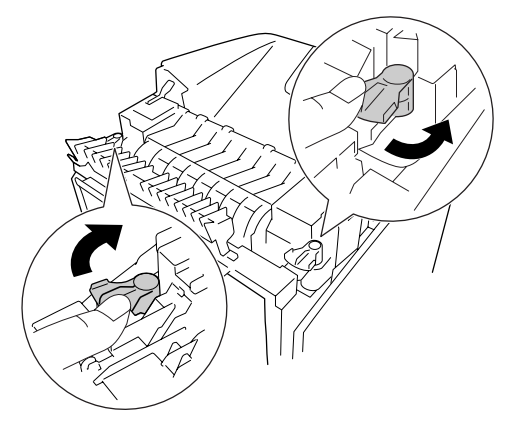

6. 請依下圖所示,將加熱器單元從印表機中取出。

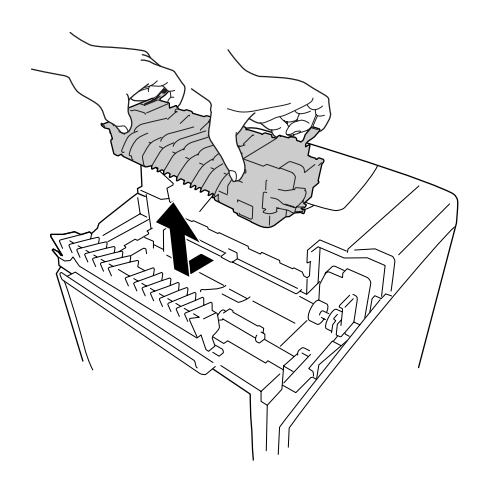

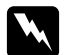

w 警告: 請勿碰觸標示著〝**CAUTION HIGH TEMPERATURE / 注意 ! 表面高溫避免觸碰**〞字樣的 加熱器或其周圍區域。若印表機才剛列印過,加熱器的溫度可能會非常得高。若您必須要 觸碰這個區域,請至少等 30 分鐘溫度冷卻後再觸碰。

7. 從包裝中取出新的加熱器單元,並依下圖所示,移除保護裝置。

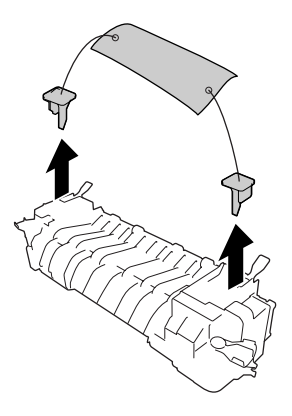

8. 將加熱器單元放入印表機,並將加熱器單元右側的凹槽對準印表機的卡榫插入。

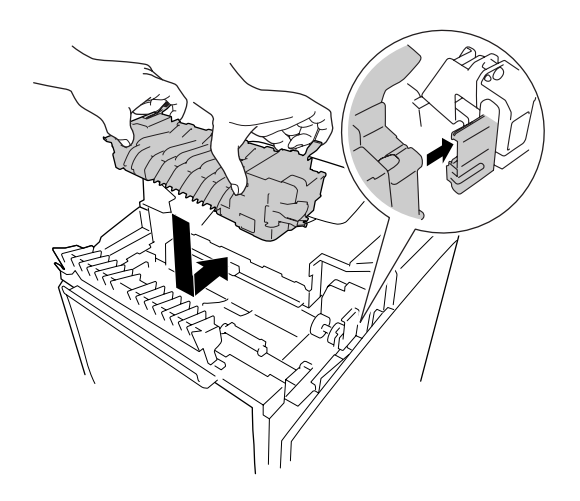

9. 將加熱器單元兩側的固定卡榫鎖上。

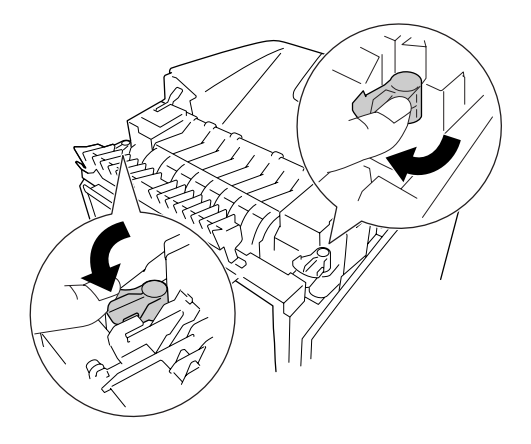

#### 附註:

請確定固定卡榫是否被完全地扳回原來的固定位置。

10. 闔上印表機前端上方的導紙器。

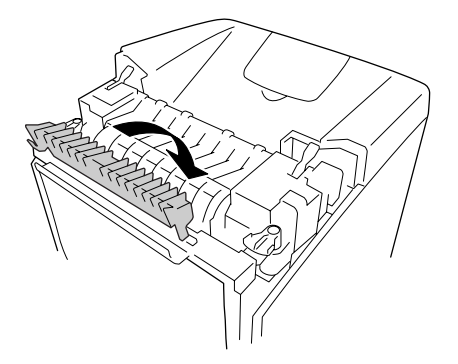

11. 移除在印表機上的遮光紙。

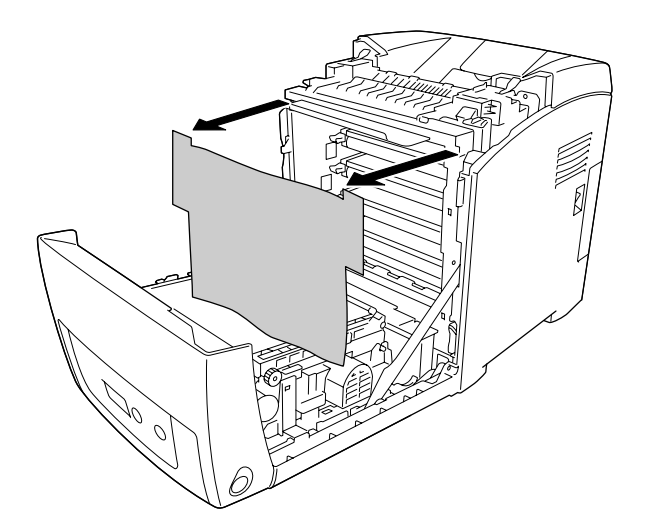

12. 闔上前蓋。

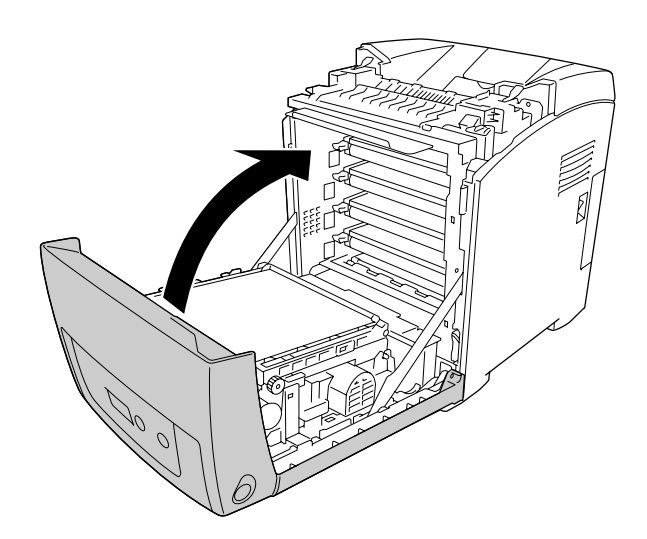

## 轉印單元

## 注意事項

更換轉印單元時,請務必遵守下列的注意事項:

請勿碰觸轉印單元的表面以免影響列印品質。

██ 警告:<br>██ □ 請不要將使用過的轉印單元丢入火中焚毀,因為可能會爆炸而導致受傷。請依照當地廢 棄物的相關規定來處理。

❏ 請將轉印單元放在兒童拿不到的地方。

### 更換轉印單元

請依下列步驟,更換轉印單元。

1. 按下前蓋的卡榫開關,打開前蓋。

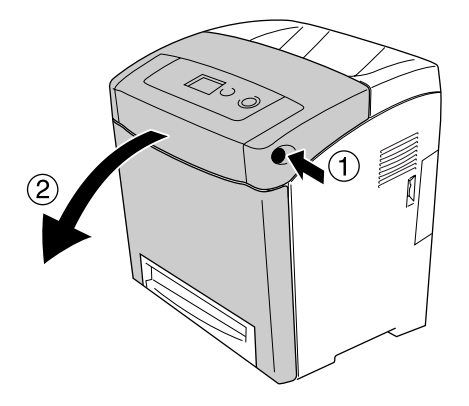

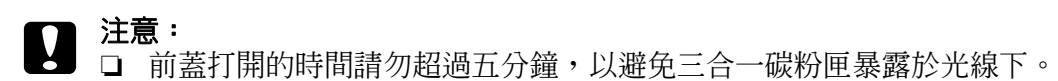

❏ 請勿將三合一碳粉匣暴露在陽光底下。

2. 從新轉印單元包裝箱中拿出遮光紙,並貼附在印表機上。

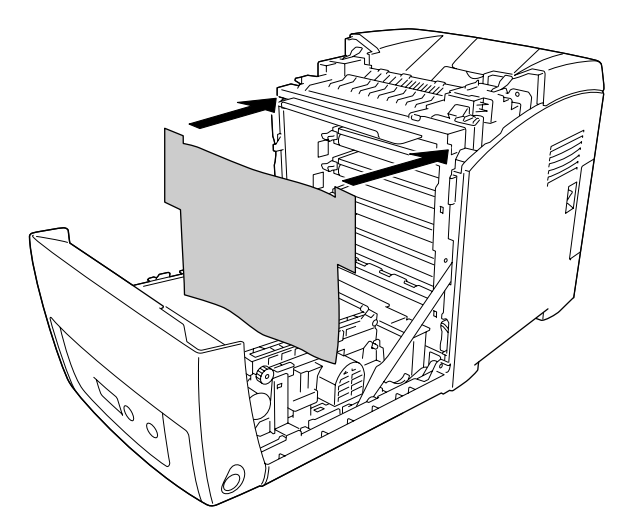

3. 將轉印單元兩側的藍色卡榫往上扳。

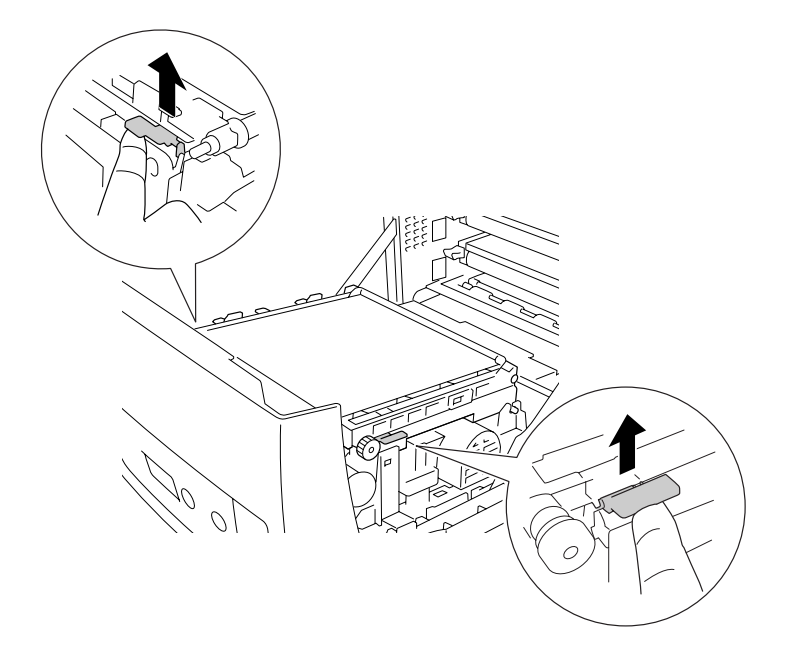

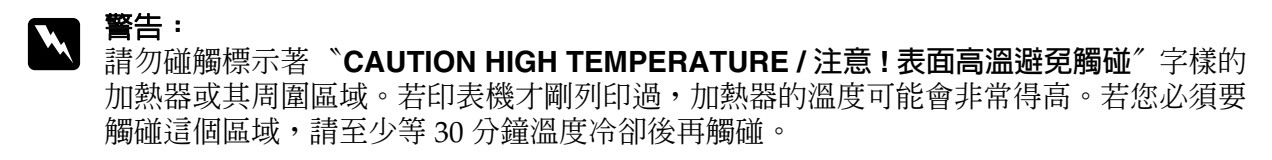

4. 抬起轉印單元,並拉出印表機。

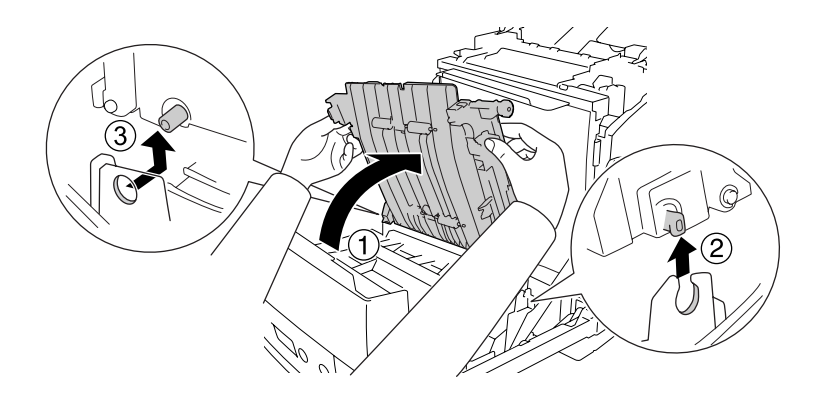

- 5. 從包裝中取出新的轉印單元。
- 6. 將轉印單元放入印表機,並將轉印單元上的卡榫對準下圖所示的洞口及凹槽插入。

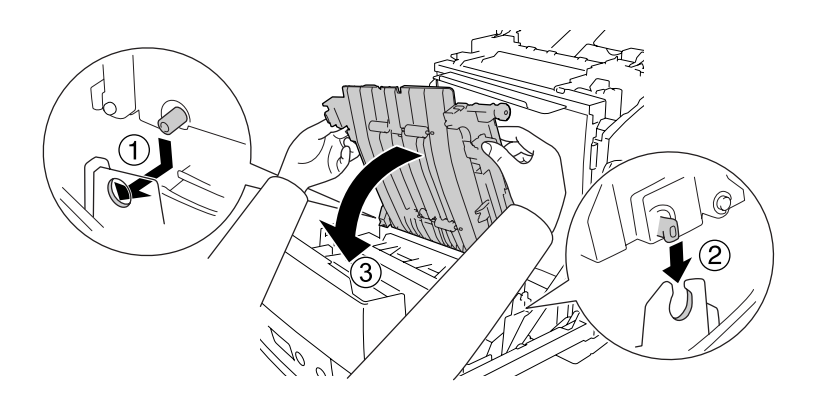

7. 移除轉印單元兩側的保護裝置。

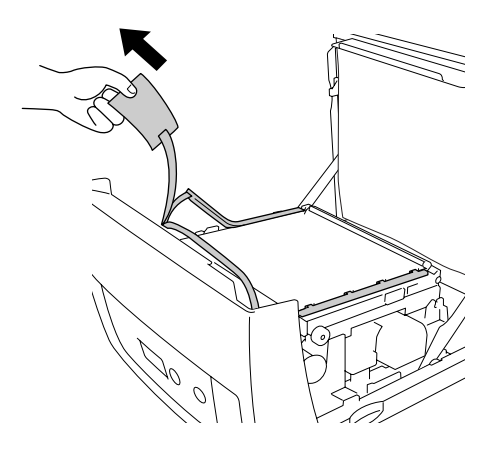

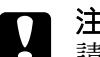

**■ 注意**:<br>■ 請勿觸碰轉印單元上的轉印皮帶,以避免損壞。

8. 請依下圖所示,移除轉印單元上的保護裝置。

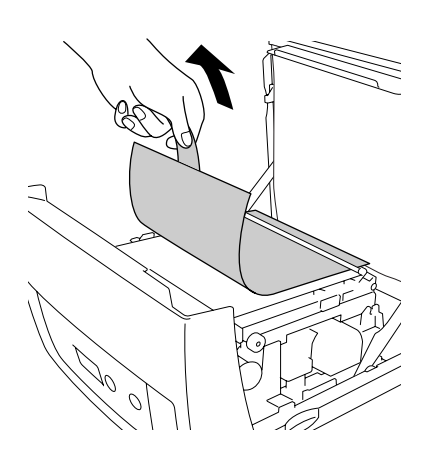

9. 移除在印表機上的遮光紙。

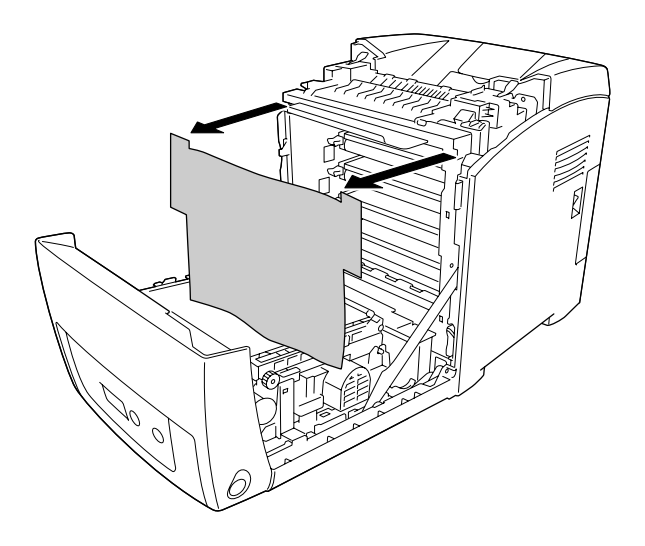

10. 闔上前蓋。

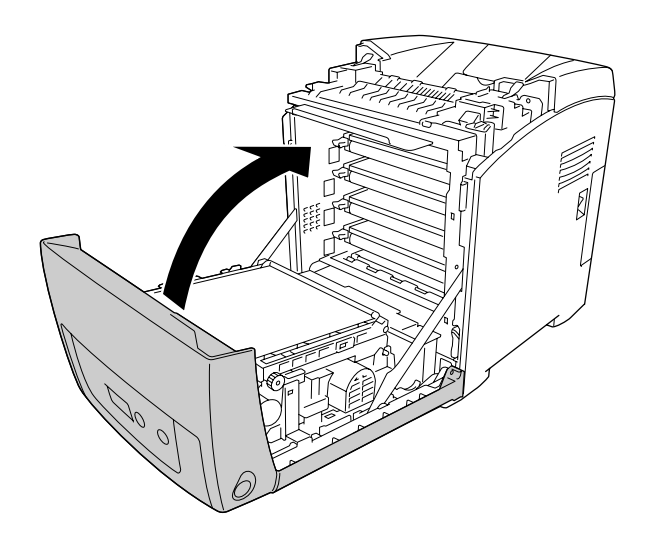

## **第** 11 **章**

# 清潔和搬運印表機

# 清潔印表機

這台印表機日常工作時只需要簡單的清潔即可,若印表機的外殼污漬骯髒或沾染灰塵,請關閉印表 機的電源,並使用乾淨的絨布沾少許的中性清潔劑輕輕地擦拭。

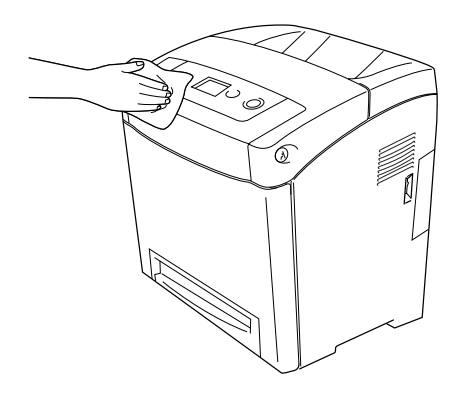

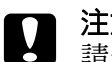

**۞ 注意:**<br>❷ 請勿使用酒精或塗料稀釋劑來擦拭印表機外殼,這些化學製品可能會損壞零件和外殼。所以 在清潔印表機時,請勿讓印表機或任何電子零件沾到水。

## 清潔進紙滾輪

1. 請關閉印表機電源。

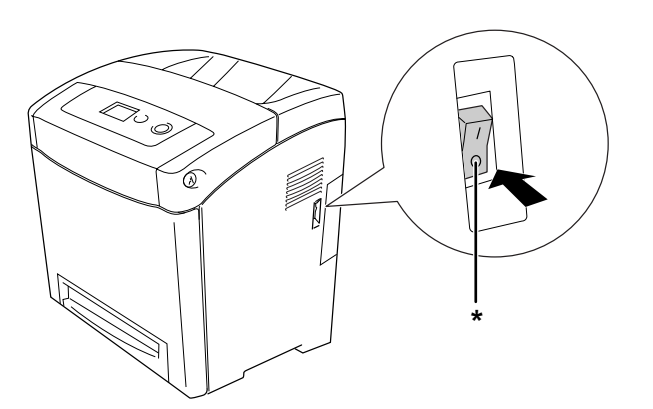

\* 關閉

2. 拉出萬用進紙匣。

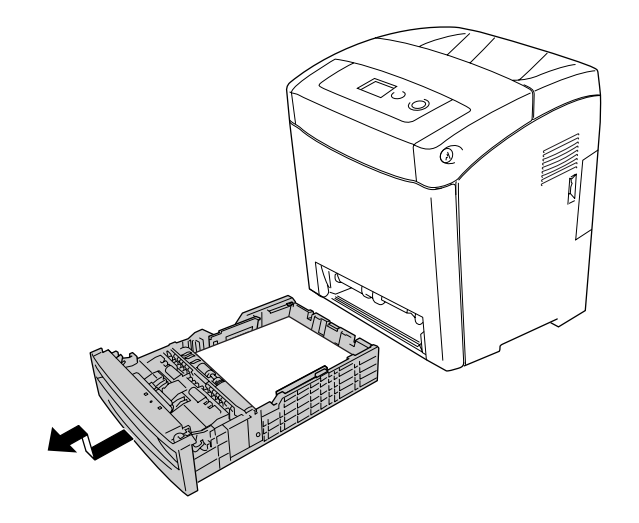

3. 使用擰乾的布,小心地將萬用進紙匣內的進紙滾輪的橡膠部份擦拭乾淨。

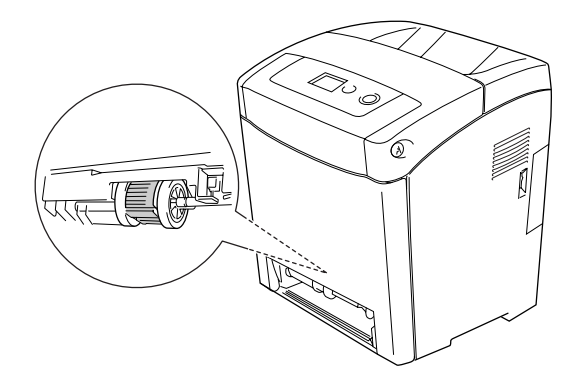

4. 將萬用進紙匣裝回印表機。

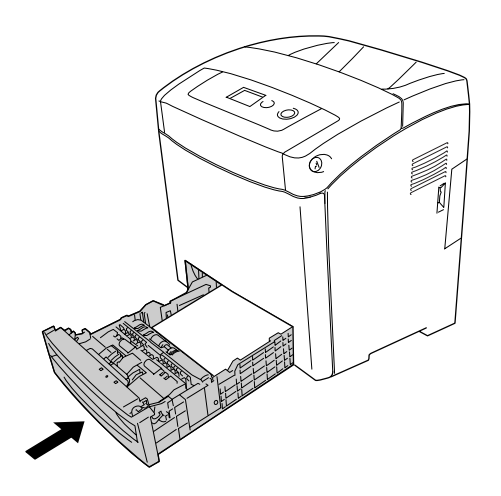

## 搬運印表機

### 尋找放置印表機的位置

請在放置印表機的位置四周圍預留足夠的空間以方便操作和維護印表機,請依照下列圖示預留印表 機的空間,以確保可以正常操作印表機。

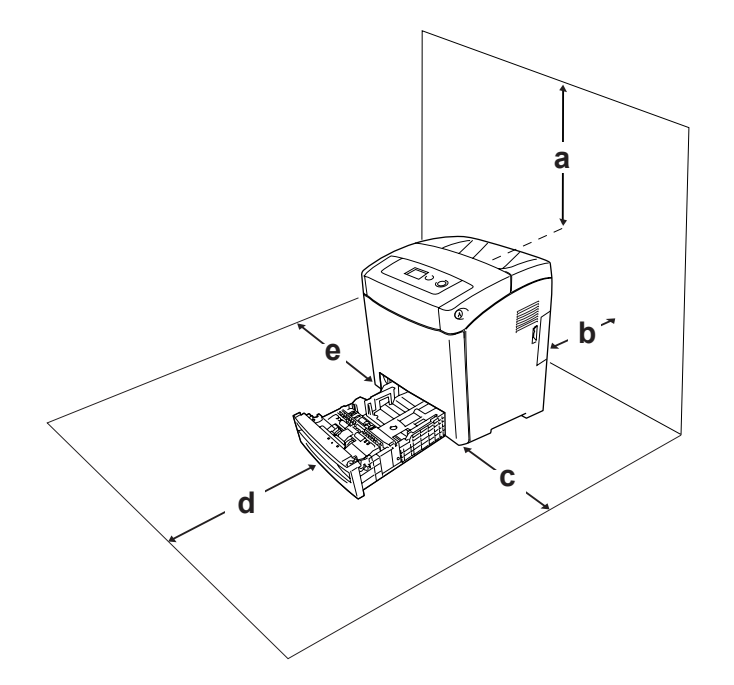

a. 350 mm

- b. 140 mm
- c. 100 mm
- d. 270 mm e. 100 mm
- 

要安裝下列選購品時,請增加額外的空間。

若要安裝選購 550 下方進紙器,請在印表機的下方增加 138 mm (5.4 in.) 的空間。

為了考量需要額外的空間,因此當您在尋找放置印表機的理想場所時,請留意下列的相關注意事 項:

❏ 印表機擺放的位置最好可以很容易從電源插座上拔除印表機電源線。

□ 盡量讓電腦主機和印表機遠離可能的干擾源,像是喇叭,或是無線電話的基座。

❏ 避免使用牆壁上自動切換或是有加定時器的電子式電源插座。意外地斷電或是供電都很容易將 電腦主機和印表機記憶體內的資料損毀。

**◯ 注意:**<br>◯ □ 務必在印表機的周圍預留足夠的空間以保持空氣的流通。

- ❏ 避免將印表機放置在陽光直射、高溫、很潮濕或是灰塵很多的場所。
- ❏ 避免和其他的電器用品共用同一個電源插座。
- ❏ 使用與印表機電源插頭一樣有接地的電源插座。不要使用轉接式的電源插座。
- ❏ 您只能使用符合這台印表機電源需求規定的電源插座。

#### 遠距離搬運

#### 重新包裝印表機

如果您需要長距離搬運印表機時,請先小心地將印表機裝回原先的外箱內和原先的包裝的保護裝置 也必須一併裝回。

請依照下列的步驟,重新包裝您的印表機。

- 1. 關閉印表機的電源並移除下列項目:
	- ❏ 電源線
	- ❏ 界面連接線
	- ❏ 紙匣內的紙張
	- ❏ 三合一碳粉匣
	- ❏ 已安裝的選購品
- 1. 將原先的保護裝置裝回印表機上,再將印表機裝回原先的包裝外箱內。

#### 調整色彩設定

若您遠距離地搬運印表機後,發生線段不直的現象,請調整色彩校準。詳細說明,請參考第 [171](#page-170-0) 頁 [〝調整色彩設定〞](#page-170-0)。

#### 短距離搬運

若您要短距離搬揮印表機時,請特別注意以下的事項。

若您想移動印表機,建議您最好需要兩個人以上的人力來搬運這台印表機。

請依照下列的步驟,搬運印表機。

- 1. 關閉印表機的電源並移除下列項目:
	- ❏ 電源線
	- ❏ 界面連接線
	- ❏ 紙匣內的紙張
	- ❏ 已安裝的選購品
- 2. 請依下圖所示,握住正確的位置,抬起印表機。

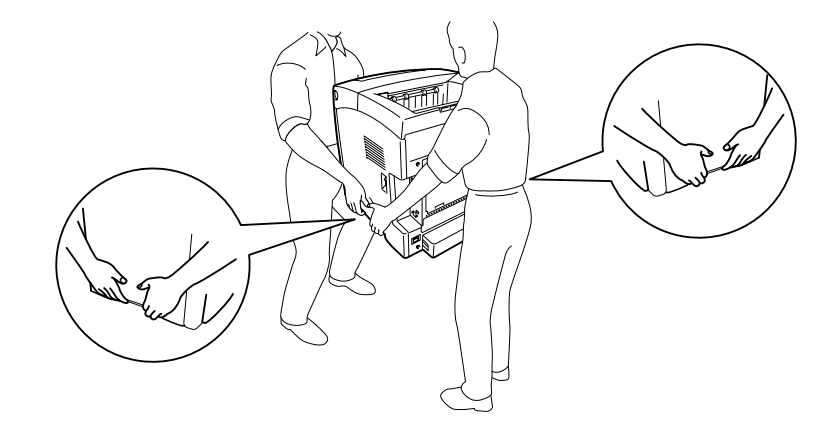

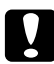

■ 注**意:**<br>■ 搬運印表機時,請務必將印表機保持在水平的狀態。

## **附錄** A

# 客服技術支援服務

## 客戶技術支援服務

### 連絡 **Epson** 之前

若您的 Epson 產品運作不正常,而且您無法透過產品文件中的疑難排解來解決問題,請聯絡客戶服 務中心以取得協助。

若您提供下列資訊給客戶服務人員,他們將可以更快地為您服務:

- ❏ 產品序號 ( 序號標籤通常位在產品背後。)
- ❏ 產品型號
- ❏ 產品軟體版本 ( 按下產品軟體中的 『關於』、『版本資訊』、或類似的按鍵。)
- ❏ 電腦的品牌和型號
- ❏ 電腦作業系統名稱和版本
- ❏ 您通常搭配這台產品所使用的軟體應用程式的名稱和版本

## **第** B **章**

# 解決問題的方法

## 清除夾紙

當印表機發生夾紙時,印表機的液晶面板及 EPSON 印表機監控程式會顯示警示訊號。

## 清除夾紙的注意事項

清除夾紙時,請務必遵守下列注意事項:

- ❏ 清除夾紙時請勿太用力,否則扯破的碎紙片會更難清除並造成其他夾紙問題。因此請您輕輕地 將夾紙取出以避免扯破紙張。
- ❏ 請用雙手小心地取出夾紙。
- ❏ 若有夾紙碎片殘留在印表機的內部,或是手冊中並沒有提及該夾紙位置時,請直接洽詢 EPSON 授權維修中心。
- ❏ 請確認你所放入的紙張種類和印表機驅動程式中的設定是一致的。
- ❏ 前蓋打開的時間請勿超過五分鐘,以避免三合一碳粉匣暴露於光線下。
- ❏ 請勿將三合一碳粉匣暴露在陽光底下。
- ❏ 請勿觸碰轉印皮帶和感光鼓,以避免損壞。

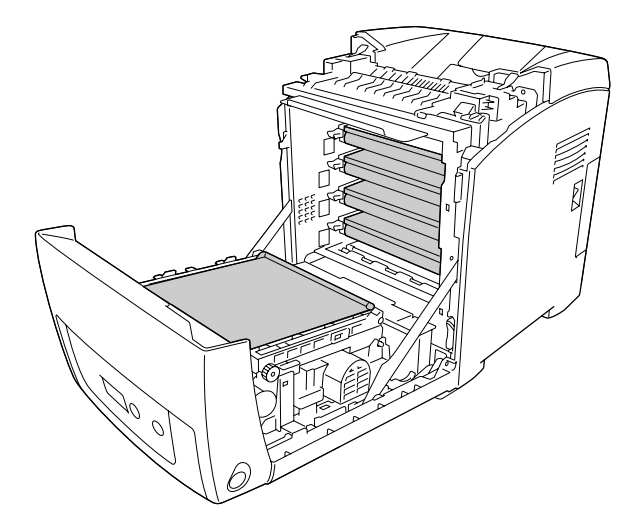

a. 感光鼓

b. 轉印皮帶

- w 警告: ❏ 請不要觸碰到印表機內部標示著〝**CAUTION HIGH TEMPERATURE / 注意 ! 表面高溫避 免觸碰**〞字樣的加熱器或周圍的部位。若剛使用印表機列印資料,則加熱器和周圍的溫 度可能非常高。
	- □ 請勿將手伸入加熱器單元內,因為有些零件的邊緣非常的銳利,您可能會被割傷。

#### 夾紙 **MP C1 A**

1. 請移除萬用進紙匣中的所有紙張。

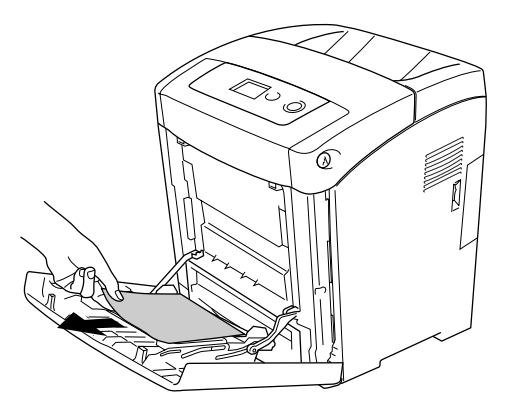

2. 闔上萬用進紙匣。

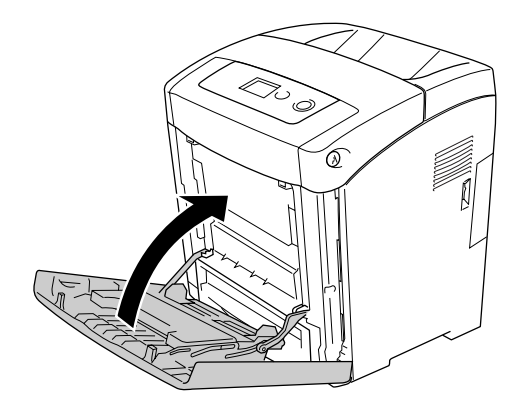

3. 移除標準下方進紙匣,小心地拉出所有的紙張,再重新安裝標準下方進紙匣。

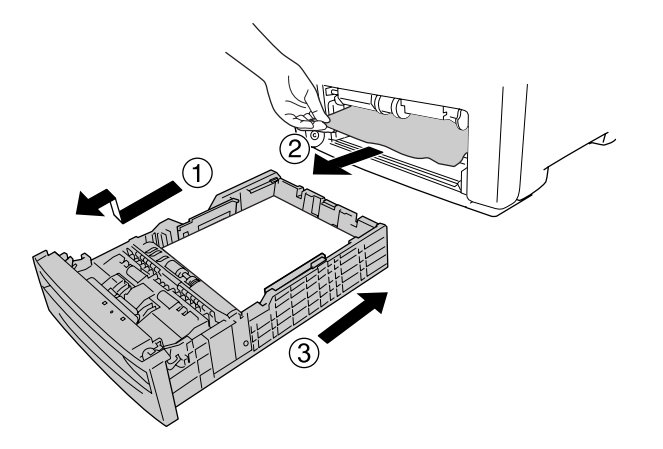

4. 按下前蓋的卡榫開關,打開前蓋。

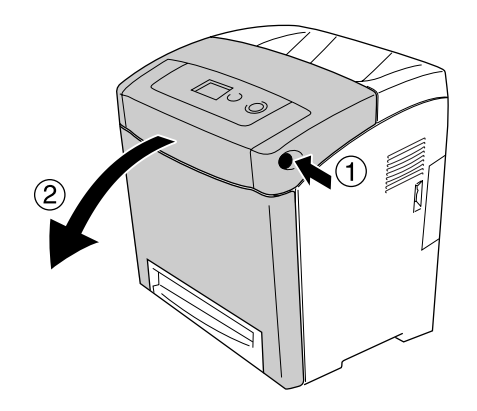

5. 闔上前蓋。

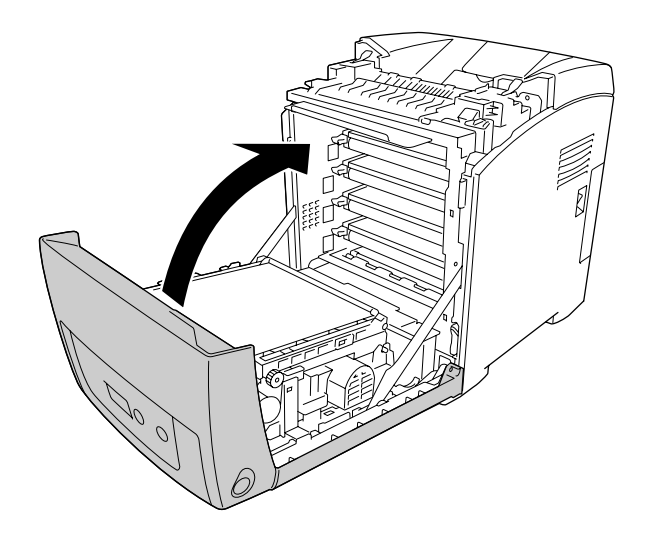

## 夾紙 **C1 A**

#### 附註:

若萬用進紙匣是打開的,請移除所有的紙張,並闔上萬用進紙匣。

1. 移除標準下方進紙匣,小心地拉出所有的紙張,再重新安裝標準下方進紙匣。

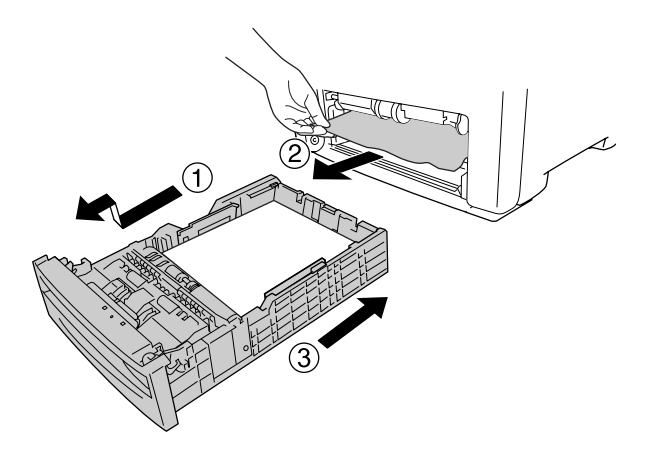

2. 按下前蓋的卡榫開關,打開前蓋。

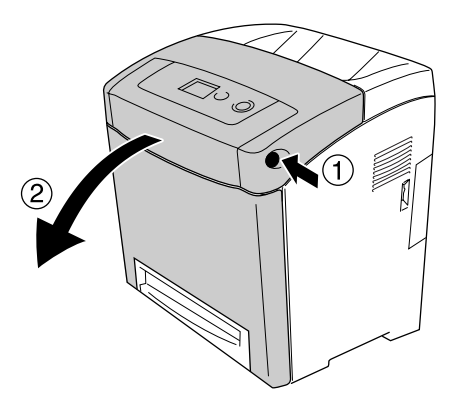

3. 小心地拉出所有的夾紙。

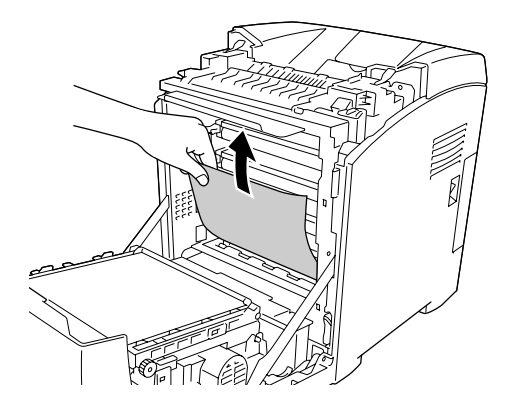

**■ 注意**<br>■ 請勿觸碰轉印皮帶和感光鼓,以避免損壞。

4. 小心地拉出轉印單元上的所有紙張。

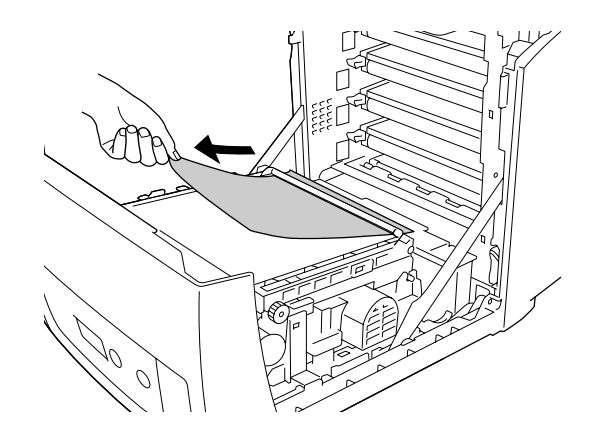

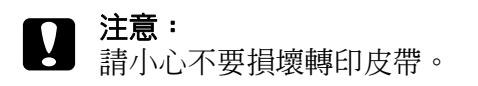

5. 闔上前蓋。

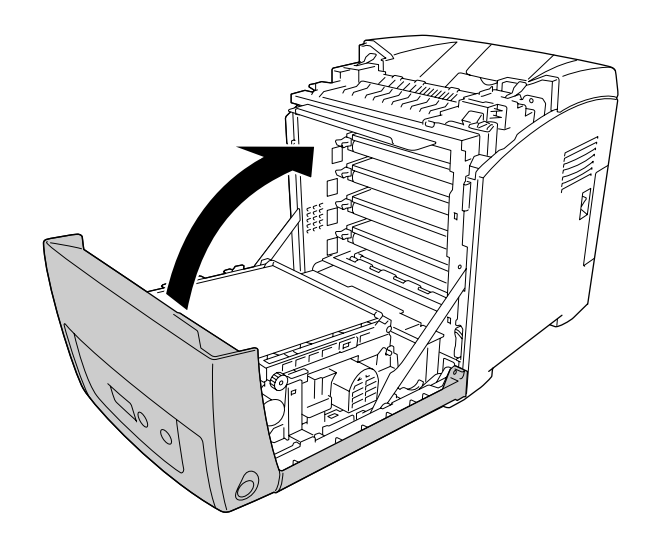

## 夾紙 **C2 C1 A**

#### 附註:

……<br>若萬用進紙匣是打開的,請移除所有的紙張,並闔上萬用進紙匣。

1. 移除選購下方進紙匣,小心地拉出所有的紙張,再重新安裝選購下方進紙匣。

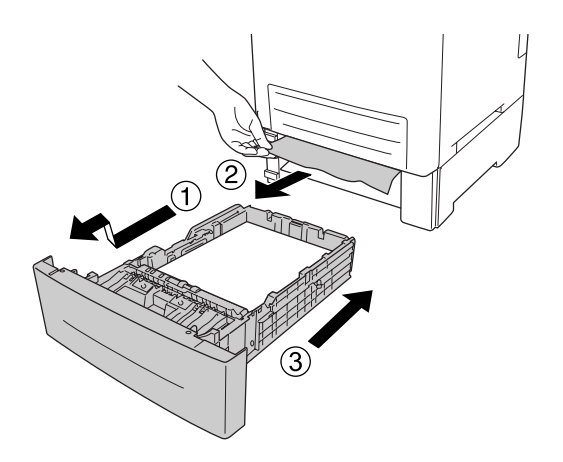

2. 移除標準下方進紙匣,小心地拉出所有的紙張,然後重新安裝標準下方進紙匣。

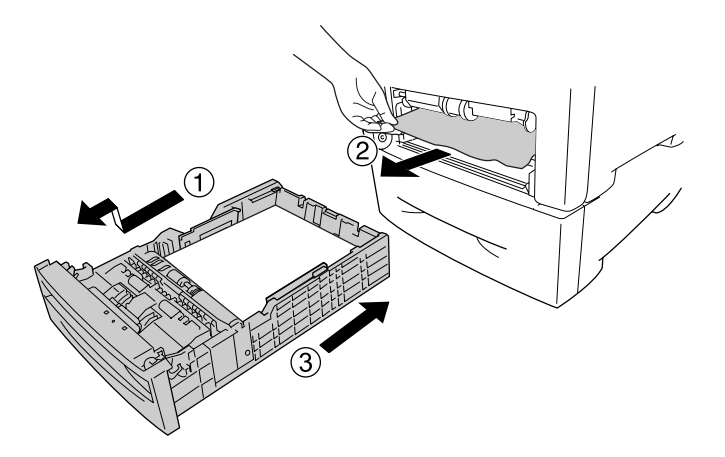

3. 按下前蓋的卡榫開關,打開前蓋。

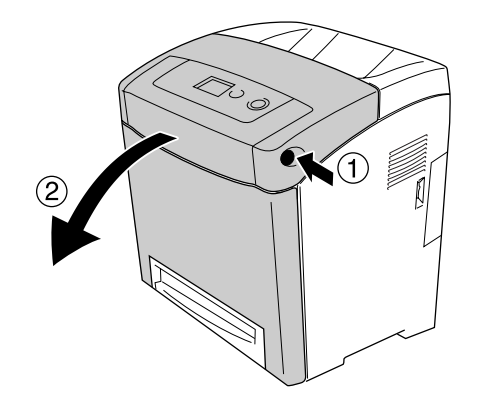

4. 闔上前蓋。

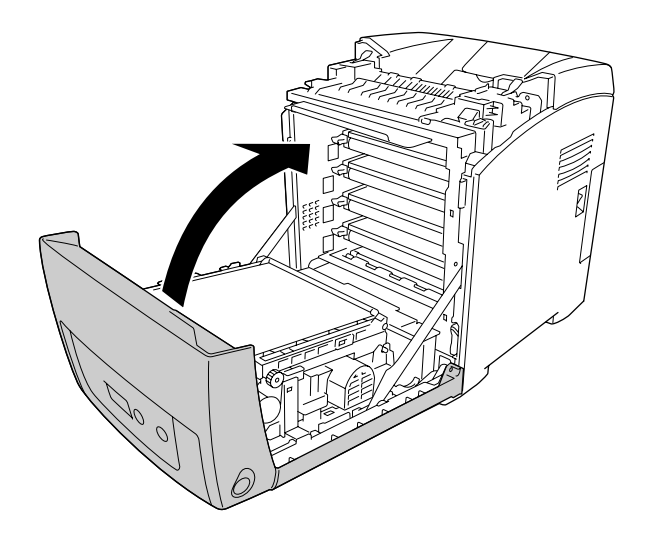

## 夾紙 **A B**

#### 附註:

若萬用進紙匣是打開的,請移除所有的紙張,並闔上萬用進紙匣。

1. 按下前蓋的卡榫開關,打開前蓋。

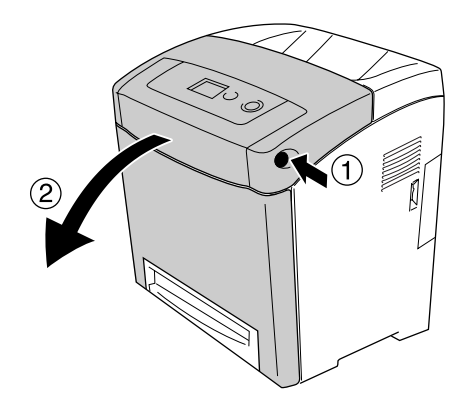
2. 小心地拉出轉印單元上的所有紙張。

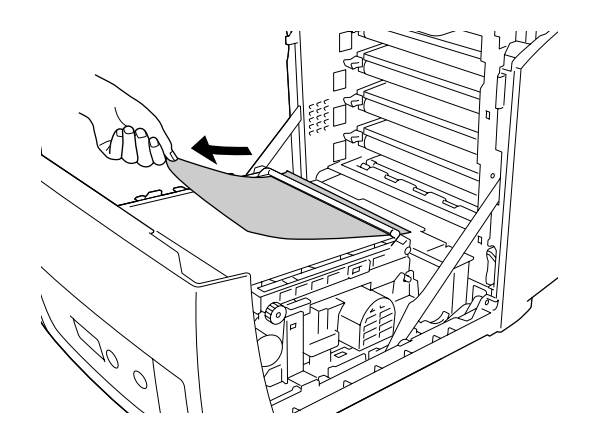

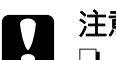

**◯ 注意:**<br>◯ <del>□ 請小心不要損壞轉印皮帶。</del>

❏ 請勿觸碰轉印皮帶和感光鼓,以避免損壞。

3. 將加熱器單元上的綠色卡榫往上扳。

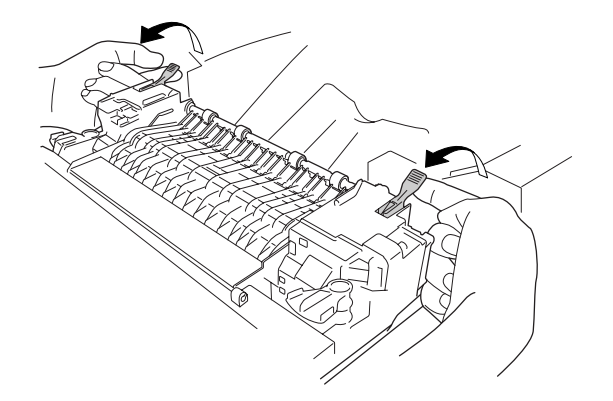

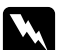

w 警告: 請不要觸碰到印表機內部標示著〝**CAUTION HIGH TEMPERATURE / 注意 ! 表面高溫避 免觸碰**〞字樣的加熱器或周圍的部位。若剛使用印表機列印資料,則加熱器和周圍的溫 度可能非常高。若您一定得碰觸這些部位,請過 30 分鐘,待溫度降低後才去觸碰。

4. 將所有的夾紙往外直直地拉出。

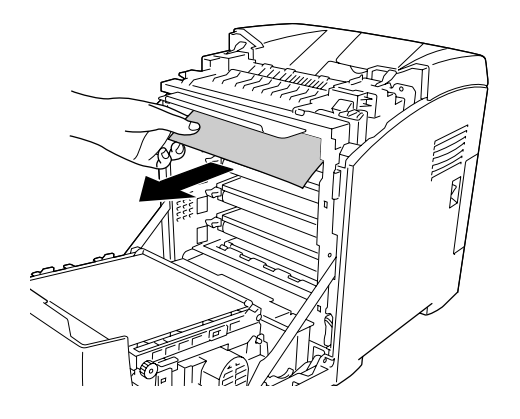

5. 打開加熱器單元上的加熱器導紙器,並拉出所有的夾紙。

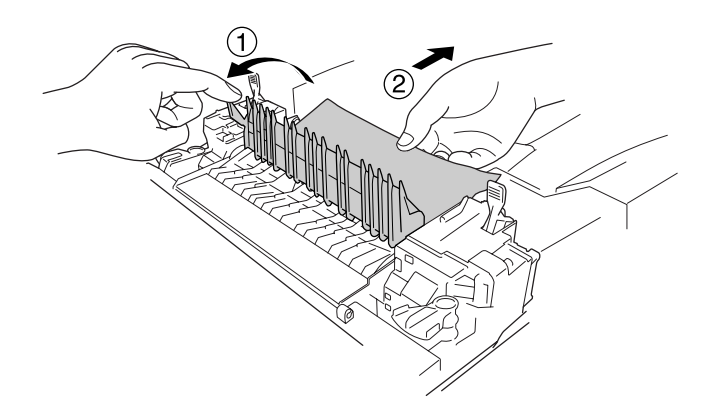

6. 將加熱器單元上的綠色卡榫往下壓。

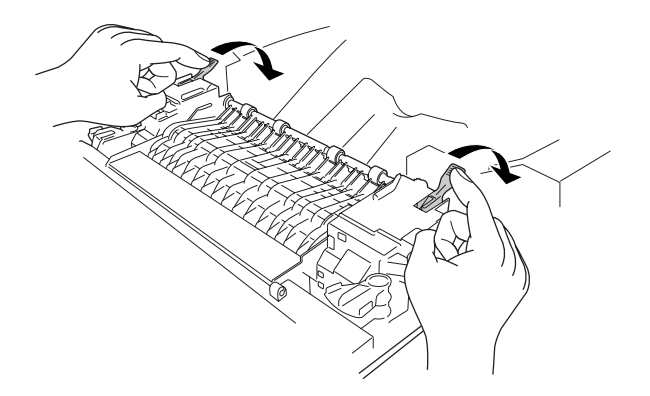

7. 闔上前蓋。

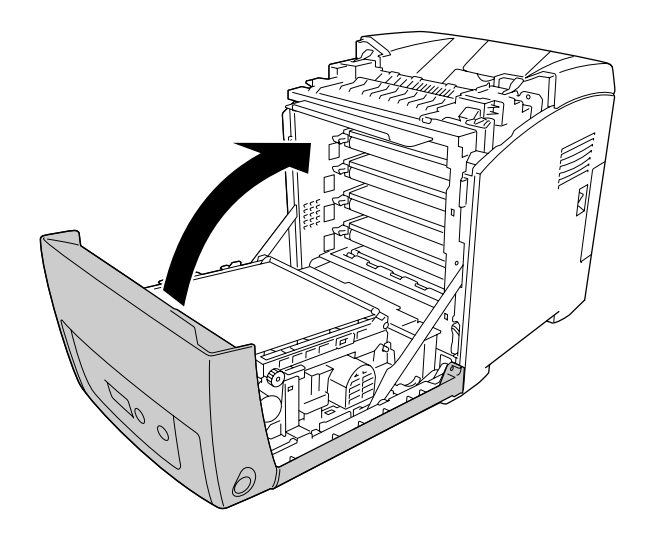

# 夾紙 **A D**

#### 附註:

若萬用進紙匣是打開的,請移除所有的紙張,並闔上萬用進紙匣。

1. 按下前蓋的卡榫開關,打開前蓋。

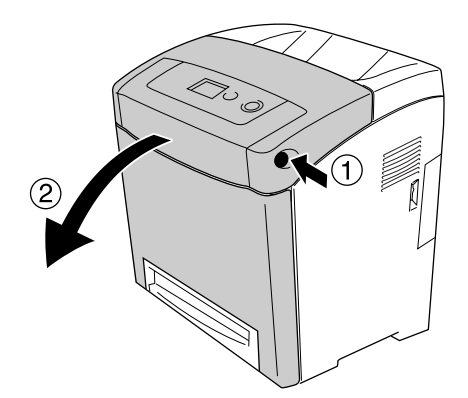

- $\bigcirc$  $\widehat{\left( 1\right) }$  $\mathcal{O}$
- 2. 將轉印單元兩側的藍色卡榫往上扳,然後抬起轉印單元,使其靠著印表機。

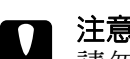

**■ 注意**:<br>■ 請勿觸碰轉印單元上的轉印皮帶,以避免損壞。

3. 小心地取出所有夾在轉印單元下方的紙張。

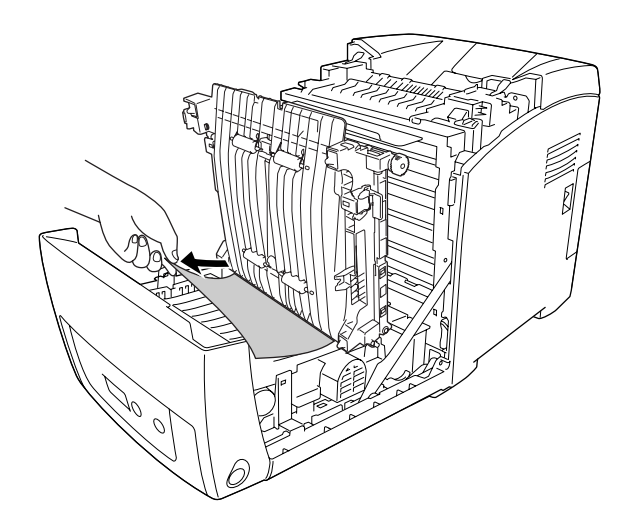

4. 壓下並固定轉印單元。

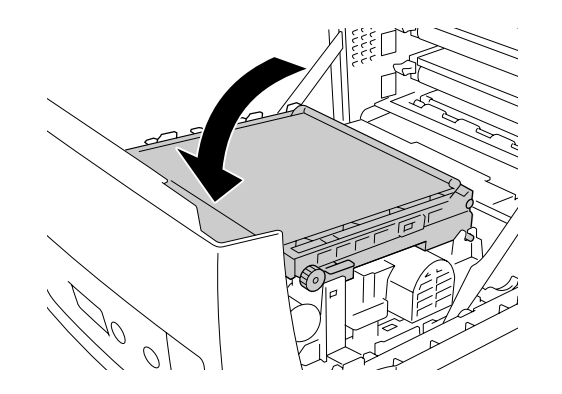

5. 闔上前蓋。

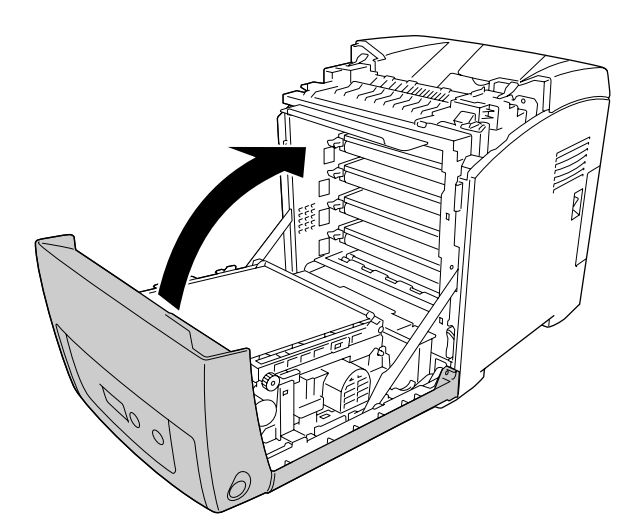

# 列印狀態表

若要確認印表機目前的狀態、選購品是否安裝正碓,請使用印表機的控制面板或印表機驅動程式列 印狀態表。

若要使用印表機控制面板列印狀態表,請參考第 171 [頁 〝列印狀態表〞。](#page-170-0)

若要使用印表機驅動程式列印狀態表,Windows 使用者請參考第 67 [頁 〝列印狀態表〞](#page-66-0)。在 Macintosh 下您無法列印狀態表。

# 操作的問題

#### 就緒燈號沒有亮起

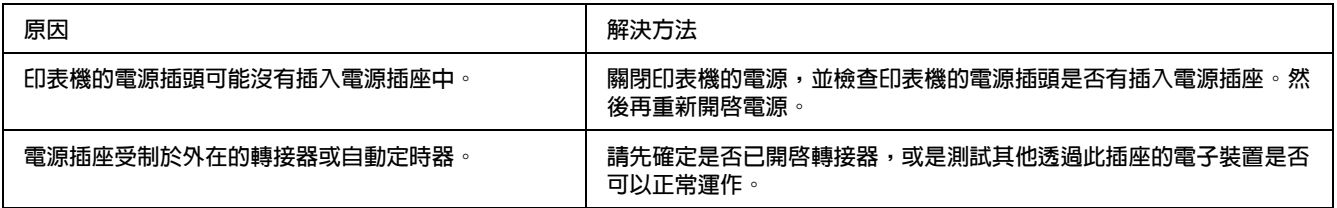

#### 印表機沒有列印 **(** 就緒燈號沒有亮起 **)**

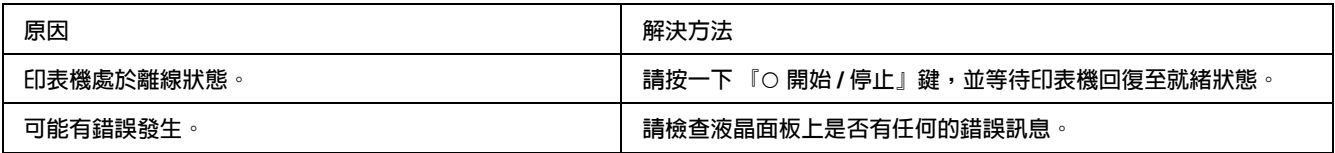

#### 就緒燈號亮起,但是印表機沒有列印

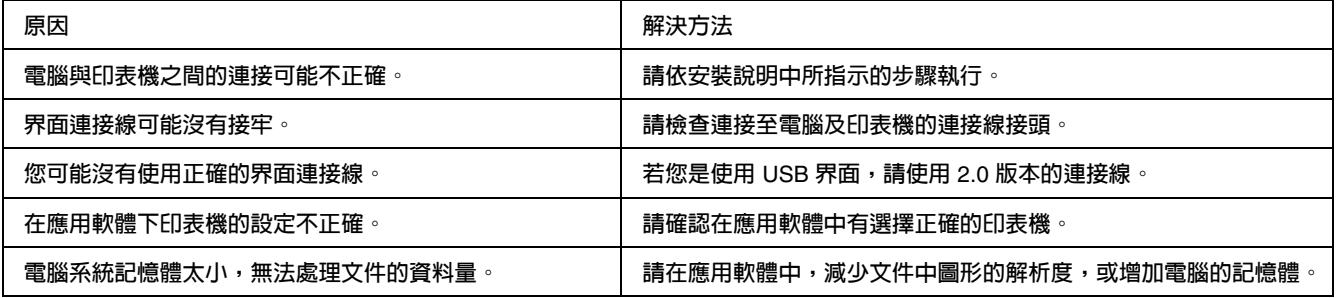

### 無法使用印表機所安裝的選購品

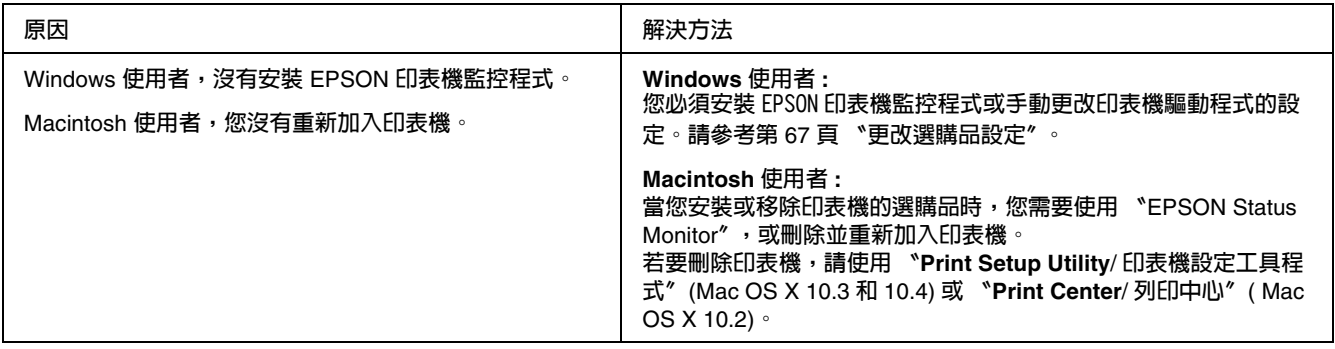

# 碳粉剩餘量沒有更新 **(** 只適用 **Windows** 使用者 **)**

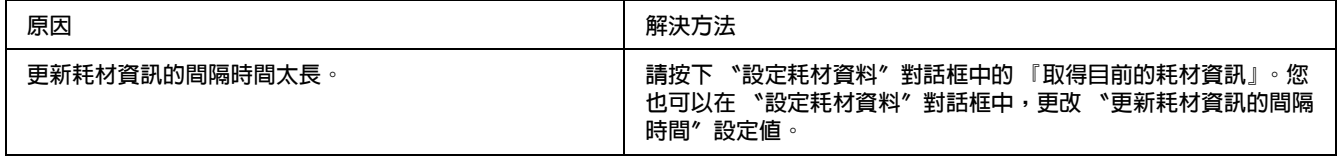

# 輸出的問題

#### 字型無法被列印出來

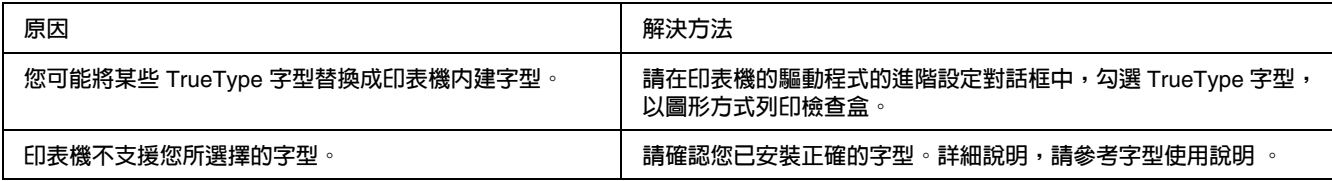

#### 列印出亂碼

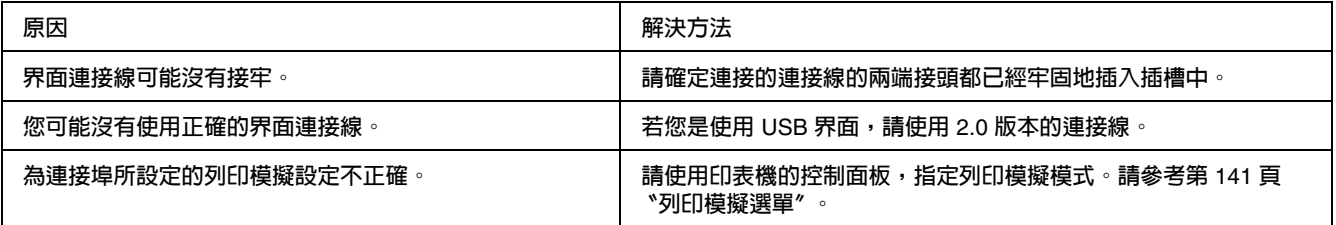

#### 附註:

若您無法正確列印狀態頁,印表機可能已經損壞。請與經銷商或合格的維修中心聯絡。

### 列印位置不正確

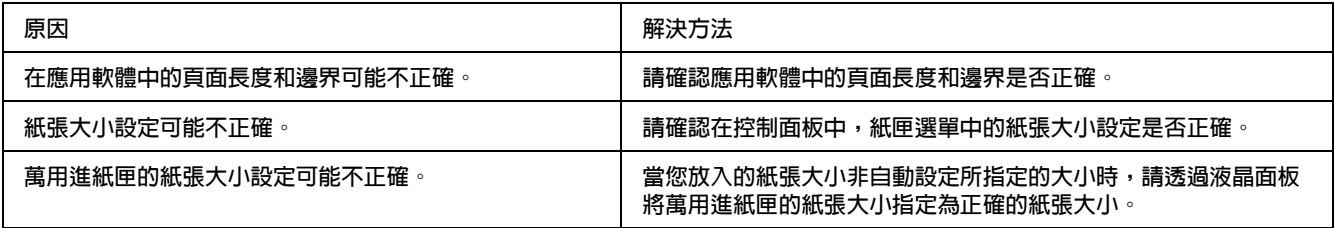

# 色彩線段不直

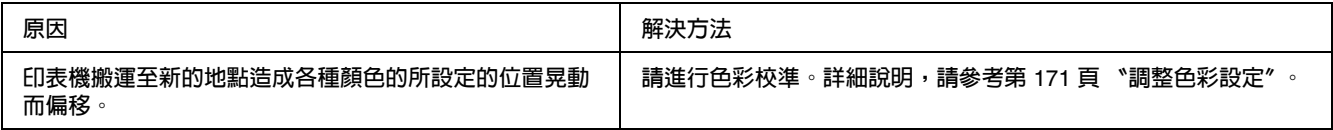

#### 無法正確列印圖形

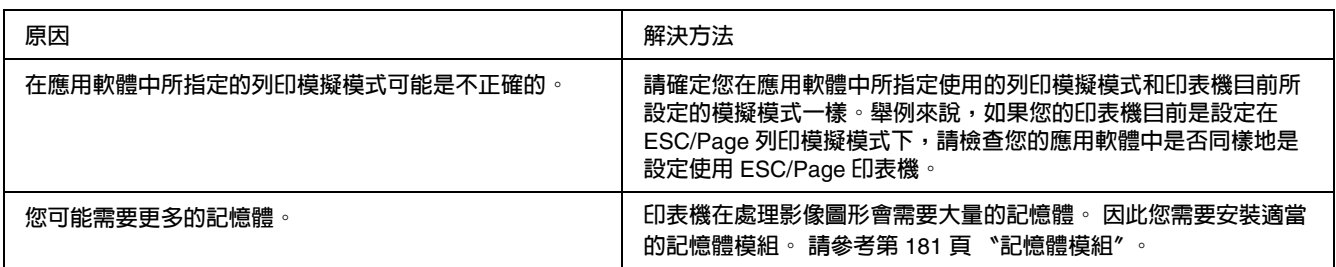

#### 從萬用進紙匣進紙的投影片被空白輸出

若列印投影片時發生錯誤,在液晶面板上會顯示 〝**檢查投影片**〞的錯誤訊息。

請從萬用進紙匣中移除投影片,將前蓋打開後再闔上,並確認紙張種類和紙張大小,然後再重新放 入正確的投影片種類。

#### 附註 **:**

❏ 使用投影片時,請放入萬用進紙匣,並將印表機驅動程式中的紙張種類設為 〝**投影片**〞。

❏ 當印表機驅動程式中的紙張種類設為 〝**投影片**〞時,請勿放入投影片以外的紙張種類。

# 彩色列印問題

## 無法彩色列印

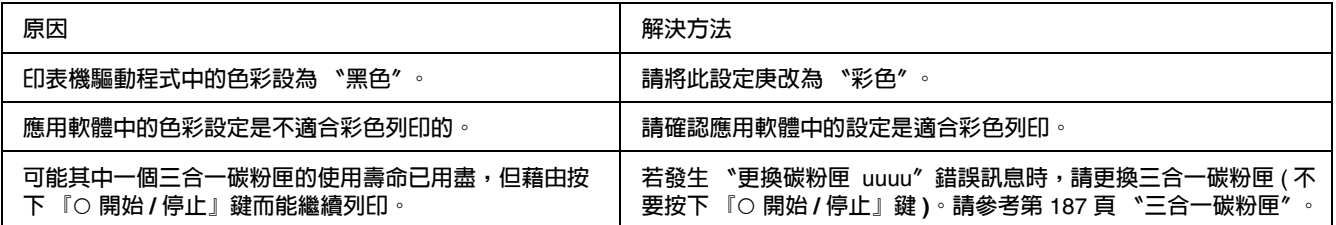

# 與其他印表機輸出的色彩不同

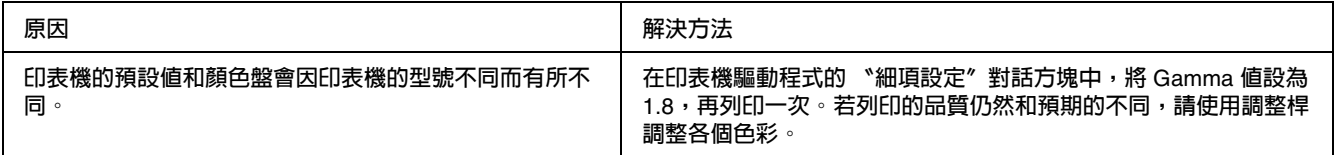

## 輸出的色彩和電腦螢幕上所看到的不同

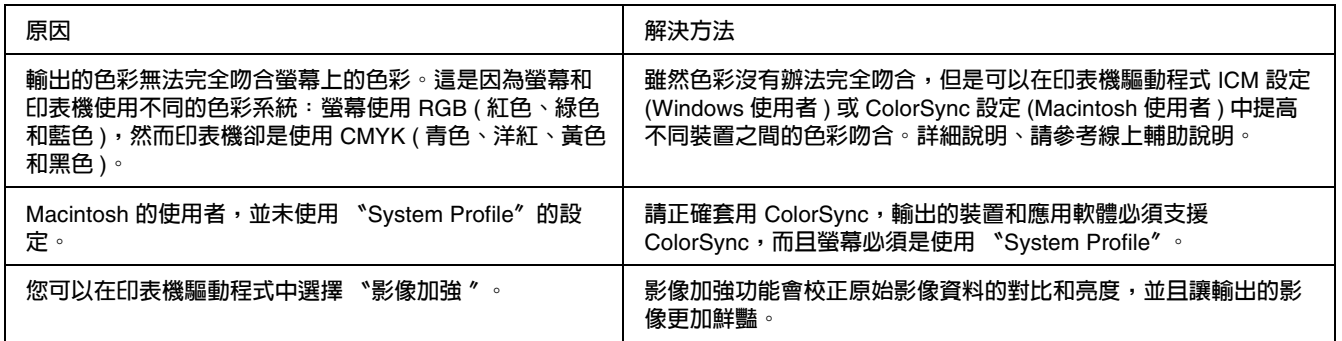

# 列印品質的問題

# 輸出的文件背景黑黑髒髒的

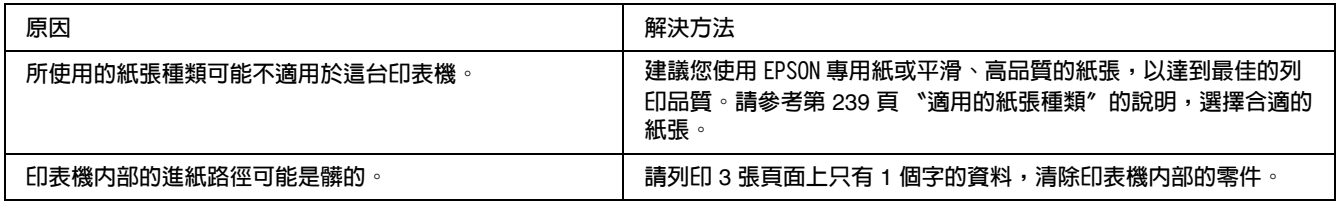

# 輸出的文件上出現白點

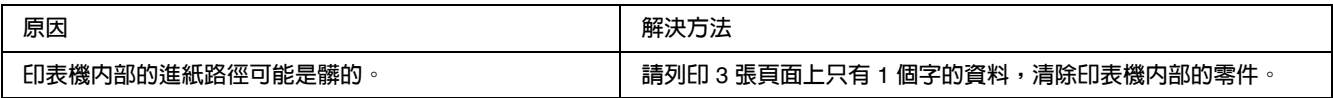

## 列印品質或色調不均勻

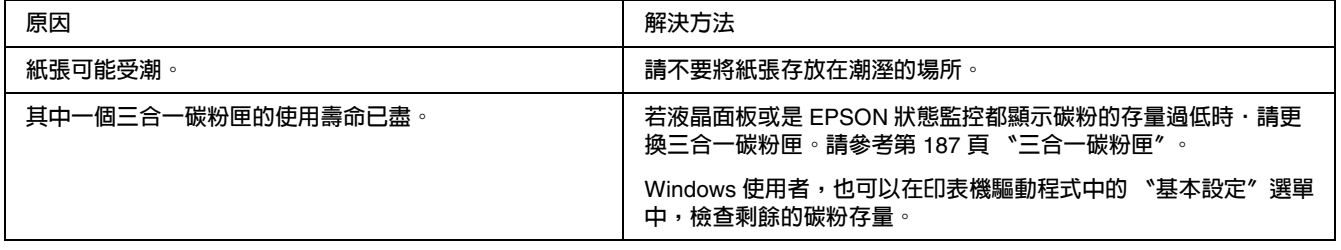

# 輸出的半色調影像顏色不均勻

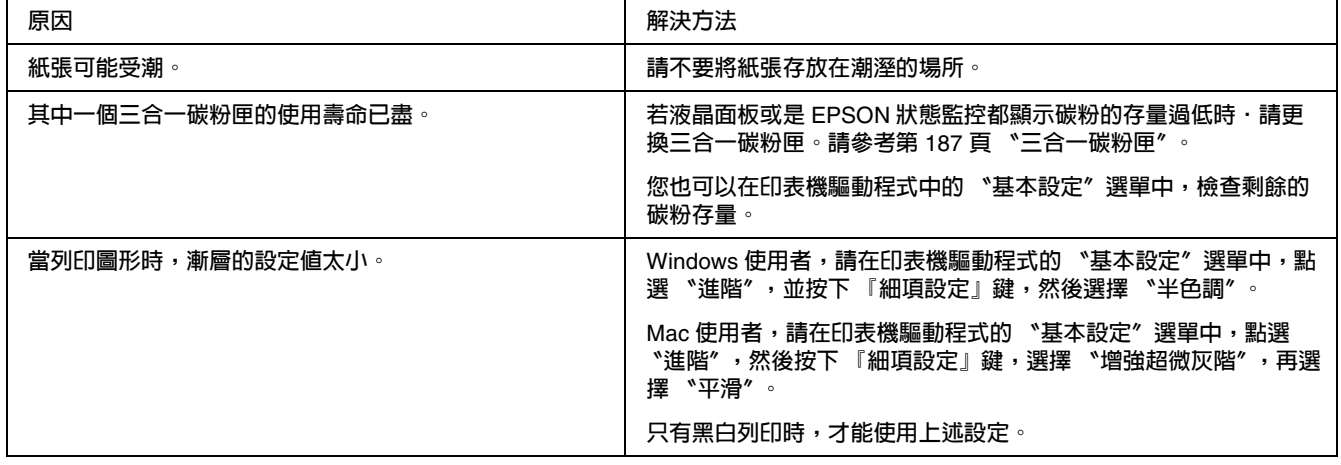

# 輸出的文件上有碳粉污點

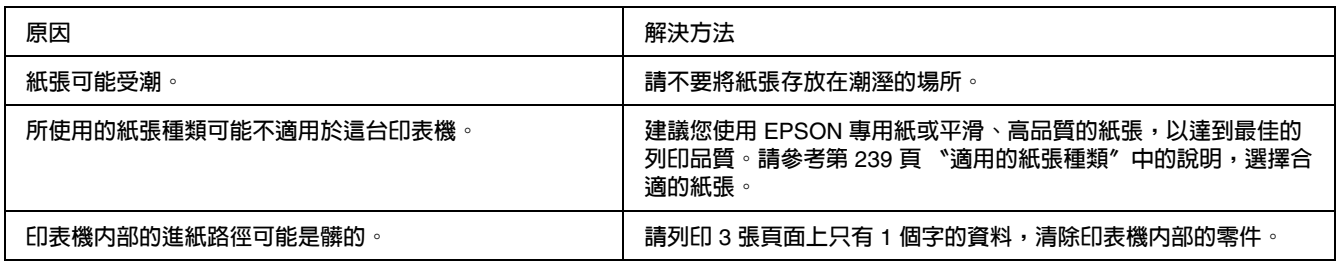

# 輸出的影像有某部分不見了

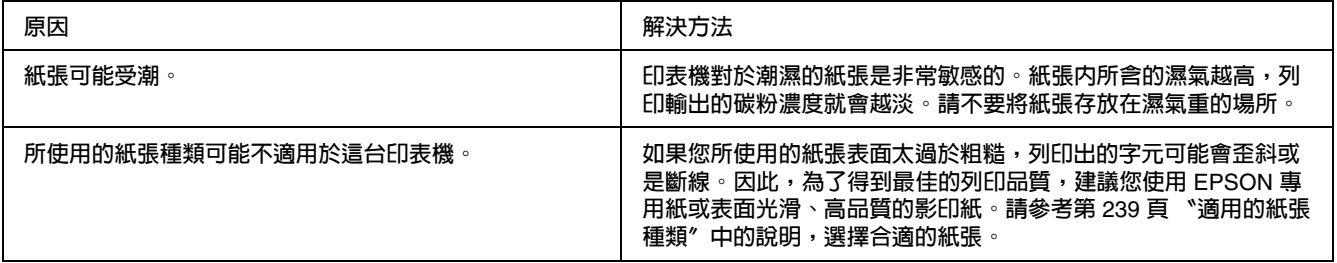

## 輸出空白頁

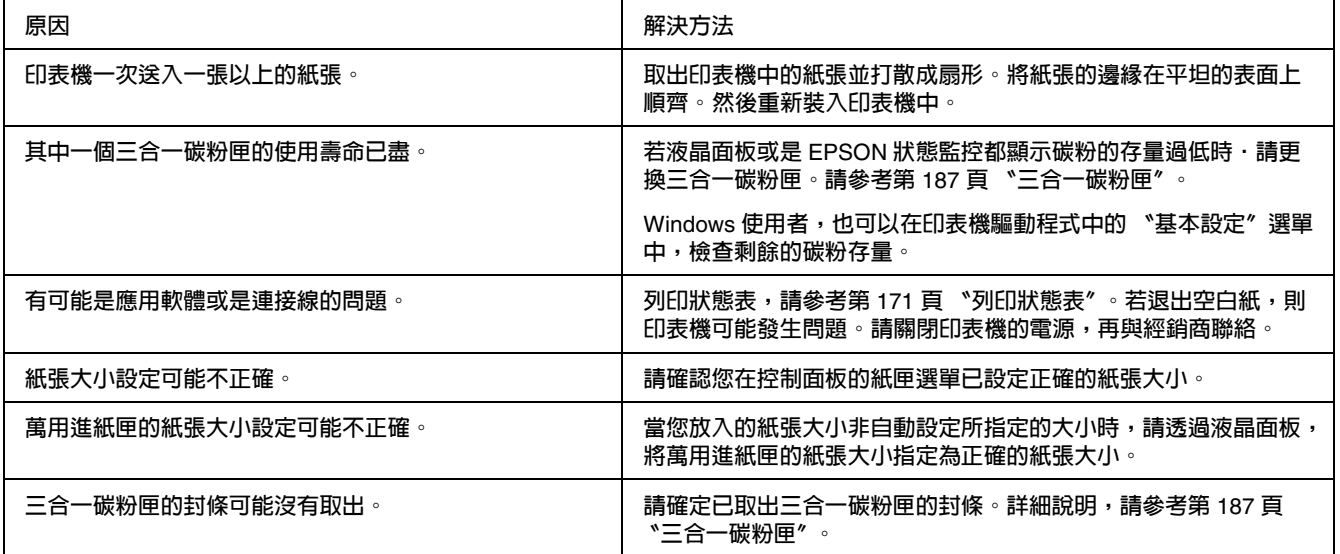

#### 輸出的影像顏色太淡或模糊

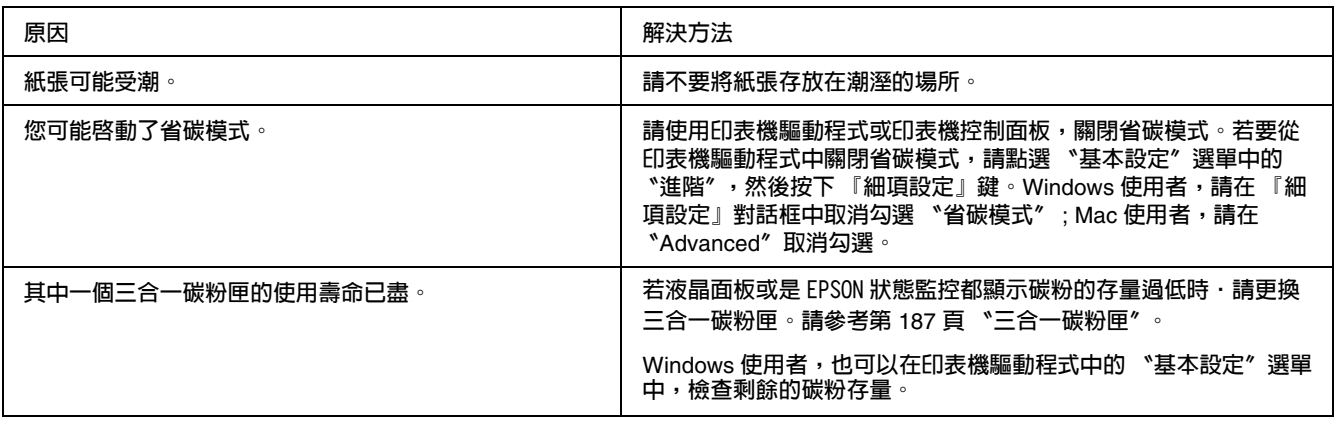

### 列印的文件背面有髒污

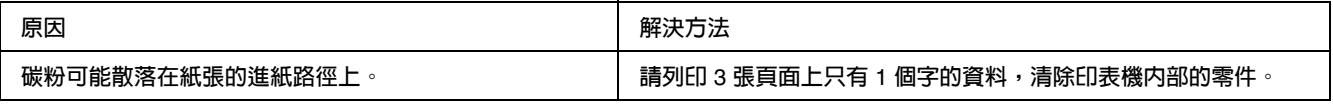

# 記憶體的問題

### 列印品質降低

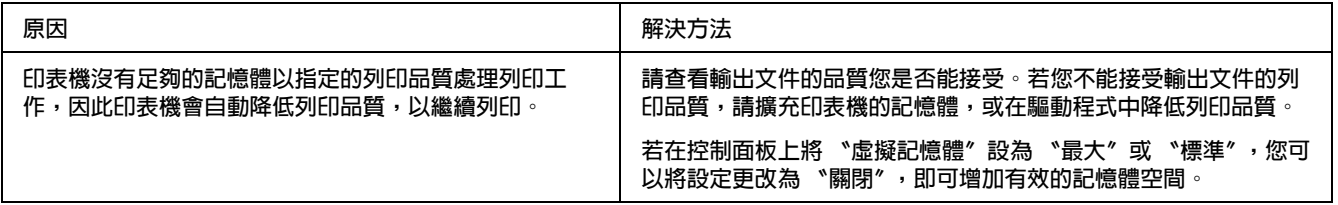

# 記憶體不足,無法執行目前的列印工作

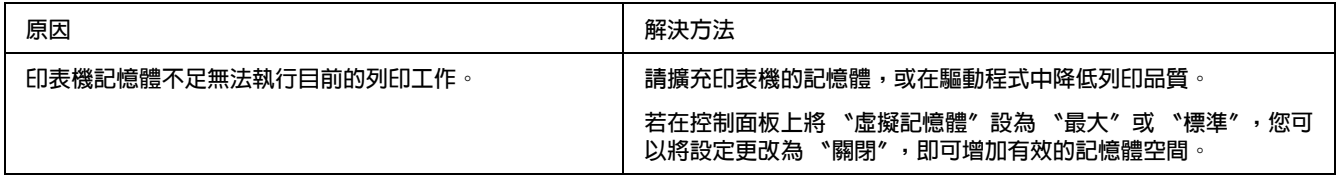

# 記憶體不足,無法輸出所有的列印份數

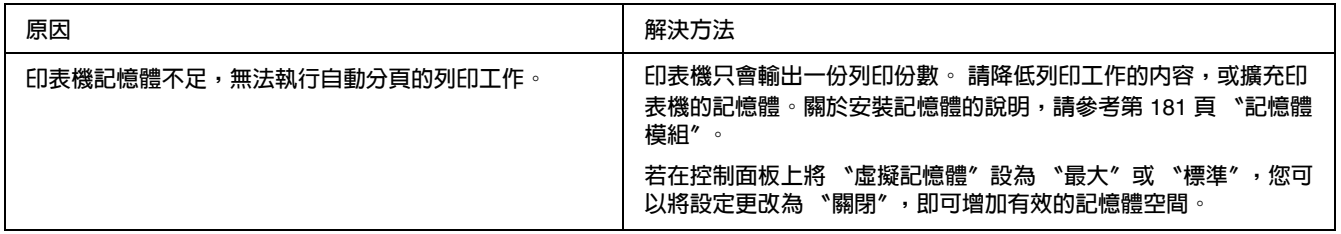

# 紙張的問題

#### 無法正確進紙

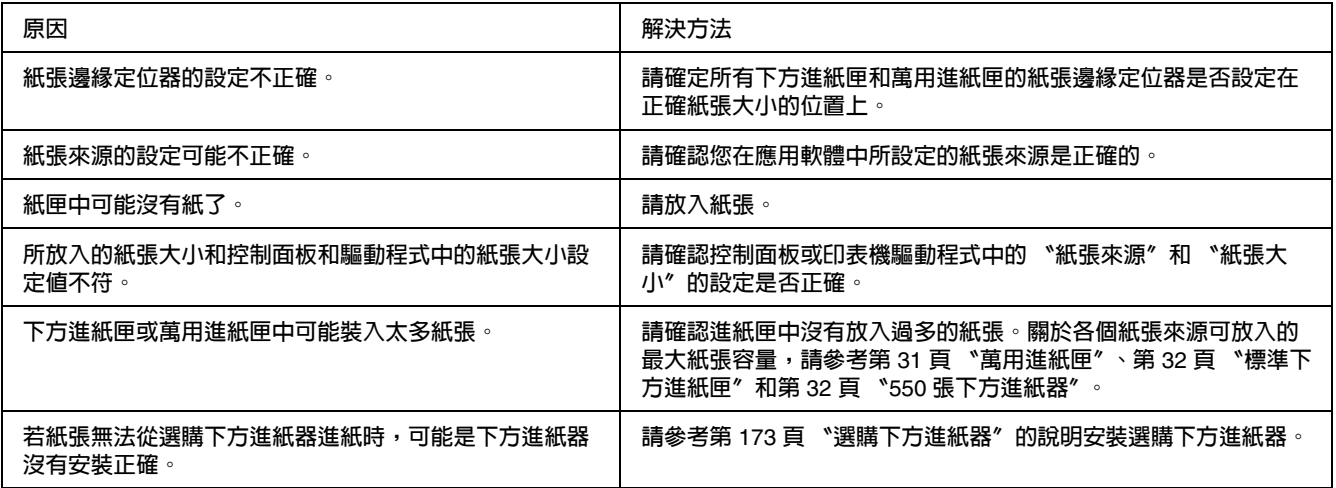

# 使用選購品的問題

若要確認選購品是否安裝正確,請列印狀態表。詳細說明,請參考第 171 [頁 〝列印狀態表〞。](#page-170-0)

### 無法從選購下方進紙器進紙

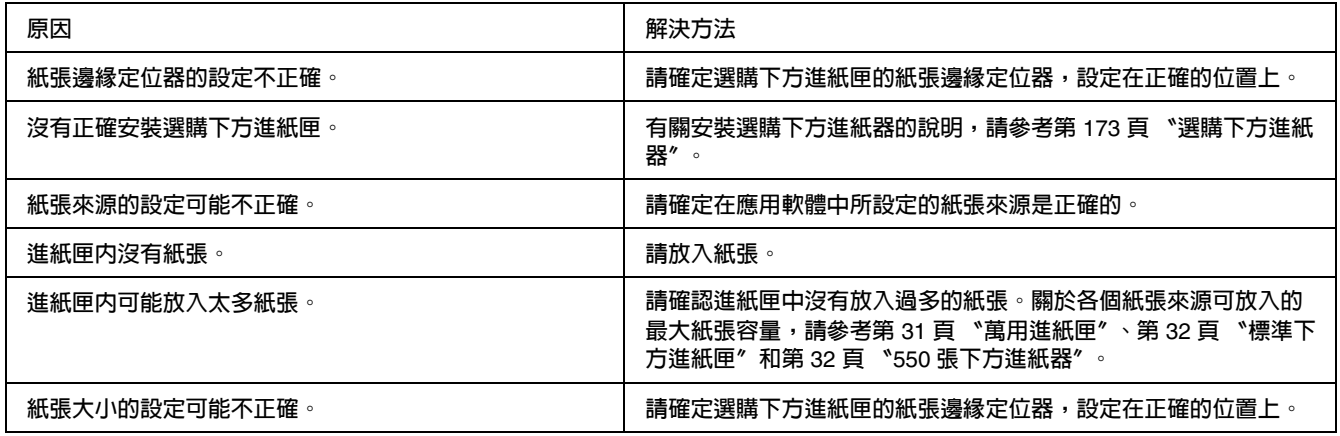

### 使用選購下方進紙器時發生夾紙

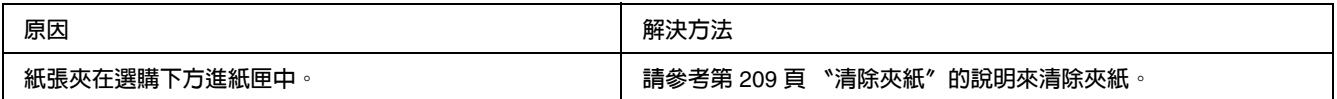

### 無法使用安裝的選購品

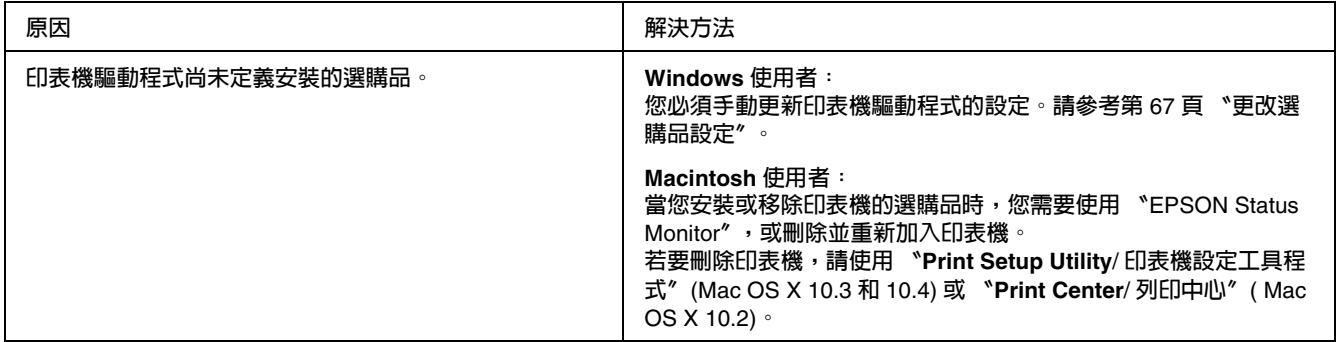

#### 解決 **USB** 的問題

若您的印表機有 USB 連接的問題,請確定是否如下列所述,然後採取建議的解決方法。

#### **USB** 連接

USB 連接線或連接頭有時可能是 USB 的問題來源。請嘗試下列的解決方法。

❏ 您必須將印表機直接連接至電腦的 USB 連接埠。若您必須使用多個 USB 集線器,建議您將印表 機連接在第一層集線器。

#### **Windows** 作業系統

您的電腦必須預先安裝 Windows Vista、Vista x64、XP、XP x64、2000、Server 2003 或 Server 2003 x64,或由 2000、Server 2003 或 Server 2003 x64,並升級至 Windows XP 或 XP x64。若您的 作業系統不符合上述的規格,或是沒有內建 USB 連接埠時,可能無法安裝或執行 USB 印表機驅動 程式。

關於您的電腦的詳細說明,請洽詢您的經銷商。

#### 印表機軟體的安裝

不正確或不完整的軟體安裝,可能會導致 USB 問題。請注意下列事項並執行建議的檢查動作,以 確保正確地安裝。

#### 檢查印表機軟體的安裝

當使用 Windows Vista、Vista x64、XP、XP x64、2000、Server 2003 或 Server 2003 x64 時,您必 須依照安裝手冊中的安裝步驟,安裝印表機軟體。否則可能被 Microsoft 的通用驅動程式取代。請 依照下列的步驟,檢查是否安裝了 Microsoft 的通用驅動程式。

- 1. 開啓 〝**印表機〞**資料夾,在您的印表機圖示上按下滑鼠右鍵。
- 2. 在出現的捷徑選單中,點選 〝**列印喜好設定**〞,然後在驅動程式的任何位置按下滑鼠右鍵。

若出現的捷徑選單中,出現 〝**關於**〞的選項,請點選它。若出現 "Unidrv Printer Driver" 字樣 的訊息視窗,您必須再依安裝手冊中的步驟,重新安裝印表機軟體。若沒有出現 〝關於〞的選 項,則表示印表機軟體的安裝正確。

#### 附註:

Windows 2000 使用者,若在安裝的過程中出現 〝找不到數位簽章〞的訊息對話框,請按下 『**是**』。若按下 『**否**』,則必須再重新安裝印表機軟體。 Windows Vista、Vista x64、XP、XP x64、Server 2003 或 Server 2003 x64 使用者,若在安裝的過 程中出現軟體安裝對話框,請按下 『**繼續安裝**』,若您按下 『**停止安裝**』,則必須再重新安裝印表 機軟體。

#### 狀態和錯誤訊息

您可以從液晶面板檢視印表的狀態和錯誤訊息。詳細說明,請參考第 160 [頁 〝狀態和錯誤訊息〞。](#page-159-0)

#### 取消列印

您可以使用印表機驅動程式,從電腦端取消列印。或是從印表機的控制面板取消列印。

若要從電腦取消列印的工作,請參考第 84 [頁 〝取消列印〞](#page-83-0),或第 123 [頁 〝取消列印〞](#page-122-0) (Macintosh 使用者 )。

使用印表機上的 『m 取消列印』,是取消列印工作最快速且最簡單的方法。

詳細說明,請參考第 172 [頁 〝取消列印〞。](#page-171-0)

# 在 **PostScript 3** 模式下列印的問題

下列為使用 PostScript 驅動程式列印時可能會發生的問題。

#### 印表機在 **PostScript** 模式下無法正確列印

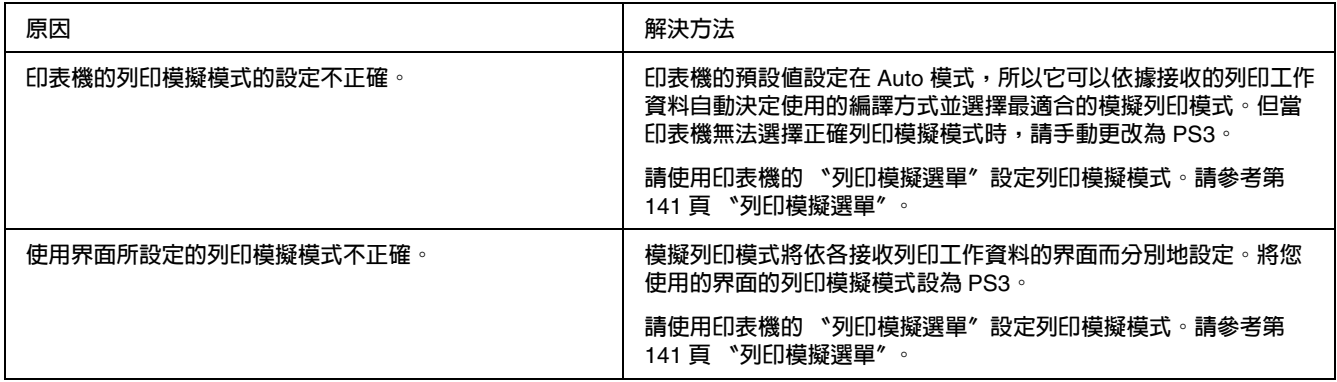

#### 印表機無法列印

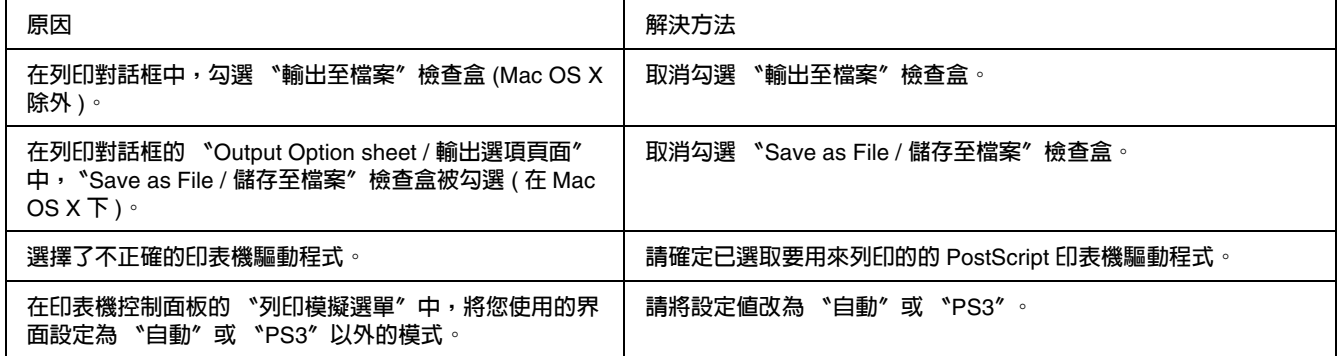

# 欲使用的印表機驅動程式或印表機沒有出現在 〝**Printer Setup Utility /** 印表 機設定工具程式〞 **(Mac OS 10.3.x** 和 **10.4.x)**、〝**Print Center/** 列印中心〞 **(Mac OS 10.2)**

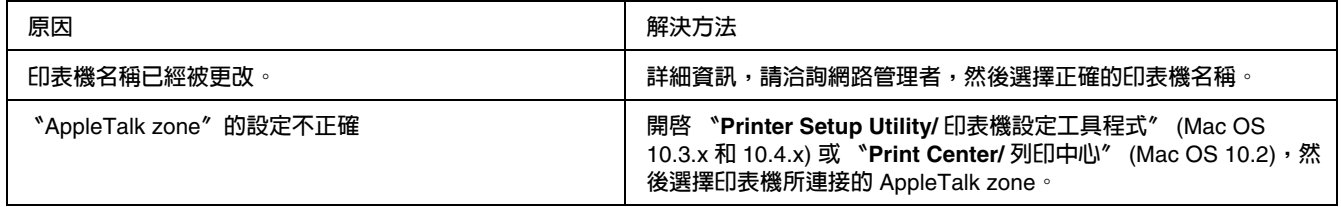

#### 列印在文件上的字型和電腦螢幕上所看到的不同

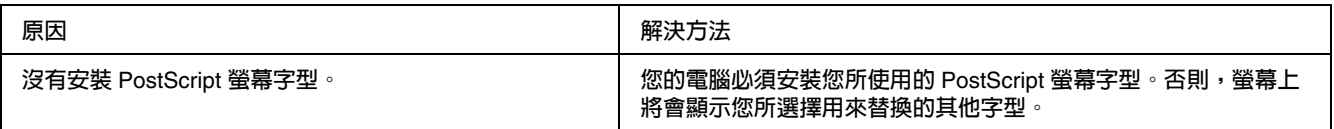

## 無法安裝印表機字型

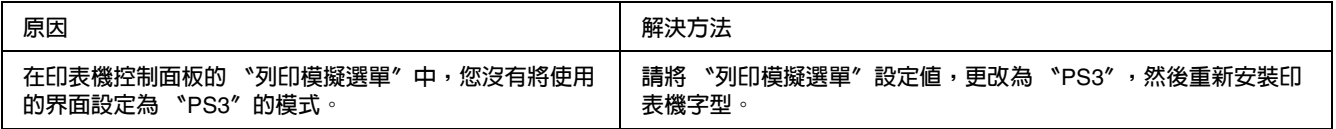

#### 文字或影像的邊緣不平滑

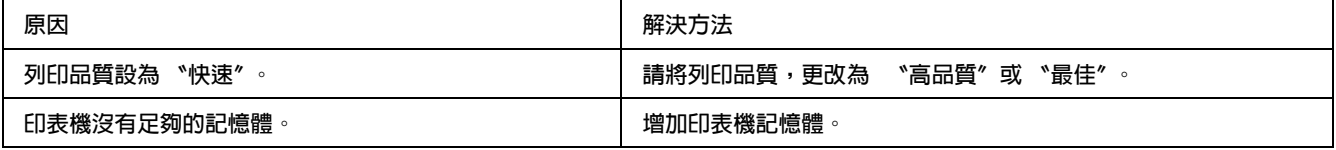

### 使用 USB 界面時,印表機無法正常列印

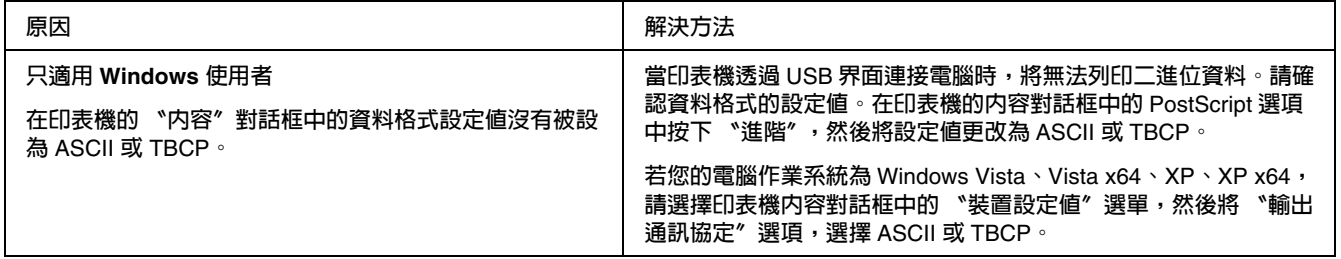

## 使用網路界面時,印表機無法正常列印

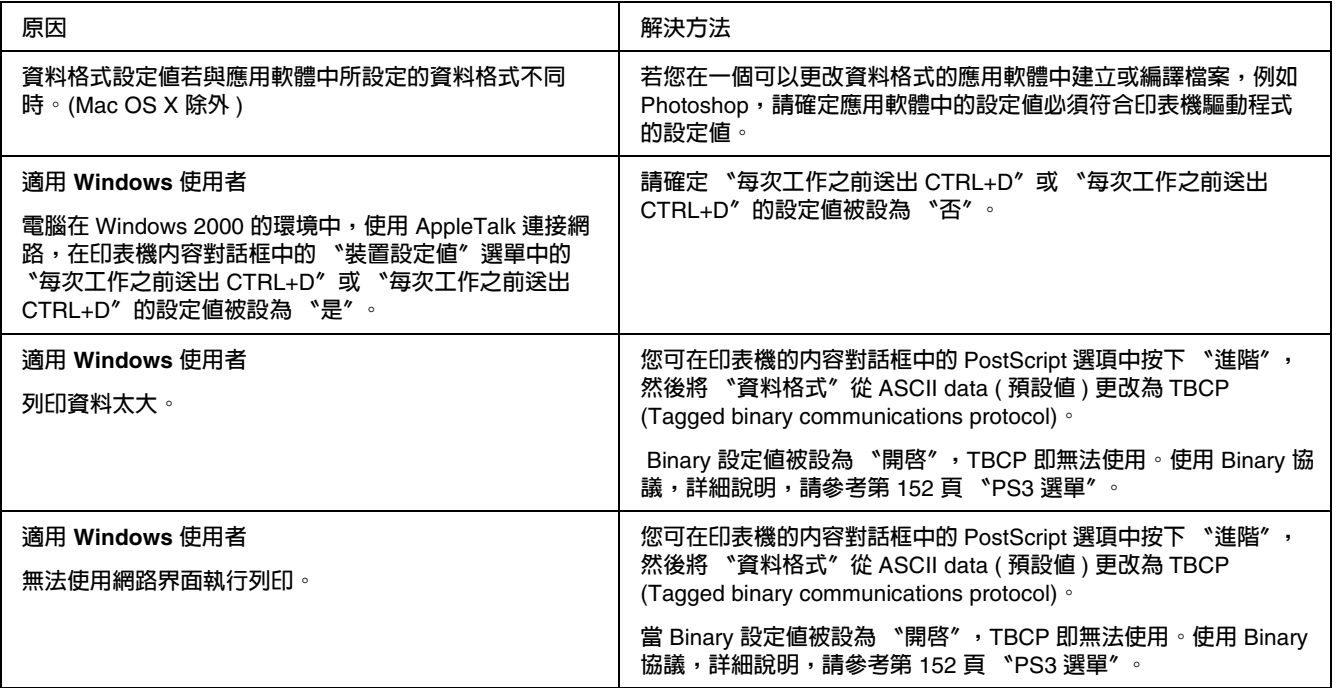

# 發生不明錯誤 **(** 只適用 **Macintosh)**

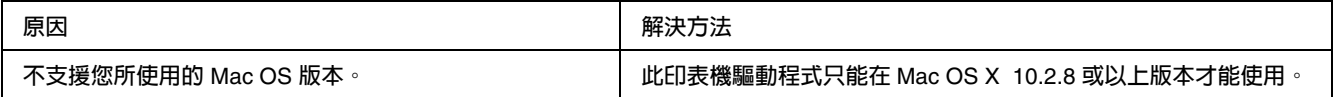

# 在 **PCL6/5** 模式下的列印問題

### 印表機無法列印

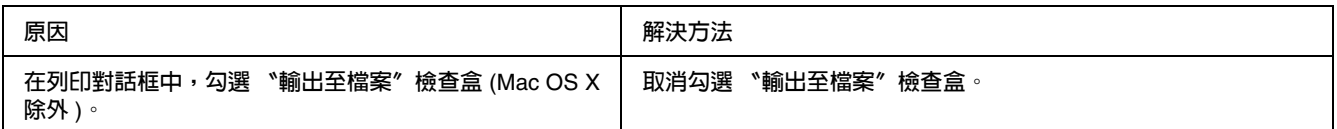

# 印表機在 **PCL** 模式下無法正確列印

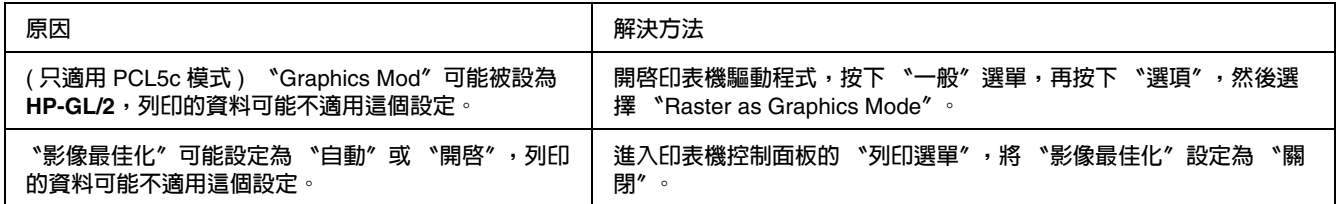

### 列印文件上的字型和電腦螢幕上看到的不同

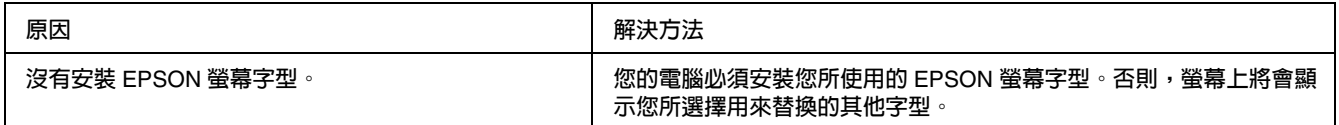

### 文字或影像的邊緣不平滑

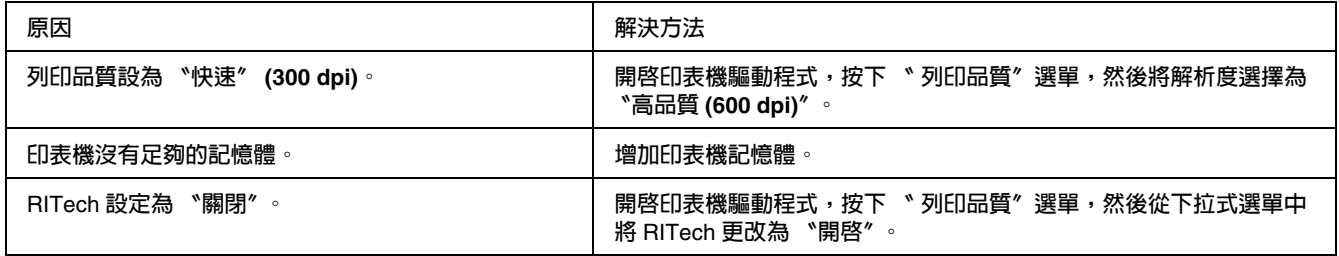

# 『自訂』鍵被反灰,無法自訂紙張大小 **(** 只適用 **Windows Vista/Vista x64)**

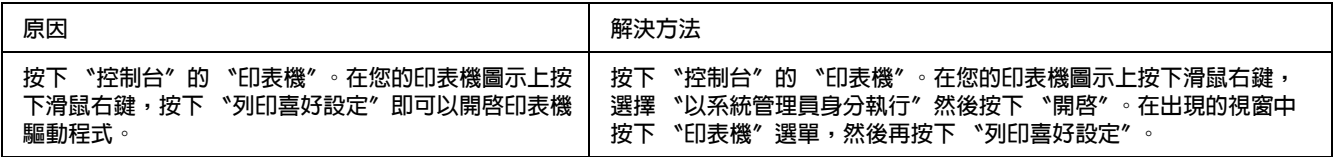

#### 紙匣選單 **/** 印表機選單被反灰,無法變更這些項目 **(** 只適用 **Windows Vista/Vista x64 )**

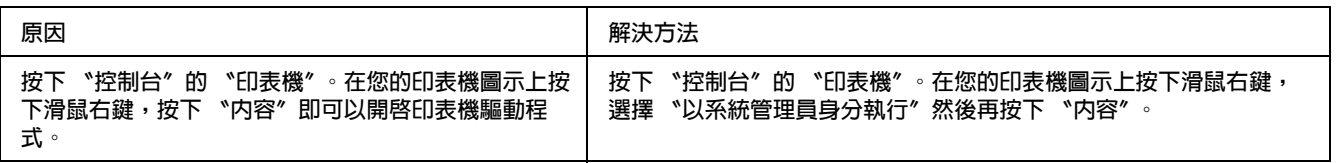

## **附錄** C

# 技術規格

#### 紙張

由於各種品牌的紙張紙質會隨製造商的不同而有所差異,因此 EPSON 無法保證列印在非 EPSON 生產紙張的列印品質。在大量購入紙張或列印前,請先測試紙張列印的效果。

#### <span id="page-238-0"></span>適用的紙張種類

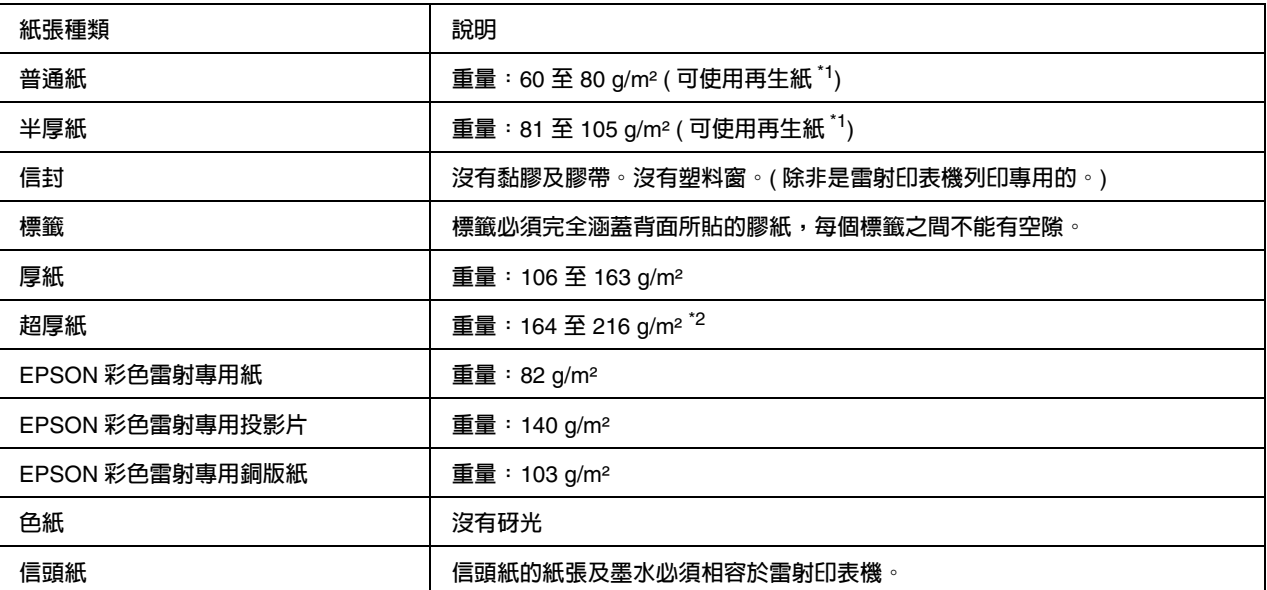

\*1 **請在正常的室溫及溼度下使用再生紙。劣質的紙張會降低列印的品質,且可能會造成夾紙或其他的問題。**

\*2 當使用超厚紙時,請將驅動程式中的紙張種類設為超厚紙。

#### 不可使用的紙張

這台印表機無法使用下列的紙張。因為這些紙張可能會導致印表機受損、夾紙,及較差的列印品 質:

□ 打算用在其他彩色雷射印表機、黑白雷射印表機、彩色影印機、黑白影印機,或噴墨印表機的 紙張

- ❏ 由其他彩色雷射印表機、黑白雷射印表機、彩色影印機、黑白影印機、噴墨印表機,或熱感式 印表機所印過的任何紙張
- ❏ 複寫紙、非複寫紙、轉寫紙、有壓紋的紙張、酸性紙或彩烙紙 (190℃ 左右 )
- ❏ 容易脫落的標籤,或是標籤背面沒有完全覆蓋
- ❏ 銅版紙或是特殊的色紙
- ❏ 有裝訂洞或穿孔的紙張
- ❏ 有膠水、釘書針、迴紋針或膠帶的紙張
- ❏ 容易產生靜電的紙張
- ❏ 有溼氣或潮溼的紙張
- ❏ 厚度不一的紙張
- ❏ 太厚或太薄的紙張
- ❏ 太平滑或太粗糙的紙張
- ❏ 正面和背面材質不同的紙張
- ❏ 有摺疊、捲曲、摺痕的或破碎的紙張
- ❏ 不規則形狀的紙張,或是紙張的邊緣不是呈現直角

#### 可列印範圍

在紙張的每一邊皆保留 4-mm 的最小邊界 ( 可列印寬度應等於或小於 207.9 mm)。

#### 附註:

- ❏ 可列印區域會因為所使用的印表機列印模擬模式不同而有所差異。
- ❏ 當使用 ESC/Page 語言時,紙張每邊的最小邊界為 5-mm 。
- ❏ 根據您所使用的紙張,列印品質可能並不一致。在列印前,請先試印一兩張以確定列印品質。

# 印表機

### 一般規格

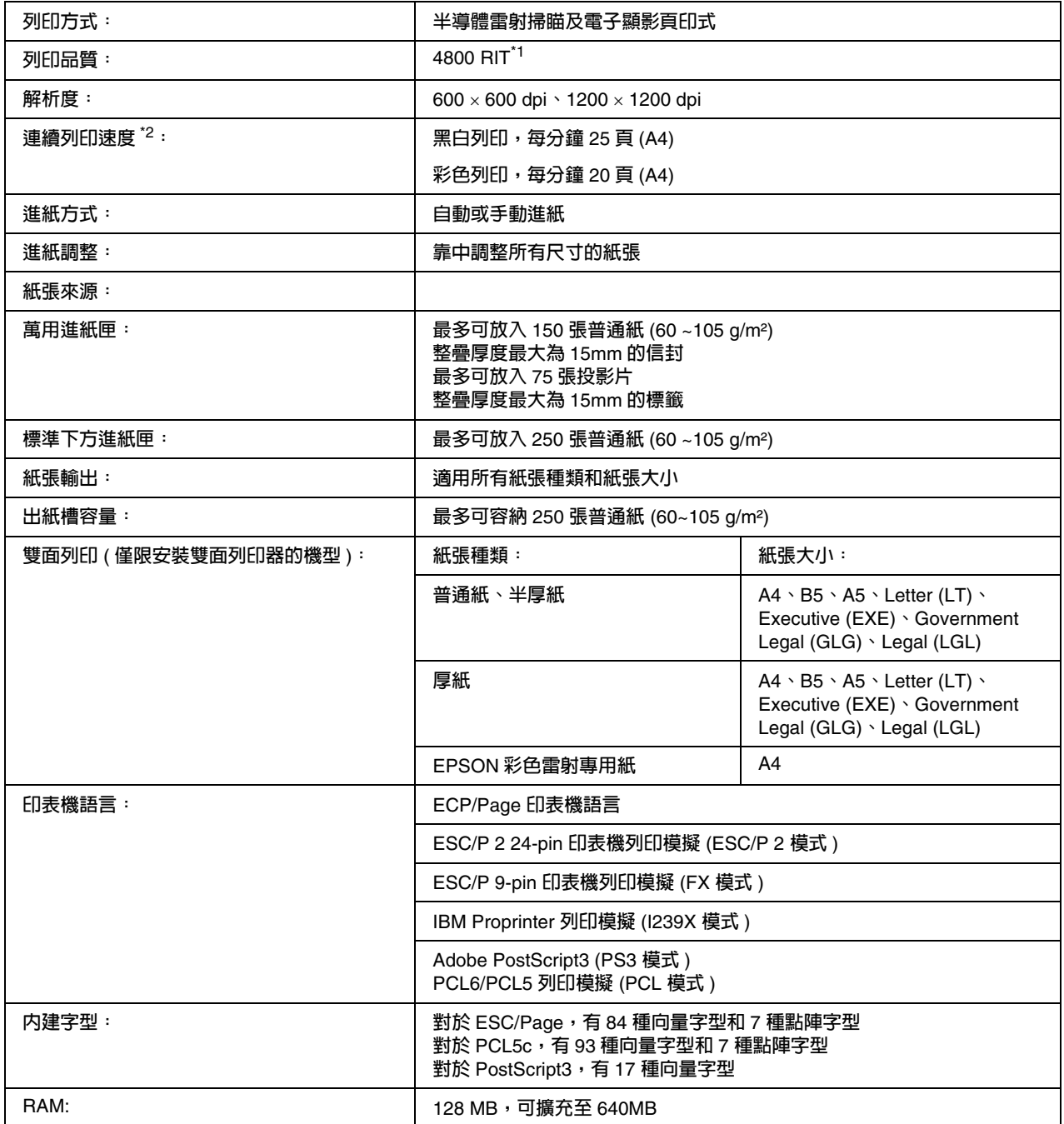

\*1 Epson AcuLaser **解析度增強技術。**

。<br><sup>\*2</sup> 列印速度,將會因為紙張來源的不同或其他狀況,而有所不同。

#### 環境

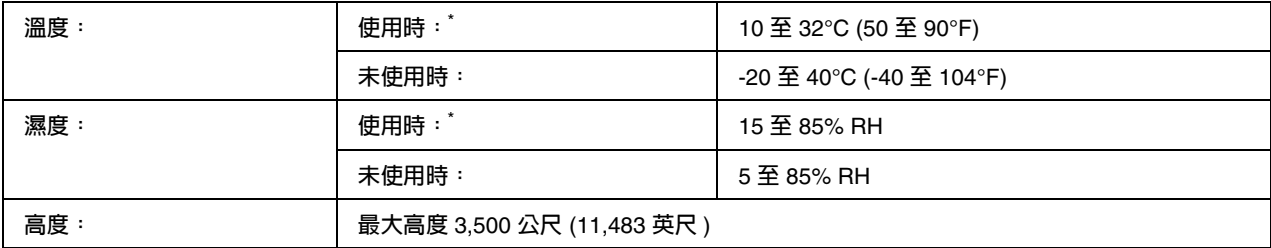

\* 建議使用環境為 15 至 28°C (59 至 82°F) 和 20 至 70% RH。

#### 機械規格

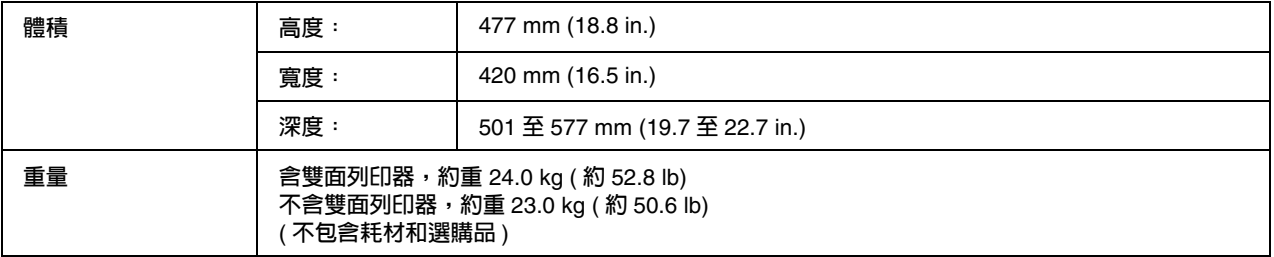

### 電力規格

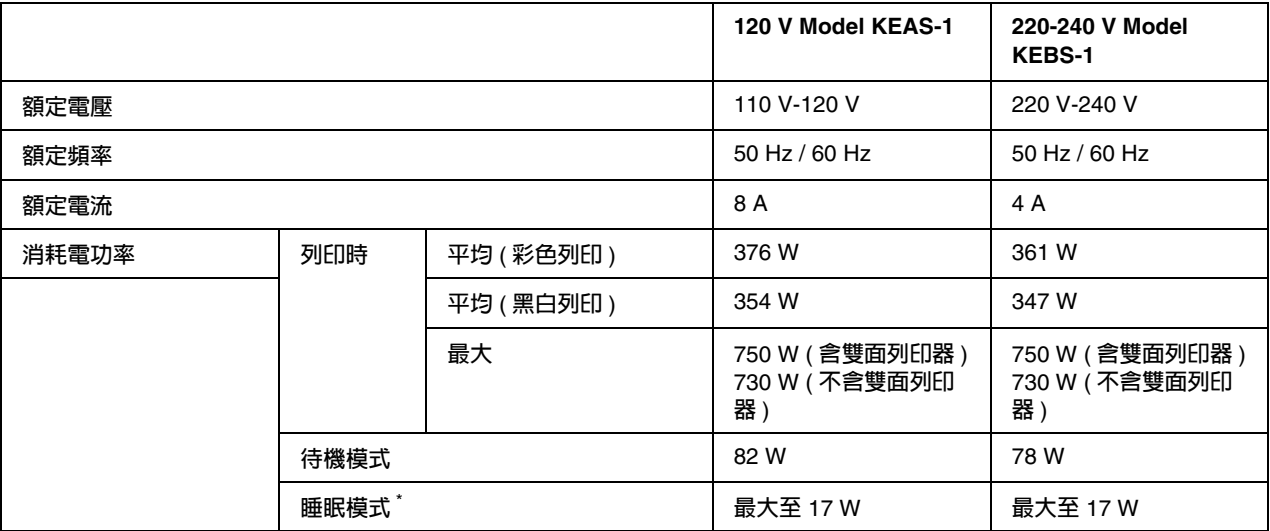

\*當印表機完全暫停所有運作時的消耗電功率。消耗電功率將依據印表機錯誤和運作情形,以及是 否安裝 Type B 界面卡或 USB 隨身碟而有所差異。

# 標準和認證

歐規:

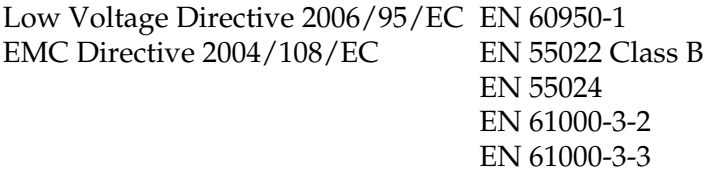

澳規:

EMC AS/NZS CISPR22 Class B

### 界面

#### **USB** 界面

USB 2.0 高速模式

附註:

- ❏ 只適用於具有 USB 連接埠的電腦設備,並使用支援 USB 界面的 Mac OS X 和 Windows Vista、 Vista x64、XP、XP x64、2000、Server 2003 或 Server 2003 x64。
- ❏ 您的電腦必須支援 USB 2.0,才能使用 USB 2.0 作為連接電腦和印表機的界面。
- □ 因為 USB 2.0 完全相容 USB 1.1, 所以 USB 1.1 可被當成界面使用。

### 乙太網路界面

您可以使用 IEEE 802.3 100BASE-TX/10 BASE -T 遮蔽雙絞界面連接線 ( 具有 RJ45 接頭 )。

# 選購品和耗材

# 選購下方進紙器

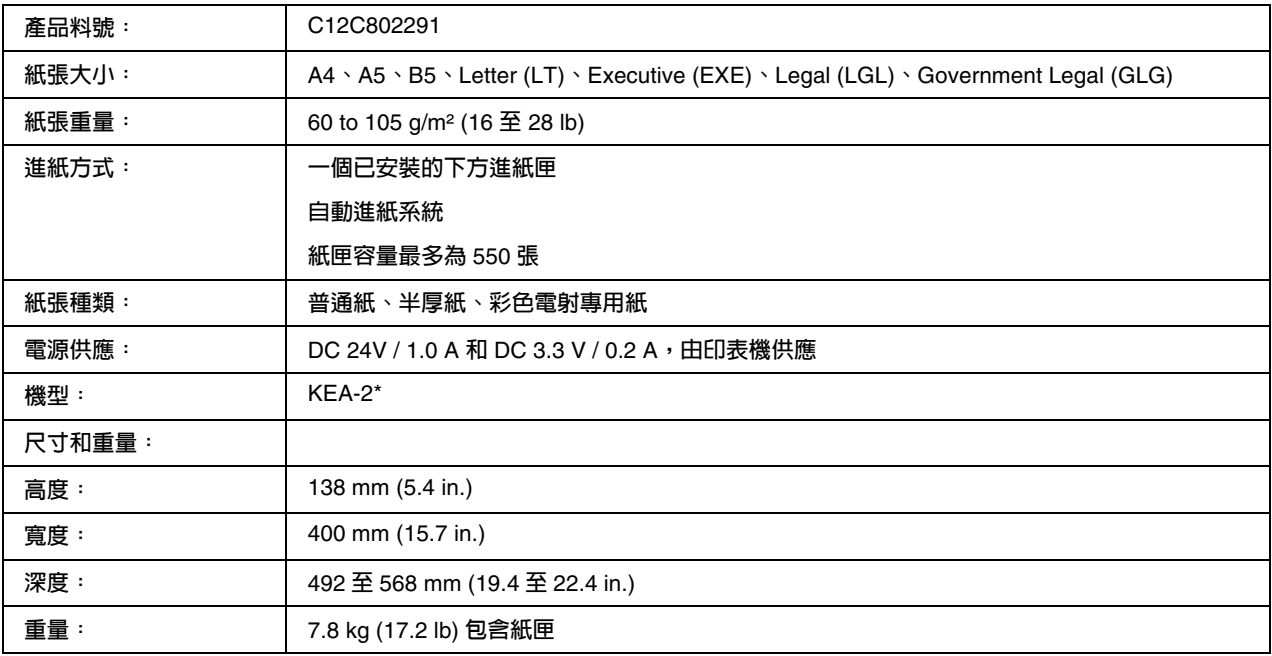

\* 此產品符合 CE 安全規範 EC Directive 2004/108/EC。

# 雙面列印單元

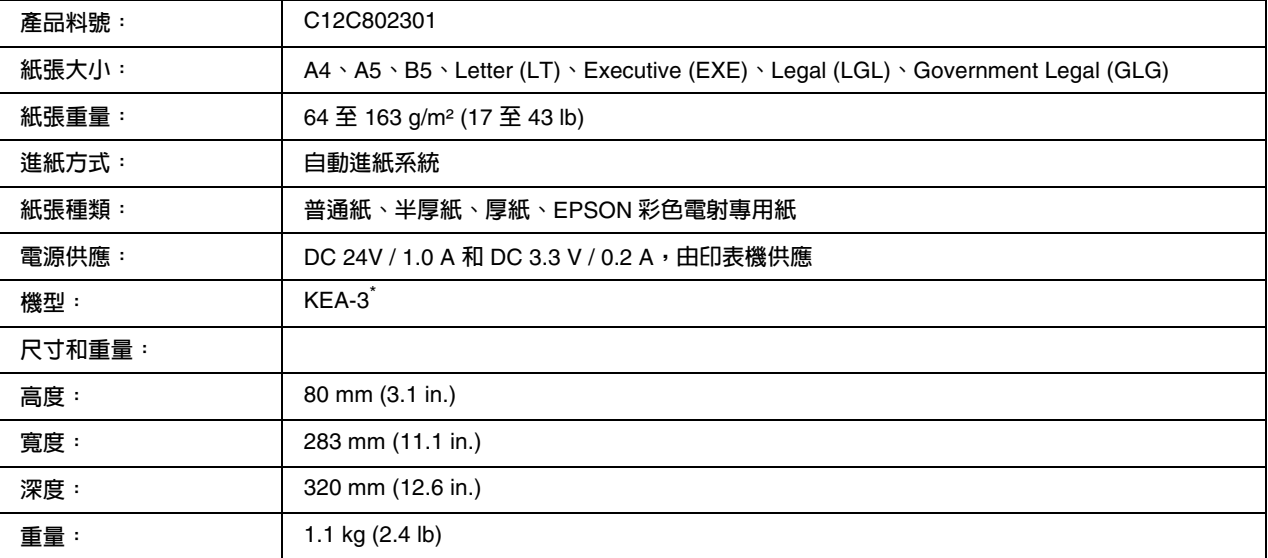

\* 此產品符合 CE 安全規範 EC Directive 2004/108/EC**。**

#### 記憶體模組

請確認您所購買的 DIMM 可以相容 EPSON 產品。詳細資訊請洽詢印表機的經銷商。

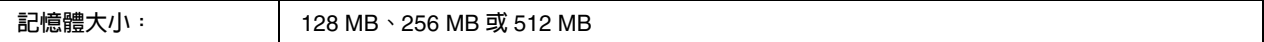

### 三合一碳粉匣

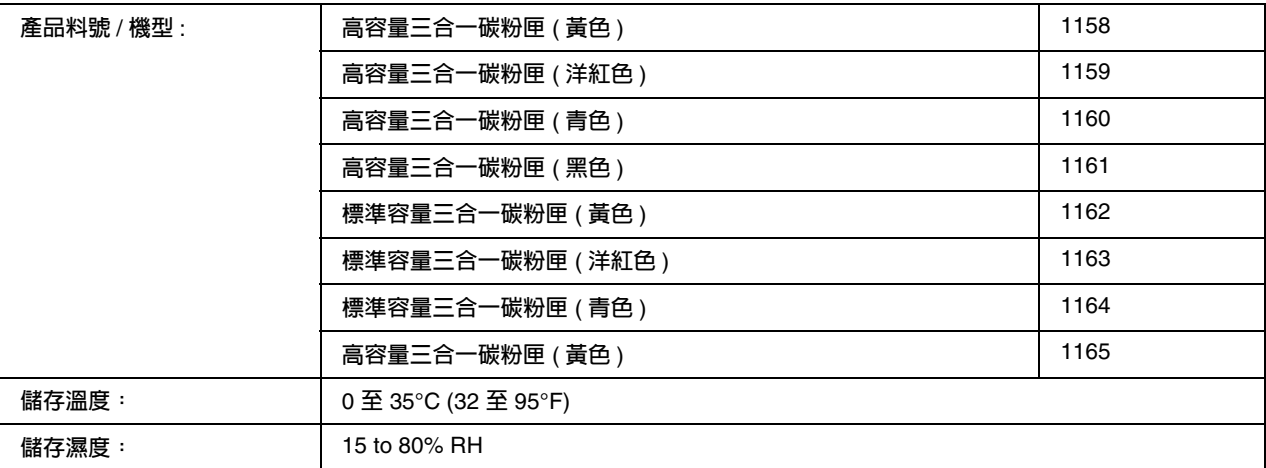

\* 此產品符合 CE 安全規範 EC Directive 2004/108/EC**。**

#### 加熱器單元

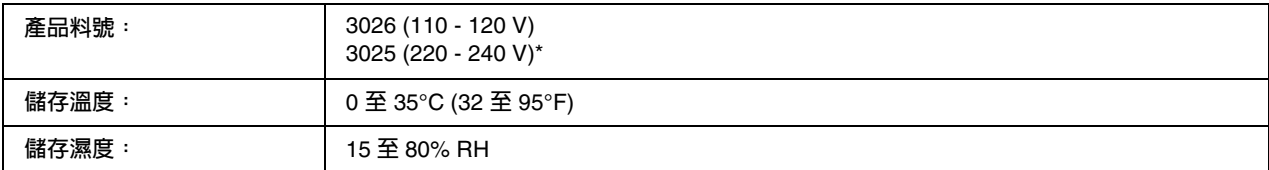

\* 此產品符合 CE 安全規範 EC Directive 2004/108/EC**。**

### 轉印單元

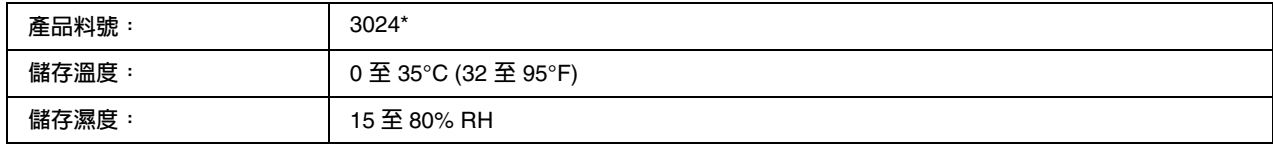

\* 此產品符合 CE 安全規範 EC Directive 2004/108/EC**。**